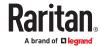

# **PX4 User Guide**

Copyright © 2023 Legrand PDU\_G4\_UG\_B1\_4.0.40 April 2023 Release 4.0.40

# **Contents**

| Introduction to Xerus Technology Platform             | 10   |
|-------------------------------------------------------|------|
| Safety Instructions                                   | . 10 |
| Safety Guidelines                                     | . 11 |
| Before You Begin                                      | 13   |
| Unpacking the Product and Components                  | . 13 |
| Preparing the Installation Site                       | . 13 |
| Checking the Branch Circuit Rating                    | . 13 |
| Filling Out the Equipment Setup Worksheet             | . 13 |
| APIPA and Link-Local Addressing                       | . 13 |
| Rackmounts                                            | 15   |
| Circuit Breaker Orientation Limitation                | . 15 |
| Rackmount Safety Guidelines                           |      |
| OU Button Mount                                       |      |
|                                                       | 4.5  |
| Initial Installation and Configuration                | 16   |
| Connecting the PDU to a Power Source                  |      |
| Connecting to Your Network.                           |      |
| Dual Ethernet Connection.                             |      |
| Configuring the PX4.                                  |      |
| Connecting a Mobile Device.                           |      |
| Saving User Credentials for PDView's Automatic Login. |      |
| Connecting to a Computer.                             |      |
| Bulk Configuration Methods.                           |      |
| Cascading for Shared Ethernet Connectivity.           |      |
| Best Practices for Cascading                          |      |
| Power-Sharing Restrictions and Connection.            |      |
| Power Sharing Port on iX9 Controllers.                |      |
| Power-Sharing Configurations and Restrictions.        |      |
| Smart Sensor Configurations for Power Sharing         | . 27 |
| Linking Units                                         | 29   |
| FAQs                                                  | . 29 |
| Linking in the Web Interface                          | . 32 |
| Viewing the Primary Unit                              | . 32 |
| Options for Adding Link Units                         | 33   |
| TLS Certificates for PDU Linking                      | . 33 |
| Adding a Link Unit                                    | . 33 |
| Linking Cascaded Units                                | . 35 |
| Primary Units Manage Link Units                       | . 39 |

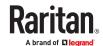

| Releasing a Link Unit                     | . 39 |
|-------------------------------------------|------|
| Switching to a Different Unit             | 40   |
| Re-linking a Link Unit                    | 41   |
| Viewing Link Unit Information             | 41   |
| Outlet Groups                             | 46   |
| Pairwise Outlet Groups                    | . 49 |
| OCPs Page                                 | 51   |
| Peripherals Page                          | 51   |
| PDU Linking at the Rack                   | . 52 |
| Displays for Primary and Link Units       | 53   |
| Linking in the CLI                        | 55   |
| Linking CLI Commands                      | 55   |
| Using the Hardware Features               | 57   |
| Inlet.                                    |      |
| Outlets and Outlet LEDs                   |      |
| PX4 Series Outlets and LEDs               | . 57 |
| Connection Ports                          |      |
| PX4 Series Connection Ports               | 58   |
| Connection Port Functions                 | . 59 |
| Front Panel Display                       | . 59 |
| Automatic and Manual Modes                | . 60 |
| Control Buttons                           | . 60 |
| Operating the Front Panel Display         | . 61 |
| Alerts Notice in a Yellow or Red Screen   | . 91 |
| Port Overload - Reset Fuse                | . 94 |
| Showing the Firmware Upgrade Progress     | . 94 |
| Manually Changing Zero U LCD Orientation  | 95   |
| Reset Button                              | . 95 |
| Circuit Breakers                          | . 95 |
| Resetting the Button-Type Circuit Breaker | 96   |
| Resetting the Handle-Type Circuit Breaker | 96   |
| Fuse                                      | . 97 |
| Fuse Replacement on Zero U Models         | 97   |
| Fuse Replacement on 1U Models             | 99   |
| Beeper                                    | 101  |
| Replaceable Controller                    | 101  |
| Threaded Grounding Point                  | 102  |
| Heing the Web Interface                   | 102  |
| Using the Web Interface                   | 103  |

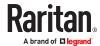

| Supported Web Browsers and Mobile Devices                     | 103 |
|---------------------------------------------------------------|-----|
| Login, Logout and Password Change.                            | 103 |
| Login and Logout                                              | 103 |
| Changing Your Password                                        | 104 |
| Web Interface Overview                                        | 105 |
| Menu                                                          | 107 |
| Quick Access to a Specific Page                               | 108 |
| Sorting a List                                                | 108 |
| Dashboard - PDUs                                              | 108 |
| Dashboard - Inlet I1                                          | 109 |
| Dashboard - OCP                                               | 111 |
| Dashboard - Alerted Sensors.                                  | 112 |
| Dashboard - Inlet History                                     | 113 |
| Dashboard - Alarms                                            | 116 |
| PDU                                                           | 118 |
| Latching Relay Behavior                                       | 121 |
| Options for Outlet State on Power Up                          | 122 |
| Initialization Delay Use Cases                                | 123 |
| Inrush Current and Inrush Guard Delay                         | 123 |
| Trip Cause Outlet Handling                                    | 123 |
| Time Units                                                    | 124 |
| Setting Thresholds for Total Active Energy or Power           | 124 |
| Power Supply Sensor                                           | 125 |
| Inlet                                                         | 126 |
| Configuring a Multi-Inlet Model                               | 131 |
| Outlets                                                       | 133 |
| Available Data of the Outlets Overview Page                   | 136 |
| Threshold Bulk Setup                                          | 137 |
| Sequence Setup                                                | 140 |
| Load Shedding Setup: Setting Non-Critical Outlets             | 141 |
| Load Shedding Mode: Activate or Deactivate                    | 141 |
| Individual Outlet Pages                                       | 144 |
| Outlet Groups                                                 | 150 |
| Creating an Outlet Group                                      | 151 |
| Outlet Group Power Control                                    | 152 |
| Resetting a Group's Energy Counter and Minimum/Maximum Values | 154 |
| Modifying an Outlet Group                                     | 155 |
|                                                               | 155 |
| OCPs                                                          | 156 |
|                                                               | 158 |
| OCP Trip-Cause Detection                                      | 161 |
| OCP Trip-Cause Waveform                                       | 162 |

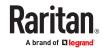

| Peripherals                                         | 163 |
|-----------------------------------------------------|-----|
| Yellow- or Red-Highlighted Sensors                  | 167 |
| Managed vs Unmanaged Sensors/Actuators              | 168 |
| Sensor/Actuator States                              | 169 |
| Finding the Sensor's Serial Number.                 | 170 |
| Identifying the Sensor Position and Channel         | 171 |
| Automatic Management of Sensors.                    | 171 |
| Managing One Sensor or Actuator                     | 172 |
| Individual Sensor/Actuator Pages                    | 173 |
| Z Coordinate Format                                 | 179 |
| Asset Strips                                        | 180 |
| Asset Strip Automatic Firmware Upgrade              | 187 |
| Serial Access With Dominion Serial Access Module    | 188 |
| DSAM Connection.                                    | 188 |
| DSAM LED Operation.                                 | 189 |
| View DSAM Serial Ports                              | 189 |
| Configure DSAM Serial Ports                         | 190 |
| Connect to DSAM Serial Targets in the Web Interface | 192 |
| DSAM CLI Commands                                   | 193 |
| Connect to DSAM Serial Targets via SSH              | 194 |
| User Management                                     | 195 |
| Creating Users                                      | 195 |
| Editing or Deleting Users                           | 199 |
| Creating Roles                                      | 200 |
| Editing or Deleting Roles                           | 202 |
| Setting Your Preferred Measurement Units            |     |
| Setting Default Measurement Units                   |     |
| Device Settings.                                    | 204 |
| Network Settings                                    | 205 |
| Configuring Network Services                        | 228 |
|                                                     | 237 |
|                                                     | 255 |
|                                                     | 257 |
| Event Rules and Actions                             | 260 |
|                                                     | 312 |
|                                                     | 314 |
|                                                     | 318 |
|                                                     | 325 |
|                                                     | 326 |
|                                                     | 327 |
| Miscellaneous                                       |     |

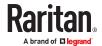

| Using Prometheus and Grafana                           | 333 |
|--------------------------------------------------------|-----|
| Requirements for Prometheus and Grafana                | 333 |
| Collected Data                                         | 333 |
| Maintenance                                            | 334 |
| Device Information                                     | 334 |
| Viewing Connected Users                                | 336 |
| Viewing or Clearing the Local Event Log                | 337 |
| Updating the Firmware                                  | 338 |
| Viewing Firmware Update History                        | 340 |
| Bulk Configuration                                     | 340 |
| Backup and Restore of Device Settings                  | 344 |
| Network Diagnostics                                    | 345 |
| Downloading Diagnostic Information                     | 346 |
| Hardware Issue Detection                               | 346 |
| Rebooting                                              | 348 |
| Resetting All Settings to Factory Defaults             | 349 |
| Webcam Management                                      | 350 |
| Configuring Webcams and Viewing Live Images            | 351 |
| Sending Links to Snapshots or Videos                   | 353 |
| Viewing, Downloading, Deleting Locally-Saved Snapshots | 355 |
| Changing Storage Settings                              | 356 |
| SmartLock                                              | 359 |
| Door Status and Control                                | 362 |
| Card Readers                                           | 363 |
| Using SNMP                                             | 365 |
| Enabling and Configuring SNMP                          | 365 |
| SNMPv3 Notifications                                   | 365 |
| SNMPv2c Notifications                                  | 367 |
| Downloading SNMP MIB                                   | 368 |
| SNMP Gets and Sets                                     | 369 |
| The MIB File                                           | 369 |
| SNMP Sets and Thresholds                               | 370 |
| Configuring NTP Server Settings                        | 370 |
| Retrieving Energy Usage                                | 370 |
| Using the Command Line Interface                       | 371 |
| Logging in to CLI                                      | 271 |

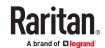

|    | With HyperTerminal                                 | 371 |
|----|----------------------------------------------------|-----|
|    | With SSH or Telnet.                                | 372 |
|    | Different CLI Modes and Prompts.                   | 373 |
|    | Closing a Local Connection.                        | 373 |
|    | Logging out of CLI.                                | 373 |
| Ti | os for Using the CLI                               | 374 |
|    | The ? Command for Showing Available Commands       | 374 |
|    | Querying Available Parameters for a Command        | 374 |
|    | Retrieving Previous Commands                       | 375 |
|    | Automatically Completing a Command                 | 375 |
|    | Multi-Command Syntax                               | 376 |
| Sh | owing Information                                  | 377 |
|    | Network Configuration                              | 378 |
|    | Device Configuration                               | 381 |
|    | Outlet Information                                 | 382 |
|    | Outlet Group Information.                          | 382 |
|    | Inlet Information                                  | 383 |
|    | Overcurrent Protector Information                  | 384 |
|    | Date and Time Settings.                            | 385 |
|    | Default Measurement Units                          | 385 |
|    | Environmental Sensor Information                   | 385 |
|    | Environmental Sensor Package Information           | 386 |
|    | Actuator Information                               | 387 |
|    | Outlet Sensor Threshold Information                | 388 |
|    | Outlet Pole Sensor Threshold Information           | 389 |
|    | Outlet Group Threshold Information                 | 390 |
|    | Inlet Sensor Threshold Information                 | 390 |
|    | Inlet Pole Sensor Threshold Information            | 392 |
|    | Overcurrent Protector Sensor Threshold Information | 394 |
|    | Environmental Sensor Threshold Information         | 394 |
|    | Environmental Sensor Default Thresholds            | 395 |
|    | Security Settings                                  | 396 |
|    | Authentication Settings                            | 397 |
|    | Existing User Profiles                             | 398 |
|    | Existing Roles                                     | 398 |
|    | Load Shedding Settings                             | 399 |
|    | Rack Unit Settings of an Asset Strip.              | 399 |
|    | Event Log                                          | 400 |
|    | Network Connections Diagnostic Log                 | 401 |
|    | Server Reachability Information                    | 401 |
|    | Peripheral Devices Settings                        | 402 |
|    | Command History                                    | 402 |

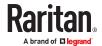

| Reliability Data                                      | 403 |
|-------------------------------------------------------|-----|
| Reliability Error Log                                 | 403 |
| Reliability Hardware Failures                         | 403 |
| Clearing Information                                  | 403 |
| Clearing Event Log                                    | 404 |
| Clearing Diagnostic Log for Network Connections       | 404 |
| Configuring the Device and Network                    | 404 |
| Device Configuration Commands                         | 405 |
| Network Configuration Commands                        | 410 |
| Time Configuration Commands                           | 439 |
| Security Configuration Commands                       | 442 |
| Outlet Configuration Commands                         | 460 |
| Outlet Group Configuration Commands                   | 461 |
| Inlet Configuration Commands                          | 464 |
| Overcurrent Protector Configuration Commands          | 465 |
| User Configuration Commands                           | 465 |
| Role Configuration Commands                           | 475 |
| Authentication Commands                               | 479 |
| Environmental Sensor Configuration Commands           | 489 |
| Configuring Environmental Sensors' Default Thresholds | 493 |
| Sensor Threshold Configuration Commands               | 495 |
| Actuator Configuration Commands                       | 509 |
| Server Reachability Configuration Commands            | 510 |
| Peripheral Devices Configuration Commands             | 513 |
| Serial Port Configuration Commands                    | 515 |
| Load Shedding Configuration Commands                  | 515 |
| Power Control Operations                              | 516 |
| Actuator Control Operations                           | 521 |
| Unblocking a User                                     | 522 |
| Resetting the PX4                                     | 522 |
| Restarting the PX4                                    | 522 |
| Resetting Energy Readings                             | 523 |
| Resetting to Factory Defaults                         | 524 |
| Network Troubleshooting in Diagnostic Mode            | 525 |
| Querying DNS Servers                                  | 525 |
| Showing Network Connections                           | 526 |
| Testing the Network Connectivity                      | 526 |
| Tracing the Route                                     | 527 |
| Example - Ping Command                                | 527 |
| Example: Ping Monitoring and SNMP Notifications       | 527 |
| Index                                                 | 530 |

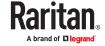

#### **Copyright Notice**

This document contains proprietary information that is protected by copyright. All rights reserved. No part of this document may be photocopied, reproduced, or translated into another language without express prior written consent of Legrand.

© Copyright 2023 Legrand. All third-party software and hardware mentioned in this document are registered trademarks or trademarks of and are the property of their respective holders.

#### FreeType Project Copyright Notice

Portions of this software are copyright © 2015 The FreeType Project (www.freetype.org). All rights reserved.

#### **FCC Information**

This equipment has been tested and found to comply with the limits for a Class A digital device, pursuant to Part 15 of the FCC Rules. These limits are designed to provide reasonable protection against harmful interference in a commercial installation. This equipment generates, uses, and can radiate radio frequency energy and if not installed and used in accordance with the instructions, may cause harmful interference to radio communications. Operation of this equipment in a residential environment may cause harmful interference.

#### **VCCI Information (Japan)**

この装置は、クラスA情報技術装置です。この装置を家庭環境で使用すると電波妨害を引き起こすことがあります。この場合には使用者が適切な対策を講ずるよう要求されることがあります。 VCCI-A

Legrand is not responsible for damage to this product resulting from accident, disaster, misuse, abuse, modification of the product, or other events outside of Legrand's reasonable control or not arising under normal operating conditions.

If a power cable is included with this product, it must be used exclusively for this product.

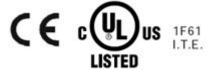

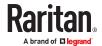

# Introduction to Xerus Technology Platform

The Xerus Technology Platform combines hardware and software technologies embedded in our power solutions. It drives data center efficiency by delivering security, high compute power, advanced alerting, and complete visibility into your power chain. With Xerus cyber-resilient intelligence, your team receives actionable data to aid in decisions that help safeguard assets and maximize your data center continuity and performance.

### In This Chapter

| Safety Instructions             | 10 |
|---------------------------------|----|
| Safety Guidelines               | 11 |
| Before You Begin                | 13 |
| APIPA and Link-Local Addressing | 13 |

#### Safety Instructions

- 1. Installation of this product should only be performed by a person who has knowledge and experience with electric power.
- 2. Make sure the line cord is disconnected from power before physically mounting or moving the location of this product.
- 3. This product is designed to be used within an electronic equipment rack. The metal case of this product is electrically bonded to the line cord ground wire. A threaded grounding point on the case may be used as an additional means of protectively grounding this product and the rack.
- 4. Examine the branch circuit receptacle that will supply electric power to this product. Make sure the receptacle's power lines, neutral and protective earth ground pins are wired correctly and are the correct voltage and phase. Make sure the branch circuit receptacle is protected by a suitably rated fuse or circuit breaker.
- 5. If the product is a model that contains receptacles that can be switched on/off, electric power may still be present at a receptacle even when it is switched off.
- 6. The outlet (socket) shall be installed near the equipment and shall be easily accessible.

For detailed information on any PDU's overcurrent protectors' design, refer to that model's product specification.

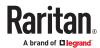

#### Safety Guidelines

WARNING! Before installing or operating this product, read and understand all sections in this guide.

WARNING! Connect this product to an AC power source with a voltage that is within the range specified on the product's nameplate. Operating this product outside the nameplate voltage range may result in electric shock, fire, personal injury and death.

WARNING! Connect this product to an AC power source that is current limited by a suitably rated fuse or circuit breaker in accordance with national and local electrical codes. Operating this product without proper current limiting may result in electric shock, fire, personal injury and death.

WARNING! Connect this product to a protective earth ground. Never use a "ground lift adaptor" between the product's plug and the wall receptacle. Failure to connect to a protective earth ground may result in electric shock, fire, personal injury and death.

WARNING! This product contains no user serviceable parts. Do not open, alter or disassemble this product. All servicing must be performed by qualified personnel. Disconnect power before servicing this product. Failure to comply with this warning may result in electric shock, personal injury and death.

WARNING! Use this product in a dry location. Failure to use this product in a dry location may result in electric shock, personal injury and death.

WARNING! Do not rely on this product's receptacle lamps, receptacle relay switches or any other receptacle power on/off indicator to determine whether power is being supplied to a receptacle. Unplug a device connected to this product before performing repair, maintenance or service on the device. Failure to unplug a device before servicing it may result in electric shock, fire, personal injury and death.

WARNING! Only use this product to power information technology equipment that has a UL/IEC 62368-1 or equivalent rating. Attempting to power non-rated devices may result in electric shock, fire, personal injury and death.

WARNING! Do not use a product containing outlet relays to power large inductive loads such as motors or compressors. Attempting to power a large inductive load may result in damage to the relay.

WARNING! Do not use this product to power critical patient care equipment, fire or smoke alarm systems. Use of this product to power such equipment may result in personal injury and death.

WARNING! If this product is a model that requires the assembly of the line cord or plug, the assembly must be performed by a licensed electrician, and the line cord or plugs used must be rated based on the product's nameplate ratings, as well as national and local electrical codes. Assembly by unlicensed electricians or failure to use suitably rated line cords or plugs may result in electric shock, fire, personal injury or death.

WARNING! This product contains a chemical known to the State of California to cause cancer, birth defects, or other reproductive harm.

#### Before You Begin

Before beginning the installation, perform the following activities:

- Unpack the product and components
- Prepare the installation site
- · Check the branch circuit rating
- Fill out the equipment setup worksheet

### **Unpacking the Product and Components**

- 1. Remove the product and other equipment from the box in which they were shipped.
- 2. Compare the serial number of the equipment with the number on the packing slip located on the outside of the box and make sure they match.
- 3. Inspect the equipment carefully. If any of the equipment is damaged or missing, contact Technical Support for assistance.
- 4. Verify that all circuit breakers on the product are set to ON. If not, turn them ON.

Or make sure that all fuses are inserted and seated properly. If there are any fuse covers, ensure that they are closed.

Note: Not all models have overcurrent protectors.

### Preparing the Installation Site

1. Make sure the installation area is clean and free of extreme temperatures and humidity.

Note: Check the product specification sheet for the maximum operating temperature for your model.

- 2. Allow sufficient space around the product for cabling and outlet connections.
- 3. Review Safety Instructions listed in this guide.

### Checking the Branch Circuit Rating

The rating of the branch circuit supplying power to the product shall be in accordance with national and local electrical codes.

## Filling Out the Equipment Setup Worksheet

An Equipment Setup Worksheet is provided in this guide. Use this worksheet to record the model, serial number, and use of each IT device connected.

As you add and remove devices, keep the worksheet up-to-date.

#### APIPA and Link-Local Addressing

PX4 supports Automatic Private Internet Protocol Addressing (APIPA).

With APIPA, your PX4 automatically configures a link-local IP address and a link-local host name when it cannot obtain a valid IP address from any DHCP server in the TCP/IP network. Only IT devices connected to *the same subnet* can access the PX4 using the link-local address/host name. Those in a different subnet cannot access it.

Exception: Port Forwarding mode does not support APIPA.

Once the PX4 can get a DHCP-assigned IP address, it stops using APIPA and the link-local address is replaced by the DHCP-assigned address.

#### Scenarios where APIPA applies:

- DHCP is enabled on the PX4, but no IP address is assigned to the PX4. This may be caused by the absence or malfunction of DHCP servers in the network. For example, connecting the PX4 to a computer using a network cable.
- The PX4 previously obtained an IP address from the DHCP server, but the lease of this IP address has expired, and the lease cannot be renewed, or no new IP address is available.

#### ► Link-local addressing:

• IPv4 address:

Factory default is to enable IPv4 only. The link-local IPv4 address is *169.254.x.x/16*, which ranges between 169.254.1.0 and 169.254.254.255.

• IPv6 address:

A link-local IPv6 address is available only after IPv6 is enabled on the PX4. See Configuring Network Settings.

• Host name - pdu.local:

You can type https://pdu.local to access the PX4 instead of typing the link-local IP address.

#### ► Retrieval of the link-local address:

See Device Info.

### Rackmounts

### In This Chapter

| Circuit Breaker Orientation Limitation | 15 |
|----------------------------------------|----|
| Rackmount Safety Guidelines            | 15 |
| OU Button Mount                        | 15 |

#### Circuit Breaker Orientation Limitation

Usually a PDU can be mounted in any orientation. However, when mounting a PDU with circuit breakers, you must follow these rules:

 Circuit breakers CANNOT face down. For example, do not horizontally mount a Zero U PDU with circuit breakers facing up or down.

#### **Rackmount Safety Guidelines**

- Operating temperature in a closed rack environment may be greater than room temperature. Do
  not exceed the rated maximum ambient temperature of the Power Distribution Units. See
  Specifications (on page ) in the User Guide.
- Ensure sufficient airflow through the rack environment.
- Mount equipment in the rack carefully to avoid uneven mechanical loading.
- Connect equipment to the supply circuit carefully to avoid overloading circuits.
- Ground all equipment properly, especially supply connections, to the branch circuit.

#### **0U Button Mount**

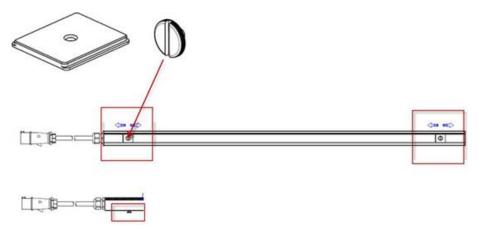

#### Part Numbers:

- Slide flat brackets onto rear of OU model and align over holes at each end.
- 250-70-0140-00: button (2)
- 250-70-0141-00: bracket (2)
- Press button into bracket hole and turn with finger.
- Mount by positioning the PDU at the rack, then pressing the buttons through the holes in the cabinet and letting the PDU drop down slightly.

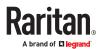

# Initial Installation and Configuration

This chapter explains how to install your device and configure network connectivity.

### In This Chapter

| Connecting the PDU to a Power Source       | 16 |
|--------------------------------------------|----|
| Connecting to Your Network                 | 16 |
| Configuring the PX4                        | 17 |
| Bulk Configuration Methods                 | 24 |
| Cascading for Shared Ethernet Connectivity | 24 |
| Power-Sharing Restrictions and Connection  | 26 |

#### Connecting the PDU to a Power Source

1. Verify that all circuit breakers on the PDU are set to ON. If not, turn them ON.

Or make sure that all fuses are inserted and seated properly. If there are any fuse covers, ensure that they are closed.

Note: Not all models have overcurrent protectors.

- 2. Connect each PDU to an appropriately rated branch circuit. Refer to the label or nameplate for appropriate input ratings or range of ratings.
- 3. When the software has completed loading, the front panel display illuminates.

#### Connecting to Your Network

To remotely administer the PX4, you must connect it to your local area network (LAN).

Ethernet port is enabled by default. Port layouts and number of Ethernet ports vary by model.

#### ► To make a wired connection:

- 1. Connect a standard network patch cable to one or both Ethernet ports on the PDU.
  - If one Ethernet port is higher speed, use the higher speed port for network connection.
- 2. Connect the other end of the cable to your LAN.

Sample iX9 controller. Port locations may vary by model.

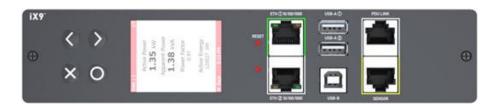

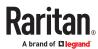

Warning: Accidentally plugging an RS-232 RJ-45 connector into the Ethernet port can cause permanent damage(s) to the Ethernet hardware.

#### **Dual Ethernet Connection**

Models with two Ethernet ports may have ports supporting different speeds. Note if your Ethernet port is marked with speed. Port layouts and labels may vary by model.

• ETH1 or ETH2 marked 10/100/1000 supports up to 1000 Mbps.

Exception: USB-cascading chains have different requirements.

- Check list when connecting both ports to the networks:
  - Both Ethernet interfaces are connecting to different subnets.
  - Both Ethernet interfaces have been enabled. By default both are enabled.
  - Both Ethernet interfaces are configured with proper IPv4 and/or IPv6 settings.
    - It is NOT required that the two Ethernet interfaces share similar network settings. For example, you can enable IPv4 settings in one interface but enable IPv6 settings in the other, or apply static IP to one but DHCP IP to the other.
  - The cascading mode is disabled. By default it is disabled. Go to Device Settings > Network.

#### Configuring the PX4

You can initially configure via one of the following:

- A TCP/IP network that supports DHCP
- A mobile device with PDView installed
- A computer physically connected to the PDU

#### **Basic configuration process overviews:**

- Configuration via a DHCP-enabled network:
  - 1. Connect the PX4 to a DHCP IPv4 network.
  - 2. Use the front panel LCD display to retrieve the IP address.
  - 3. Launch a web browser to configure the PX4.
- ► Configuration via a connected mobile device:
  - 1. Download the PDView app to your mobile device.
  - 2. Connect the mobile device to PX4 via USB.
  - 3. Launch PDView to configure the PX4.

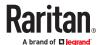

- ► Configuration via a connected computer:
  - 1. Connect the PX4 to a computer.
  - 2. Use the connected computer to configure via the command line or web interface.
    - Command line interface: See Initial Network Configuration via CLI.
    - Web interface: Launch a web browser on the computer, and enter the link-local IP address or pdu.local.

### Connecting a Mobile Device

Raritan's PDView is a free app that turns your iOS or Android mobile device into a local display for PX4.

PDView is especially helpful when your PX4 is not connected to the network but you need to check status, retrieve information, or change settings.

- ► Requirements for using PDView:
  - If using an Android device, it must support USB "On-The-Go" (OTG).
  - An appropriate USB cable is required.
- ► Step A: Download and install PDView
  - 1. Visit either Apple App or Google Play Store.
    - https://itunes.apple.com/app/raritan-pdview/id780382738

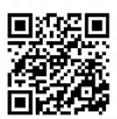

• https://play.google.com/store/apps/details?id=com.raritan.android.pdview

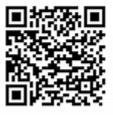

2. Install PDView.

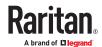

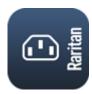

#### ► Step B: Connect the mobile device to PX4

- 1. Get an appropriate USB cable for your mobile device.
  - *iOS*: Use the regular USB cable shipped with your iOS mobile device.
  - Android: Use a USB OTG adapter cable.
- 2. Connect the mobile device to the appropriate USB port on the PX4.
  - *iOS*: USB-A port.
  - Android: USB-B port

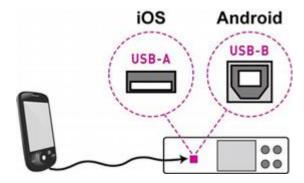

#### ► Step C: Launch PDView

- 1. Launch the PDView app from your mobile device. Below illustrate iPad's PDView screens.
  - a. The "Disconnected" message displays first when PDView has not detected the PX4 yet.
     A diagram in PDView indicates the appropriate USB port your mobile device should connect according to your mobile operating system.

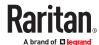

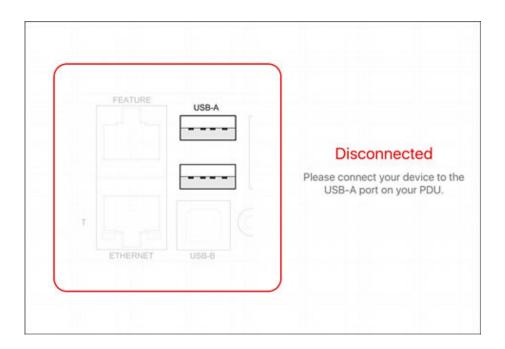

Note: PDView also shows the 'Disconnected' status during the firmware upgrade. If so, wait until the firmware upgrade finishes.

**b.** The PDView shows the "Connected" message when it detects the connected PX4.

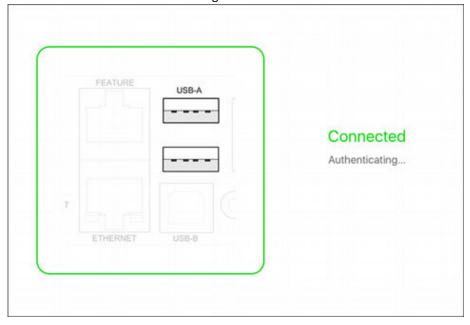

2. If the factory-default login credentials remain unchanged, or if PDView has been configured with accurate login credentials, PDView automatically logs in to the web interface.

If PDView can't log in automatically, the login screen displays instead and you must enter appropriate user credentials for login.

3. The web interface opens and prompts to change the password if this is the first time login.

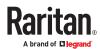

Tip: You can store the updated "admin" or other user credentials in PDView so that automatic login always functions properly upon detection of the PX4.

### Saving User Credentials for PDView's Automatic Login

When PDView detects PX4 for the first time, it automatically attempts to log in with the factory-default user credentials.

If you have modified the factory-default user credentials, PDView's automatic login fails and the login screen displays for you to manually enter user credentials.

To make automatic login work again, you can save the modified admin credentials or any custom user credentials in PDView. A maximum of 5 user credentials can be saved, and PDView will try these credentials one by one until the login succeeds.

The following procedure illustrates iPad only, but the procedure applies to any iOS or Android mobile device.

#### ► To save user credentials in PDView:

- 1. Make sure your mobile device is NOT connected to the PX4 so that PDView does NOT perform the automatic login feature after it is launched.
- 2. Launch PDView on your mobile device.

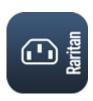

3. Tap the top-right Settings icon

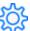

(iOS) or

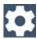

(Android).

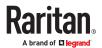

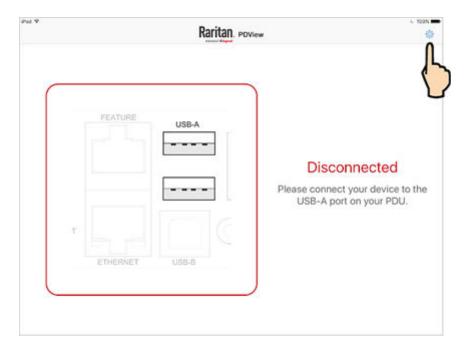

- 4. The user credentials setup page opens.
  - Per default, three administrator user credentials are pre-configured for three Legrand brands:
    - Raritan
    - Legrand
    - Server Technology

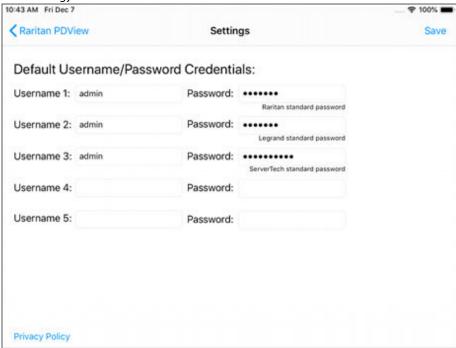

5. Modify existing user credentials or type new ones, and tap Save. The pre-configured admin credentials can be removed or overwritten to meet your needs.

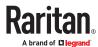

### Connecting to a Computer

The PX4 can be connected to a computer for configuration via one of the following ports.

- Ethernet ports
- USB-B port

To use the command line interface (CLI) for configuration, establish a USB connection.

To use a web browser for configuration, make a network connection to the computer. The following link-local addressing is available in any network without DHCP available:

- https://169.254.x.x Use the front panel display to find the address.
- https://pdu.local

Establish one of the following connections to a computer.

#### ▶ Direct network connection:

- 1. Connect one end of a standard network patch cable to an Ethernet port of the PDU.
- 2. Connect the other end to a computer's Ethernet port.
- 3. On the connected computer, launch a web browser to access using either link-local addressing: pdu.local or 169.254.x.x.

#### **▶** USB connection:

- 1. A USB-to-serial driver is required in Windows<sup>®</sup>. Install this driver before connecting the USB cable.
- 2. Connect a USB cable between a computer's USB-A port and the USB-B port of PX4.
- 3. Perform initial network configuration via CLI.

#### ► Initial network configuration via CLI sample:

These sample commands set up the ETH1 interface with static IP address, gateway, and DNS server settings.

```
#config
config:# network bridge enabled false
config:# network ipv4 interface ETH1 enabled true
config:# network ipv4 interface ETH1 configMethod static
config:# network ipv4 interface ETH1 address 192.168.56.80/24
config:# network ipv4 interface ETH1 gateway 192.168.56.128
config:# network dns firstServer 1.1.1.1 secondServer 1.0.0.1
config:# network ethernet Eth1 speed 100Mbps duplexMode full
config:# apply
```

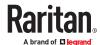

#### **Bulk Configuration Methods**

If you have to set up multiple devices, you can use one of the following configuration methods to save time.

#### ► A bulk configuration file downloaded from PX4:

- Requirement: All devices to configure are of the same model and firmware.
- *Procedure*: First finish configuring one PX4. Then download the bulk configuration file from it and copy this file to all of the other PX4 devices.

See Bulk Configuration (on page 340).

For the remaining methods, see <u>Special Configuration and Upgrade Methods</u> (on page ).

#### ► A TFTP server:

- Requirement: DHCP is enabled in your network and a TFTP server is available.
- *Procedure*: Prepare special configuration files, which must include *fwupdate.cfg*, and copy them to the root directory of the TFTP server. Re-boot all PX4 devices after connecting them to the network.

#### ► Curl command:

- Requirement: Two files are required -- one is a configuration file in TXT and the other is a devices list file in CSV. See config.txt and devices.csv.
- Procedure: Upload both files to all of PX4 devices one by one, using the appropriate curl command.

#### ► SCP or PSCP command:

- Requirement: Two files are required -- one is a configuration file in TXT and the other is a devices list file in CSV
- Procedure: Upload both files to all of PX4 devices one by one, using the appropriate SCP or PSCP command.

#### ► A USB flash drive:

- Requirement: A FAT32- or superfloppy-formatted USB flash drive containing two special configuration files and one device list file is required.
- *Procedure*: Plug this USB drive into the PX4. When a happy smiley is shown on the front panel display, press and hold one of the control buttons on the front panel until the display turns blank.

#### Cascading for Shared Ethernet Connectivity

See the Cascading Solution Guide for full details on network setup, physical setup, and supported configurations for all cascades across products. The sections documented here are a brief overview. See <u>Cascading Solutions for Xerus</u> (on page ).

You can have multiple devices share one Ethernet connection by cascading them using either the USB interface or Ethernet interface

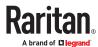

The first one in the cascade is the primary device and all the other devices follow it in the cascade. Only the primary device is physically connected to the LAN -- wired or wireless.

Each device in the cascade is accessible over the network, with Bridging or Port-Forwarding cascading mode activated on each device.

- Bridging: Each device in the cascading chain is accessed with a different IP address.
- Port Forwarding: Each device in the cascading chain is accessed with the same IP address(es) but with a different port number assigned.

#### Basic cascading restrictions:

- All devices in the chain must run compatible firmware versions of 3.3.10 or later.
- The cascading mode of all devices in the chain must be the same.
- In the Bridging mode, the primary device can have only one connection to the network. DO NOT connect both Ethernet ports to the network(s) unless your network has the R/STP protocol enabled.

Note: The Port Forwarding mode does NOT have this restriction. In this mode, you can enable two wired and one wireless network connections.

- Do NOT connect cascaded devices other than primary to the LAN or WLAN.
- (WIFI only) You must use Raritan's USB WIFI wireless LAN adapter instead of other WIFI adapters for wireless network connection.

### **Best Practices for Cascading**

One Ethernet connection per cabinet is better:

One Ethernet connection per cabinet is better than one Ethernet connection across cabinets because of these advantages:

- More reliable connectivity.
- Easier to manage or maintain one cabinet when all of the cabling and connections are located in the same cabinet.
- Reduces the cross-cabinet cabling.

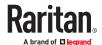

#### ▶ When to establish a chain comprising 32 devices:

A chain consisting of 32 devices saves the most Ethernet connections and costs, and it is recommended only when:

- External Ethernet ports are expensive or limited.
- Available IP addresses are limited.

#### ▶ Ethernet cascading is recommended for supported devices with Dual Ethernet ports:

If all the devices in the intended cascade have dual Ethernet ports, cascading them via Ethernet is better than via USB. The Ethernet interface offers the following benefits:

- Longer cabling distance
- Lower latency
- Connection more reliable with RJ-45 connectors

#### **Power-Sharing Restrictions and Connection**

Two devices can share power supply to their controllers via a designated port, so that when either controller fails to receive adequate power from its inlet(s), it continues to receive backup power from another device which functions properly and therefore remains accessible to users.

#### For documentation purposes, the term "power-sharing mode" is used to describe the status when the PDU controller is receiving power from another device.

Before making a power-sharing connection, first read <u>Power-Sharing Configurations and Restrictions</u> (on page 27), and remove unsupported equipment from BOTH PDUs.

After a PDU enters power-sharing mode, some data/operations are no longer available.

#### ► Unavailable data or operations in power-sharing mode:

- All outlets lose power, and enter the "disabled" state.
- No outlet switching can be performed.
- All internal sensors become "unavailable", including sensors of inlets, outlets, and OCPs.

Exception: Only energy data remains available.

Communications with relay/meter boards are lost. Therefore, firmware upgrade may fail.

#### Available data or operations in power-sharing mode:

- Change software settings, such as customizing names, modifying network settings, configuring thresholds, and so on.
- Monitor the status of connected environmental sensor packages, or configure/control their settings.
- Operate the front panel display.

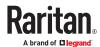

- ► Events that occur when entering power-sharing mode:
  - The power supply sensor enters the fault state.

Tip: You can set an event rule for sending a notification when this sensor enters the fault state.

- The above event is logged in the internal event log.
- ► To check status of power-sharing mode:
  - Check the state of the power supply sensor. For SNMP, the sensor type is i1smpsStatus (46).

### Power Sharing Port on iX9 Controllers

Two PDUs with iX9 controllers can be connected at the "PDU LINK" port using a cat5 network cable for power sharing.

See PDU Linking at the Rack (on page 52).

### **Power-Sharing Configurations and Restrictions**

When either PDU enters power-sharing mode, BOTH PDUs support "less" external equipment than usual. It is strongly recommended to remove specific equipment from both PDUs when making a power-sharing connection.

- Configuration limitations on "both" PDUs:
  - NO USB wireless LAN adapter is connected.
     That is, you have to connect both PDUs to a "wired" network if LAN access is wanted.
  - For models that support asset strips: No asset management strips can be connected while power sharing.
  - The maximum number of DX2 environmental sensor packages or door handles that can be connected decreases. See <u>Smart Sensor Configurations for Power Sharing</u> (on page 27).
  - After either PDU enters the power-sharing mode, you must NOT physically remove or add any environmental sensor packages to either PDU.

## **Smart Sensor Configurations for Power Sharing**

All information and restrictions described in this section apply to BOTH PDUs involved in the power-sharing configuration, unless otherwise specified.

- NO changes to usual support for DX2 sensors in power sharing configurations.
- ▶ Door handle connection restrictions (via DX2-DH2C2):
  - (Restriction only for DX2-DH2C2 manufactured before 2019) DO NOT connect any "SouthCo H3-EM series" door handle(s) because of insufficient power supply in the power-sharing mode.

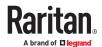

Note: The latest generation of DX2-DH2C2 does NOT have this restriction and can have SouthCo H3-EM series connected in the power-sharing mode.

- A maximum of 2 door handles connected to a maximum of one DX2-DH2C2 are supported.
- Both of the 2 door handles must be controlled by the same PDU so that you can have "only one" handle opened at a time to avoid critical power consumption. That is, ALL door handles must be connected to only one PDU in the power-sharing connection, NOT both PDUs.

Note: It is strongly suggested to check and make sure the upper limit of "powered cry contact actuators" is set to 1 when making a power-sharing connection.

▶ Other sensor restrictions when door handles are present:

# First make sure the connection of door handles complies with the above restrictions.

The following restrictions apply only to the PDU that has all the door handles connected.

- When there are 2 door handles connected to the PDU, up to 10 sensor packages of DX2. Raritan's sensor hubs must NOT be used.
- When there is only 1 handle connected, up to 12 sensor packages of DX2. Sensor hubs must NOT be used.
- ▶ NO physical changes made to the number of connected sensor packages:
  - After either PDU enters the power-sharing mode, you must NOT physically remove or add any environmental sensor packages to BOTH PDUs.

Warning: The inrush current of a newly added sensor package may cause both PDUs to reboot.

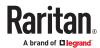

# **Linking Units**

The Linking feature allows the linking configuration of a single Primary unit to multiple link units so that you can view and manage them all in one place. The primary unit has full knowledge of the location of the connected link units, as well as the power and/or environmental information of all link units. The primary unit provides visibility and control both the primary unit and the link units from within the GUI, SNMP, and CLI.

Communication between primary and link units happen via HTTPS. When establishing the connection the link unit to be added must have HTTPS enabled at the default port 443. For added security, certificates are checked. Link units must have the demo certificate, or if custom certificates are set, the CA certificate must be installed onto the primary unit. (Go to PDU > Link Units page > "TLS Certificate" button.)

All network modes are supported. Network and physical configurations must be completed before configuring Linking.

The administrator privilege is required for all management actions (adding, configuring, releasing) of the Linking feature. Each unit in the chain can be monitored and managed from anywhere by the network protocols HTTP(S), SNMP, SSH, and Telnet.

All units in the linked chain must be the same model. All units must run the same firmware version, which can be upgraded respectively for each unit in the chain.

### In This Chapter

| FAQs                                | 29 |
|-------------------------------------|----|
| Linking in the Web Interface        | 32 |
| PDU Linking at the Rack             | 52 |
| Displays for Primary and Link Units | 53 |
| Linking in the CLI                  | 55 |

#### **FAQs**

What's the difference between a "primary unit" and a "link unit"?

Primary and link units are the same model PX4 that are equal to each other, and each has its own IP address. You designate a PX4 as the primary unit by logging into it and then adding a link unit. The first unit becomes the primary, and when the first link unit is added, the primary unit is automatically assigned ID "1", which is reserved to identify a primary unit only, and the ID "1" cannot be edited. A connection between the primary and the link unit has now occurred and the chain is formed.

As you continue to add link units to the chain as desired (up to seven link units), you select Link ID "2" through "8" for the Link ID numbers. Note that the Link ID "2-8" is the sequential number of each link unit that you select as you add the unit to the chain, and once selected, the Link ID cannot be edited.

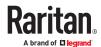

When the chain is established with a single primary unit, and one or more link units, communication occurs with the primary unit through its IP address. The primary unit, in turn, communicates to the other link units in the chain through their individual IP addresses, which optimizes monitoring and management.

#### Which models can be linked?

Linking is supported on various products, but all devices in the chain should be the same models, running the same firmware version.

#### Which network setup modes are supported?

For the underlying network, the Linking feature can use the typical network setup modes:

Independent Setup: All units have their own regular IP address. They don't need to be in a physical chain to be logically chained. You communicate only to the primary using its normal IP address. Configure networking of the units, and then add link units using the Web GUI, CLI, or USB.

Bridged Setup: Same as Independent Setup, but the units are physically connected as a chain, either by ethernet or USB. The configuration steps are the same as with Independent Setup.

Port Forwarding Cascade: The units are physically connected as a chain (either by Ethernet or USB). Only the first primary unit is connected to your network with the IP address you assigned. The other units will get automatically-assigned private IP addresses. When a Cascading in Port Forwarding mode configuration is detected, you can automatically convert the cascaded units into Link Units using the GUI in the primary unit, or add link units with the other methods in the Web GUI, CLI, or USB.

See Cascading Solutions for Xerus (on page ).

#### Can primary units be linked together?

No. Once a unit is designated as the primary unit in a chain, it cannot be linked to a primary unit in another chain. A primary unit can only be linked to one or more link units in a chain.

#### How many units can be linked?

Including the primary, a full chain can include a total of eight units. The first unit added is designated as the primary unit with the ID "1". Each unit you then add to the chain is designated as a link unit, beginning with ID "2" and ending with ID "8".

#### ► What is re-linking?

Re-linking is a required function when a link unit no longer recognizes or responds to the primary unit, most likely caused by the link unit being reset to factory defaults. The status of the disassociated link unit will be displayed as "Access Denied". Selecting the link unit when in this status displays the Re-link button that allows reconnection of the link unit in the chain for regaining device control.

Note: Re-linking uses the same Link Unit ID and hostname, but you will need to reauthenticate with your login credentials.

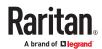

▶ What user privileges are required for managing the Linking configuration?

Administrative privileges are required for both the primary unit and link unit. To add a link, your administrative login account is required, but after that you only log in to the primary to manage the chain, as all link units in the chain are visible in the user interface from the primary unit view.

What happens if the connection is lost between the primary and link units?

The primary unit's dashboard displays information about unreachable link units in the Link Unit Failures section.

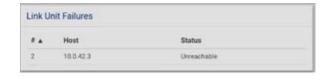

If the network connection is lost, these link unit functions will still work:

- 1. Front panel display
- 2. Energy accumulation and outlet states (not applicable to SRC)

and these link unit functions will stop working:

- 1. Event log entries are lost
- 2. Event rules, actions and alarms
- 3. Remote access to the link unit
- 4. Synchronization of primary settings and time when not using NTP
- Which system areas of the primary and link units are automatically synchronized?

The primary unit periodically checks link unit reachability. You can define rules to be alerted when communication with a link unit fails, such as a system alarm. Some link unit settings are automatically synchronized with the primary:

- 1. Peripheral device settings
- 2. Front panel privileges and default view
- 3. USB host port lockdown
- 4. Time and date settings
- 5. General data logging settings
- ► How are firmware updates handled?

Uploaded firmware images in the GUI are automatically distributed to all link units at the same time. Starting a firmware update requires the automatic image upload on the link units to be finished first.

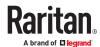

Firmware version must match between primary units and link units to function normally. If the primary unit is updated before the link units, for example, you will see a "Firmware version mismatch" message in the Link Units section. When this occurs, link unit data will not display. You will not be able to switch to the mismatched link unit. Upon update of the linked unit to the matching firmware version, normal data displays will resume.

#### Does Linking support mass deployment?

Yes, mass deployment has been extended to support a setup for the Linking feature (multi-IP or single-IP) via the Mass Deployment Utility, which provides the Excel spreadsheet process used for bulk configuration. For information about using the utility, see Configuration or Firmware Upgrade with a USB Drive.

#### Linking in the Web Interface

The following topics describe how to configure and use Linking in the web interface.

## Viewing the Primary Unit

To view and manage Linking, log in to the unit designated as the primary unit, and go to the PDU page.

When you add a link unit, a chain is established between the primary and the new link, and the primary becomes ID "1".

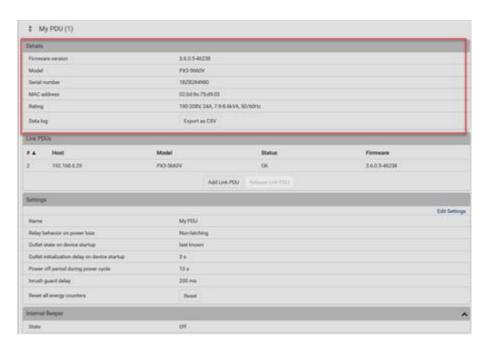

The PDU page displays the following information about the primary PDU:

- 1. Firmware version
- 2. Model
- 3. Serial number

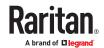

- 4. MAC address
- 5. Rating
- 6. Link to Data Log

The ID of the primary unit is automatically assigned the ID "1", as shown in the example as "My PDU (1)". The ID cannot be edited.

### **Options for Adding Link Units**

To start configuring the Primary Unit with Link Units, your options in the web interface depend on the network and physical configuration of units.

- If you configured units in Independent or Bridging Mode, where they may or may not be physically cascaded, and each one is assigned its own IP address, you can manually add each link unit. You can use this manual function anytime to add link units. See Adding a Link Unit (on page 33).
- If you configured units in a Port-Forwarding Cascade Mode configuration, in which they are
  physically cascaded and only the first unit is connected to the network, you can automatically link
  the cascaded units. See <u>Linking Cascaded Units</u> (on page 35)

### TLS Certificates for PDU Linking

To enhance security, you can upload a TLS certificate to your primary unit to be verified for communication with the link units. The built-in demo CA certificate is used to verify link units until you upload your own. You will need a CA certificate for the primary unit, and certificates for each link unit that have been signed by the same CA. Before creating the cascade, CA-signed TLS certificates must be installed to designated link units. See <a href="Setting Up a TLS Certificate">Setting Up a TLS Certificate</a> (on page 242).

If you are using the Link Port for setup at the rack, or if you are in Port Forwarding mode, certificates for link-local addresses and/or internal wildcard domain (\*.pf-cascade) are required. Note that Link Port is not available on all models.

#### ► To add the CA Certificate to the Primary Unit:

- 1. Login to the designated primary unit.
- 2. On the PDU page, click TLS Certificates.
- 3. Click Browse, then select the CA certificate file and click OK to upload it.
- 4. Select the "Allow Expired and Not Yet Valid certificates" checkbox to skip time verification when certificates are validated.
- 5. Click Save.

### Adding a Link Unit

A link unit (up to seven units) can be added to a single primary unit.

On the PDU page, the Link Units section will contain all link units. The Add Link Unit button, highlighted in green in the screen example, also displays in the Link Units section.

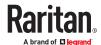

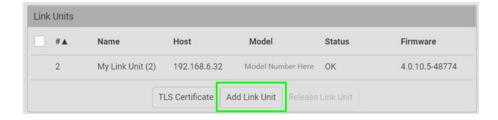

#### ► To add a link unit:

- Primary and link units must be the same model, running the same firmware versions.
- 1. Log in to the primary unit and go to the PDU page.
- 2. Click Add Link Unit. The following add box displays:

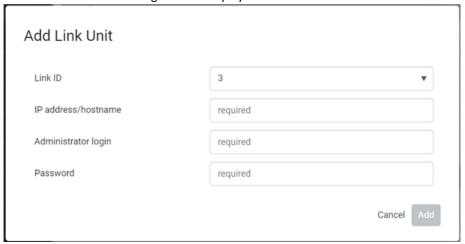

- 3. The Link ID is populated as the next available ID number (2-8), assigned sequentially as each link unit is added to the chain to identify the link unit in the user interfaces. Note: From the drop-down, you can manually select the desired Link ID to order the link units in the chain as desired. Once associated with a link unit, the Link ID cannot be edited.
- 4. Provide the IP address of the link unit.
- 5. Provide the login credentials for the link unit. Note: If the link unit has factory settings, you will be prompted to set the new password.
- 6. Click Add.
  - The link unit's firmware version is checked to ensure it matches the primary unit. If a mismatch is found, a message appears and the link unit is not added.
- 7. When the firmware matches, the new link unit is added in a list in the Link Units section. All link units added to the chain are now managed by the single primary unit.

The PDU page displays the following information about the link unit:

- Link ID
- Host/IP address
- Communication status
- Firmware version

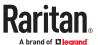

#### About the Link ID

The Link ID "1" is automated and reserved internally for the primary unit. The primary unit's ID "1" cannot be edited.

The Link ID "2-8" is available for you to select as the ID for each of the link units you add to the chain. From the Link ID drop-down, you can select the desired Link ID to manage the link units in the chain. Once selected, the Link ID cannot be edited.

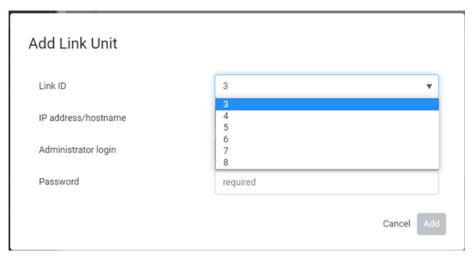

### **Linking Cascaded Units**

When units have been configured in a physically-connected cascade in Port Forwarding mode, PX4 can detect expansion units via the primary unit, and link these cascaded units.

While a cascaded chain supports up to 32 units, and may include different products and different models, Linking can only accommodate a maximum of 8 units linked, and all units must the same models running the same firmware version.

Link units can be added by different methods, so remember that 8 total is the maximum overall.

You can link cascaded units in two ways:

- Link All Cascaded Units (Automatic method): Use this method when your cascade's 1 through 8
  expansion units are same product/model/firmware, and you want that configuration simply and
  directly converted to Linking.
  - The automatic option will attempt to link all cascaded units, assigning each either a link-local IPv6 address or node-index-dependent URL as it is discovered and linked. The process begins with the first expansion unit connected to the primary, and proceeds through the cascade in order. The process ends when all 8 Link unit IDs have been filled, or when a link attempt fails.
- Custom: Use this method when you want to selectively add only some expansion units from the cascade, or otherwise customize how expansion units are linked, and in what order.

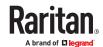

The Custom settings option requires that you to select each cascaded unit by its node number, and map it to a Link ID manually. You must also select a hostname type for each link. The linking process follows your customized list and attempts to add all selected expansion units.

- ► To link all cascaded units (Automatic method):
  - 1. On the PDU page, click the Link Cascaded Units button. The Link Cascaded Units dialog opens.
  - 2. Enter the administrator user name and password assigned to all designated link units. Must be the same credentials for all units.
  - 3. Select "Link all Cascaded Units" for automatic linking.
  - 4. Select the Hostname type to be assigned to all link units:
    - Link-local IPv6 address: Units are assigned IPv6 addresses that are accessible from the primary unit.
    - Dependent on node index: Units are assigned a URL that includes their node index number, for example "expansion-1.pf-cascade", "expansion-2.pf-cascade", "expansion-3.pf-cascade", where the node number indicates the expansion unit's position in the chain related to the primary unit.
  - 5. The table shows the process that will run: Node Index indicates the expansion unit number to be linked, Link ID shows the link ID to be assigned, and Hostname shows the hostname type for all, as specified.

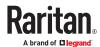

### Link Cascaded Units

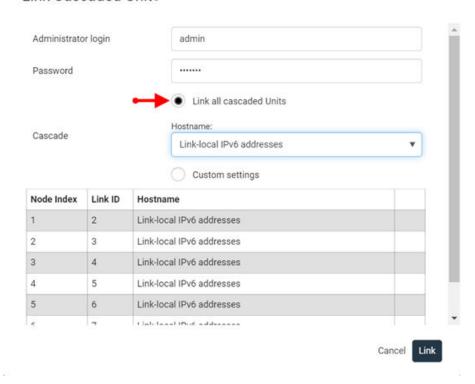

6. Click Link to start the linking process. The table shows progress and then final results. In the example below, expansion unit 1 was linked successfully. Expansion unit 2 failed—the connection may have failed, or this result may also indicate there was no unit at that position. Expansion units 3-7 were skipped because the process stops upon first failure.

| Node Index | Link ID | Hostname                     | Link State                            |
|------------|---------|------------------------------|---------------------------------------|
| 1          | 2       | Link-local IPv6<br>addresses | <b>✓</b> Linked                       |
| 2          | 3       | Link-local IPv6<br>addresses | ★ Connection to the link unit failed. |
| 3          | 4       | Link-local IPv6<br>addresses | <b>X</b> Skipped                      |
| 4          | 5       | Link-local IPv6<br>addresses | <b>X</b> Skipped                      |
| 5          | 6       | Link-local IPv6<br>addresses | <b>X</b> Skipped                      |
| 6          | 7       | Link-local IPv6<br>addresses | <b>X</b> Skipped                      |
| 7          | 8       | Link-local IPv6<br>addresses | <b>X</b> Skipped                      |

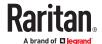

#### ► To link cascaded units (Custom method):

- 1. On the PDU page, click the Link Cascaded Units button. The Link Cascaded Units dialog opens.
- 2. Enter the Primary Unit's administrator user name and password.
- 3. Select Custom Settings.
- 4. Click Append Node to add a row to the table, then complete each field in the row to describe how the expansion unit should be linked. Repeat this step as needed to create a table of all nodes to link.
  - Node Index: Select the node index for the expansion unit you want to add. Node index 1 indicates the first expansion unit connected to the primary unit, then expansion units are numbers sequentially as you go down the cascaded chain.
  - Link ID: Select the Link ID that this expansion unit will be mapped to once linked.
  - Hostname: Select the hostname type to be assigned to this link unit.
    - Link-local IPv6 address: Units are assigned IPv6 addresses that are accessible from the primary unit.
    - Dependent on node index: Units are assigned a URL that includes their node index number, for example "expansion-1.pf-cascade", "expansion-2.pf-cascade", "expansion-3.pf-cascade", where the node number indicates the expansion unit's position in the chain related to the primary unit.

### Administrator login admin Password Link all cascaded Units Cascade Custom settings Node Index Link ID Hostname 3 Link-local IPv6 addresses 8 8 Dependent on node index 5 Link-local IPv6 addresses Append Node

### Link Cascaded Units

- 5. The completed table you create shows the process that will run.
- 6. Click Link to start the linking process. The table shows progress and then final results.

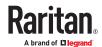

Cancel

### Link Cascaded Units

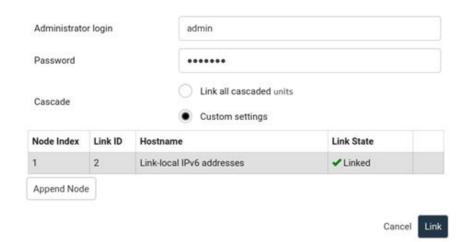

### **Primary Units Manage Link Units**

The primary unit manages the following functions for the entire chain of linked units:

- User management and authentication configured only on the primary.
- Date and time the primary synchronizes its date and time settings to link units. If NTP is not used, then the synchronization interval is every 10 minutes.
- Device settings only the primary device settings are configurable, except for Network Settings. Some settings will be synced to link units. The serial port is configurable for the primary only; link units use the console.
- Data model settings such as outlet names, thresholds, peripherals, etc., are configured on the primary and stored on link units. Features vary by model.
- Lua scripts Communication with link units in a Lua script is possible.

# Releasing a Link Unit

Releasing a link unit means the unit is separated from the chain and the unit then becomes standalone. The primary unit no longer has access to the released link unit.

► To release a link unit directly:

If you navigate to a link unit directly, in a web browser, a Release Link option is available instead of a login option.

Enter the username and password, then click Release Device.

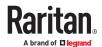

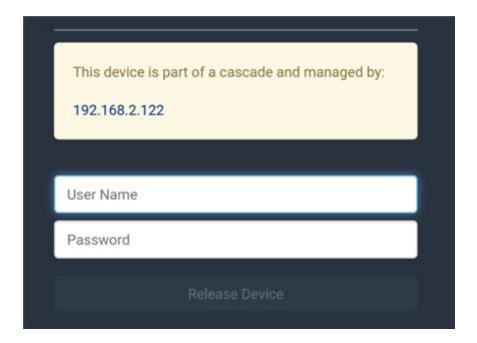

► To release a link unit from the Primary Unit's web interface:

Note: If a release action is attempted on a link unit when the unit is an unreachable state, a warning message displays, and the primary will not recognize the link unit.

- 1. From the PDU page, in the Link Units section, click a link unit to select it.
- 2. Click Release Link Unit.
- 3. A confirmation prompts to cancel or release.

If released, the link unit is removed from the page.

# Switching to a Different Unit

Switching your view to a different unit is a control function noted by the Switch control in the upper left corner of the pages that display primary and link unit information.

Displayed data in the GUI defaults to the primary unit. The Switch control allows you to switch from a primary page to a link unit page, and back again to the primary.

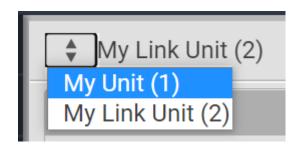

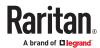

### ► To switch to a different unit:

- 1. Click the Switch control
- 2. Select one of the link units from the drop-down list. Link number "2-8" appears in parentheses.
- 3. The page displays data for the selected link unit.
- 4. To return to the page for the primary, select the primary unit. Primary number "1" appears in parentheses.

### Configure load shedding on linked units

You can switch between units in the GUI and setup / activate load shedding separately for every link unit. Activating load shedding on the primary unit will not activate load shedding for the whole cascade.

### Re-linking a Link Unit

Re-link is a required function when a link unit no longer recognizes or responds to the primary unit, most likely caused when the link unit has been reset to factory defaults. Resetting to factory defaults causes the linked unit in the chain to be unreachable, and it would have to be removed from the chain manually.

If reset to factory defaults, the status of the disassociated link unit will be displayed as "Access Denied", shown below.

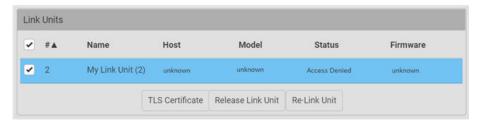

#### ► To re-link a link unit:

- 1. When you select the link unit in the "Access Denied" status, the Re-link button displays, as noted above.
- 2. To reconnect the link unit in the chain, and to regain full control of the unit, click Re-Link Unit.
- 3. Although re-linking uses the same Link Unit ID and hostname of the unreachable unit, you will need to reauthenticate with your login credentials.
- 4. Click the Re-link button.
- 5. The status of the link unit changes to "OK".

# Viewing Link Unit Information

When a link unit is added to the chain, the primary unit view (through the GUI) allows full access to the operational data of the link unit. For example, using the navigation tabs of the GUI, link unit data is displayed in several pages: the Dashboard, PDUs, Inlets, Outlets, Outlet Groups, Peripherals, and Feature Ports.

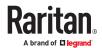

### Dashboard

The Dashboard shows inlets, OCPs, alerted sensors, and inlet history for the entire linked chain.

In this example, data for the single inlet of the primary "My PDU (1)" Inlet I1, and the inlet of the link unit "My PDU (2)" Inlet I1, are displayed together. The OCPs for the units are also available together on the Dashboard page.

Peripheral sensors are not shown on the dashboard by default. Only sensors (both PDU or peripheral) in warned or critical state are displayed in the Alerted Sensors section.

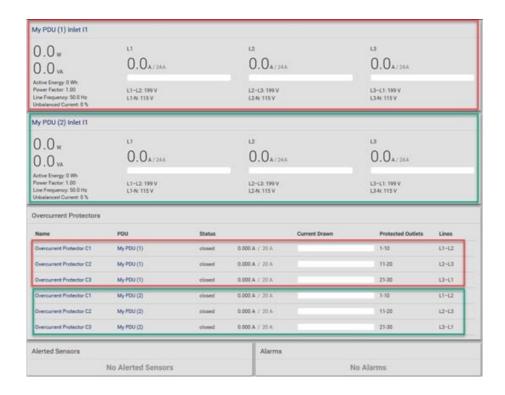

### ▶ PDU Page

The PDU page displays the details and settings for the selected unit (primary or link). The Link PDUs section is only shown when the primary unit is selected.

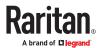

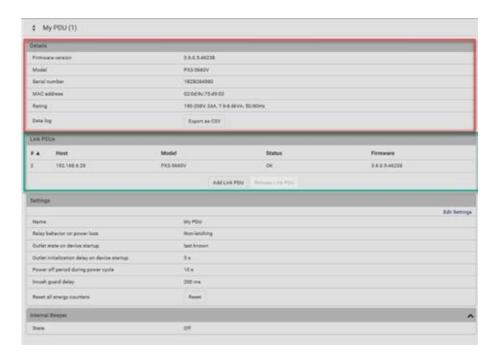

### ► Inlets Page

On the Inlets page, the primary unit and link units are displayed together on the same page.

In this example, data for the single inlet of the primary "My PDU (1)" Inlet I1, and the inlet of the link unit "My PDU (2)" Inlet I1, are shown together on the Inlets page.

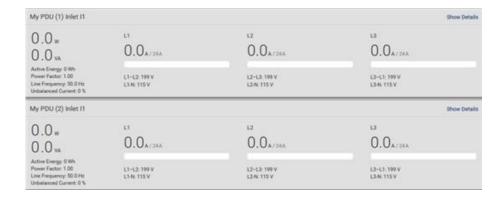

### Outlets Page

The Outlets page defaults to display only the outlets of the primary unit, in this example 30 outlets.

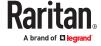

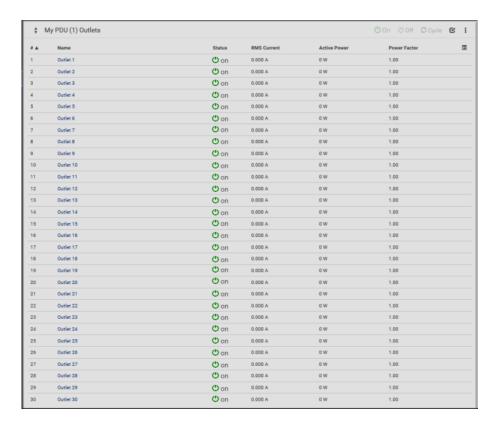

### ► Viewing Outlets for Link Units

On the Outlets page, you can switch from the primary to the link.

1. From the Outlets page drop-down, select the link unit "My PDU (2)". Note: To view outlets for a specific link unit, the link unit must be selected by name.

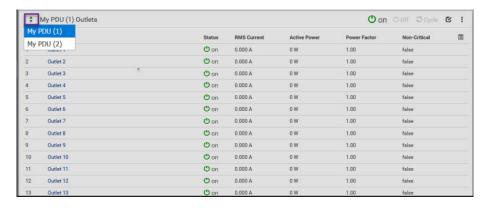

All outlets of the link unit display for viewing and access exactly like the outlets of the primary unit.

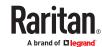

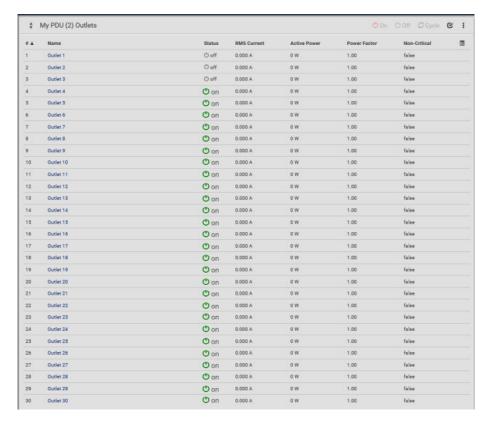

2. You can switch back to the primary unit by selecting "My PDU (1)".

Note: The Switch control is only available when there is at least one link unit in the chain; otherwise, the page defaults to displaying only the outlets of the primary.

3. From the Outlets page (either primary or link), select an outlet in the list to view operational details for the specific outlet and to configure outlet settings.

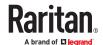

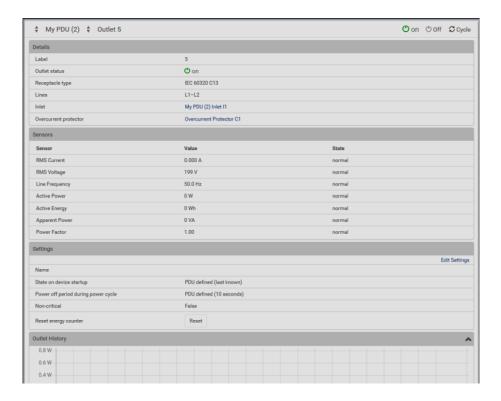

# **Outlet Groups**

An outlet group is a named collection of selected outlets. When user-defined, an outlet group can contain outlets from different PDUs, including both primary and link units.

Outlet groups support fast and efficient outlet control actions (On, Off, Power Cycle) across multiple PDUs, and with PDU Linking, member outlets for the primary and its link units can be collected in the same outlet group.

Outlet groups are managed by the primary unit, and multiple outlet groups can be controlled simultaneously. Summary and power energy readings are available per outlet group.

The Outlet Groups page displays current user-defined outlet groups along with name, outlet state, active power reading, and the page also shows the outlet labels that were selected for the group. Note in the Outlets column in this example that outlets from both primary and link units display together within a named group. This is an example of outlet "pairwise", a function described in more detail later in this next section.

Note: Outlet groups can contain multiple pairs of outlets; the next screen example shows only two outlet pairs in the sample groups.

Click the control arrow to toggle the outlet group list in ascending or descending order by group number.

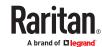

| Outlet G | iroups                 |              |              | + Add group &  |
|----------|------------------------|--------------|--------------|----------------|
|          | Name                   | Outlet State | Active Power | Outlets        |
| 2        |                        | 1/25         | 122          | PDU 1.9 and 12 |
| 1        | Test                   | 3 on         | 0 W          | PDU 2:12       |
|          |                        |              |              | PDU 1: 1       |
| 2        | Outlet pair 1          | 2 on         | 0 W          | POU 2: 1       |
|          |                        |              |              | P00 1: 2       |
| 3        | Outlet pair 2          | 2 m          | 0 W          | PDU 2: 2       |
|          |                        |              |              | P0U 1:3        |
| 4        | Outlet pair 3          | 2 on         | OW           | P0U 2:3        |
|          |                        |              |              | PDU 1:4        |
| 5        | Outlet pair 4          | 2 on         | 0 W          | PDU 2-4        |
|          |                        |              |              | PDU 1:5        |
| 6        | Outlet pair 5          | 2 on         | 0 W          | POU 2: S       |
|          |                        |              | OW           | POU 1: 6       |
| 7        | Outlet pair 6          | 2 on         | 0 W          | P0U 2:6        |
|          |                        |              |              | PDU 1: 7       |
|          | Outlet pair 7          | 2 on         | 0 W          | P0U 2: 7       |
|          |                        |              |              | P0U 1: 0       |
| 9        | Outlet pair 8 2 on 0 W | 0 W          | PDU 2 B      |                |
| 250      |                        | 1,26%        |              | FOUT 9         |
| 10       | Outlet pair 9          | 2 on         | 0 W          | P00 2 9        |
|          |                        |              | 0 W          | PDU 1: 10      |
| 11       | Outlet pair 10         | 2 on         |              | PDU 2: 10      |

### ► Viewing Outlet Group Details

Click an outlet group name in the list to display operations details for the outlet group. From this page, you can issue the outlet control actions On, Off, and Cycle (power cycling to restore the outlet) for all member outlets in the outlet group. The page also allows editing of the outlet group members and its outlet settings.

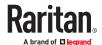

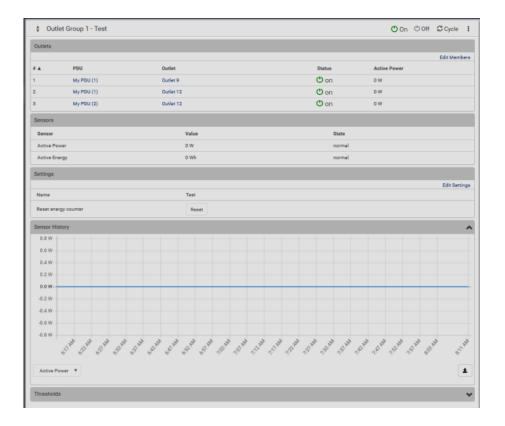

### ► To add an outlet group:

1. On the Outlet Groups page, click Add Group. The New Outlet Group page displays, defaulting to the outlets in the primary unit.

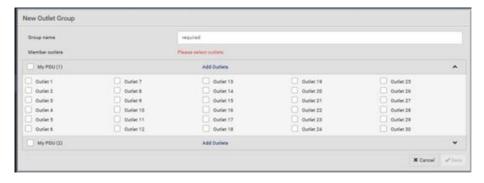

- 2. Type a name for the new outlet group.
- 3. Select individual member outlets for the primary as shown in the default page, or to select all outlets for the primary, select My PDU (1).
- 4. To select individual member outlets for the link unit My PDU (2), click Add Outlets. To select all outlets for the link unit, select My PDU (2). Note: Link units have to be selected by name to display their outlets.
- 5. Click Save.

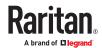

The following example shows the outlet group named "TEST 1" with all outlet members selected for the primary unit and outlet members 1-6 selected for the link unit.

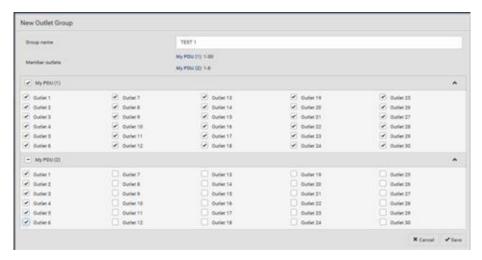

### **Controlling Outlets in Groups**

- 1. From the Outlet Groups page, select an outlet group by name.
- 2. Click the desired control: On, Off, or Cycle. This example shows three outlets in status On. When Off is clicked, a prompt appears to confirm applying the action to all outlets in the group.
- Click the Switch button.

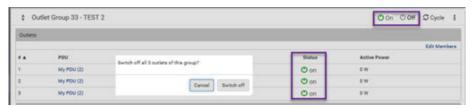

4. The status of the outlets in the group appears on the Outlets Group page as Off.

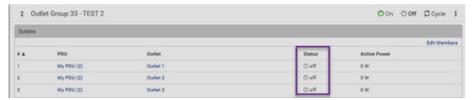

### **Pairwise Outlet Groups**

The PDU Linking feature offers the "pairwise" functionality for outlet grouping. Pairwise creates autonamed pairs of outlet groups that span multiple PDUs (primary and link units) using the same outlet label. You can automatically create multiple outlet groups, each containing one pair of outlets between linked PDUs that can be controlled as an outlet group.

Example: Chain with primary and a single link unit

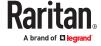

| PDU 1 (Primary Unit) | Server Load | PDU 2 (Link Unit) |
|----------------------|-------------|-------------------|
| Outlet 1             | Server 1    | Outlet 1          |
| Outlet 2             | Server 2    | Outlet 2          |
| Outlet 3             | Server 3    | Outlet 3          |
|                      |             |                   |
| Outlet 20            | Server 20   | Outlet 20         |

Using the above example, to control power to a server, you would typically switch one outlet of PDU 1 and one outlet of PDU 2. With pairwise, you can auto-create an outlet group named "Outlet pair 3", and the new group will automatically contain Outlet 3 from PDU 1 (primary) and Outlet 3 from PDU 2 (link).

### **Automatically Create Pairwise Outlet Groups**

1. From the Outlet Groups page, from the drop-down menu select Automatic Creation.

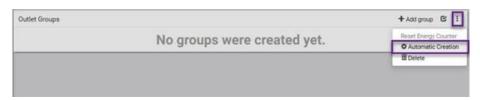

2. Confirm the pairwise creation.

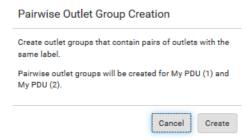

3. Pairwise outlet groups are created and named automatically for all outlets on the primary and link unit, such as "Outlet pair 1", "Outlet pair 2", "Outlet pair 3", etc.

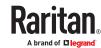

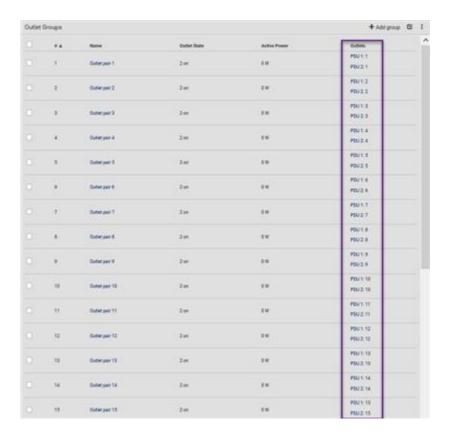

# **OCPs** Page

Overcurrent protectors from both primary and link PDUs are displayed together on the same OCPs page. If sensors are present on the units, sensor data for both primary and link units will also appear on the page.

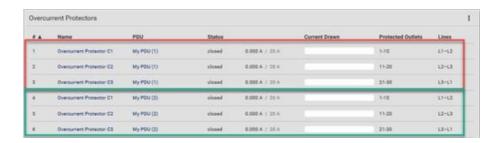

# Peripherals Page

The Peripherals Page shows peripheral devices connected to the primary or link unit.

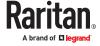

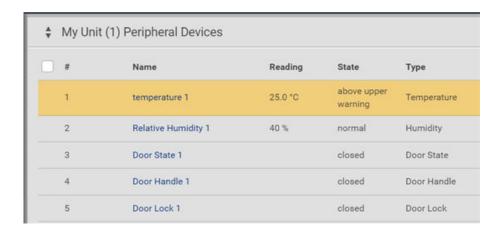

### PDU Linking at the Rack

PDUs with the iX9 controller have a PDU Link port that supports directly connecting two same model, same firmware version PDUs in a primary-link configuration right at the rack. This connection also allows for power-sharing between the two PDUs. To allow PDU linking of the connected PDUs, complete the configuration using the PDU front panel display of the Primary unit. You do not have to say Yes to PDU Linking to use power sharing.

### ▶ Requirements

- 2 PDUs with iX9 controllers
- Ethernet cable

### ► To configure PDU Linking at the rack:

1. Connect the PDU Link port of the first iX9 controller to the PDU Link Port of the second iX9 controller using a standard network patch cable.

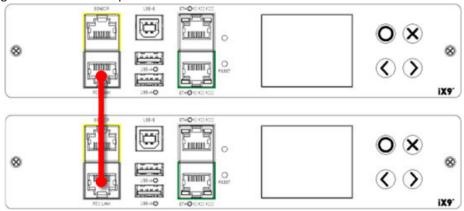

- 2. The units will detect the connection and display messages on the front panels.
- 3. On the front panel display of the PDU you want to designate as Primary, select Yes to confirm the Primary Unit setting.

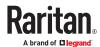

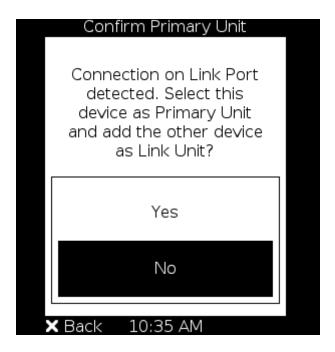

- Select No to deny PDU Linking for these 2 PDUs. The message will not appear again.
- 4. Upon selecting Yes, the units will be linked as Primary and Link units, and will operate as other PDU Linking configurations.

### Displays for Primary and Link Units

Each unit in a PDU Linking chain displays its own PDU data (inlets, outlets, sensors, alerts, etc.)

### ► Primary unit:

From the following example of the primary unit display, navigate the options for displaying Link PDU identification and status, and to confirm the primary unit that is controlling the link unit in the chain.

- 1. Can show alarms, which may be triggered by link units.
- 2. PDU information shows a list of link units with host name/IP address, model, device name, serial number, firmware version, and communication status.

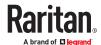

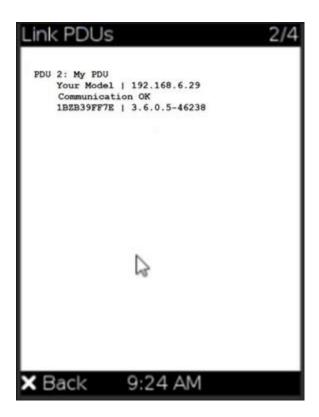

### ► Link units:

- 1. No display of alarms/events.
- 2. PDU information shows the primary IP address

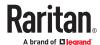

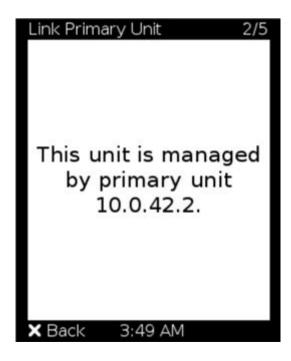

### Linking in the CLI

For each unit in a chain, you can list the units, switch to a different unit, add a new link unit, and release a link unit. You can then use all regular commands as usual to access and control individual units, as with any standalone unit.

The CLI is disabled on link units. Access to the link unit via the CLI is available only through the primary CLI.

If any link units are configured, the CLI prompt includes the currently selected unit and Link ID, such as My Unit (1) or My Unit (2).

Some commands are not available for link units:

- Authentication settings
- Security settings (login, role-based access control, user blocking, and strong passwords.)
- Server monitor
- User management

# Linking CLI Commands

Commands for Linking begin with pdu.

► List the Units in the Linked Chain

Displays the following information for each unit:

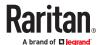

- Link ID
- Communication status (for link unit only)
- Device name
- Model name
- Serial number
- Firmware version
- # pdu list

#### Switch Unit

Switch between the primary and link units. The Link ID must be 1 (primary) or 2-8 (link units).

```
# pdu [id]
```

#### ► Add a New Link Unit

Add a link unit to a primary unit. Only available when ID 1 (primary) is selected. The command can be used to re-establish a connection to an existing link unit if the Link ID and host match exactly. The command requires admin privileges and prompts for the user's password.

```
# pdu link [id] [host] [login]
```

- id: New link ID (IDs 2-8)
- host: Host name or IP address
- login: Name of user with admin privileges

### ► Release a Link Unit

Release a link unit from a chain until the unit becomes standalone. The primary unit does not have access to a released link unit. The command is only available when ID 1 (primary) is selected. The command requires admin privileges, and prompts for confirmation unless the "/y" is specified.

```
# pdu release [id] {/y}
```

• id: Link ID of the unit to be released (IDs 2-8).

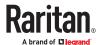

# Using the Hardware Features

Xerus firmware runs on various hardware designs, including different sizes and controllers.

# In This Chapter

| nlet                    | 7  |
|-------------------------|----|
| Outlets and Outlet LEDs | 7  |
| Connection Ports5       | 8  |
| ront Panel Display      | 9  |
| Reset Button9           | )5 |
| Circuit Breakers        |    |
| use9                    |    |
| Beeper                  |    |
| Replaceable Controller  | 1  |
| hreaded Grounding Point | )2 |

#### Inlet

PX4 has a 45 degree inlet that is factory-installed on most vertical PDUs.

Connect to an appropriately rated branch circuit. Refer to the label or nameplate affixed to your PDU for appropriate input ratings or range of ratings.

There is no power switch. To power cycle the unit, unplug it from the branch circuit, wait 10 seconds and then plug it back in.

### **Outlets and Outlet LEDs**

The total number and type of outlets varies from model to model.

Outlets that are metered and/or switched have an LED that indicates their state.

### PX4 Series Outlets and LEDs

Both metered and un-metered models have outlet LEDs that change color as per the outlet state.

| Color                | What it means                                      |
|----------------------|----------------------------------------------------|
| Green                | Outlet powered ON                                  |
| Unlit                | Outlet powered OFF                                 |
| Amber blinking       | Any outlet sensor above or below warning threshold |
| White/Green blinking | Outlet service mode: Outlet ON                     |
| White blinking       | Outlet service mode: Outlet OFF                    |

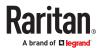

| Red                       | Outlet OFF and suspended after OCP trip |
|---------------------------|-----------------------------------------|
| Red blinking              | OCP tripped: Outlet OFF                 |
| Red/Green blinking        | OCP tripped: Outlet ON                  |
| Red/Yellow/Green blinking | Boot Up Sequence: Firmware is loading   |

### **Connection Ports**

Connection ports vary by model.

# **PX4 Series Connection Ports**

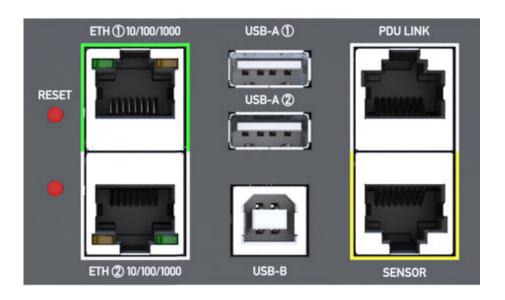

PX4 Series models have the following ports:

- USB-A x2
- USB-B x1
- ETH1/ETH2 10/100/1000
- PDU LINK x1
- SENSOR x1

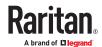

# **Connection Port Functions**

| Port              | Used for                                                                                                    |
|-------------------|----------------------------------------------------------------------------------------------------|
| USB-B             | <ul> <li>Cascading devices for sharing a network connection.</li> <li>Establishing a USB connection with a computer for:         <ul> <li>Using the command line interface.</li> <li>Performing disaster recovery with Technical Support.</li> </ul> </li> <li>Connecting to an Android mobile device.</li> </ul>           |
| USB-A             | <ul> <li>This is a powered "host" port.</li> <li>Connecting to an iOS mobile device.</li> <li>Connecting a USB device, such as a Logitech® webcam or wireless LAN adapter.</li> <li>Cascading devices for sharing a network connection.</li> <li>Connecting to a Raritan KVM device using a supported Power CIM.</li> </ul> |
| SENSOR<br>(RJ-45) | Connection to one of the following devices:  • Environmental sensor package(s).  • Sensor hub.                                                                                                    |
| ETH1/ETH2         | Connecting to your company's network via a standard network patch cable (Cat5e/6).                                                                                                    |
| PDU LINK          | Connection between two compatible PDUs:  PDU Linking Power sharing                                                                                                    |

# Front Panel Display

The front panel display will vary by model.

The following diagram shows a sample 0U front panel display. 1U/2U displays are horizontal.

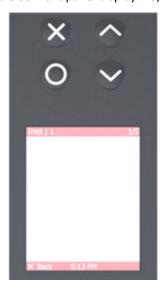

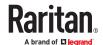

Use the front panel display to view information and even administer features on supported models. It consists of:

- LCD display
- · Four control buttons

Zero U models automatically adjust the orientation of the content shown after detecting the direction of installation. You can also manually change the orientation. 1U and 2U models do NOT adjust the content's orientation.

Note: All front panel display images in the User Guide are for Zero U models with the LCD front panel display. Displays may differ slightly by model and on 1U and 2U models.

### **Automatic and Manual Modes**

After powering on or resetting, the front panel display first shows some dots, then logo and finally enters the automatic mode.

► Automatic mode without alerts available:

In this mode, the display cycles through information as long as there are no alerts.

► Manual mode:

To view more information or control outlets, enter manual mode.

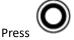

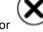

to enter the manual mode, where the Main Menu is first displayed.

To return to the automatic mode, press

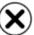

until you return to the main display.

#### ► Alerts:

• In the automatic mode, when an alert occurs, the display stops cycling through information, and warns you by showing the alerts notice in a yellow or red background.

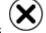

To enter the manual mode, press

• In the manual mode, both the top and bottom bars will turn yellow or red to indicate the presence of any alert.

### **Control Buttons**

Use the control buttons to navigate to the menu in the manual mode.

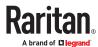

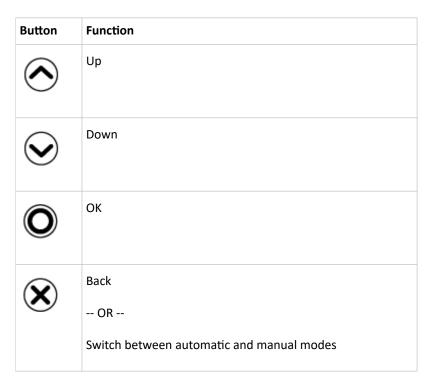

# Operating the Front Panel Display

Enter manual mode when you want to operate the front panel display.

- ► Color changes of the display's top and bottom bars:
  - In manual mode, both the top and bottom bars will turn yellow or red to indicate the presence of any alert.
  - These examples are generic model samples. Information categories vary by model.

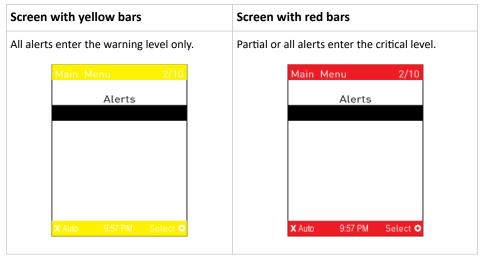

Both bars turn black when there are NO alerts.

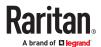

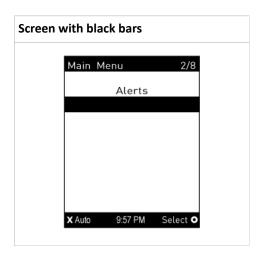

### Main Menu

### **Main Menu**

The Main Menu commands depend on the model.

The system time and the X and O buttons and their action on each page are shown at the bottom of the display.

For example, "X Auto" means you can press the X button to enter automatic mode. "Select O" means you can press O to select an option. Always use the arrow buttons to navigate lists and options.

The currently-selected item's number and total of menu items are indicated in the top-right corner of the display.

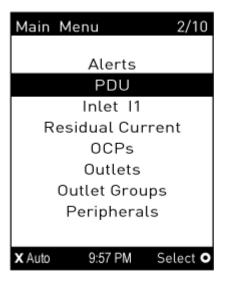

### **Alerts**

Select Alerts in the Main Menu to view a list of alerted sensors, including both internal and external sensors.

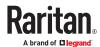

- Numeric sensors in the warning or critical range of an enabled threshold.
- Alarmed state sensors
- Tripped circuit breakers or blown fuses

If there are no alerted sensors, the display shows the message "No Alerts."

### ► Alerted sensors:

• The top and bottom bars on the LCD display may be yellow or red, depending on the type(s) of available alerts.

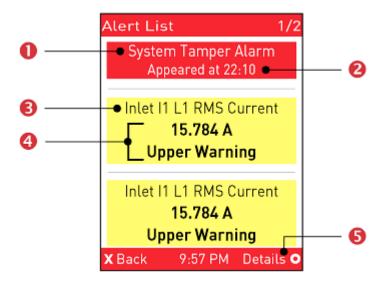

| Number | Description                                                                                                    |
|--------|----------------------------------------------------------------------------------------------------|
| 0      | Alarm names.                                                                                                    |
| 2      | The time the alarm occurred.  If the alarm occurred at least two times, then more information is shown.  Number of alarms  The first occurrence time  The last occurrence time |
| 6      | Alerted sensor names.                                                                                                    |

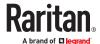

| Number | Description                                                                                         |  |
|--------|----------------------------------------------------------------------------------------------------|--|
| 4      | Sensor readings and/or states.                                                                      |  |
|        | A numeric sensor shows both the reading and state. A state sensor or actuator shows the state only. |  |
|        | Available states:                                                                                   |  |
|        | • Alarmed                                                                                           |  |
|        | Lower Critical = below lower critical                                                               |  |
|        | Lower Warning = below lower warning                                                                 |  |
|        | Upper Warning = above upper warning                                                                 |  |
|        | Upper Critical = above upper critical                                                               |  |
|        | Open (only available for overcurrent protectors)                                                    |  |
| 6      | The 'Details' command appears for alarms only.                                                      |  |

- Press or to view additional pages. When there are multiple pages, page numbers appear in the top-right corner of the display.
- 2. (Optional) If there are alarms in the Alert List, you can perform the following operations.

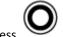

to view detailed information of the alarm.

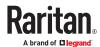

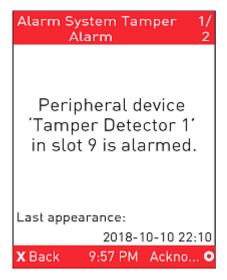

b. (Optional) If the alarm occurred more than one time, the numbers of current page and total

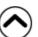

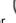

pages are shown in the top-right corner, similar to the above diagram. Press to view the information of other occurrences.

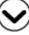

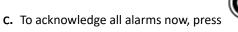

### **PDU**

Depending on model, the PDU menu includes internal beeper states, unit-level power and energy readings (for models with multiple inlets), Energy pulse output settings, and power supply status.

► To view or configure PDU information:

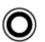

- 1. Select "PDU" in the Main Menu, and press
  - PDU name, firmware version, model, serial number, and ratings are displayed.

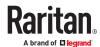

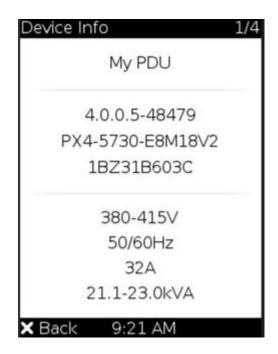

- 2. Use the arrow buttons to view additional pages of details:
- ► PDU Link Status:

If Link PDUs are connected, a Link PDUs page appears with details.

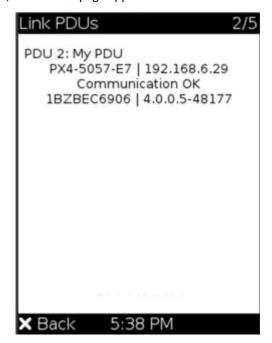

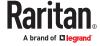

### ► Internal beeper state:

- Active or Off.
  - In the Active state, the reason of turning on the beeper is indicated, and the top/bottom bars

turn red. To mute the beep sound immediately, press

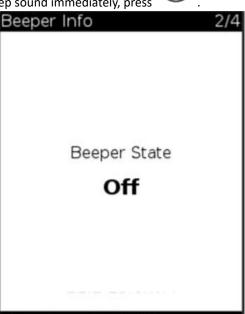

### ► Energy pulse output

Models that support Energy Pulse have an LED Energy Pulse Status page.

Back

By default the energy pulsing is turned off. DO NOT enable this feature unless you have to use it.

Note: This feature, once enabled, blinks all outlet LEDs proportional to the energy consumption. It can be used as a simple interface in certification labs where an optical sensor counts the number of pulses and compares it to the energy reading of a reference meter.

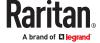

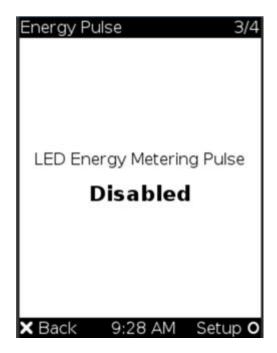

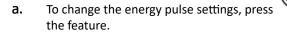

for Setup, then select to enable or disable

Note: All outlet LEDs turn OFF after enabling the energy pulsing. You still can turn on or off outlets during the pulsing period though outlet LEDs do not change their status.

### ► Power Supply Status:

• Power Supply Status shows the status of the controller's power supply.

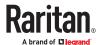

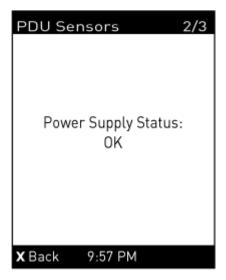

► Muting the Internal Beeper

After enabling the internal beeper's mute control function, you can choose to mute the beeper via the front panel whenever the beeper sounds for an alarm.

By default, the beeper's mute control feature via front panel is enabled.

► To mute the internal beeper during an alarm:

Note that muting the beeper does not change the alarmed state.

1. Select "PDU" in the Main Menu, and press

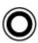

. The Beeper Info displays

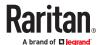

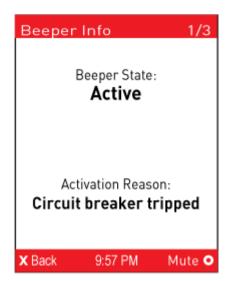

2. Press for Mute, then confirm the operation by selecting Yes.

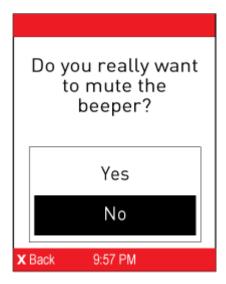

3. The beeper stops, and the Beeper State shows "Active (Muted)".

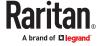

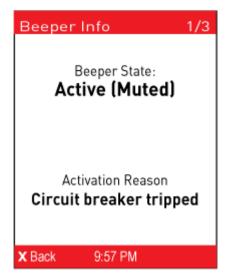

### Inlet

Inlet details display over multiple pages.

► To show the inlet information:

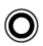

- 1. Select "Inlet I1" in the Main Menu, and press
  - Models with one inlet, the first page of details shows immediately.
  - Models with more than one inlet, use the arrow buttons to select the inlet you want to view, then press Select.

### ► Single Phase Inlet Details:

A single phase inlets shows the following readings over multiple pages. Use the arrow keys to go to each page.

- RMS voltage
- Line frequency
- RMS current
- Active power
- Reactive power
- Apparent power
- Power factor
- Active energy
- Apparent energy

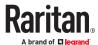

- Phase angle
- Crest factor
- Voltage/current total harmonic distortion

### ► Three Phase Inlet Details:

A three phase inlets shows the following readings over multiple pages. Use the arrow keys to go to each page. Use the arrow buttons to scroll between the pages.

- Active Power
- Active Energy
- Reactive Power
- Apparent Power
- Apparent Energy
- Power Factor

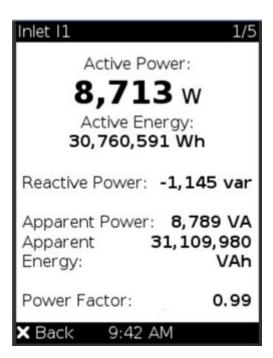

- Current L1
- Current L2
- Current L3
- Current N
- Unbalanced Current

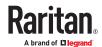

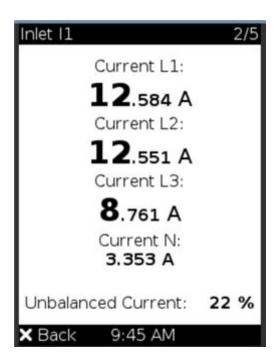

- Voltage L1-L2
- Voltage L2-L3
- Voltage L3-L1
- Frequency
- Unbalanced Voltage

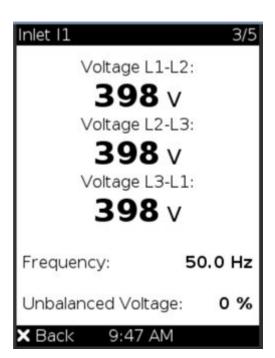

- Voltage L1-N
- Voltage L2-N

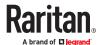

- Voltage L3-N
- Frequency
- Unbalanced Voltage

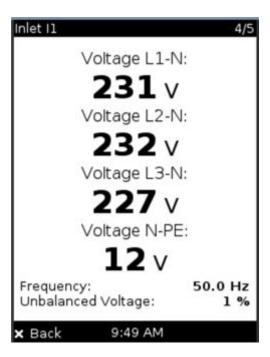

- L1, L2, and L3:
  - Crest Factor
  - Current THD (total harmonic distortion)
  - Voltage THD (total harmonic distortion)

| Inlet I1      | 5/5   |
|---------------|-------|
| L1            |       |
| Crest Factor: | 1.53  |
| Current THD:  | 0.0 % |
| Voltage THD:  | 0.0 % |
| Crest Factor: | 1.52  |
| Current THD:  | 0.0 % |
| Voltage THD:  | 0.0 % |
| Crest Factor: | 1.47  |
| Current THD:  | 0.0 % |
| Voltage THD:  | 0.0 % |

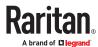

#### **OCPs**

If your model has more overcurrent protectors (OCPs) than the display can show at a time, a page number appears in the top-right corner of the display. Use the arrow buttons to scroll through the pages.

► To show the overcurrent protector information:

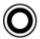

- 1. Select "OCPs" in the Main Menu, and press
- 2. The display shows a list of overcurrent protectors with the details:
  - OCP name, such as Circuit Breaker C1
  - Associated lines and rated current for each OCP
  - Current reading (A)

Note: Tripped breakers will show "open" instead of a current reading.

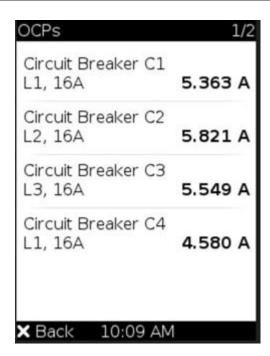

#### **Outlets**

With the front panel display, you can:

- Show each outlet's information.
- Turn on, off or power cycle an individual outlet on models that support switching. Front panel outlet control must be enabled in the Front Panel Settings.

Multiple outlet information can be shown on the display. Check the bottom of the display for control buttons and their actions.

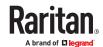

#### ► To show an outlet's information:

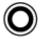

- 1. Select "Outlets" in the Main Menu, and press
- 2. The list of outlets is shown with their receptacle types, current values (A), and power states which are indicated by the colors of circles.

The currently-selected outlet number and total of outlets are indicated in the top-right corner of the display.

- A green circle indicates that this outlet is powered on.
- A gray circle indicates that this outlet is powered off.
   If so, the word "Off" replaces the current value.

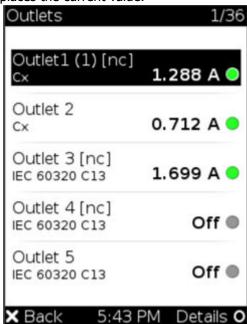

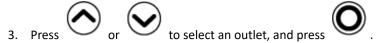

- 4. Each outlet has several pages of details. Use the arrow buttons to scroll between the pages.
  - outlet power state,
  - active power (W)
  - inrush current

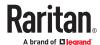

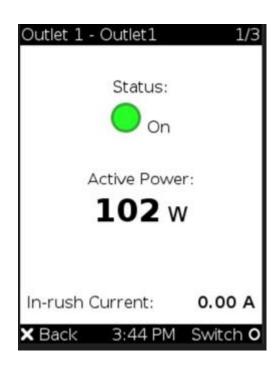

- Active Power
- Active Energy
- Reactive Power
- Apparent Power
- Apparent Energy
- Power Factor
- Phase Angle

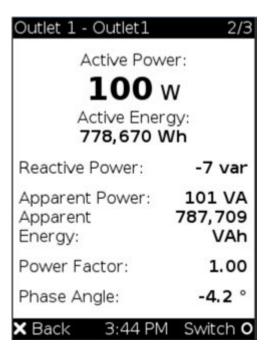

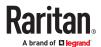

- Current
- Voltage
- Frequency
- Crest Factor
- Current THD (total harmonic distortion)
- Voltage THD (total harmonic distortion)

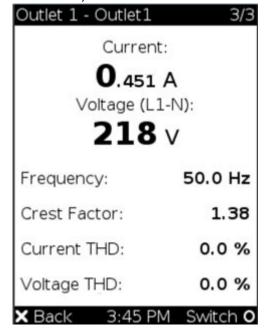

#### ► Power Control

This section applies to outlet-switching capable models only.

The front panel outlet control must be enabled for performing this power control function. The default is to disable this function.

Available options for power control vary, based on the power state of the selected outlet.

- ► To power on, off or cycle an outlet:
  - 1. Select "Outlets" in the Main Menu, and press

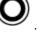

2. Use the arrow buttons to select an outlet, and press

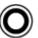

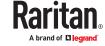

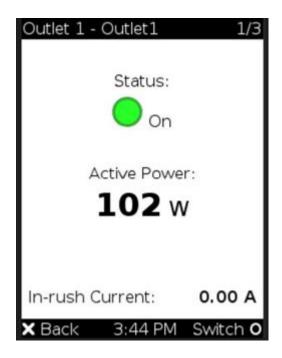

• In the individual page for the outlet, press for Switch to go to the power control page. In this example, the outlet is On, so the available options are 'Switch Off' and Cycle.

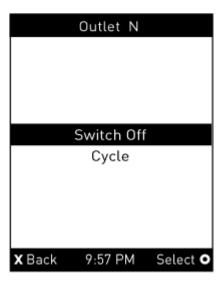

3. Use the arrow buttons to select the desired option, and press

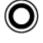

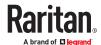

- Switch Off: Turn off the outlet.
- Switch On: Turn on the outlet.
- Cycle: Power cycle the outlet. The outlet is turned off and then on.

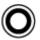

- 4. A confirmation message appears. Select Yes or No, and then press
- 5. Verify that the selected outlet is switched on or off.
  - Check the outlet state shown on the LCD display.
  - Check the outlet LED for the correct Off or On color. Not all models have outlet LEDs.

#### Outlet Groups

Only PDUs with outlet-switching and/or outlet-metering feature show this menu item.

If any outlet group has been created, the front panel then shows a list of these groups and their status.

► To show an outlet group's information:

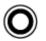

- 1. Select "Outlet Groups" in the Main Menu, and press
- 2. The LCD display shows a list of outlet groups with the information below:
  - The total number of outlets in the group
  - Power states which are indicated by the colors of circles
  - Each group's active power value

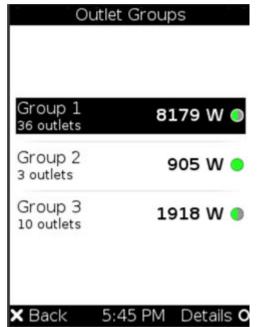

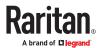

The currently-selected outlet group's number and total of outlet groups are indicated in the top-right corner of the display.

- Gray circle: All outlets are OFF
- Green circle: All outlets are ON
- Half Green/Half Gray circle: Some outlets are ON, and some outlets are OFF.

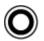

- 3. Select an outlet group, and press
- 4. Outlet Group details display:
  - group power state
  - active power (W)
  - active energy (Wh).

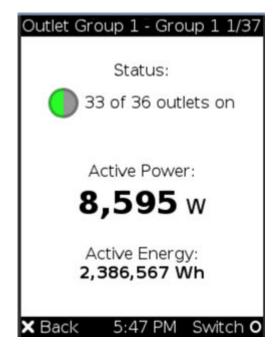

- 5. To check the status of each member outlet of the group, use the arrow buttons to scroll through the outlet pages.
- ► Outlet Group Power Control:

This section applies to outlet-switching capable models only.

The front panel outlet control must be enabled for performing this power control function. The default is to disable this function.

Check the bottom of the display for control buttons and their actions.

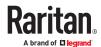

► To power on, off or cycle an outlet group:

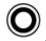

- 1. Select "Outlet Groups" in the Main Menu, and press
  - The LCD display shows a list of outlet groups.

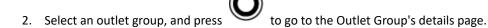

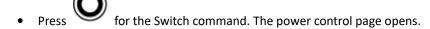

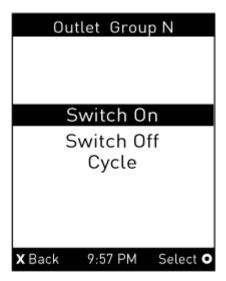

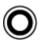

- 1. Select the desired option, and press
  - Switch On: Turn on the outlet group.
  - Switch Off: Turn off the outlet group.
  - Cycle: Power cycle the outlet group.

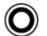

- 2. A confirmation message appears. Select Yes or No, and then press
- 3. Verify that the selected outlet group is switched:
  - Check the outlet group state shown on the LCD display.
  - Check each member outlet's LED of the group.

#### **Peripherals**

If there are no environmental sensor packages connected, the display shows the message "No managed devices" for the "Peripherals" menu command.

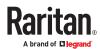

► To show environmental sensor or actuator information:

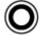

- 1. Select "Peripherals" in the Main Menu, and press
- 2. The display shows a list of environmental sensors/actuators.
  - When the list exceeds one page, the currently-selected sensor/actuator's ID number and total of managed sensors/actuators are indicated in the top-right corner of the display.
  - If any sensor enters warning, critical, or alarmed state, like 'Tamper Detector 1' shown below, it is highlighted in yellow or red.

The top and bottom bars also turn yellow or red.

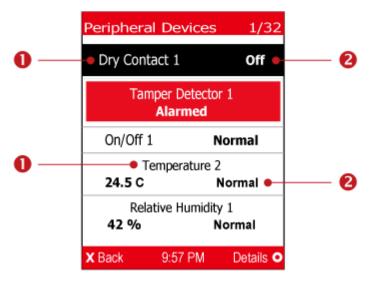

| Number | Description               |
|--------|---------------------------|
| 0      | Sensor or actuator names. |

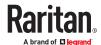

| Number | Description                                                                                         |
|--------|----------------------------------------------------------------------------------------------------|
| 2      | Sensor or actuator states:                                                                          |
| •      | • $n/a$ = unavailable                                                                               |
|        | • Normal                                                                                            |
|        | Alarmed                                                                                             |
|        | • Lower Critical = below lower critical                                                             |
|        | • Lower Warning = below lower warning                                                               |
|        | • <i>Upper Warning</i> = above upper warning                                                        |
|        | • <i>Upper Critical</i> = above upper critical                                                      |
|        | • On                                                                                                |
|        | • Off                                                                                               |
|        | • Open                                                                                              |
|        | • Closed                                                                                            |
|        | A numeric sensor shows both the reading and state. A state sensor or actuator shows the state only. |

1. To view an environmental sensor or actuator's detailed information, select it, and press screen similar to the following is shown.

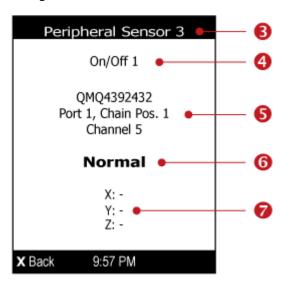

| Number | Description                                                                                                    |
|--------|----------------------------------------------------------------------------------------------------|
| 6      | <ul> <li>The ID number assigned to this sensor or actuator.</li> <li>A sensor shows "Peripheral Sensor x" (x is the ID number)</li> <li>An actuator shows "Peripheral Actuator x"</li> </ul> |
| 4      | Sensor or actuator name.                                                                                                    |

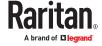

| Number                    | Description                                                                                                    |
|---------------------------|----------------------------------------------------------------------------------------------------|
| <sub>1.</sub> <b>(5</b> ) | <ul> <li>The following information is listed.</li> <li>Serial number</li> <li>Chain position, which involves the following information:</li> <li>Port <n>: <n> is the number of the sensor port where this sensor or actuator is connected.</n></n></li> <li>Chain Pos. <n>: <n> is the sensor or actuator's position in a sensor daisy chain.</n></n></li> <li>If this sensor or actuator is on a sensor package with multiple channels, its channel number is indicated.</li> </ul> |
| 6                         | <ul> <li>Depending on the sensor type, any of the following information is displayed:</li> <li>State of a state sensor: Normal, Alarmed, Open or Closed.</li> <li>State of an actuator: On or Off.</li> <li>Reading of a numeric sensor.</li> </ul>                                                                                                    |
| 0                         | X, Y, and Z coordinates which you specify for this sensor or actuator.                                                                                                    |

## ► To switch on or off an actuator:

By default peripheral actuator control is disabled. You have to enable it in the web interface. See: Peripherals (on page 163)

1. Select "Peripherals" in the Main Menu, and press

. Select an actuator to switch and press

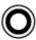

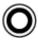

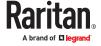

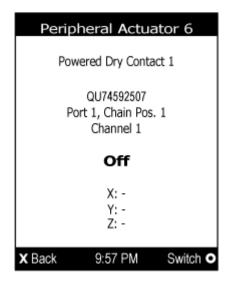

2. Press to turn on or off the actuator. A confirmation message similar to the following is shown.

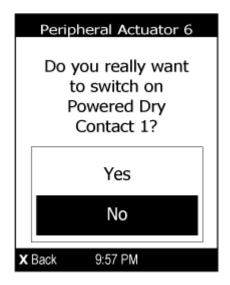

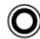

- 3. Use the arrow buttons to select Yes or No, and then press
- 4. Verify that the actuator status shown has been changed.

#### **Device Info**

The display shows the device's information, network and IPv4/IPv6 settings through various pages. Page numbers are indicated in the top-right corner of the LCD display.

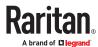

## ► To show the device information:

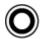

- 1. Use the arrow buttons to select "Device Info" in the Main Menu, and press
- 2. Device information for your model displays.
  - Device name.
  - Firmware version, model name and serial number.
  - Device ratings, including rated voltage, frequency, current and power.

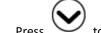

s to show the Network Common page.

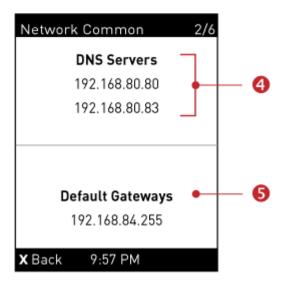

| Number | Description       |
|--------|-------------------|
| 4      | DNS servers.      |
| 6      | Default gateways. |

4. Press to show the Network Cascading page. Display shows details on your cascading mode, as shown in these examples.

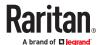

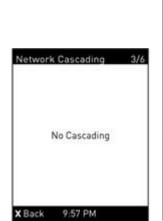

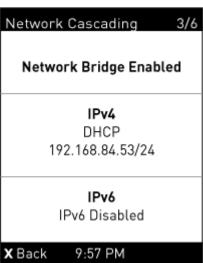

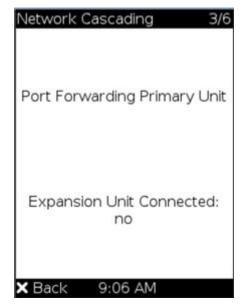

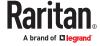

#### Description

Cascading status, which can be one of the following:

- No Cascading: This device's cascading mode is set to None.
- Network Bridge Enabled: This device's cascading mode is set to Bridging. Its IP address is also displayed on this page.
- Port Forwarding Primary: This device's cascading mode is set to Port Forwarding, and it
  is a primary device.
- Expansion unit Connected: Indicates whether the presence of a expansion unit device is detected *yes* or *no*.
- Port Forwarding Expansion unit: This device's cascading mode is set to Port Forwarding, and it is a expansion unit device.
- Expansion unit Connected: Indicates whether the presence of a expansion unit device is detected *yes* or *no*.
- Cascade Position: Indicates the position of a expansion unit device in the Port Forwarding mode. 1 represents Expansion unit 1, 2 represents Expansion unit 2, and so on.
- A port forwarding expansion unit device will also display the primary device's IP address on this page.

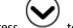

Press to show the Ethernet pages.

There can be one or two pages: ETH1 and ETH2.

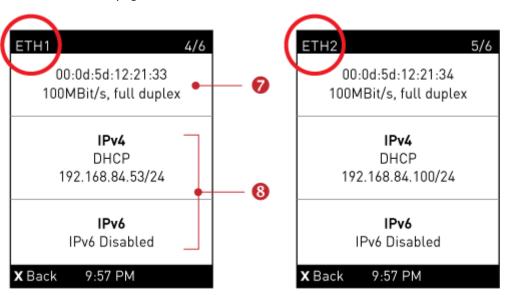

| Numbe | Description                                                |
|-------|------------------------------------------------------------|
| 7     | Ethernet interface information, including:  • MAC address. |
|       | • Speed.                                                   |
|       | Full or half duplex.                                       |

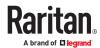

# Number Description IPv4/IPv6 network information, including: Network configuration: DHCP (or Automatic), or Static. Static represents Static IP. IP address. Prefix length, such as "/24". Note: If you disable any Ethernet interface, a message 'Interface Disabled' is shown. See Ethernet Interface Settings.

If you do not enable IPv4/IPv6 settings, an 'IPv4 (or IPv6) Disabled' message is displayed.

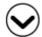

- 1. Press
- to show the WIRELESS page.
- If NO supported WLAN adapter is plugged or detected, the message "No Adapter Detected" is shown.
- If a supported WLAN adapter is detected and configured properly, wireless network information is shown instead, including:
  - MAC address
  - SSID
  - IPv4/IPv6 network information

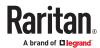

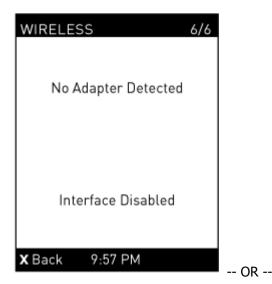

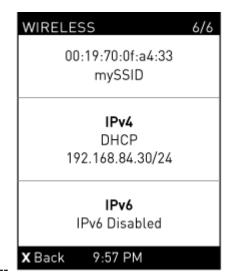

## Alerts Notice in a Yellow or Red Screen

In the automatic mode, if an alert occurs, the LCD display automatically shows a yellow or red screen which indicates the total number of alerted sensors and information on the latest transitions.

- When all alerted sensors enter the warning levels, the screen's background turns yellow.
- When at least one of the alerted sensors enters the critical level or there is any "alarm", the screen's background turns red.

The following illustrates the alerts notices in red.

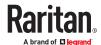

▶ When there are only alerted sensors -- NO ALARMS are present:

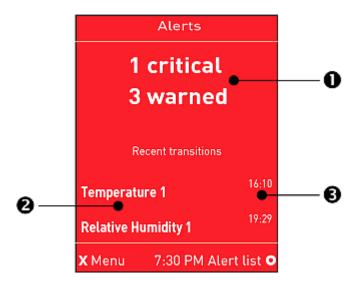

| Number | Description                                                    |
|--------|----------------------------------------------------------------|
| 0      | The total of alerted sensors in critical and warning levels.   |
| 2      | A list of alerted sensors.                                     |
| 6      | The latest reading/status time related to each alerted sensor. |

► When there is any alarm present:

The display shows the alarm(s) and the available command in the bottom-right corner is 'Actions'.

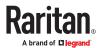

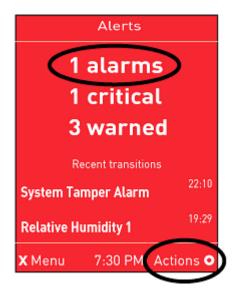

#### ► Available operations:

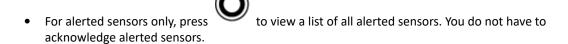

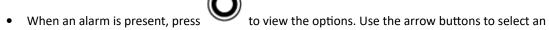

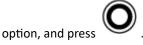

- Show alert list: View a list of alerted sensors and alarms. You still can choose to acknowledge alarms after viewing the list.
- Acknowledge all alarms: This option immediately acknowledges all existing alarms, without showing the list of alarms. When you select this option, you must next select Yes to confirm.

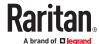

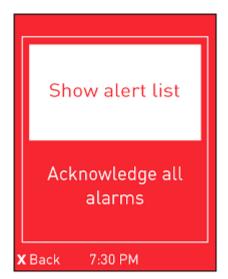

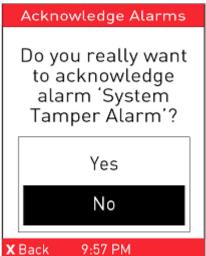

#### Port Overload - Reset Fuse

If an overload condition is detected on an external port, an alert notification is displayed in the front panel. The notification includes a list of ports that may have caused the overload.

This alert cannot be dismissed without resolving the overload condition and resetting the fuse.

- ► To resolve a Port Overload condition:
  - 1. Remove all attached devices from the ports listed in the alert.
  - 2. Press the Select button on the front panel to reset the fuse.

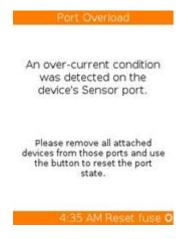

# Showing the Firmware Upgrade Progress

When upgrading the PX4, the firmware upgrade progress will be displayed as a percentage on the LCD display, similar to the following diagram.

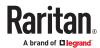

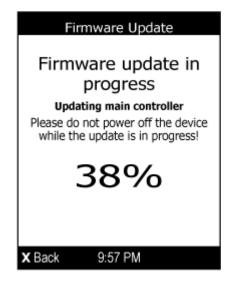

In the end, a message appears, indicating whether the firmware upgrade succeeds or fails.

# Manually Changing Zero U LCD Orientation

A Zero U model has a tilt sensor that can detect the orientation of its physical device to automatically adjust ts LCD content's orientation.

If the LCD's orientation does not meet your need, you can manually configure it.

The factory default is automatic orientation.

#### ► To set up the LCD orientation:

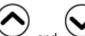

Press and simultaneously until you see the LCD shows "Fixed Orientation".

2. If the current LCD orientation does not meet your need, repeat the above step until the orientation you preferred is displayed.

#### Reset Button

The reset button is located inside the small hole labeled RESET near the display panel.

Pressing this reset button restarts the Xerus software without any loss of power to outlets.

#### Circuit Breakers

PX4 models rated over 20A (North American) or 16A (international) contain overcurrent protectors for outlets, which are usually branch circuit breakers. These circuit breakers automatically trip (disconnect power) when the current flowing through the circuit breaker exceeds its rating.

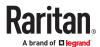

If a circuit breaker switches off power, the front panel display shows open. To find which circuit breaker is open (trips), select Alerts or OCPs in the front panel display menu. When a circuit breaker trips, power flow ceases to all outlets connected to it. You must manually reset the circuit breaker so that affected outlets can resume normal operation.

# Resetting the Button-Type Circuit Breaker

Your button-type circuit breakers may look slightly different from the images shown in this section, but the reset procedure remains the same.

#### ► To reset the button-type breakers:

1. Locate the breaker whose ON button is up, indicating that the breaker has tripped.

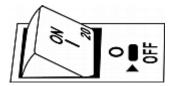

- 2. Examine your PX4 and the connected equipment to remove or resolve the cause that results in the overload or short circuit. This step is required, or you cannot proceed with the next step.
- 3. Press the ON button until it is completely down.

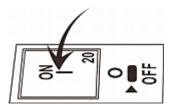

# Resetting the Handle-Type Circuit Breaker

Your handle-type circuit breakers may look slightly different from the images shown in this section, but the reset procedure remains the same.

#### ► To reset the handle-type breakers:

- 1. Lift the hinged cover over the breaker.
- 2. Check if the colorful rectangle or triangle below the operating handle is GREEN, indicating that the breaker has tripped.

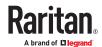

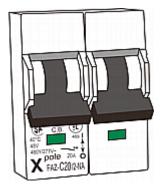

- 3. Examine your PX4 and the connected equipment to remove or resolve the cause that results in the overload or short circuit. This step is required, or you cannot proceed with the next step.
- 4. Pull up the operating handle until the colorful rectangle or triangle turns RED.

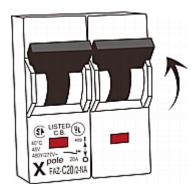

#### Fuse

Some devices may be implemented with fuses instead of circuit breakers. A fuse blows to protect associated outlets if it detects overload.

If your PDU uses fuses, you must replace it with a new one when it blows or malfunctions. The rating and type of the new fuse must be the same as the original one.

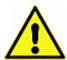

Use of inappropriately rated fuse results in damage to the PDU and connected equipment, electric shock, fire, personal injury or death.

Depending on the design of your PDU, the fuse replacement methods differ.

# Fuse Replacement on Zero U Models

This section only applies to a Zero U PDU with "replaceable" fuses.

- ► To replace a fuse on Zero U models:
  - 1. Lift the hinged cover over the fuse.

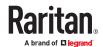

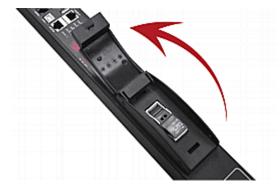

2. Verify the new fuse's rating against the rating specified in the fuse holder's cover.

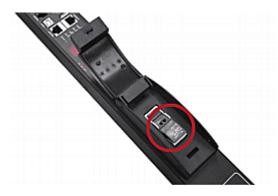

3. Push the cover of the fuse holder to expose the fuse.

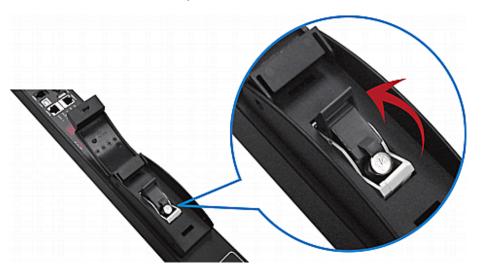

4. Take the fuse out of the holder.

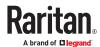

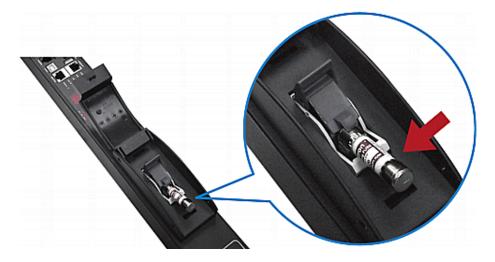

- 5. Insert a new fuse into the holder. There is no orientation limit for fuse insertion.
- 6. Close the fuse holder and the hinged cover in a reverse order.

# Fuse Replacement on 1U Models

On the 1U model, a fuse is installed in a fuse knob, which fits into the PDU's fuse carrier.

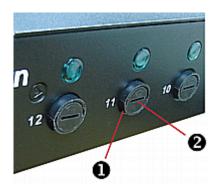

| Number | Description                         |
|--------|-------------------------------------|
| 0      | Fuse carrier                        |
| 2      | Fuse knob where a fuse is installed |

#### ► To replace a fuse on 1U PDUs:

- 1. Disconnect the PDU's power cord from the power source.
- 2. Remove the desired fuse from the PDU's fuse carrier using a flat screwdriver.
  - **a.** Rotate the fuse knob counterclockwise until its slot is inclined to 45 degrees.

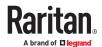

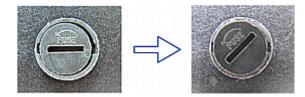

- b. Take this knob out of the fuse carrier.
- 3. Remove the original fuse from this knob, and insert either end of a new one into the knob. Make sure the new fuse's rating is the same as the original one.

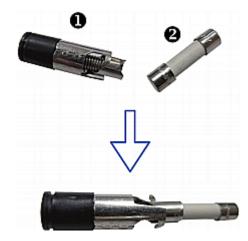

| Number | Description |
|--------|-------------|
| 0      | Fuse knob   |
| 2      | Fuse        |

- 4. Install this knob along with the new fuse into the fuse carrier using a flat screwdriver.
  - **a.** Have this knob's slot inclined 45 degrees when inserting the knob into the fuse carrier.

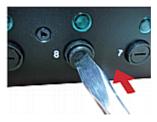

- **b.** Gently push this knob into the fuse carrier and then rotate it clockwise until its slot is horizontal.
- 5. Verify whether this knob's head is aligned with the fuse carrier. If its head is higher or lower than the fuse carrier, re-install it.

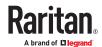

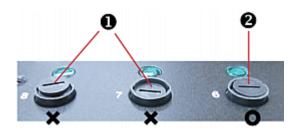

| Number | Description                 |
|--------|-----------------------------|
| 0      | INAPPROPRIATE installations |
| 2      | Appropriate installation    |

6. Connect the PDU's power cord to the power source and verify that the corresponding fuse LED is lit, indicating that the fuse works properly.

#### Beeper

The PX4 includes an internal beeper to issue an audible alarm for an overcurrent protector which is open.

- The beeper sounds an alarm within 3 seconds of a circuit breaker trip.
- The beeper stops as soon as all circuit breakers have been reset.

You can also set the internal beeper to sound for specific events.

Tip: You can remotely check this beeper's state in the web interface on the PDU page.

#### Replaceable Controller

A Zero U model provides flexibility for the replacement of its controller.

If the controller is broken, you can send the controller only back for repair, or purchase a new controller.

To request a new controller:

Contact Technical Support to request a new controller.

- ► To replace a controller:
  - 1. PDU is NOT required to be powered off.
  - 2. Loosen the screws at two sides of the controller, and lift it up.

Note: Loosen the screws instead of removing them.

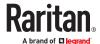

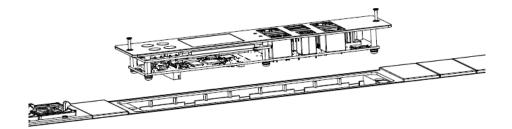

3. Get a new controller and install it back into the PDU in the reverse order.

### **Threaded Grounding Point**

Some models have a threaded grounding point. Identify it via the grounding symbol:

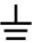

Wire this point to an electrical system to protectively ground the PX4.

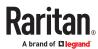

# Using the Web Interface

This chapter explains how to use the product web interface for administration.

# In This Chapter

| Supported Web Browsers and Mobile Devices        | 103 |
|--------------------------------------------------|-----|
| Login, Logout and Password Change                | 103 |
| Web Interface Overview                           | 105 |
| Dashboard - PDUs                                 | 108 |
| PDU                                              | 118 |
| Inlet                                            | 126 |
| Outlets                                          | 133 |
| Outlet Groups                                    | 150 |
| OCPs                                             | 156 |
| Peripherals                                      | 163 |
| Asset Strips                                     | 180 |
| Serial Access With Dominion Serial Access Module | 188 |
| User Management                                  | 195 |
| Device Settings                                  | 204 |
| Using Prometheus and Grafana                     | 333 |
| Maintenance                                      | 334 |
| Webcam Management                                | 350 |
| SmartLock                                        | 359 |
| Card Readers                                     | 363 |

#### Supported Web Browsers and Mobile Devices

- Firefox® 100 and later
- Safari<sup>®</sup> (Mac)
- Google<sup>®</sup> Chrome<sup>®</sup> 100 and later
- Android 8.1 and later
- iOS 12.5 and later
- Edge (Windows 10, 11 (chrome-based versions))

#### Login, Logout and Password Change

The first time you log in, use the factory default user credentials. For details, refer to the Quick Setup Guide accompanying the product. Password change is forced upon first login.

# Login and Logout

You must enable JavaScript in the web browser for proper operation.

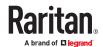

- ► To log in to the web interface:
  - 1. In a supported browser go to the IP address of your PX4
    - If the link-local addressing has been enabled, you can type pdu.local instead of an IP address.

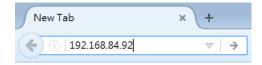

- 2. If any security alert message appears, accept it.
- 3. Enter your user name and password, accept any security agreement displayed, and click Login.

Note: To configure the security agreement, go to Device Settings > Security > Service Agreement.

4. The web interface opens.

After finishing your tasks, you should log out to prevent others from accessing the web interface.

• Click Logout in the top right corner, or close the tab or browser.

# **Changing Your Password**

You need appropriate permissions to change your password or others' passwords.

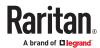

- ► Password requirements:
  - Case sensitive.
  - 4 to 64 characters.
- Password change required on first login:
  - On *first login*, password change is forced and strong passwords are enabled by default. The new password must be at least 8 characters and contain at least one upper case letter, one lower case letter, and one digit.
  - Change the default password and click OK.
- ► To change your password via the Change Password command:

You must have the Change Own Password permission to change your own password.

• Choose User Management > Change Password. Change the password and click Save.

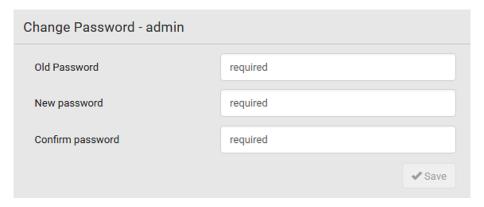

#### Web Interface Overview

The web interface consists of four areas as shown below.

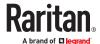

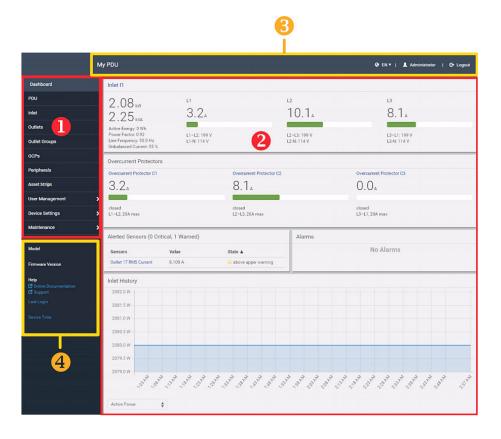

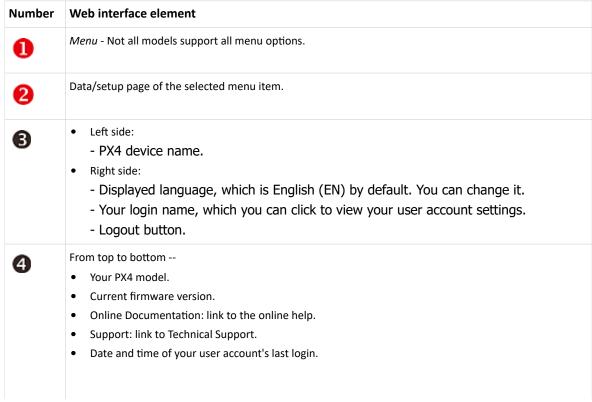

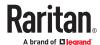

| Number | Web interface element                                                                   |  |
|--------|-----------------------------------------------------------------------------------------|--|
|        | - Click Last Login to view your login history.                                          |  |
|        | PX4 system time, which is converted to the time zone of your computer or mobile device. |  |
|        | - Click Device Time to open the Date/Time setup page.                                   |  |

# Menu

Depending on your model and hardware configuration, your PX4 may show all or some menu items shown below.

| Menu          | Information shown                                                                                                    |
|---------------|----------------------------------------------------------------------------------------------------|
| Dashboard     | Summary of the PX4 status, including a list of alerted sensors and alarms, if any.                                                                                                    |
| PDU           | Device data and settings, such as the device name and MAC address.                                                                                                    |
| Inlet         | Inlet status and settings, such as inlet thresholds.                                                                                                    |
| Outlets       | Outlet status, settings and outlet control if your model is outlet-switching capable.                                                                                                    |
| Outlet Groups |                                                                                                    |
|               | Only PDUs with outlet-switching and/or outlet-metering feature show this menu item.                                                                                                    |
|               | You can create groups of outlets.                                                                                                    |
|               | Functions that you can perform on an outlet group vary depending on the model you purchased.                                                                                                    |
| OCPs          |                                                                                                    |
|               | The OCPs menu item displays only if your model is equipped with overcurrent protectors.                                                                                                    |
|               | OCP status and settings, such as OCP thresholds.                                                                                                    |
| Peripherals   | Status and settings of environmental sensor packages, if connected.                                                                                                    |
| Asset Strip   | Status and settings of an Asset Strip, if connected.                                                                                                    |
| Webcams       |                                                                                                    |
|               | The Webcams menu is available when a webcam is detected or webcam images have been saved locally.                                                                                                    |
|               | Webcam live snapshots/video and webcam settings.                                                                                                    |
| SmartLock     |                                                                                                    |
| and/or        | The SmartLock and Card Readers menus are available when SmartLock kit is detected.                                                                                                    |
| Card Readers  | <ul> <li>SmartLock: Configures and controls the door connected to this product via DX2-DH2C2. This page is not available with other door controllers.</li> <li>Card Readers: Lists the card readers connected directly or indirectly.</li> </ul> |
|               | cara reducts. Esta the data reducts connected directly of maneetry.                                                                                                    |

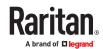

| Menu            | Information shown                                                                               |
|-----------------|-------------------------------------------------------------------------------------------------|
| User Management | Data and settings of user accounts and groups, such as password change.                         |
| Device Settings | Device-related settings, including network, security, system time, event rules and more.        |
| Maintenance     | Device information and maintenance commands, such as firmware upgrade, device backup and reset. |

## Quick Access to a Specific Page

If you often visit a specific page in the PX4 web interface, you can bookmark or share the URL. This allows you to log in directly to the desired page.

## Sorting a List

Hover on a column header to see if it is sortable. Click headers that appear as a blue link to sort the list in ascending or descending order based on the selected column.

The arrow is displayed adjacent to the header currently sorted.

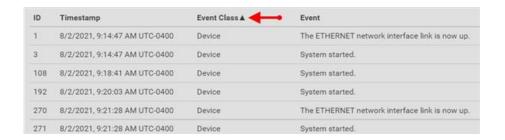

#### Dashboard - PDUs

- The Dashboard page gives you an overview of your PX4 in various sections, depending on your model.
- Click any blue hyperlink to go to the main page for that information.
- Not all models have overcurrent protectors.

#### ▶ What to look for:

- All green status bars indicate performance in normal ranges.
- Red or yellow status bars indicate alerts or alarms.
- Check the Alerted Sensors and Alarms sections for any issues that need attention.
- Alarms are listed if there are events that must be acknowledged according to your configurations.
- Alerts are listed when sensor thresholds are entered according to your configurations.

#### ► What can be customized on the Dashboard?

- The Inlet History chart at the bottom of the Dashboard shows active power by default.
- Select a different data type to change the chart view temporarily.

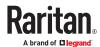

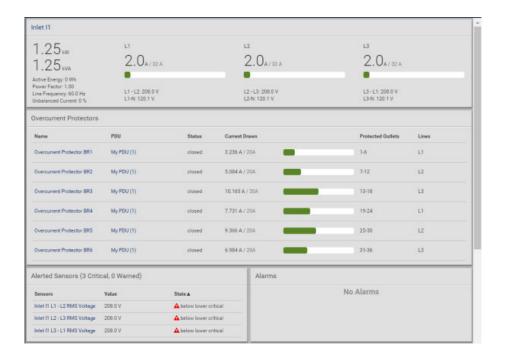

#### ► PDU Totals

 For multi-inlet models or in-line monitors PDU Totals sum up the total active power and active energy.

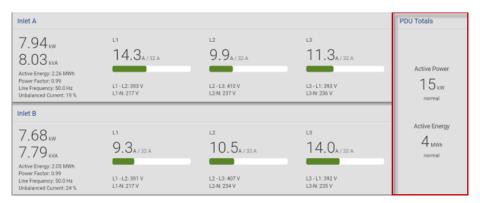

# Dashboard - Inlet I1

The number of phases shown in the Inlet section is model dependent.

#### ► Link to the Inlet page:

To view more information or configure the inlet(s), click this section's title 'Inlet I1' to go to the Inlet page.

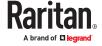

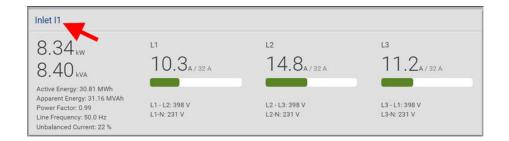

## ► Left side - generic inlet power data:

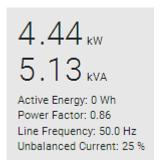

The left side lists all or some of the following data. Available data is model dependent.

- Active power (kW or W)
- Apparent power (kVA or VA)
- Active energy (kWh or Wh)
- Power factor
- Line frequency (Hz)
- Unbalanced current (%) model dependent

#### ► Right side - inlet's current and voltage:

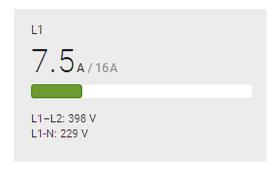

The right side shows the current and voltage data per phase. For a single-phase device, it shows only one line, but for a three-phase device, it shows three lines (L1, L2 and L3).

Inlet data from top to bottom includes:

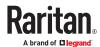

- RMS current (A) and rated current
  - The smaller, gray text adjacent to RMS current is the rated current.
- A bar showing the RMS current level
- RMS voltage (V)

The RMS current bars automatically change colors to indicate the current status according to your configured thresholds. To configure thresholds, see Inlet.

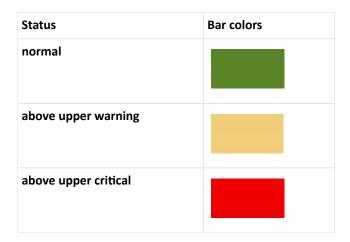

# Dashboard - OCP

Availability and total number of OCPs depend on the models.

#### ► Each OCP's link:

To view more information or configure individual OCPs, click the desired OCP's index number, which is either BR1, BR2, and so on; or C1, C2 and so on, to go to its setup page.

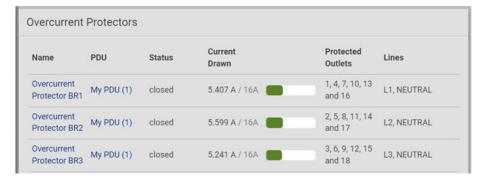

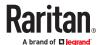

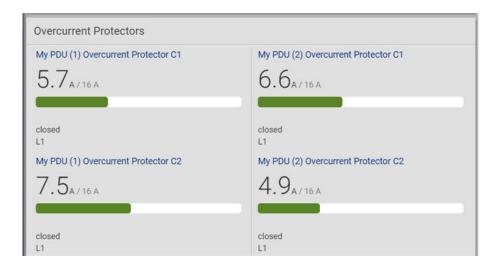

### ► Each OCP's power data:

OCP data from top to bottom includes:

- RMS current (A), and rated current
  - Smaller gray text adjacent to RMS current is each OCP's rated current, such as "16A" shown in the above diagram.
- A bar showing OCP current levels
- OCP status -- open or closed
- Associated line pair

The RMS current bars automatically change colors to indicate the current status according to your configured thresholds. To configure thresholds, see OCPs (on page 156).

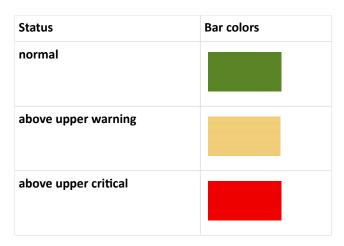

# Dashboard - Alerted Sensors

When any internal sensors or environmental sensor packages connected to the PX4 enter an abnormal state, the Alerted Sensors section in the Dashboard shows them for alerting users. This section also lists tripped circuit breakers or blown fuses, if available.

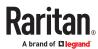

To view detailed information or configure each alerted sensor, click each sensor's name to go to individual sensor pages. See <u>Individual Sensor/Actuator Pages</u> (on page 173).

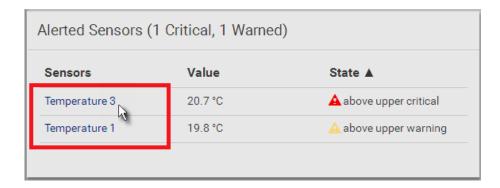

### ► Summary in the section title:

Information in parentheses adjacent to the title is the total number of alerted sensors.

#### For example:

- 1 Critical: 1 sensor enters the critical or alarmed state. 1 Warned: 1 'numeric' sensor enters the warning state.
  - Numeric sensors enter warning or critical states, as their values enter the threshold ranges.
  - State sensors enter an alarmed state.

See Sensor/Actuator States (on page 169) for more details.

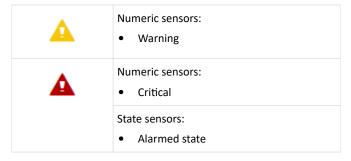

# Dashboard - Inlet History

• The Inlet History graph displays the history of the sensor values. Select a different data type by clicking the selector below the diagram.

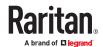

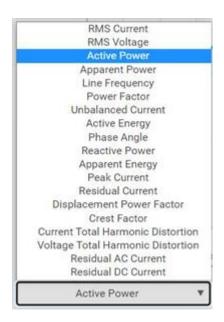

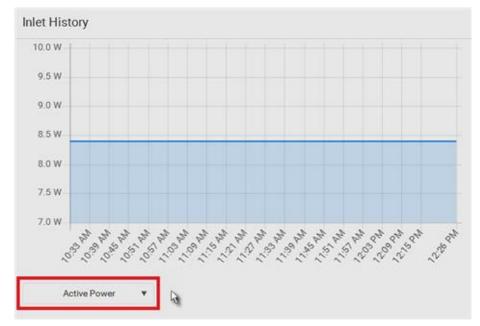

• To retrieve the exact data at a particular time, hover your mouse over the data line in the chart. Both the time and data are displayed as illustrated below.

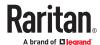

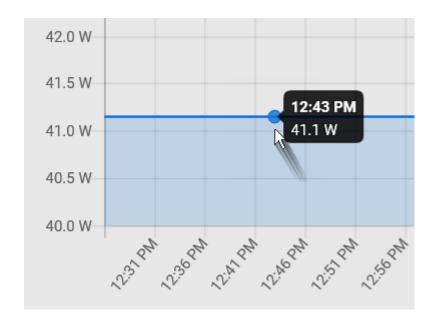

#### ► Inlet selection on multi-inlet models:

If your PDU is a multi-inlet model, you can have one or multiple inlets show their power charts by selecting the checkbox(es) of the desired inlet(s).

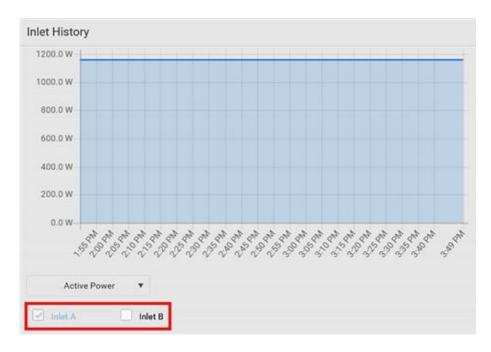

• When multiple inlets are displayed in the chart, their colors differ. You can identify each inlet's data according to the colors of the selected inlet checkboxes.

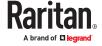

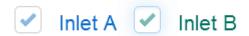

• When both inlets are shown in the chart, simply hover your mouse over either inlet's data line. Both inlets' values display simultaneously, marked with corresponding colors.

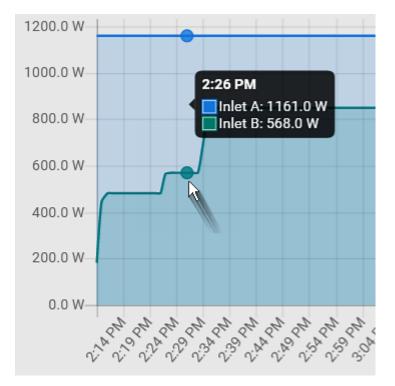

## Dashboard - Alarms

If configuring any event rules which create or emit device alarms, the Alarms section will list any event that hasn't been acknowledged yet.

Note: For information on event rules, see Event Rules and Actions (on page 260).

You must have the 'Acknowledge Alarms' permission to manually acknowledge an alarm.

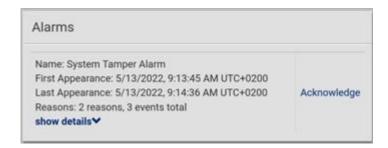

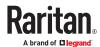

## ► To acknowledge an alarm:

• Click Acknowledge, and that alarm then disappears from the Alarms section.

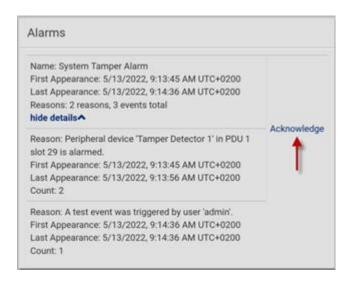

This table explains each field of the alarms list.

| Field               | Description                                                                                                    |
|---------------------|----------------------------------------------------------------------------------------------------|
| Name                | Custom name of the Alarm action.                                                                                                    |
| Reason              | Shows the log message if the alarm was only triggered by one specific event.                                                                                                    |
| Reasons             | Short summary if there were multiple different events.                                                                                                    |
| First<br>Appearance | Date and time when the event indicated in the Reason column occurred for the first time.                                                                                                   |
| Last Appearance     | Date and time when the event indicated in the Reason column occurred for the last time.                                                                                                    |
| Count               | Number of times the event indicated in the Reason column has occurred.                                                                                                    |
| Show details        |                                                                                                    |
|                     | This field appears only when there are multiple types of events triggering the same alert.                                                                                                 |
|                     | If there are other types of events (that is, other reasons) triggering the same alert, the total number of additional reasons is displayed. You can click it to view a list of all events. |

The date and time shown on the web interface are automatically converted to your computer's time zone. To avoid time confusion, it is suggested to apply the same time zone settings to your computer or mobile device.

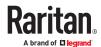

Tip: You can also acknowledge all alarms in the front panel display.

#### PDU

Generic information and PDU settings are available on the PDU page.

To open the PDU page, click 'PDU' in the Menu.

### ► Device information shown:

- Firmware version
- Serial number
- MAC address
- Rating
- Internal Beeper State
- Status of Power Supply Sensor

## ► To configure global settings:

1. Click Edit Settings.

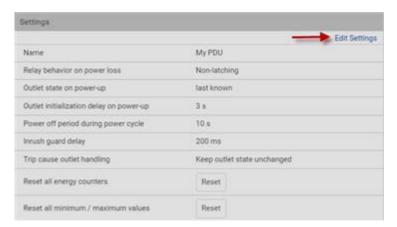

- 2. Now you can configure the fields.
  - For time-related fields, you can also type a value manually, making sure to type in a time unit as shown in the drop-down list of values. For example, 30 s for seconds, 30 min for minutes, and so on.

In the following table, those fields marked with \* are available on an outlet-switching capable model only.

| Field | Function                    | Note |
|-------|-----------------------------|------|
| Name  | Customizes the device name. |      |

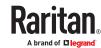

| Field                                                                             | Function                                                                                                    | Note                                                                                                    |
|-----------------------------------------------------------------------------------|----------------------------------------------------------------------------------------------------|----------------------------------------------------------------------------------------------------|
| *Relay behavior on power loss                                                     | Selects an operating mode to determine the latching relay behavior when PDU power is lost.  • Options: Non-latching and Latching  • Non-latching has all relays open at the power loss while latching has all relays remain unchanged at the power loss. | See Latching Relay Behavior (on page 121).  PXO, PXC and Legrand PDU do not support Latching Relays.                                                                                                    |
| *Outlet state on<br>power up<br>(for non-latching<br>mode only)                   | Determines the initial power state of ALL outlets after the PX4 powers up.  • Options: on, off, and last known See Options for Outlet State on Power Up (on page 122)                                                                                    | <ul> <li>After removing power from the PDU, you must wait for a minimum of 10 seconds before powering it up again. Otherwise, the default outlet state settings may not work properly.</li> <li>You can override the global outlet state setting on a per-outlet basis so specific outlets behave differently on power up. Configure this on the individual outlet page.</li> <li>This setting works only when 'Relay behavior on power loss' is set to <i>Non-latching</i>. This is because all relays keep their states unchanged in the latching mode regardless of the power supply status.</li> </ul> |
| *Outlet<br>initialization delay<br>on power up<br>(for non-latching<br>mode only) | Determines how long the PX4 waits before providing power to all outlets after recovering from a temporary power loss.  • Range: 1 second to 1 hour                                                                                                    | <ul> <li>See <u>Initialization Delay Use Cases</u> (on page 123).</li> <li>This setting works only when 'Relay behavior on power loss' is set to <i>Non-latching</i>. This is because all relays keep their states unchanged in the latching mode regardless of the power supply status.</li> </ul>                                                                                                    |
| *Power off period<br>during power<br>cycle                                        | Determines the power-off period after the outlet is switched OFF during a power cycle.  • Range: 1 second to 1 hour                                                                                                    | <ul> <li>Power cycling the outlet(s) turns the outlet(s) off and then back on.</li> <li>You can override this global power cycle setting on a per-outlet basis so specific outlets' power-off period is different.</li> </ul>                                                                                                    |
| *Inrush guard<br>delay                                                            | Prevents a circuit breaker trip due to inrush current when many devices connected to the PDU are turned on.  • Range: 100 milliseconds to 10 seconds                                                                                                    | See <u>Inrush Current and Inrush Guard Delay</u> (on page 123).                                                                                                    |

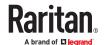

| Field                       | Function                                                                                                    | Note                                                                                                    |
|-----------------------------|----------------------------------------------------------------------------------------------------|----------------------------------------------------------------------------------------------------|
| *Trip cause outlet handling | If an outlet is suspected to have caused an OCP trip event, it can optionally be marked as "Suspended" and handled differently.  Options: Keep outlet state unchanged, or Suspend Outlet | Suspended outlets are not turned back on when the OCP is closed.  See <u>Trip Cause Outlet Handling</u> (on page 123).  Not supported on PX2, PXE, and PXO. |

#### 1. Click Save.

### ► To reset ALL energy counters:

An energy reading is a value of total accumulated energy, which is never reset, even if the power fails or the PX4 is rebooted. However, you can manually reset this reading to restart the energy accumulation process. Only users with the "Admin" role assigned can reset energy readings.

Note: This reset button does not reset the energy values of outlet groups. Go to the Outlet Groups page to reset that value.

- 1. On the PDU page, in the Settings section, make sure Edit Settings is not clicked, or cancel out of editing settings.
- 2. On the Reset all energy counters option, click Reset, then click on the confirmation message.
  - All energy readings are reset to zero.

Tip: You can also reset the energy reading of an individual inlet or outlet on those pages.

#### ► To reset all minimum/maximum values:

For readings that record a maximum and minimum numeric value, you can reset these values as needed to clear the previous highs and lows.

- 1. On the PDU page, in the Settings section, make sure Edit Settings is not clicked, or cancel out of editing settings.
- 2. On the Reset all minimum/maximum values option, click Reset, then click on the confirmation message.
  - All previously recorded maximum and minimum values are reset.

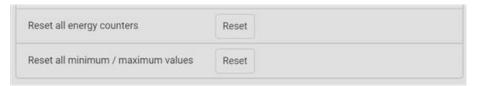

### ► To view total energy and power on multi-inlet models:

For multi-inlet models or in-line monitors, a "Sensors" section show the data of total active energy and total active power. "PDU Total" also gives the sum of active power and active energy and it is displayed on the Dashboard - PDUs (on page 108)

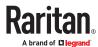

For a regular model with multiple inlets:

- Total active energy = sum of all inlets' energy values
- Total active power = sum of all inlets' active power values

For an in-line monitor with multiple inlets/outlets:

- Total active energy = sum of all outlets' energy values
- Total active power = sum of all outlets' active power values

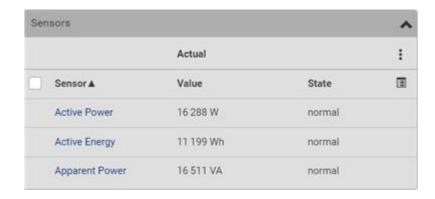

To configure the thresholds of total energy and power:

For a multi-inlet model or an in-line monitor, a "Thresholds" section is also available on the PDU page.

See Setting Thresholds for Total Active Energy or Power (on page 124)

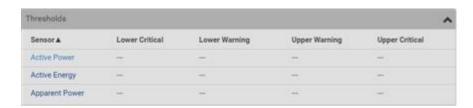

# Latching Relay Behavior

Unlike non-latching relays, latching relays do NOT require power to keep their contacts closed. In latching mode, relay status does not change on unit power failure. The load is powered immediately when unit power is restored.

For supported models, outlet switching can be configured to operate as a true latching relay or to simulate a non-latching relay. The operating mode determines the latching relay behavior when PDU power is lost. Regardless of which mode is selected, relays do not consume power to keep the contacts closed.

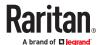

#### ► Non-Latching Mode:

- Relay always opens when power is lost. This insures all relays are open when power is applied to the PDU.
- Always select this mode if the combined inrush current of the devices connected to the PDU trip circuit breakers when power is applied to the PDU.
- This is the factory default operating mode.

### ► Latching Mode:

- Preserve the relay state when power is lost.
- This is the preferred operating mode ONLY if you are sure inrush current does not trip circuit breakers when power is applied to the PDU.
- Power to the outlet is not disrupted if a PDU internal failure occurs.
- In latching mode, the following features are disabled.
  - PDU-level outlet state on power up
  - Outlet-level outlet state on power up
  - PDU-level outlet initialization delay on power up

#### Non-Latching Relay Behavior on Power-Up

When outlets start receiving power (be it on PDU power up after power cycle, when turning on an inlet in a multi-inlet PDU or when a transfer switch switches back on after being off for some time), relays are initialized to a state configurable per outlet:

- Leave outlet switched off after power-up
- Switch outlet on after power-up
- Restore outlet to last known state (default)

Note: PDU reboot, FW update, and factory reset does not affect relay states.

# Options for Outlet State on Power Up

The following are available options for initial power states of outlets after powering up the PX4 device. This setting is used in three scenarios:

- powering up the whole PDU
- powering up a single inlet in a multi-inlet PDU (on most, but not all, multi-inlet units the outlet boards are powered through the respective inlet)
- transfer switch switches on again after being off due to e.g. internal failure

| Option | Function                 |
|--------|--------------------------|
| on     | Turns on the outlet(s).  |
| off    | Turns off the outlet(s). |

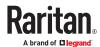

| Option     | Function                                                                              |
|------------|---------------------------------------------------------------------------------------|
| last known | Restores the outlet(s) to the previous power state(s) before the PX4 was powered off. |

When configuring an individual outlet, there is one more outlet state option.

| Additional option               | Function                                                               |
|---------------------------------|------------------------------------------------------------------------|
| PDU defined (on/off/last-known) | Follows the global outlet state setting, which is set on the PDU page. |
|                                 | The value in parentheses is the currently-selected global option.      |

# Initialization Delay Use Cases

Apply the initialization delay in either of the following scenarios.

- When power may not initially be stable after being restored
- When UPS batteries may be charging

Tip: When there are a large number of outlets, set the value to a smaller number to avoid a long wait before all outlets are available.

# Inrush Current and Inrush Guard Delay

#### ► Inrush current:

When electrical devices are turned on, they can initially draw a very large current known as inrush current. Inrush current typically lasts for 20-40 milliseconds.

#### ► Inrush guard delay:

The inrush guard delay feature helps prevent a circuit breaker trip due to the combined inrush current of many devices turned on at the same time.

For example, if the inrush guard delay is set to 100 milliseconds and two or more outlets are turned on at the same time, the PDU will sequentially turn the outlets on with a 100 millisecond delay occurring between each one.

# **Trip Cause Outlet Handling**

When an outlet has been suspected as the cause of a trip, the Trip Cause Outlet Handling setting allows you to mark the outlet as Suspended.

A Suspended outlet is handled differently than usual:

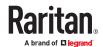

- once the respective OCP is closed, the outlet is not turned on again
- outlet state shows as 'suspended' in the web interface and the CLI
- warnings are shown when you attempt to turn on a suspended outlet
- for supported models, a different outlet LED color is shown

### **Time Units**

If you choose to type a new value in the time-related fields, such as the "Idle timeout period" field, you must add a time unit after the numeric value. For example, you can type '15 s' for 15 seconds.

Note that different fields have different range of valid values.

#### Time units:

| Unit | Time           |
|------|----------------|
| ms   | millisecond(s) |
| s    | second(s)      |
| min  | minute(s)      |
| h    | hour(s)        |
| d    | day(s)         |

# Setting Thresholds for Total Active Energy or Power

This section applies only to multi-inlet models, including in-line monitors.

Thresholds for total active energy and total active power are disabled by default. You can enable and set them so that you are alerted when the total active energy or total active power hits a certain level.

For a regular PX4 model with multiple inlets:

- Total active energy = sum of all inlets' active energy values
- Total active power = sum of all inlets' active power values

For an in-line monitor with multiple inlets/outlets:

- Total active energy = sum of all outlets' active energy values
- Total active power = sum of all outlets' active power values
- ► To configure thresholds for total active energy and/or power:
  - 1. Click PDU.
  - 2. Click the Thresholds title bar at the bottom of the page to display thresholds.

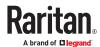

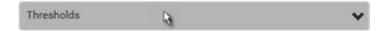

- 3. Click a sensor to edit the thresholds.
- 4. Make changes as needed.
  - To enable any threshold, select the corresponding checkbox.
  - Type a new value in the accompanying text box.

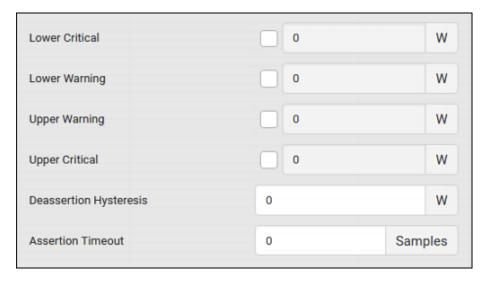

#### 5. Click Save.

# **Power Supply Sensor**

The PX4's controller receives power from its inlet. A sensor monitors the power supply status and indicates it on the PDU page.

This status is also available on the PDU's front panel display, or via the CLI with the command: show pdu details.

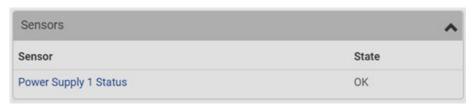

| State | Description                                           |
|-------|-------------------------------------------------------|
| ОК    | The controller is receiving power from its own inlet. |

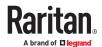

| State       | Description                                                                                                    |
|-------------|----------------------------------------------------------------------------------------------------|
| fault       | The controller cannot receive power from its own inlet because of a power failure on the inlet or a broken power supply. Instead it is receiving power from another PX4 PDU. |
|             | See <u>Power-Sharing Restrictions and Connection</u> (on page 26).                                                                                                    |
|             | After entering the fault state, this sensor is listed in the Alerted Sensors section of the Dashboard                                                                        |
| unavailable | The communication with the power supply sensor is lost.                                                                                                    |

### Inlet

You can view all inlet information, configure inlet-related settings, or reset the inlet active energy and min/max sensor values on the Inlet page. To open this page, click 'Inlet' in the Menu.

Inlet thresholds help you identify when your inlet enters warning or critical level. In addition, you can automatically generate alert notifications for any warning or critical status. See <a href="Event Rules and Actions">Event Rules and Actions</a> (on page 260).

Note: For multi-inlet models, see Configuring a Multi-Inlet Model (on page 131).

#### Overview:

• Inlet power overview, which is the same as <u>Dashboard - Inlet I1</u> (on page 109).

### ▶ Dip/Swell Events:

Dip/swell Events provides monitoring for short-term under-voltage events, also known as "Dips", and short-term over-voltage events, also known as "Swells".

After configuring the thresholds for dips and swells, a waveform is captured when an event meets the thresholds.

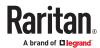

# ► Dip Event Waveform Example:

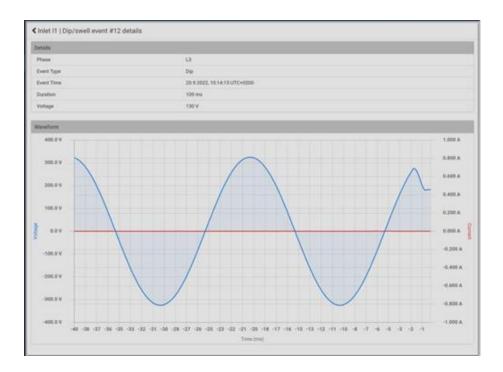

# ► Swell Event Waveform Example:

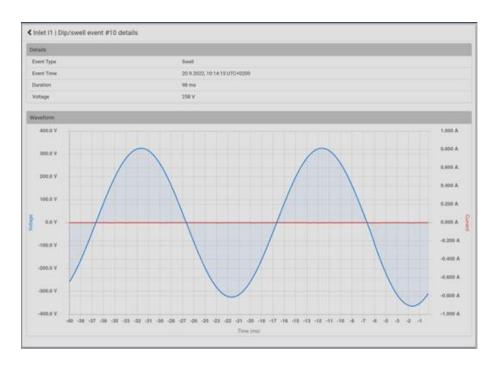

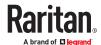

#### ► To configure dip/swell thresholds:

- 1. On the Inlet page, click Edit Thresholds in the Dip/Swell section to enable the form.
- 2. Dip threshold: Select the checkbox to enable the threshold. Enter a voltage value. The default is set to enabled, and the value is relative to the inlet's voltage rating.
- 3. Swell threshold: Select the checkbox to enable the threshold. Enter a voltage value. The default is set to enabled, and the value is relative to the inlet's voltage rating.
- 4. Deassertion hysteresis: Enter a value for deassertion hysteresis. The default is set to 2.
- 5. Click Save.

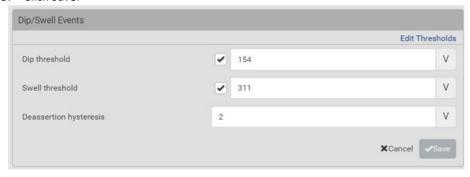

#### Sensors:

The sensors section contains a list of inlet sensors with more details. Available inlet sensors depends on the model. Sensors show both readings and states. Sensors in warning or critical states are highlighted in yellow or red. The inlet power chart shows the selected sensor, and is the same information as found in the Dashboard - Inlet History.

- Complete list of inlet power sensors:
  - RMS Current
  - Peak Current
  - Unbalanced Current
  - Current Total Harmonic Distortion
  - RMS Voltage
  - Unbalanced Voltage
  - Unbalanced L-L Voltage
  - Voltage Total Harmonic Distortion
  - Line Frequency
  - Active Power
  - Active Energy
  - Reactive Power
  - Apparent Power
  - Apparent Energy
  - Power Factor

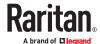

- Crest Factor
- Displacement Power Factor
- Phase Angle

#### ► Settings--Name the inlet:

Scroll down past the Sensor list to the Settings.

- Click Edit Settings, enter a name for the inlet, then click Save. For example, name the inlet after the power source.
- The inlet's custom name is displayed on the Inlet or Dashboard page, followed by its label in parentheses.

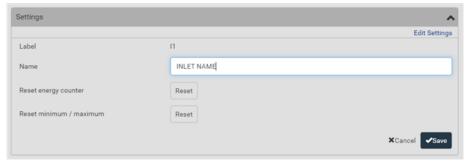

### Settings--Reset energy counter:

The energy counter reset feature per inlet is especially useful when your PX4 has more than one inlet. Only users with the "Admin" role assigned can reset this value.

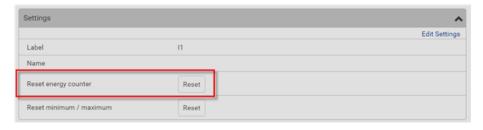

Click Reset and then confirm in the message.
 This inlet's active energy reading is then reset to zero.

Tip: To reset ALL active energy counters on the PX4, go to the PDU page.

#### Settings: Reset minimum/maximum:

All inlet sensors with numeric readings store their minimum and maximum recorded reading. You can reset these as desired. Only users with the "Admin" role assigned can reset this value.

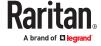

Tip: To enable the display of minimum/maximum for any sensor, click the Options icon at the top right of the Sensors lists.

Click Reset and then confirm in the message.

This inlet's sensor's minimum and max values are reset.

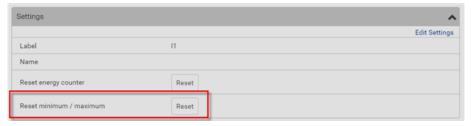

### Waveform:

In addition to the waveforms captured automatically on OCP trip events, dip/swell events, and relay switch-on events, you can generate a waveform capture whenever you require on the inlet page. For three-phase inlets, you can select a phase to generate the waveform. Waveforms created manually represent only the moment in which they are created. Refreshing the browser removes the waveform image.

## ► To manually capture a waveform:

- 1. On the Inlet page, scroll down to the Waveform section.
- 2. Click Update to generate the waveform.
  - For three-phase inlets, you can also select a phase from the L1 L2 L3 drop-down list, then click Update to generate the waveform per line.
  - Hover your mouse over the waveform to view individual data points.

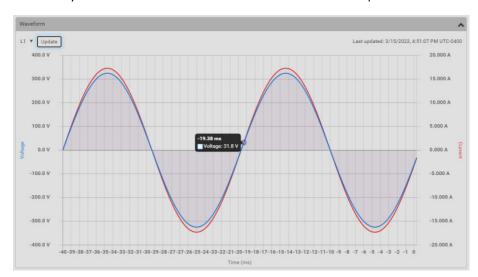

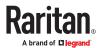

## ► To configure inlet thresholds:

By default, there are pre-defined RMS voltage and current threshold values in related fields. You can modify them to meet your needs.

1. Click the Thresholds title bar at the bottom of the page to display inlet thresholds.

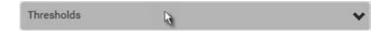

- 2. Click the desired sensor to open the settings.
- 3. To enable a threshold, select the corresponding checkbox.
- 4. Type a new value in the accompanying text box.

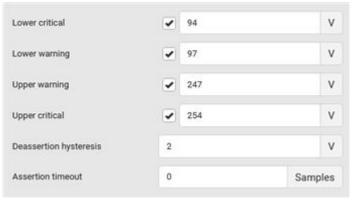

► Residual Current Monitor--Configure residual current thresholds:

If your model supports residual current monitoring, a section titled "Residual Current Monitor" is displayed on the Inlet page. See Web Interface Operations for RCM.

# Configuring a Multi-Inlet Model

If the PX4 has more than one inlet, the Inlets page lists all inlets.

- ► To view or configure each inlet:
  - 1. Click 'Show Details' of the desired inlet.

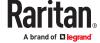

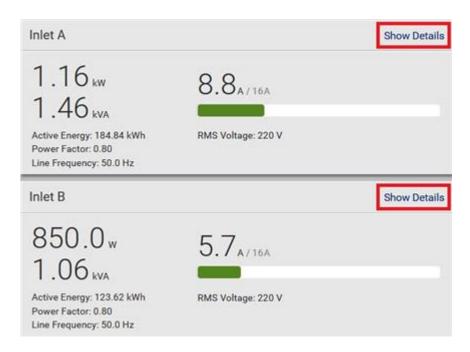

- 2. Now you can configure the selected inlet, such as enabling thresholds or resetting its energy.
  - To disable the inlet, see the following instructions.
- ► To disable one or multiple inlets:
  - 1. On the individual inlet's data page, click Edit Settings.

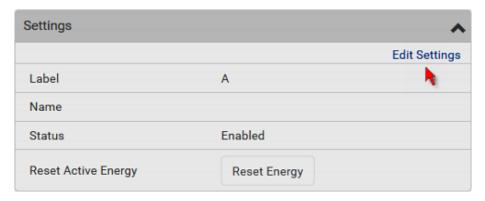

- 2. Select the "Disable this inlet" checkbox.
- 3. Click Save.
- 4. The inlet status now shows "Disabled."

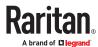

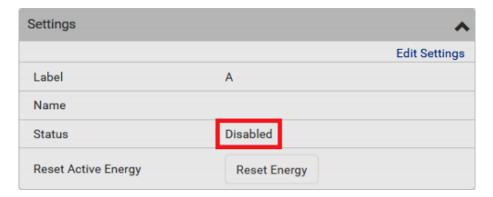

- 5. To disable additional inlets, repeat the above steps.
  - If disabling an inlet will result in all inlets being disabled, a confirmation dialog appears, indicating that all inlets will be disabled. Then click Yes to confirm this operation or No to abort it.

After disabling any inlet, the following information or features associated with the disabled one are no longer available:

- Sensor readings, states, warnings, alarms or event notifications associated with the disabled inlet.
- Sensor readings, states, warnings, alarms or event notifications for all outlets and overcurrent protectors associated with the disabled inlet.
- The outlet-switching capability, if available, for all outlets associated with the disabled inlet.

Exception: All active energy sensors continue to accumulate data regardless of whether any inlet has been disabled.

Warning: A disabled inlet, if remaining connected to a power source, continues to receive power from the connected power source and supplies power to the associated outlets and overcurrent protectors.

#### Outlets

The Outlets page shows a list of all outlets and the overview of outlet status and data. To open this page, click 'Outlets' in the *Menu*.

On this page, you can:

- View all outlets' status.
  - Outlets above or below thresholds are highlighted in yellow or red.
- Perform actions on all or multiple outlets simultaneously with setup/power-control commands on the top-right corner.

Only outlet-switching capable models show the power-control buttons, and you must have the Switch Outlet permission to perform outlet-switching operations.

Select an outlet checkbox to enable the power control commands.

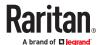

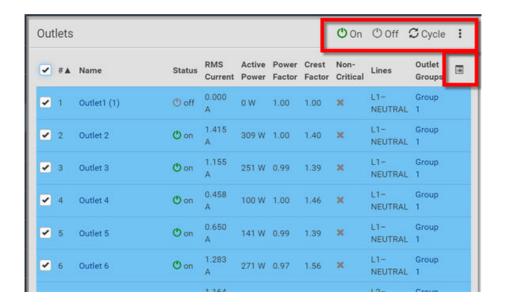

Go to an individual outlet's data/setup page by clicking an outlet's name.

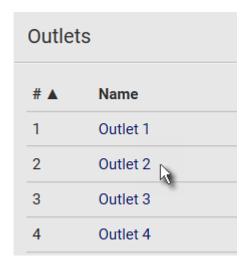

#### ► To power control:

- 1. Select the checkboxes of the outlets you want to control.
- 2. Click the power control command.

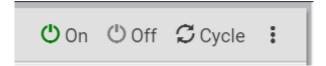

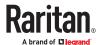

- On: Power ON
- Off: Power OFF
- Cycle: Power cycle turns outlet OFF then back ON
- 3. A confirmation message appears. Click to confirm, or cancel

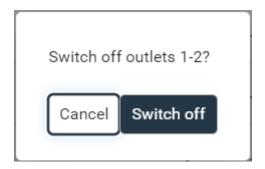

4. A 'Sequence running' message may appear while the outlet-switching process finishes. Click Cancel to interrupt the process if needed.

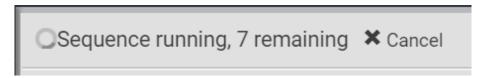

- ► To reset Energy Counter or Minimum/Maximum Readings:
  - Available on models with outlet-metering

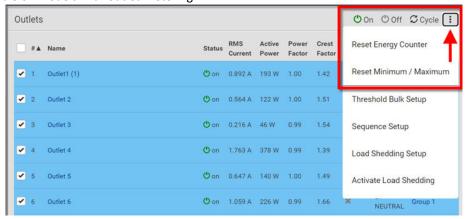

- 1. Select the checkboxes of the outlets you want to reset.
- 2. Click the Three Dots options icon, then select a reset option:
  - Reset Energy Counter: You must have the Admin role. Resets the active energy readings for the selected outlets.
  - Reset Minimum/Maximum: Resets the minimum and maximum recorded values for power sensors for the selected outlets.
- 3. Confirm the operation when prompted.

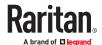

- ► To configure global outlet settings or perform the load-shedding command:
  - 1. Click to show a list of commands.
  - 2. Select the desired command.

Only outlet-switching capable models have the commands marked with \* in the table.

| Refer to                                                        |
|-----------------------------------------------------------------|
| Threshold Bulk Setup (on page 137)                              |
| Sequence Setup (on page 140)                                    |
| Load Shedding Setup: Setting Non-Critical Outlets (on page 141) |
| Load Shedding Mode: Activate or Deactivate (on page 141)        |
|                                                                 |

# Available Data of the Outlets Overview Page

To show or hide outlet data columns, click the columns icon.

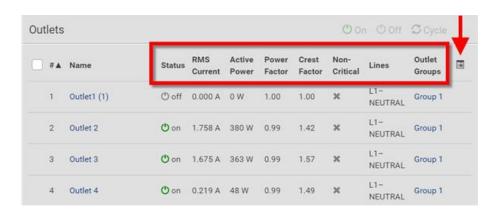

• Status: Outlet status, shown with color icon. Available on outlet-switching capable models only.

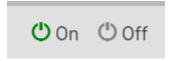

- RMS current (A)
- Active power (W)
- Power Factor
- Crest Factor
- Non-Critical: Outlet-switching capable models only. Non-Critical outlets display a green checkmark. Critical outlets display a gray X.

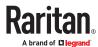

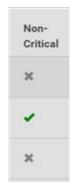

- Lines
- Outlet Groups: if the outlet is part of a group, the outlet group name appears as a link.

# Threshold Bulk Setup

Outlet thresholds, if enabled, help you identify whether any outlet enters the warning or critical level. You can also automatically generate alert notifications for any warning or critical status. Thresholds of multiple or all outlets can be configured simultaneously on the Outlets page. By default, there are pre-defined RMS voltage and current threshold values in related fields. See <u>Default Voltage and Current Thresholds</u> (on page 138), <u>Default Voltage and Current Thresholds</u> (on page ).

Available on models with outlet-metering.

- ► To configure thresholds-related settings for multiple outlets:
  - 1. On the Outlets page, click > Threshold Bulk Setup.
  - 2. In the "Show Outlet Sensors of Type" field, select a sensor type.
  - 3. In the "For Outlets of Receptacle Type" field, select an outlet type.
  - 4. Select the checkboxes of the outlets you want to configure.
  - 5. Click the Edit Thresholds link.
  - 6. Make changes as needed.
    - To enable any threshold, select the corresponding checkbox.
    - Type a new value in the accompanying text box.

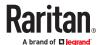

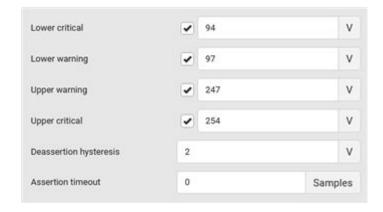

### 7. Click Save.

# **Default Voltage and Current Thresholds**

The following are factory-default voltage and current thresholds. There are no default values set for *lower* current thresholds because lower thresholds are not useful.

Availability of diverse thresholds depends on the capability of the model you purchased.

### ► Single-phase inlets or outlets:

### • RMS voltage:

| Threshold      | Default value         |
|----------------|-----------------------|
| Lower critical | -6% of minimum rating |
| Lower warning  | -3% of minimum rating |
| Upper warning  | +3% of maximum rating |
| Upper critical | +6% of maximum rating |
| Hysteresis     | 2V                    |

#### • RMS current:

| Threshold      | Default value |
|----------------|---------------|
| Upper warning  | 65% of rating |
| Upper critical | 80% of rating |
| Hysteresis     | 1A            |

### ► Multi-phase inlets or outlets:

• Line-Line RMS voltage:

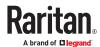

| Threshold      | Default value         |
|----------------|-----------------------|
| Lower critical | -6% of minimum rating |
| Lower warning  | -3% of minimum rating |
| Upper warning  | +3% of maximum rating |
| Upper critical | +6% of maximum rating |
| Hysteresis     | 2V                    |

### • Line RMS current:

| Threshold      | Default value |
|----------------|---------------|
| Upper warning  | 65% of rating |
| Upper critical | 80% of rating |
| Hysteresis     | 1A            |

### • Unbalanced current:

| Threshold      | Default value           |
|----------------|-------------------------|
| Upper critical | 10% disabled by default |
| Upper warning  | 5% disabled by default  |
| Hysteresis     | 2%                      |

# ▶ Overcurrent protectors which aims to protect the PDU's outlets:

## • OCP RMS current:

| Threshold      | Default value     |
|----------------|-------------------|
| Upper critical | 80% of OCP rating |
| Upper warning  | 65% of OCP rating |
| Hysteresis     | 1A                |

# ► Total residual current:

| Threshold      | Default value |
|----------------|---------------|
| Upper critical | 30mA          |

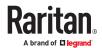

| Threshold  | Default value |
|------------|---------------|
| Hysteresis | 15mA          |

# Sequence Setup

By default, outlets are sequentially powered on in the ascending order from outlet 1 to the final when turning ON or power cycling all outlets. You can change the order in which the outlets power ON. This is useful when there is a specific order in which some IT equipment should be powered up first.

In addition, you can make a delay occur between two outlets that are turned on consecutively. For example, if the power-on sequence is Outlet 1 through Outlet 8, and you want to wait for 5 seconds before turning on Outlet 4, after Outlet 3 is turned on, assign a delay of 5 seconds to Outlet 3.

- ► To set the outlet power-on sequence and delay:
  - 1. On the Outlets page, click > Sequence Setup.
  - 2. Select one or multiple outlets by clicking them one by one in the 'Outlet' column.
  - 3. Click the arrow buttons to change the outlet positions.
  - 4. Click the 'Delay' column of the outlet that requires a wait after it is turned on.
  - 5. Type a new value in seconds.
  - 6. Click Save.

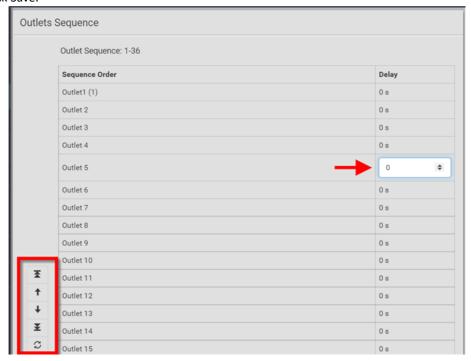

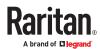

# Load Shedding Setup: Setting Non-Critical Outlets

Outlets that are turned off when load shedding is activated are called non-critical outlets. Outlets that are not affected by load shedding are called critical outlets.

Per default, all outlets are configured as critical.

- ▶ To determine critical and non-critical outlets:
  - 1. On the Outlets page, click > Load Shedding Setup.
  - 2. To set non-critical outlets, select the checkboxes of those you want. Or, select the Non-Critical Outlets checkbox to set all outlets as non-critical.
  - 3. To turn non-critical outlets into critical ones, deselect their checkboxes.
  - 4. Click Save.

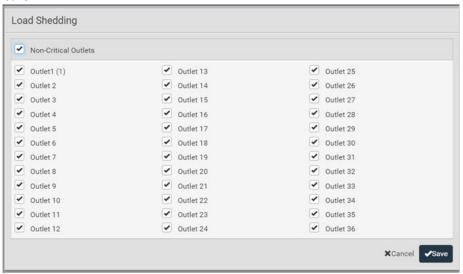

# Load Shedding Mode: Activate or Deactivate

Load Shedding is not supported on all models

When a UPS supplying power to PX4 switches into battery backup operation, it may be desirable to switch off non-critical outlets to conserve UPS battery life. This feature is known as load shedding.

Outlets that are turned off when load shedding is activated are called non-critical outlets. Outlets that are not affected by load shedding are called critical outlets. By default, all outlets are critical.

When load shedding is activated, the PX4 turns off all non-critical outlets. When load shedding is deactivated, the PX4 turns back on all non-critical outlets that were ON before entering the load shedding mode.

Exception: If you once manually perform switch-off operation on any non-critical outlets during the load shedding mode, those outlets will NOT be turned back on when exiting the load shedding mode.

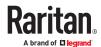

Activation of load shedding can be accomplished using the web interface, SNMP or CLI, or triggered by the contact closure sensors.

Tip: It is better to check non-critical outlets prior to manually entering the load shedding mode. The non-critical information can be retrieved from the Outlets page.

You must have one of the following permissions to perform the load shedding commands.

- 'Change Pdu, Inlet, Outlet & Overcurrent Protector Configuration'
- 'Switch Outlet' permission for all non-critical outlets
- Administrative privileges
- ► To activate load shedding mode:
  - On the Outlets page, click
     Activate Load Shedding.

Note: If the command is not available, check your permissions, especially whether you have the Switch Outlet permission for ALL non-critical outlets.

2. Click Activate on the confirmation message.

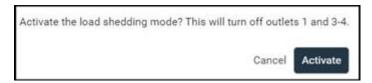

In the load shedding mode:

• You CANNOT power on any "non-critical" outlets. Note the Lock icon displays for these outlets.

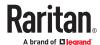

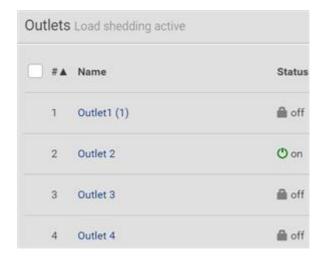

- The lock icon appears for "non-critical" outlets that WILL be automatically powered on when deactivating the load shedding mode.
- The off icon appears for outlets, critical or non-critical, that WILL NOT be automatically powered on when deactivating the load shedding mode.

Tip: If you manually perform any power operations on non-critical outlets during the load shedding mode, the icons vary. See Off and Lock Icons for Outlets (on page 144).

- The message "Load shedding active" appears next to the 'Outlets' title.
- If the Non-Critical column was hidden, it automatically is shown when load shedding mode is activated.
- ► To deactivate load shedding mode:
  - 1. On the Outlets page, click > Deactivate Load Shedding.
  - 2. Click Deactivate on the confirmation message.

Now you can turn on/off any outlets.

► TIP -- automatic load shedding via contact closure sensors:

If you have connected a contact closure sensor, you can set up an event rule in a manner that this sensor's status change automatically activates or deactivates the load shedding mode. See <a href="Sample Environmental-Sensor-Level Event Rule">Sample Environmental-Sensor-Level Event Rule</a> (on page 310).

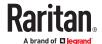

## Off and Lock Icons for Outlets

This section further explains the following two icons for outlets, which display in the load shedding mode.

- Lock icon : It means the outlet WILL be automatically powered on after deactivating the load shedding mode.
- Off icon: It means the outlet will remain powered OFF when deactivating the load shedding mode.
- - Non-critical outlets that were powered ON prior to the load shedding mode
  - Non-critical outlets that you manually switch on during the load shedding mode

Note: The switching-on operation does not power on the selected non-critical outlets while the load shedding mode is active, but will cause those outlets to be automatically turned on after disabling the load shedding mode.

- ► Which outlets show the Off icon
  - · Any outlets, critical or non-critical, that were powered OFF prior to the load shedding mode
  - Any outlets, critical or non-critical, that you manually switch off during the load shedding mode

# **Individual Outlet Pages**

An outlet's data/setup page is opened after clicking the outlet's name on the Outlets overview page.

| Outle | Outlets  |  |
|-------|----------|--|
| # 🛦   | Name     |  |
| 1     | Outlet 1 |  |
| 2     | Outlet 2 |  |
| 3     | Outlet 3 |  |
| 4     | Outlet 4 |  |

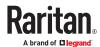

The individual outlet's page shows this outlet's detailed information. See Detailed Information on Outlet Pages.

### ▶ To control power:

On outlet-switching capable models, you can control power on the individual outlet page using power control buttons just like the main Outlets page. You must have the Switch Outlet permission to perform outlet-switching operations.

### ► To configure this outlet:

1. Click Edit Settings.

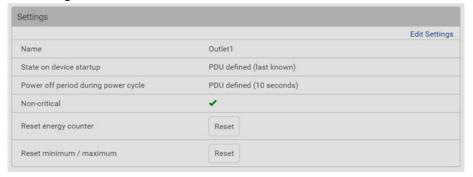

2. Configure available fields. Note that the fields marked with \* are only available on outlet-switching capable models.

| Field                                         | Description                                                                                                    |
|-----------------------------------------------|----------------------------------------------------------------------------------------------------|
| Name                                          | Type an outlet name up to 64 characters long.                                                                                                    |
| *State on<br>device<br>startup                | <ul> <li>Click this field to select this outlet's initial power state.</li> <li>Options: on, off, last known and PDU defined.</li> <li>Note that any option other than "PDU defined" will override the global outlet state setting on this particular outlet.</li> </ul>                                                                |
| *Power off<br>period<br>during<br>power cycle | Select an option to determine how long this outlet is turned off before turning back on.  Options: PDU defined or customized time. See Power-Off Period Options for Individual Outlets (on page 150).  Note that any time setting other than "PDU defined" will override the global power-off period setting on this particular outlet. |

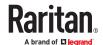

| Field         | Description                                                                                                    |
|---------------|----------------------------------------------------------------------------------------------------|
| *Non-critical | Select this checkbox only when you want this outlet to turn off in the load shedding mode. See <u>Load Shedding Mode: Activate or Deactivate</u> (on page 141). |

- 1. Click Save.
- 2. The outlet's custom name, if available, is displayed in the outlets list, following by its label in parentheses.

Note for 'State on device startup': This setting works only when 'Relay behavior on power loss' is set to *Non-latching*. This is because all relays keep their states unchanged in the latching mode regardless of the power supply status.

► To reset this outlet's energy counter or minimum/maximum values:

Energy counter is stored for each outlet. All outlet sensors with numeric readings store their minimum and maximum recorded reading. You can reset these values for an individual outlet as desired. Only users with the "Admin" role assigned can reset these readings.

- 1. On the individual outlet page, scroll down to Settings.
- 2. Click the Reset button to either "Reset energy counter" or Reset minimum/maximum.
- 3. Click to confirm the reset.

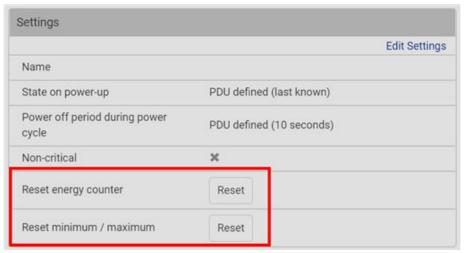

► To view this outlet's Outlet History power chart:

By default this outlet's active power data within the past two hours is shown in the power chart.

• Click the selector under the chart to view any other power sensor reading for this outlet.

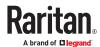

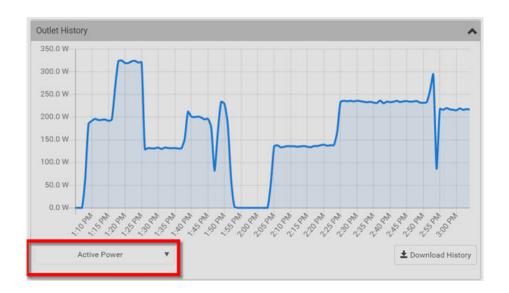

• To retrieve the exact data at a particular time, hover your mouse over the data line in the chart. Both the time and data are displayed.

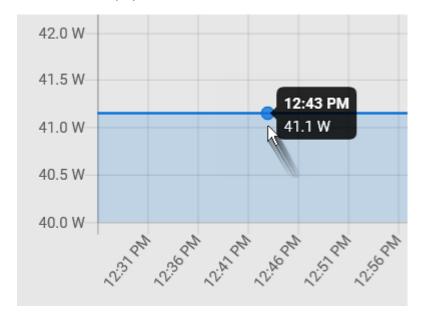

To configure this outlet's threshold settings:

Per default, there are pre-defined RMS voltage and current threshold values in related fields. See Default Voltage and Current Thresholds. You can modify the defaults as needed.

These threshold settings apply to a single outlet. You can also configure thresholds for multiple outlets at once. See <u>Threshold Bulk Setup</u> (on page 137).

1. If the outlet's threshold data is invisible, click the Thresholds title bar to display it.

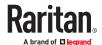

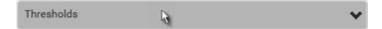

- 2. Click the desired sensor to edit.
- 3. Make changes as needed.
  - To enable any threshold, select the corresponding checkbox.
  - Type a new value in the accompanying text box.

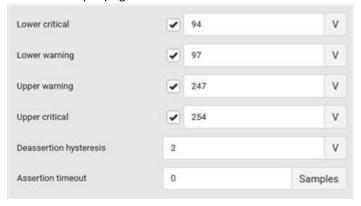

### 4. Click Save.

### **Detailed Information on Outlet Pages**

Each outlet's data page has the Details section for showing general outlet information and Sensors section for showing the outlet sensor status.

### ► Details section:

| Field                 | Description                                                                                                 |
|-----------------------|----------------------------------------------------------------------------------------------------|
| Label                 | The physical outlet number                                                                                  |
| Outlet status         |                                                                                                    |
|                       | Available on outlet-switching capable models.                                                               |
|                       | <ul> <li>On or Off</li> <li>Inrush details: Click this link to view the inrush details waveform.</li> </ul> |
| Receptacle type       | This outlet's receptacle type                                                                               |
| Lines                 | Lines associated with this outlet                                                                           |
| Inlet                 | Inlet associated with this outlet                                                                           |
| Overcurrent protector | Overcurrent protector associated with this outlet, if present.                                              |
| Outlet Groups         | Groups associated with this outlet.                                                                         |

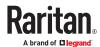

### ► Sensors section:

- RMS current (A)
- Peak Current
- Inrush Current
- Current Total Harmonic Distortion
- RMS voltage (V)
- Voltage Total Harmonic Distortion
- Line Frequency (depends on model)
- Active Power (W)
- Active Energy (Wh)
- Reactive Power
- Apparent Power (VA)
- Apparent Energy
- Power Factor
- Crest Factor
- Displacement Power Factor
- Phase Angle

### **Waveforms for Outlets**

### ▶ Waveform:

In addition to the waveforms captured automatically on OCP trip events, dip/swell events, and relay switch-on events, you can generate a waveform capture whenever you require for an individual outlet. Waveforms created manually represent only the moment in which they are created. Refreshing the browser removes the waveform image.

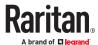

### ► To manually capture a waveform:

- 1. On the Outlets page, click an outlet to go to the details page.
- 2. Scroll down to the Waveform section.
- 3. Click Update to generate the waveform.
  - Hover your mouse over the waveform to view individual data points.

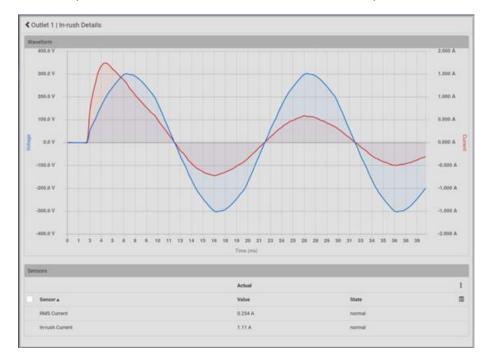

### Power-Off Period Options for Individual Outlets

There are two options for setting the power-off period during the power cycle on each individual outlet's page.

| Option                            | Function                                                                                                    |
|-----------------------------------|----------------------------------------------------------------------------------------------------|
| PDU defined<br>(configured value) | Follows the global power-off period setting, which is set on the <i>PDU page</i> . The value in parentheses is the current global value. |
| Customized time                   | Select an existing time option, or type a new value with an appropriate time unit added, such as s for seconds.                          |

### **Outlet Groups**

Only PDUs with outlet-switching and/or outlet-metering feature show this menu item.

Choose Outlet Groups in the Menu.

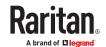

#### ► Required permissions:

You must have one of the permissions below to be able to operate all or some of the outlet group features.

- Administrator Privileges -- all operations
- Change Pdu, Inlet, Outlet & Overcurrent Protector Configuration -- creating, editing and deleting outlet groups
- Switch Outlet Group -- powering on, off or cycle outlet groups

#### Outlet group data:

The Outlet Groups page will list all outlet groups you create.

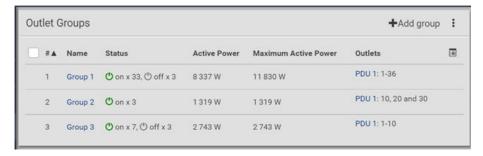

- For each group, you can view the following data on the Outlet Groups page:
  - Group number
  - Name: the outlet group name displays as a link. Click to go to the details page for the group.
  - Status: number of outlets with status ON, number of outlets with status OFF.
  - Active Power: The active power for the group. A sum of all member outlets' active power values.
  - Maximum Active Power: Hidden by default. Click the columns icon to add this data. The highest recorded active power for the group.
  - Outlets: A list of the outlet numbers who are members of the group. The PDU(s) of the outlets displays as links.

### Creating an Outlet Group

You can create an outlet group if you often have to perform the same action on the same outlets at a regular interval.

For example, create an outlet group when you need to:

- Power cycle specific outlets every week.
- Sum up and track specific outlets' active power values every month.
- Sum up the increased values of specific outlet's active energy values every month.

Note that an outlet can be a member of one or multiple groups.

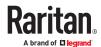

To create an outlet group, you must have either permission below.

- Administrator Privileges
- Change Pdu, Inlet, Outlet & Overcurrent Protector Configuration
- ▶ To create an outlet group:
  - 1. In the Outlet Groups page, click Add Group.
  - 2. Enter a Group name.

Tip: Outlet group names do not have to be unique. Different groups with the same group name can be identified through their unique index numbers.

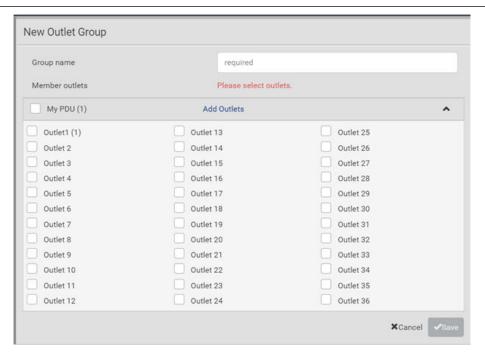

3. Click Save.

# **Outlet Group Power Control**

You must have either permission below to power control any outlet groups.

- Administrator Privileges
- Switch Outlet Group

The power control commands are available on the Outlet Groups main page, where you can select one or more groups to control AND on the individual outlet groups page, where you can control that group only while viewing details.

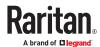

- ► To switch one or multiple groups on the Outlet Groups page:
  - 1. On the Outlet Groups page, select the group or groups you want to control.
  - 2. The power control commands appear in the top right corner.
  - 3. Click a power control command.

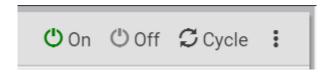

- On: Power ON
- Off: Power OFF
- Cycle: Power cycle turns outlet OFF then back ON
- 4. Confirm the operation when prompted.
- ► To switch one group on a specific outlet group's page:
  - 1. In the Outlet Groups page, click a group name to go to its details page.
  - 2. Click a power control command on the top-right corner.

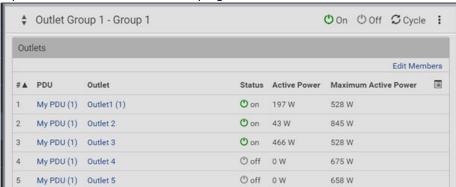

3. Confirm the operation when prompted.

### If Switchable Outlet Groups are Limited

For the Switch Outlet Group permission, if you assign a role to any user, which permits the user to switch only "specific" outlet groups instead of all outlet groups, the following switching issue may appear.

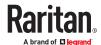

#### ► Issue:

• When an outlet group that the user originally can switch is deleted, and then re-created with the same group name, the user will not be able to switch the "new" outlet group with the same group name.

#### **▶** *Solution:*

- 1. Edit the role assigned to the user. See Editing or Deleting Users (on page 199).
- 2. Find the Switch Outlet Group permission, and re-select that newly-created outlet group in its outlet group list.

Note: The above issue does not occur for any role which has "All Outlet Groups" selected for its Switch Outlet Group permission.

# Resetting a Group's Energy Counter and Minimum/Maximum Values

An outlet group's active energy is the sum of increments of all member outlets' active energy values.

Note: A group's active energy is NOT the sum of all member outlets' active energy values.

- You can reset the energy counter and minimum/maximum values of other readings for one or more outlet groups at a time on the Outlet Groups page.
- To reset these values for a single outlet group, there are two methods -- either Outlet Groups page or individual group page.
- Resetting an outlet group's energy counter has NO impact on any member outlet's energy counter.

You must have the Administrator Privileges to reset these values.

Available on models with outlet-metering

- ► To reset values on the Outlet Groups page:
  - 1. On the Outlet Groups page, select one or more outlet groups to reset.
  - 2. Click Reset Energy Counter, or Reset Minimum/Maximum, then confirm the operation when prompted.
- ► To reset values on a specific outlet group's page:
  - 1. On the Outlet Groups page, click a group name to open its page
  - 2. Scroll down to the Settings section.
  - 3. Click the Reset button to either "Reset energy counter" or Reset minimum/maximum.
  - 4. Click to confirm the reset.

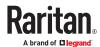

# Modifying an Outlet Group

To modify an outlet group, you must have either permission below.

- Administrator Privileges
- Change Pdu, Inlet, Outlet & Overcurrent Protector Configuration

### ► To modify the member outlets:

- 1. On the Outlet Groups page, click a group name to go to its details page.
- 2. Click Edit Members.
- 3. Add or remove outlets of this group by selecting or clearing checkboxes.
- 4. Click Save.

### ► To change the group name:

- 1. Scroll down to the Settings section, then click Edit Settings.
- 2. Type a new name.
- 3. Click Save.

### ► To configure the thresholds of group sensors:

1. Click the Thresholds title bar at the bottom of the page to display thresholds.

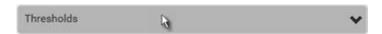

- 2. Click the desired sensor (required), and then click Edit Thresholds.
- 3. Make changes as needed.
  - To enable any threshold, select the corresponding checkbox.
  - Type a new value in the accompanying text box.
- 4. Click Save.

### **Deleting an Outlet Group**

To delete an outlet group, you must have either permission below.

- Administrator Privileges
- Change Pdu, Inlet, Outlet & Overcurrent Protector Configuration

You can delete one or multiple outlet groups at a time.

To delete a single outlet group only, there are two methods -- either Outlet Groups page or individual group page.

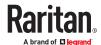

- ► To delete one or multiple groups on the Outlet Groups page:
  - 1. On the Outlet Groups page, select one or more outlet groups.
  - 2. Click > Delete, then confirm the operation when prompted.
- ► To delete a group on a specific outlet group's page:
  - 1. Open a specific outlet group's page by clicking on its name.
  - 2. Click > Delete, then confirm the operation when prompted.

#### **OCPs**

The OCPs page is available only when your model has overcurrent protectors, such as circuit breakers.

The OCPs page lists all overcurrent protectors as well as their status. If any OCP trips or its current level enters the alarmed state, it is highlighted in red or yellow.

To open the OCPs page, click 'OCPs' in the Menu.

You can go to each OCP's data/setup page by clicking its name on this page. OCPs may be numbered C1, C2, and so on, or BR1, BR2 and so on.

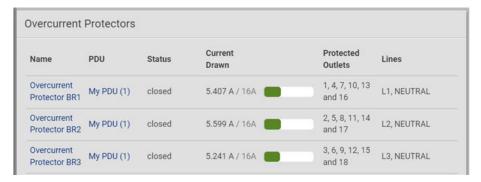

- ► Overcurrent protector overview:
  - OCP status open (tripped) or closed
  - Current drawn, rated current and current bar
    - The smaller, gray text adjacent to "current drawn" is the rated current of each OCP.
    - The RMS current bars change colors to indicate the status if the OCP thresholds have been configured and enabled.

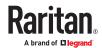

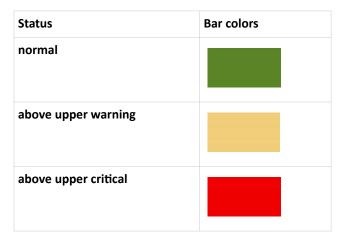

Note: The "below lower warning" and "below lower critical" states also show yellow and red colors respectively. However, it is not meaningful to enable the two thresholds for current levels.

- Protected outlets, which are indicated with outlet numbers
- Associated lines

### ► To configure current thresholds for multiple overcurrent protectors:

OCP thresholds, when enabled, help you identify the OCP whose RMS current enters the warning or critical level with the yellow or red color. In addition, you can automatically generate alert notifications for any warning or critical status.

Note: By default, upper thresholds of an OCP's RMS current have been configured. You can modify them as needed.

- 1. Click > Threshold Bulk Setup.
- 2. Select one or multiple OCPs.
- 3. Click Edit Thresholds.
- 4. Make changes as needed.
  - To enable any threshold, select the corresponding checkbox.
  - Type a new value in the accompanying text box.

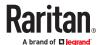

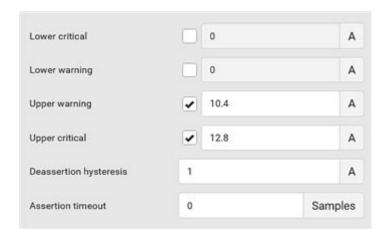

### 5. Click Save.

# **Individual OCP Pages**

An OCP's data/setup page is opened after clicking any OCP's name on the OCPs or Dashboard page.

### ► General OCP information:

| Field             | Description                                                                                           |
|-------------------|----------------------------------------------------------------------------------------------------|
| Label             | This OCP's physical number.  C1, C2, C3  BR1, BR2, BR3                                                |
| Status            | open or closed.  If a trip cause has been detected, the details are linked here with the Open status. |
| Туре              | This OCP's type.                                                                                      |
| Rating            | This OCP's rated current.                                                                             |
| Lines             | Lines associated with this OCP.                                                                       |
| Protected outlets | Outlets associated with this OCP.                                                                     |
| Inlet             | Inlet associated with this OCP.                                                                       |
|                   | Useful when your PDU has multiple inlets.                                                             |
| RMS current       | This OCP's current state and readings, including current drawn and current remaining.                 |

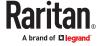

### ► To customize this OCP's name:

- 1. Click Edit Settings.
- 2. Type a name.
- 3. Click Save.

### ► To view this OCP's RMS current chart:

This OCP's data chart is shown in the Overcurrent Protector History section.

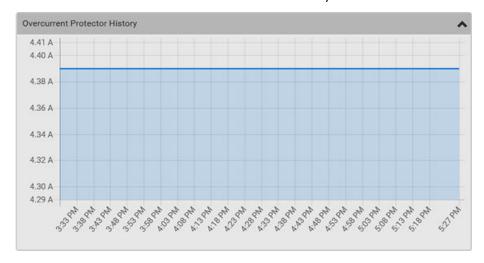

• To retrieve the exact data at a particular time, hover your mouse over the data line in the chart. Both the time and data are displayed as illustrated below.

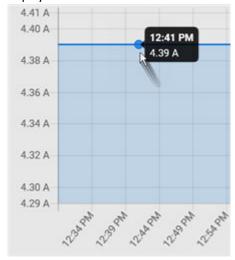

### ► To configure this OCP's threshold settings:

By default, upper thresholds of an OCP's RMS current have been configured. You can modify them as needed.

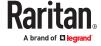

1. Click the Thresholds title bar at the bottom of the page to display the threshold data.

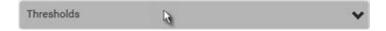

- 2. Click the RMS current sensor, then make changes as needed.
  - To enable any threshold, select the corresponding checkbox.
  - Type a new value in the accompanying text box.

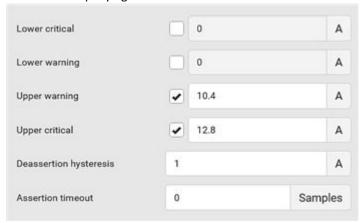

- 3. Click Save.
- ► Other operations:
  - Go to another OCP's data/setup page by clicking the OCP selector on the top-left corner.
  - Go to the associated Inlet's data page by clicking the Inlet link in the Details section.

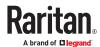

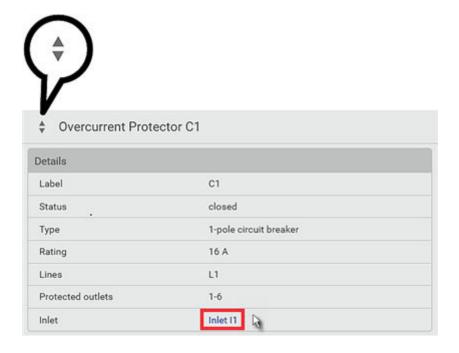

# **OCP Trip-Cause Detection**

Not supported on all models.

When the outlet that most likely caused a trip can be detected, this information displays in the web interface, front panel display, and command line interface (CLI).

### ▶ Web interface:

• On the page of a tripped OCP, the Status field indicates the outlet number that may cause the OCP-tripped event.

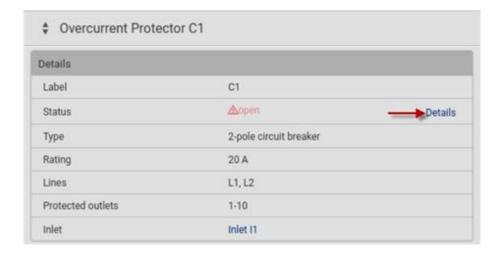

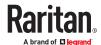

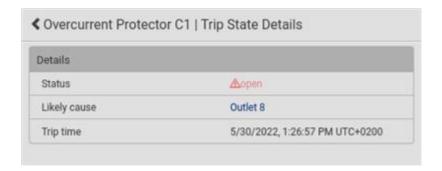

### Front panel display:

The 'Likely trip cause' message will be displayed for an "open" OCP, indicating which outlet may cause the OCP-tripped event.

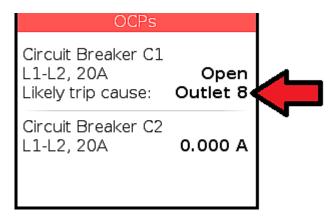

#### CLI:

• Perform the show ocp command in the CLI. If any OCP has tripped, then the outlet that may cause this event is shown in parentheses in the State field of the tripped OCP.

### **OCP Trip-Cause Waveform**

A waveform is captured for the outlet that showed the highest peak current value when the trip is detected. The data captured at the time of the trip event is stored persistently and kept until next trip event.

### ► To view the waveform:

- 1. In the OCP page, click the OCP with Open status.
  - The individual OCP page opens. A Details link is available if a trip-cause has been detected.

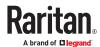

| Overcurrent Protector C1 |                             |         |  |
|--------------------------|-----------------------------|---------|--|
| Details                  |                             |         |  |
| Label                    | C1                          |         |  |
| Status                   | <u>A</u> open               | Details |  |
|                          |                             |         |  |
| Туре                     | 2-pole circuit breaker      |         |  |
| Type<br>Rating           | 2-pole circuit breaker 20 A |         |  |
| · ·                      |                             |         |  |
| Rating                   | 20 A                        |         |  |

2. Click the Details link to view the waveform.

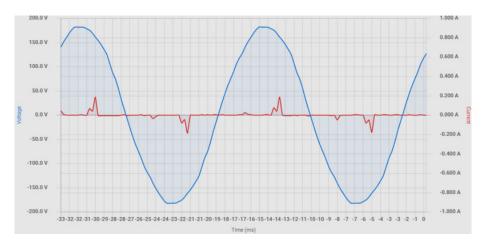

### **Peripherals**

If there are environmental sensor packages connected, they are listed on the Peripherals page.

An environmental sensor package may contain:

- Numeric sensors: Detectors that show both readings and states, such as temperature sensors.
- State sensors: Detectors that show states only, such as contact closure sensors.
- Actuators: An actuator controls a system or mechanism so it shows states only.

PX4 communicates with *managed* sensors/actuators only and retrieves their data. One PX4 can manage a maximum of 64 sensors/actuators.

Open the Peripheral Devices page by clicking Peripherals in the *Menu*. Then you can:

- Perform actions on multiple sensors/actuators by using the control/action icons on the top-right corner.
- Go to an individual sensor's or actuator's data/setup page by clicking its name.
- Sensor/actuator overview on this page:

If any sensor enters an alarmed state, it is highlighted in yellow or red. An actuator is never highlighted.

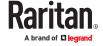

| Column           | Description                                                                                                    |
|------------------|----------------------------------------------------------------------------------------------------|
| Name             | <ul> <li>By default, the name assigned contains:</li> <li>Sensor/actuator type, such as "Temperature" or "Dry Contact."</li> <li>Sequential number of the same sensor/actuator type, like 1, 2, 3 and so on.</li> <li>You can customize the name. Customize names on the individual sensor page.</li> </ul> |
| Reading          | Numeric sensors, such as temperature and humidity, show the reading.                                                                                                    |
| State            | Available for all sensors and actuators. <u>Sensor/Actuator States</u> (on page 169)                                                                                                    |
| Туре             | Sensor or actuator type.                                                                                                    |
| Serial<br>Number | This is the serial number printed on the sensor package's label.                                                                                                    |
| Position         | Position indicates where this sensor or actuator is located in the sensor chain.  Identifying the Sensor Position and Channel (on page 171)                                                                                                    |
| Actuator         | Indicates whether this sensor package is an actuator or not. If yes, the checkmark symbol is shown.                                                                                                    |

### ► To release or manage sensors/actuators:

You can multi-select sensors to release or manage them. Releasing is necessary when the maximum number of managed sensors are in use, and you need to make a change, such as replacing old sensors with new ones, or making space by removing an unneeded type and adding a different type. When you manage sensors individually, you can manually select ID numbers--this allows you to simultaneously release an old sensor if you select to reuse its assigned ID: <a href="Managing One Sensor or Actuator">Managing One Sensor or Actuator</a> (on page 172). When you manage multiple sensors at once, ID numbers are automatically assigned, and nothing else is changed or released.

- 1. Select the sensors/actuators that you want to manage/release from management.
- 2. Click to view options and select Manage or Release.
  - Release: The items are automatically released, and you return to the list. Newly released sensors show at the end of the list as "Manage Device" if they are still physically connected, otherwise they disappear.
  - Manage: "Manage Peripheral Device" dialog opens. Click Manage to accept automatic sensor numbers. If a single item was selected, you can choose the ID number by selecting "Manually select a sensor number." Click Manage and you return to the list. Newly managed sensors appear and will show a status in the State column. They can now be renamed and configured.

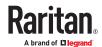

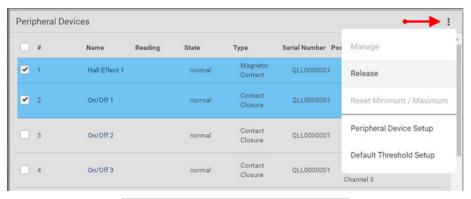

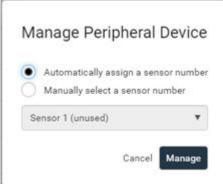

### ► To configure sensor/actuator-related settings:

1. Click > Peripheral Device Setup.

| Field                                 | Function                                                                                                    | Note                                                                                                    |
|---------------------------------------|----------------------------------------------------------------------------------------------------|----------------------------------------------------------------------------------------------------|
| Peripheral device Z coordinate format | Options to describe the vertical locations (Z coordinates) of environmental sensor packages.  • Rack units or Free-form See Z Coordinate Format (on page 179).   | Every sensor has a Z Coordinate field. The format setting specifies whether those coordinates are required to be rack unit numbers or can contain arbitrary text. |
| Peripheral device auto management     | Enables or disables the automatic management feature for Raritan environmental sensor packages.  • Default is Enabled.                                           | Automatic Management of Sensors (on page 171)                                                                                                    |
| Mute other door handle                | If selected, one door handle will be completely powered down (including any attached card reader or keypad) before opening the other lock of the same DX2-DH2C2. | This option helps to avoid overload in power-limited setups with two door handles.                                                                                |

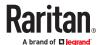

| Field                            | Function                                                                                                    | Note                                                                                                    |
|----------------------------------|----------------------------------------------------------------------------------------------------|----------------------------------------------------------------------------------------------------|
| Altitude                         | Specify the altitude of PX4 above sea level when a differential air pressure sensor is attached.  • Range: -425 to 3000 meters (-1394 to 9842 feet)  • Negative numbers indicate locations below sea level. | <ul> <li>The device's altitude is associated with the altitude correction factor.</li> <li>The default altitude measurement unit is meter.</li> <li>Your user preference for measurements will take effect here.</li> </ul>                                                                                                    |
| Active powered dry contact limit | Determines the maximum number of "active" powered dry contact actuators that is permitted concurrently.  • Range: 0 to 24  • Default: 1                                                                     | <ul> <li>An "active" actuator is turned ON, or, for a door handle, door is OPENED.</li> <li>This setting only applies to "powered dry contact" (PD) actuators rather than normal "dry contact" actuators.</li> <li>You need either 'Change Peripheral Device Configuration' privilege or 'Administrator Privileges' to change the setting.</li> </ul> |

### 1. Click Save.

### ► To configure default threshold settings:

Note that default threshold settings affect all sensors already being managed, and establish the initial settings for any sensor added from now on. To customize the threshold settings on a per-sensor basis, go to <a href="Individual Sensor/Actuator Pages">Individual Sensor/Actuator Pages</a> (on page 173).

- Click > Default Threshold Setup.
- 2. Click a sensor to open the threshold settings.
- 3. Make changes as needed.
  - To enable any threshold, select the corresponding checkbox.
  - Type a new value in the accompanying text box.

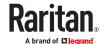

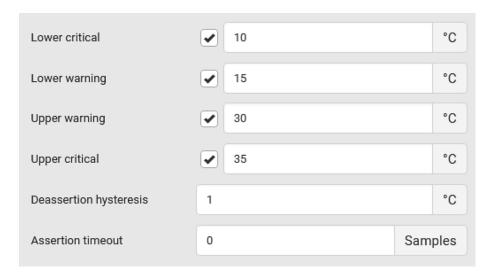

- 4. Deassertion hysteresis: An alarm is cleared when the sensor reading normalizes the specified amount away from the threshold. In the screenshot example above, if temperature normalizes by more than 1 degree of the threshold, the alarm is cleared. When the reading is within 1°C from the threshold, the alarm will remain active. For example: A warning is raised when the temperature exceeds 30°C. It has to drop to 29°C to clear the warning.
- 5. Assertion timeout: An alarm is raised when the sensor reading exceeds a threshold for more than the specified number of samples. In the screenshot example above, timeout is set to Zero. An alarm would be raised immediately when the reading exceeds the threshold. If the timeout were set for 20, the sensor reading would have to persist in exceeding a threshold for 20 data samples before an alarm would be raised.
- 6. Click Save.

### ► To turn on or off any actuator:

- 1. Select one or multiple actuators . This activates the power buttons at the top right corner in the web interface.
- 2. Click On or Off. For Door Handles, click Open or Close.

Note: Per default you can turn on as many dry contact actuators as you want, but only one "powered dry

contact" actuator can be turned on at the same time. Change this setting in Setup.

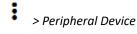

3. Confirm the operation when prompted.

### Yellow- or Red-Highlighted Sensors

The PX4 highlights those sensors that enter the abnormal state with a yellow or red color. Note that numeric sensors can change colors when thresholds are enabled.

Tip: When an actuator is turned ON, it is also highlighted in red for drawing attention.

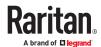

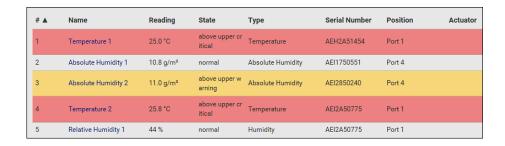

In the following table, "R" represents any numeric sensor's reading. The symbol <= means "smaller than" or "equal to."

| Sensor status | Color | States shown in the interface | Description                                                                                                    |
|---------------|-------|-------------------------------|----------------------------------------------------------------------------------------------------|
| Unknown       |       | unavailable                   | Sensor state or readings cannot be detected.                                                                                                    |
|               |       | unmanaged                     | Sensors are not being managed.                                                                                                    |
| Normal        |       | normal                        | <ul> <li>Numeric or state sensors are within the normal range.</li> <li>OR</li> <li>No thresholds have been enabled for numeric sensors.</li> </ul> |
| Warning       |       | above upper warning           | Upper Warning threshold < "R" <= Upper Critical threshold                                                                                           |
|               |       | below lower warning           | Lower Critical threshold <= "R" < Lower Warning threshold                                                                                           |
| Critical      |       | above upper critical          | Upper Critical threshold < "R"                                                                                                    |
|               |       | below lower critical          | "R" < Lower Critical threshold                                                                                                    |
| Alarmed       |       | alarmed                       | State sensors enter the abnormal state.                                                                                                    |
| OCP alarm     |       | Open                          | Circuit breaker trips.                                                                                                    |
|               |       |                               | OR                                                                                                    |
|               |       |                               | Fuse blown.                                                                                                    |

# Managed vs Unmanaged Sensors/Actuators

### ► Managed sensors/actuators:

- PX4 communicates with managed sensors/actuators and retrieves their data.
- Managed sensors/actuators are always listed on the Peripheral Devices page whether they are physically connected or not.
- They have an ID number as illustrated below.

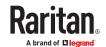

| Peripheral Devices |                     |  |
|--------------------|---------------------|--|
| # ▲ Name           |                     |  |
| 1                  | On/Off 1            |  |
| 2                  | On/Off 2            |  |
| 3                  | Temperature 1       |  |
| 4                  | Absolute Humidity 1 |  |
| 5                  | Relative Humidity 1 |  |

- They show one of the managed states.
- For managed 'numeric' sensors, their readings are retrieved and displayed. If any numeric sensor is disconnected or its reading cannot be retrieved, it shows "unavailable" for its reading.

### Unmanaged sensors/actuators:

- PX4 does NOT communicate with unmanaged sensors/actuators.
- Unmanaged sensors/actuators are listed only when they are physically connected to PX4. They disappear from the web interface when they are no longer connected.
- They do *not* have an ID number.
- They show the "unmanaged" state.

### Sensor/Actuator States

An environmental sensor or actuator shows its real-time state after being managed.

Available sensor states depend on the sensor type -- numeric or state sensors. For example, a contact closure sensor is a state sensor so it switches between three states only -- *unavailable*, *alarmed* and *normal*.

Sensors will be highlighted in yellow or red when they enter abnormal states.

An actuator's state is marked in red when it is turned on.

#### Managed sensor states:

In the following table, "R" represents any numeric sensor's reading. The symbol <= means "smaller than" or "equal to."

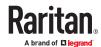

| State                  | Description                                                                                                    |
|------------------------|----------------------------------------------------------------------------------------------------|
| normal                 | <ul> <li>For numeric sensors, it means the readings are within the normal range.</li> <li>For state sensors, it means they enter the normal state.</li> </ul> |
| below lower critical   | "R" < Lower Critical threshold                                                                                                    |
| below lower<br>warning | Lower Critical threshold <= "R" < Lower Warning threshold                                                                                                    |
| above upper warning    | Upper Warning threshold < "R" <= Upper Critical threshold                                                                                                    |
| above upper critical   | Upper Critical threshold < "R"                                                                                                    |
| alarmed                | The state sensor enters the abnormal state.                                                                                                    |
| unavailable            | <ul> <li>Communication with the managed sensor is lost.</li> <li>OR</li> <li>Sensor packages are upgrading their sensor firmware.</li> </ul>                  |

Note that for a contact closure sensor, the normal state depends on the normal setting you have configured.

### ► Managed actuator states:

| State       | Description                                                                                                    |
|-------------|----------------------------------------------------------------------------------------------------|
| on          | The actuator is turned on.                                                                                                    |
| off         | The actuator is turned off.                                                                                                    |
| unavailable | <ul> <li>Communication with the managed actuator is lost.</li> <li>OR</li> <li>Sensor packages are upgrading their sensor firmware.</li> </ul> |

### ► Unmanaged sensor/actuator states:

| State     | Description                                                                   |
|-----------|-------------------------------------------------------------------------------|
| unmanaged | Sensors or actuators are physically connected to the PX4 but not managed yet. |

Note: Unmanaged sensors or actuators will disappear from the web interface after they are no longer physically connected.

# Finding the Sensor's Serial Number

A sensor package has a serial number tag attached to its rear side.

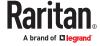

The serial number for each sensor or actuator appears listed in the web interface when it is detected. Match the serial number from the tag to those listed in the sensor table.

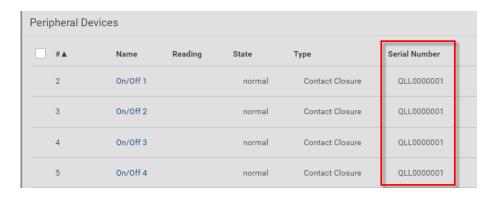

# Identifying the Sensor Position and Channel

The Peripheral Devices page shows where each sensor or actuator is connected.

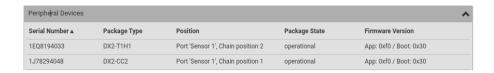

• The position information includes the port name and the sensor's position in a sensor chain.

For example: Port 'Sensor', Chain Position 3

• If a sensor hub is involved, the hub port information is also indicated for most sensors.

For example: Port 'Sensor', Hub port 2, Chain Position 3

• If a sensor/actuator contains channels, such as a contact closure sensor or dry contact actuator, the channel information is included.

For example, Port 'Sensor', Hub port 2, Chain Position 3, Channel 1

# **Automatic Management of Sensors**

To configure automatic management, go to Peripherals >

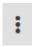

> Peripheral Device Setup.

After enabling the automatic management function:

When the maximum number of sensors are not yet managed, newly-connected environmental sensors and actuators are automatically managed upon detection.

After disabling the automatic management function:

You must manually manage all sensors to start communications. Until you do this, they will not have ID numbers or show sensor readings or states.

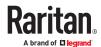

# Managing One Sensor or Actuator

If you are managing only one sensor or actuator, you can assign the desired ID number to it. When managing multiple sensors/actuators at a time, the IDs are automatically assigned.

Tip: When the total of managed sensors/actuators reaches the maximum value, you cannot manage additional ones. The only way to manage any sensor/actuator is to release or replace the managed ones. To replace a managed one, assign an ID number to it by following the procedure below.

- ► To manage only one sensor/actuator:
  - 1. Click Peripherals in the Menu.
  - 2. Unmanaged sensors/actuators appear at the end of the list as "Manage Device". You can identify the sensor/actuator by the Type, Serial Number, and Position columns.

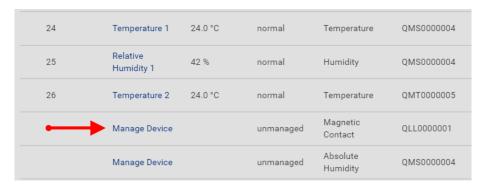

3. Click the Manage Device link, and the Manage Peripheral Device dialog appears.

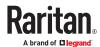

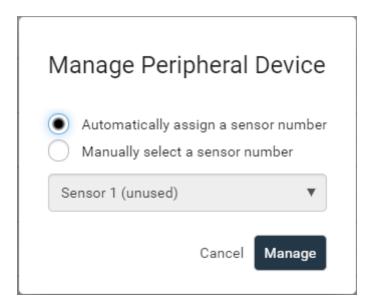

- Select "Automatically assign a sensor number" to assign an unused ID number. This method does not release any managed sensor or actuator.
- Select "Manually select a sensor number" to select a desired ID number from the list. Selecting an
  ID already in use will release the sensor currently managed with that ID. IDs already in use show
  the sensor package's serial number. Available IDs show "unused."
- 4. Click Manage.

#### Special note for Legrand humidity sensors:

A Legrand humidity sensor is able to provide two measurements - relative and absolute humidity values.

- A relative humidity value is measured in percentage (%).
- An absolute humidity value is measured in grams per cubic meter (g/m<sup>3</sup>).

However, only relative humidity sensors are "automatically" managed if the automatic management function is enabled. You must "manually" manage absolute humidity sensors as needed.

Note: Relative and absolute values of the same humidity sensor do NOT share the same ID number though they share the same serial number and position.

# Individual Sensor/Actuator Pages

A sensor's or actuator's data/setup page is opened after clicking any sensor or actuator name on the Peripheral Devices page.

Note that only a numeric sensor has threshold settings, while a state sensor or actuator has no thresholds.

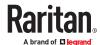

Threshold settings, if enabled, help you identify whether any numeric sensor enters the warning or critical level. In addition, you can have PX4 automatically generate alert notifications for any warning or critical status.

- ► To configure a numeric sensor's threshold settings:
  - 1. Click Edit Thresholds.

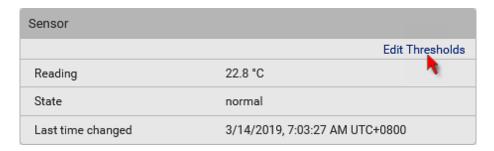

Tip: The date and time shown on the PX4 web interface are automatically converted to your computer's time zone. To avoid time confusion, it is suggested to apply the same time zone to your computer or mobile device.

2. Select or deselect 'Use default thresholds' according to your needs.

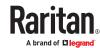

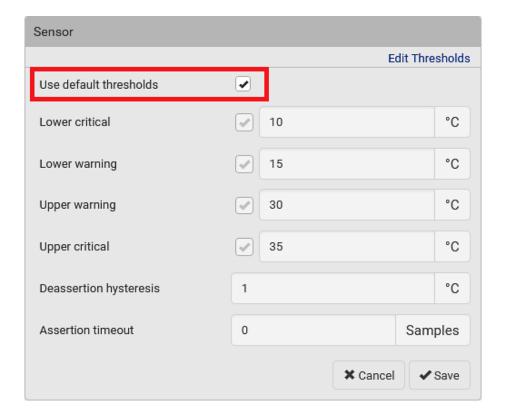

• To have this sensor follow the default threshold settings configured for its own sensor type, select the 'Use default thresholds' checkbox.

The default threshold settings are configured on the page of *Peripherals*.

• To customize the threshold settings for this particular sensor, deselect the 'Use default thresholds' checkbox, and then modify the threshold fields below it.

Note: For concepts of thresholds, deassertion hysteresis and assertion timeout, see <u>Sensor Threshold Settings</u> (on page ).

- 3. Click Save.
- ► To set up a sensor's or actuator's physical location and additional settings:
  - 1. Click Edit Settings.

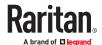

| Settings                 |               |               |
|--------------------------|---------------|---------------|
|                          |               | Edit Settings |
| Name                     | Temperature 1 | N             |
| Description              |               |               |
| Location (X)             |               |               |
| Location (Y)             |               |               |
| Location (Z: Rack Units) |               |               |

### 2. Make changes to available fields, and then click Save.

| Fields                | Description                                                                                                    |
|-----------------------|----------------------------------------------------------------------------------------------------|
| Name                  | A name for the sensor or actuator.                                                                                                    |
| Description           | Any descriptive text you want.                                                                                                    |
| Location (X, Y and Z) | Describe the sensor's or actuator's location in the data center by typing alphanumeric values for the X, Y and Z coordinates. See Sensor/Actuator Location Example: X, Y, Z Coordinates (on page 179)  If the term "Rack Units" appears in parentheses in the Z location, you must type an integer number. The Z coordinate's format is determined on the page of <i>Peripherals</i> . |
| Alarmed to            |                                                                                                    |
| Normal Delay          | This field is available for the DX2-PIR presence detector only.                                                                                                    |
|                       | It determines the wait time before the PX4 announces that the presence detector is back to normal after it already returns to normal.                                                                                                    |
|                       | Adjust the value in seconds.                                                                                                    |
| Binary Sensor         |                                                                                                    |
| Subtype               | This field is available for any Legrand contact closure sensor except for DX2-DH2C2's contact closure sensors.                                                                                                    |
|                       | Determine the sensor type of your contact closure detector.                                                                                                    |
|                       | Contact Closure detects the door lock or door open/closed status.                                                                                                    |
|                       | Smoke Detection detects the appearance of smoke.                                                                                                    |
|                       | Water Detection detects the appearance of water on the floor.                                                                                                    |
|                       | Vibration detects the vibration of the floor.                                                                                                    |
| Sensor Polarity       | This field is available for DX2-CC2 contact closure sensors only.                                                                                                    |
|                       | This held is drainable for BAZ dez sollidet dissure sellisors only.                                                                                                    |
|                       | Determine the normal state of your DX2-CC2.                                                                                                    |
|                       | • Normal Open: The open status of the connected detector/switch is considered normal. An alarm is triggered when the detector/switch turns closed.                                                                                                    |
|                       | • <i>Normal Closed:</i> The closed status of the connected detector/switch is considered normal. An alarm is triggered when the detector/switch turns opened.                                                                                                    |

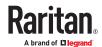

### ► To view a numeric sensor's chart

This sensor's data within the past tens of minutes is shown in the chart. Note that only a numeric sensor has this diagram. State sensors and actuators do not have such data.

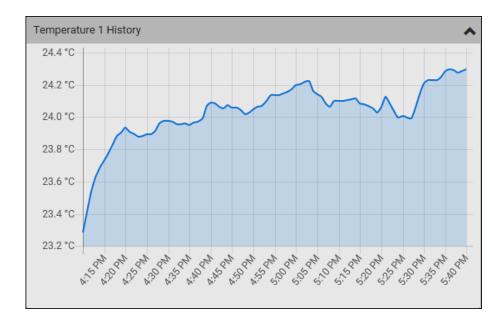

• To retrieve the exact data at a particular time, hover your mouse over the data line in the chart. Both the time and data are displayed as illustrated below.

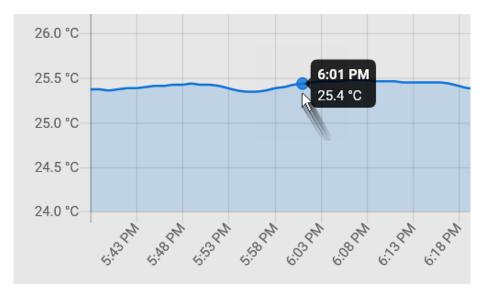

### ► To turn on or off an actuator:

1. Click the desired control button.

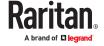

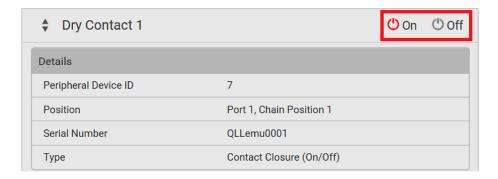

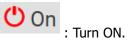

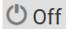

: Turn OFF.

2. Confirm the operation on the confirmation message.

Note: Per default you can turn on as many dry contact actuators as you want, but only one "powered dry contact" actuator can be turned on at the same time. To change this limitation of "powered dry contact" actuators, modify the active powered dry contact setting on the Peripherals page.

### Other operations:

You can go to another sensor's or actuator's data/setup page by clicking the selector left corner.

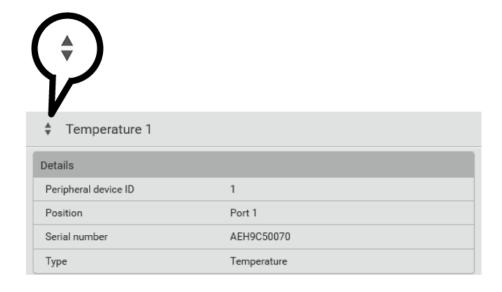

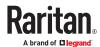

### **Z** Coordinate Format

Z coordinates refer to vertical locations of environmental sensor packages. You can use either the number of rack units or a descriptive text to describe Z coordinates.

### ► To configure Z coordinates:

- 1. Determine the Z coordinate format in the main Peripheral Device Setup page. Available Z coordinate formats include:
  - Rack Units: Measurement of the height is in standard rack units. Number from 0-60.
  - Free-form: Enter any alphanumeric string to describe the Z coordinate. Up to 24 characters. Example, "Top of Rack", "Bottom of Rack".
- 2. Enter the Z coordinates in the individual sensor settings.

### Sensor/Actuator Location Example: X, Y, Z Coordinates

Use the X, Y and Z coordinates to describe each sensor's or actuator's physical location in the data center.

The X, Y and Z values act as additional attributes and are not tied to any specific measurement scheme. Therefore, you can use non-measurement values.

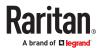

### ► Example:

X = Brown Cabinet Row

Y = Third Rack

Z = Top of Cabinet

- ► Values of the X, Y and Z coordinates:
  - X and Y: They can be any alphanumeric values comprising 0 to 24 characters.
  - Z: When the Z coordinate format is set to *Rack units*, it can be any number ranging from 0 to 60. When its format is set to *Free-form*, it can be any alphanumeric value comprising 0 to 24 characters.

### **Asset Strips**

After connecting and detecting asset management strips (asset strips), the PX4 shows 'Asset Strip' in the menu.

On this page, you can configure the rack units of asset strips and asset tags. A rack unit refers to a tag port on the asset strips. The "Change Asset Strip Configuration" permission is required.

- ► To configure asset strip and rack unit settings:
  - 1. Click Asset Strips in the menu, then click the Asset Strip you want to configure.
  - 2. Click Edit Settings.

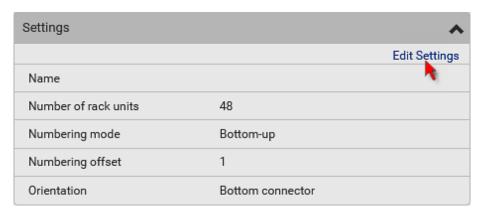

3. Make changes to the settings by directly typing a new value, or clicking that field to select a different option.

| Field | Description                         |
|-------|-------------------------------------|
| Name  | Name for this asset strip assembly. |

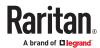

| Field                       | Description                                                                                                    |
|-----------------------------|----------------------------------------------------------------------------------------------------|
| Number of rack units        | <ul> <li>Total of available tag ports on this asset strip assembly.</li> <li>For all AMS2 asset strips, and those AMS asset strips with the suffix "G3" on its hardware label, the number of its tag ports (rack units), are automatically detected.</li> <li>For old AMS "non-G3" asset strips, you must manually set the number of rack units.</li> </ul>                                                                                                   |
| Numbering<br>mode           | <ul> <li>The rack unit numbering method in a rack/cabinet.</li> <li>Top-Down: The numbering starts from the highest rack unit of a rack/cabinet.</li> <li>Bottom-Up: The numbering starts from the lowest rack unit of a rack/cabinet.</li> </ul>                                                                                                    |
| Numbering offset            | The start number in the rack unit numbering.  For example, if this value is set to 3, then the first number is 3, the second number is 4, and so on.                                                                                                    |
| Orientation                 | <ul> <li>The asset strip's orientation by indicating the location of its RJ-45 connector.</li> <li>Top Connector: The RJ-45 connector is located on the top.</li> <li>Bottom Connector: The RJ-45 connector is located on the bottom.</li> <li>Asset strips can detect their strip orientation and show it in this field.</li> <li>You need to adjust this value only when your asset strips are the oldest ones without tilt sensors implemented.</li> </ul> |
| Color with connected tag    | Click this field to determine the LED color denoting the presence of an asset tag.  • Default is green.                                                                                                    |
| Color without connected tag | Click this field to determine the LED color denoting the absence of an asset tag.  • Default is red.                                                                                                    |

For color settings, there are two ways to set the color.

- Click a color in the color palette.
- Type the hexadecimal RGB value of the color, such as #00FF00.

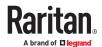

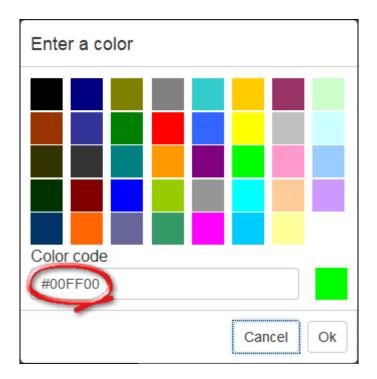

- 1. Click Ok. The rack unit numbering and LED color settings are immediately updated on the Rack Units list illustrated below.
  - The 'Index' number is the physical tag port number printed on the asset strip, which is not
    configurable. However, its order will change to reflect the latest rack unit numbering.

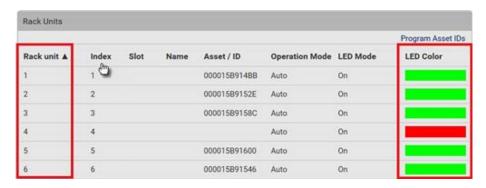

- A blade extension strip and a *programmable* tag are marked with the word 'programmable' in the Asset/ID column. You can customize their Asset IDs.
- ► To customize a single rack unit's settings:

You can make a specific rack unit's LED behave differently from the others on the asset strip, including the LED light and color.

1. Click the desired rack unit on the Rack Units list. The setup dialog for the selected one appears.

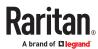

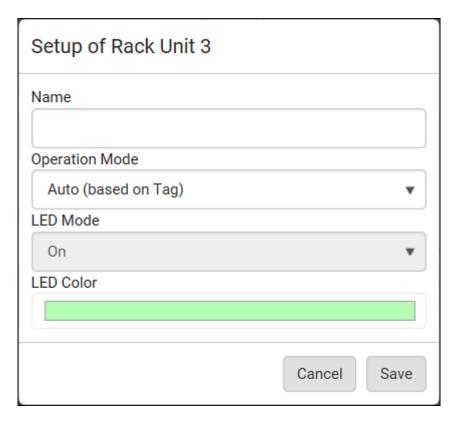

2. Make changes to the information by typing a new value or clicking that field to select a different option.

| Field             | Description                                                                                                    |
|-------------------|----------------------------------------------------------------------------------------------------|
| Name              | Name for this rack unit.                                                                                                    |
|                   | For example, you can name it based on the associated IT device.                                                               |
| Operation<br>Mode | Determine whether this rack unit's LED behavior automatically changes according to the presence and absence of the asset tag. |
| Wiode             | <ul> <li>Auto: The LED behavior varies, based on the asset tag's</li> </ul>                                                   |
|                   | presence.                                                                                                    |
|                   | • <i>Manual Override</i> : This option differentiates this rack unit's LED behavior.                                          |
| LED Mode          |                                                                                                    |
|                   | This field is configurable only after the Operation Mode is set to Manual Override.                                           |
|                   | Determine how the LED light behaves for this particular rack unit.                                                            |
|                   | • On: The LED stays lit.                                                                                                    |
|                   | Off: The LED stays off.                                                                                                    |
|                   | Slow blinking: The LED blinks slowly.                                                                                         |
|                   | Fast blinking: The LED blinks quickly.                                                                                        |

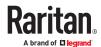

| Field     | Description                                                                         |
|-----------|-------------------------------------------------------------------------------------|
| LED Color | This field is configurable only after the Operation Mode is set to Manual Override. |
|           | Determine what LED color is shown for this rack unit if the LED is lit.             |

#### ► To expand a blade extension strip:

A blade extension strip, like an asset strip, has multiple tag ports. An extension strip is marked with a grayer color on the Asset Strip page, and its tag ports list is collapsed by default.

Note: If you need to temporarily disconnect the blade extension strip from the asset strip, wait at least 1 second before re-connecting it back, or the PX4 device may not detect it.

1. Locate the rack unit (tag port) where the blade extension strip is connected. Click its slot number,

whose format is similar to 1-N , where N is the total number of its tag ports.

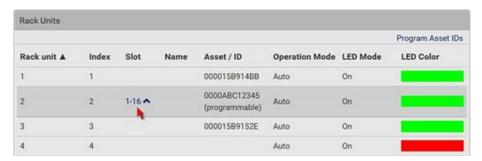

2. All tag ports of the blade extension strip are listed below it. Their port numbers are displayed in the Slot column.

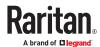

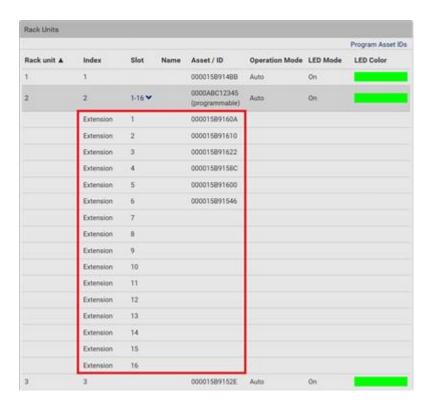

• To hide the blade extension slots list, click

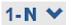

► To customize asset IDs on programmable asset tags:

You can customize asset IDs only when the asset tags are "programmable" ones. Non-programmable tags do not support this feature. In addition, you can also customize the ID of a blade extension strip.

If a barcode reader is intended, connect it to the computer you use to access the PX4.

1. Click Program Asset IDs.

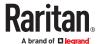

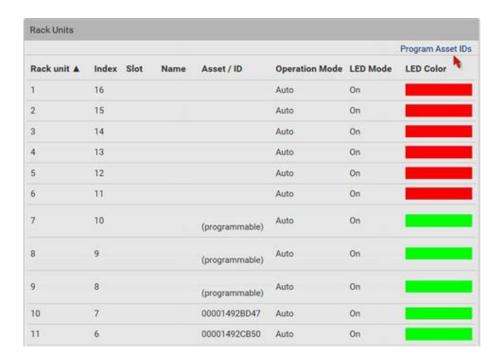

- 2. In the Asset/ID column, enter the customized asset IDs by typing values or scanning the barcode.
  - When using a barcode reader, first click the desired rack unit, and then scan the asset tag. Repeat this step for all desired rack units.
  - An asset ID contains up to 12 characters that comprise only numbers and/or UPPER CASE letters. Lower case letters are NOT accepted.

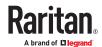

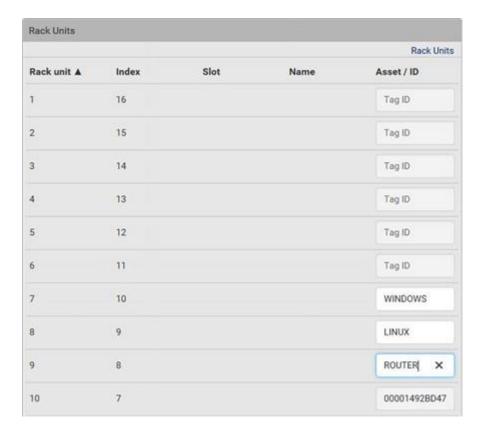

- 3. Verify the correctness of customized asset IDs and modify as needed.
- 4. Click Apply at the bottom of the page to save changes.

# Asset Strip Automatic Firmware Upgrade

After connecting the asset strip, it automatically checks its own firmware version against the version of the asset strip firmware stored in the PX4. If two versions are different, the asset strip automatically starts downloading the new firmware from the PX4 to upgrade its own firmware.

During the firmware upgrade, the following events take place:

- The asset strip is completely lit up, with the blinking LEDs cycling through diverse colors.
- A firmware upgrade process is indicated in the web interface.
- An SNMP trap is sent to indicate the firmware upgrade event.

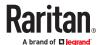

#### Serial Access With Dominion Serial Access Module

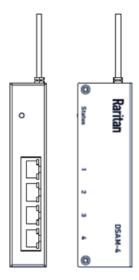

Connecting a PX4 and a Dominion Serial Access Module (DSAM) provides access to devices such as LAN switches and routers that have a RS-232 serial port.

The DSAM is a 2- or 4 port serial module that derives power from the PX4.

Connect a maximum of 2 DSAM modules to the PX4 using USB cables. DSAM can be mounted in a 0U configuration.

### DSAM Connection

#### ► To connect DSAM to PX4:

- Connect the DSAM unit's USB cable to the PX4 USB-A ports. No USB Hubs are supported
- Connect the serial devices to the serial ports on the DSAM unit.
- The serial access ports of DSAM can operate in DTE (Data Terminal Equipment) or DCE (Data Circuit Terminating Equipment) mode

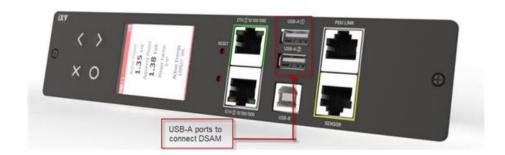

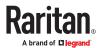

# **DSAM LED Operation**

The DSAM unit has one LED for status, and 2 LEDs on each port.

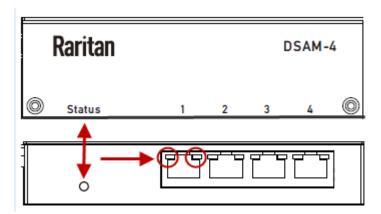

#### ► Status LED:

The Status LED is labeled on the unit front. Light is on back. The Status LED gives information at bootup and upgrade.

- Green LED Slow blink: DSAM booting up but not controlled by PX4.
- Blue LED Slow blink: DSAM controlled by PX4.
- Blue LED Fast blink: Firmware upgrade in progress.

#### ► USB Port LEDs:

Each USB port has a left Green LED and a right Yellow LED.

- Green LED: Port is set as DCE
- Yellow LED: Port is set as DTE
- LEDs off: Port is set as AUTO

# **View DSAM Serial Ports**

When a DSAM unit is connected to the PX4, a DSAM Serial Ports page is available.

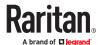

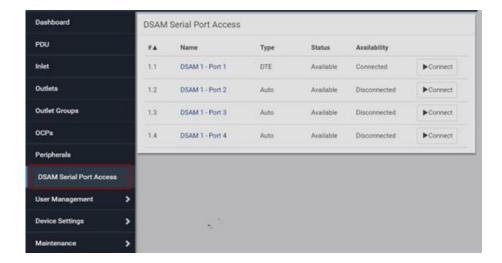

### ► To view DSAM serial ports:

Click DSAM Serial Port Access. You can access and configure serial ports from this page.

- Ports are listed by physical USB position on the DSAM unit.
- # column indicates which PX4 USB port DSAM is plugged into.
- Type column indicates port's DTE/DCE setting.
- Status and Availability columns show current activity.

# **Configure DSAM Serial Ports**

You can rename serial ports and configure their settings.

- ► To configure DSAM serial ports:
  - 1. Click DSAM Serial Port Access, then click the name of the port for the port you want to configure.

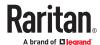

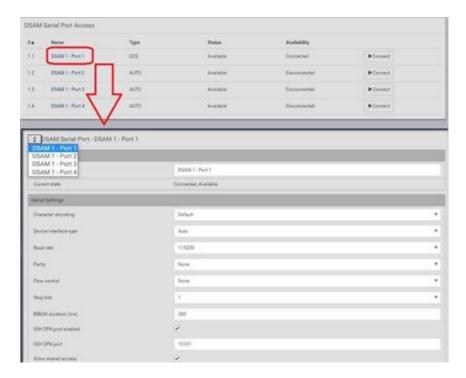

2. In the General section:

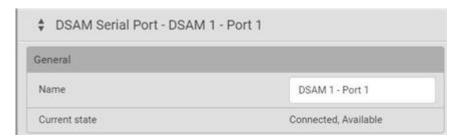

- Enter a Name for the port.
- Check the Current State of the port. Status and Availability are listed.
- 3. In the Serial Settings section, check or change the following settings:

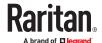

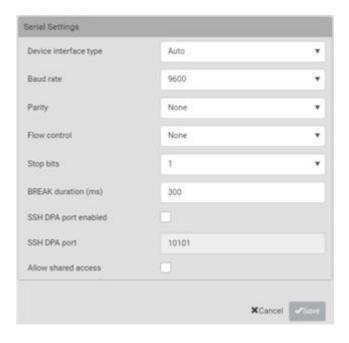

# Connect to DSAM Serial Targets in the Web Interface

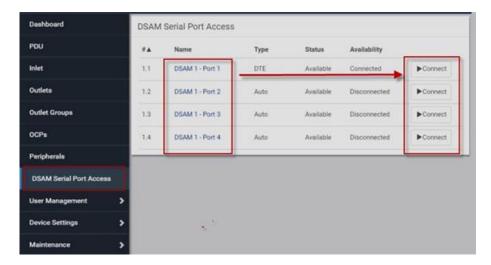

- ► To connect to DSAM serial targets in the web interface:
  - 1. Click DSAM Serial Port Access to view the list of ports.
  - 2. Click Connect button of the port you want to connect to. HSC launches in a new window.

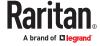

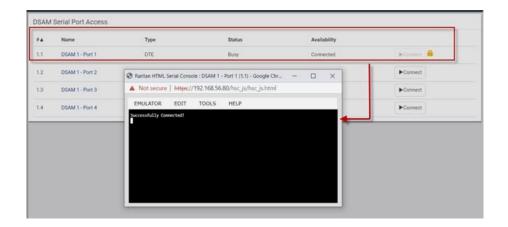

### **DSAM CLI Commands**

- show
  - show sxport [<sxportid>]
     Shows serial access port parameters
  - sxportid Serial access port id (or 'all') (1.1/1.2/all) [all]
     Shows DSAM serial port parameters

#### Example:

# show sxport 1.1 Port ID: 1.1

> Name: DSAM 1 - Port 1 Device connected: No

Device interface type: Automatic

Baud rate: 9600 Parity: None Data bits: 8 Stop bits: 1

Flow control: None BREAK duration: 300 ms SSH DPA port enabled: No SSH DPA port: 10101 Allow shared access: No

Status: Available

• connect:

Connect to a DSAM serial port

connect [<sxportid>]

Note: You have write access to this port

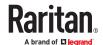

During connecting to target, Pressing the escape sequence (CONTROL-]) the following target port CLI command can be reached:

clientlist Display all users on the port
close Close this target connection
getwrite Get write access for the port
resetport Reset port
return Return to the target session
sendbreak Send a break to the connected target
writelock Lock write access to this port
writeunlock Unlock write access to this port
Pressing? will provide help

config

You can configure only connected DSAMs ports

config:# sxport

sxport <sxportid> [name <name>] [devinterfacetype <deviftype>] [baudrate <baudrate>] [parity <parity>] [stopbits <stopbits>] [flowcontrol <flowcontrol>] [breakduration <bre> <bre> <bre> <breakduration>] [sshdpaportenabled <sshdpaportenabled>] [sshdpaport <sshdpaport>] [allowsharedaccess <allowsharedaccess>]

Configure serial access port settings:

sxportid Serial access port id (1.1/1.2)

name Port name

devinterfacetype Device interface type (AUTO/DTE/DCE)

baudrate Serial port speed (baud rate) in bits-per-second

(1200/1800/2400/4800/9600/19200/38400/57600/115200/230400)

parity Parity type (none/odd/even)

stopbits Number of stop bits (1..2)

flowcontrol Flow control type (none/hw/sw)

breakduration Duration of BREAK signal in ms (0..1000)

sshdpaportenabled Enable direct port access via Secure Shell (SSH) (true/false)

sshdpaport TCP port for direct port access via Secure Shell (SSH) (1024..49999)

allowsharedaccess Allow shared (r/o) access (true/false)

# Connect to DSAM Serial Targets via SSH

- ► To connect to DSAM serial targets via SSH:
  - 1. Make sure that SSH Access is enabled in Device Settings > Network Services > SSH.
  - 2. Connect to the port in two ways:
  - Via configured SSH DPA port:
    - 1. Type command ssh -p <SSH DPA port> user@device

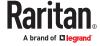

Note: Make sure SSH DPA port enabled is selected in DSAM Serial Port Access >DSAM Port #.

- Via regular TCP port:
  - 1. Type command ssh user:1.2@device
- 1. After login, user will enter CLI interface.
- 2. Press Escape Sequence ^]
- 3. Type commands See: DSAM CLI Commands (on page 193)

Example: show sxport 1.1

- 4. To exit serial target, type escape-key-sequence, default is Ctrl-], then enter port sub-menu CLI interface.
- 5. Type "close", then enter main CLI interface.

#### **User Management**

User Management deals with user accounts, permissions, and preferred measurement units on a peruser basis.

PX4 is shipped with one built-in administrator account. You cannot delete this administrator account or change its roles, but you can rename it. Besides the default administrator account, you can create an additional administrative user that can be disabled, renamed or removed. The Admin role is the system-defined administrator role that includes all privileges. You can create additional users and roles. User roles determine the tasks/actions a user is permitted to perform, so you must assign one or multiple roles to each user.

If you are using remote authentication, you do not have to create users accounts locally. Settings are in Device Settings > Security > Authentication. See <u>Setting Up External Authentication</u> (on page 246).

# **Creating Users**

All local users must have a user account, containing the login name and password. Multiple users can log in simultaneously using the same login name.

To add users, choose User Management > Users > then click the Add User icon

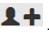

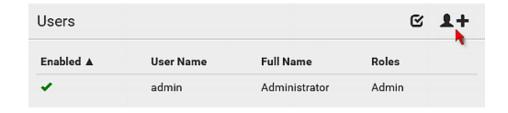

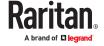

## ► User information:

| Field/setting                       | Description                                                                                                    |
|-------------------------------------|----------------------------------------------------------------------------------------------------|
| User name                           | <ul> <li>The name the user enters to log in.</li> <li>1 to 32 characters</li> <li>Case sensitive</li> <li>Colon character:, forward slash /, and spaces are NOT permitted.</li> </ul> |
| Full name                           | The user's first and last names.                                                                                                    |
| Password,<br>Confirm password       | <ul><li>4 to 64 characters</li><li>Case sensitive</li><li>Spaces are permitted.</li></ul>                                                                                             |
| Telephone number                    | The user's telephone number                                                                                                    |
| Email address                       | The user's email address  Up to 128 characters  Case sensitive                                                                                                    |
| Enable                              | When selected, the user can log in.                                                                                                    |
| Force password change on next login | When selected, a password change request automatically appears the next time the user logs in.                                                                                        |

### ► SSH:

You need to enter the SSH public key only if public key authentication for SSH is enabled.

- 1. Open the SSH public key with a text editor.
- 2. Copy and paste all content in the text editor into the SSH Public Key field.

### ► SNMPv3:

The SNMPv3 access permission is disabled by default.

| Field/<br>setting | Description                                                                   |
|-------------------|-------------------------------------------------------------------------------|
| Enable<br>SNMPv3  | Select this checkbox when intending to permit the SNMPv3 access by this user. |
|                   | Note: The SNMPv3 protocol must be enabled for SNMPv3 access.                  |

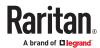

| Field/<br>setting | Description                                                                                                    |
|-------------------|----------------------------------------------------------------------------------------------------|
| Security level    | Click the field to select a preferred security level from the list:  None Authentication: Authentication and no privacy.  Authentication & Privacy: Authentication protocol SHA-1, privacy protocol AES-128. Default. |

 Authentication Password: This section is configurable only when 'Authentication' or 'Authentication & Privacy' is selected.

| Field/setting                 | Description                                                                                                    |
|-------------------------------|----------------------------------------------------------------------------------------------------|
| Same as user password         | Select this checkbox if the authentication password is identical to the user's password.                                                                  |
|                               | To specify a different authentication password, disable the checkbox.                                                                                     |
| Password,<br>Confirm password | Type the authentication password if the 'Same as User Password' checkbox is deselected.  The password must consist of 8 to 32 ASCII printable characters. |

• Privacy Password: This section is configurable only when 'Authentication & Privacy' is selected.

| Field/setting                   | Description                                                                                                    |
|---------------------------------|----------------------------------------------------------------------------------------------------|
| Same as authentication password | Select this checkbox if the privacy password is identical to the authentication password.  To specify a different privacy password, disable the checkbox.    |
| Password, Confirm password      | Type the privacy password if the 'Same as Authentication Password' checkbox is deselected.  The password must consist of 8 to 32 ASCII printable characters. |

• Protocol: This section is configurable only when 'Authentication' or 'Authentication & Privacy' is selected.

| Field/setting  | Description                                                                                  |
|----------------|----------------------------------------------------------------------------------------------|
| Authentication | Click this field to select the desired authentication protocol. Two protocols are available: |
|                | • MD5                                                                                        |
|                | • SHA-1 (default)                                                                            |
|                | • SHA-224                                                                                    |
|                | • SHA-256                                                                                    |
|                | • SHA-384                                                                                    |
|                | • SHA-512                                                                                    |

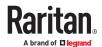

| Field/setting | Description                                                                           |
|---------------|---------------------------------------------------------------------------------------|
| Privacy       | Click this field to select the desired privacy protocol. Two protocols are available: |
|               | • DES                                                                                 |
|               | AES-128 (default)                                                                     |
|               | • AES-192                                                                             |
|               | • AES-256                                                                             |
|               | AES-192 (3DES key extension)                                                          |
|               | AES-256 (3DES key extension)                                                          |

### ► Preferences:

This section determines the measurement units displayed in the web interface and CLI for this user. The user can also change these in the User Management > User Preferences page. SNMP uses the defaults set in User Management > Default Preferences.

| Field            | Description                                                                                                    |
|------------------|----------------------------------------------------------------------------------------------------|
| Temperature unit | Preferred units for temperatures (Celsius) or (Fahrenheit).                                                     |
| Length unit      | Preferred units for length or height Meter or Feet.                                                             |
| Pressure unit    | Preferred units for pressure Pascal or Psi.  Pascal = one newton per square meter  Psi = pounds per square inch |

#### ► Roles:

Select one or multiple roles to determine the user's permissions. A user can have a maximum of 32 roles. Note: With multiple roles selected, a user has the union of all roles' permissions.

If the built-in roles do not satisfy your needs, add new roles by clicking New Role. This newly-created role will be then automatically assigned to the user account currently being created.

| Built-in role | Description               |
|---------------|---------------------------|
| Admin         | Provide full permissions. |

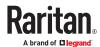

| Built-in role | Description                                                                                                    |
|---------------|----------------------------------------------------------------------------------------------------|
| Operator      | Provide frequently-used permissions, including:                                                                      |
|               | Acknowledge Alarms                                                                                                   |
|               | Change Own Password                                                                                                  |
|               | <ul> <li>Change Pdu, Inlet, Outlet &amp; Overcurrent Protector Configuration (if<br/>your model is a PDU)</li> </ul> |
|               | Switch Outlet (if your model supports it)                                                                            |
|               | Switch Outlet Group (if your model supports it)                                                                      |
|               | <ul> <li>Change PMC, PMB, &amp; PMM Configuration (if your model is a branch<br/>circuit monitor)</li> </ul>         |
|               | View Event Settings                                                                                                  |
|               | View Local Event Log                                                                                                 |

# **Editing or Deleting Users**

To edit or delete users, choose User Management > Users to open the Users page.

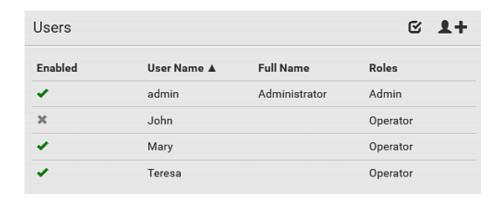

#### In the Enabled column:

- The user is enabled.
- : The user is disabled.
- Sort the list by clicking the header.

### ► To edit or delete a user account:

- 1. On the Users page, click the desired user. The Edit User page for that user opens.
  - You can rename the user. This action is logged.
  - To change the password, type a new password in the Password and Confirm Password fields. If the password field is left blank, the password remains unchanged.
  - To delete this user, click and confirm the operation.

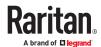

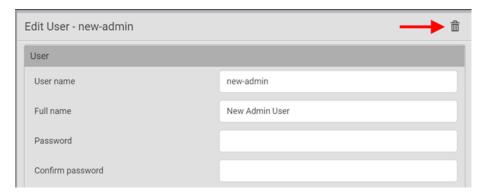

- 2. Click Save for changes.
- ► To delete multiple user accounts:
  - 1. On the Users page, select users by clicking the checkboxes.
  - 2. Click the Delete icon then click to confirm.

Note: You cannot delete the original factory-default Administrator account, but you can disable it.

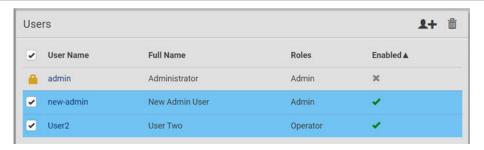

# **Creating Roles**

A role is a combination of permissions. Each user must have at least one role.

The PX4 provides two built-in roles.

| Built-in role | Description               |
|---------------|---------------------------|
| Admin         | Provide full permissions. |

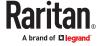

| Built-in role | Description                                                                                 |
|---------------|---------------------------------------------------------------------------------------------|
| Operator      | Provide frequently-used permissions, including:                                             |
|               | Acknowledge Alarms                                                                          |
|               | Change Own Password                                                                         |
|               | <ul> <li>Change Pdu, Inlet, Outlet &amp; Overcurrent Protector<br/>Configuration</li> </ul> |
|               | Switch Outlet (for supported models)                                                        |
|               | Switch Outlet Group (for supported models)                                                  |
|               | View Event Settings                                                                         |
|               | View Local Event Log                                                                        |

If the two roles do not satisfy your needs, add new roles. Up to 64 roles are supported.

### To create a role:

1. Choose User Management > Roles > New icon

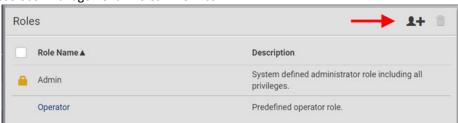

- 2. Assign a role name.
  - 1 to 32 characters long
  - Case sensitive
  - Spaces are permitted
- 3. Type a description for the role in the Description field.
- 4. Select the desired privilege(s).
  - The 'Administrator Privileges' includes all privileges.
  - The 'Unrestricted View Privileges' includes all 'View' privileges.
- 5. Some privileges have additional selections. These rows contain a blue hyperlink and expand arrow. Click either to view options.
  - For example, in the Switch Actuator and Switch Outlet privileges, you can specify the actuators and outlets that users can switch on/off.

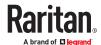

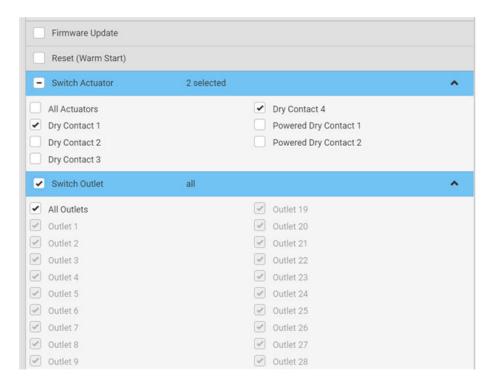

6. Click Save. The role is created and you can assign it to any user.

# **Editing or Deleting Roles**

Roles cannot be renamed, but you can delete them or change their included privileges.

Choose User Management > Roles to open the Roles page, which lists all roles.

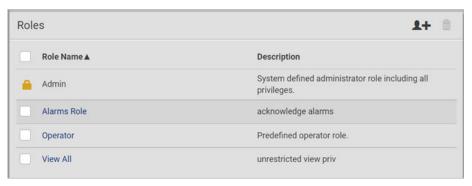

The built-in Admin role displays the lock icon \_\_\_\_\_ . You cannot delete it or change it.

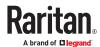

#### ► To edit a role:

- 1. On the Roles page, click the desired role. The Edit Role page opens.
  - You can edit the description or change the privileges.
  - To delete this role, click and confirm the operation.

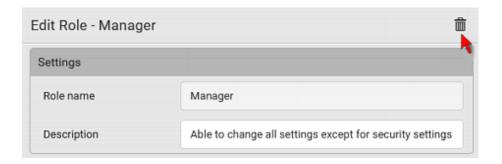

2. Click Save.

#### ► To delete any roles:

- 1. On the Roles page, select the checkboxes for roles you want to delete.
- 2. Click the Delete icon then click Delete in the confirmation message.

# **Setting Your Preferred Measurement Units**

You can change the measurement units shown in the user interface according to your own preferences regardless of the permissions you have.

Measurement unit changes apply to the web interface and CLI. SNMP uses the default measurement units. See <u>Setting Default Measurement Units</u> (on page 204).

Setting your own preferences does not change the default measurement units.

## ► To set user preferences:

- 1. Choose User Management > User Preferences.
- 2. Make changes as needed.

| Field            | Description                                                 |
|------------------|-------------------------------------------------------------|
| Temperature unit | Preferred units for temperatures (Celsius) or (Fahrenheit). |
| Length unit      | Preferred units for length or height Meter or Feet.         |

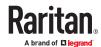

| Field         | Description                                 |
|---------------|---------------------------------------------|
| Pressure unit | Preferred units for pressure Pascal or Psi. |
|               | Pascal = one newton per square meter        |
|               | • Psi = pounds per square inch              |

#### 1. Click Save.

# **Setting Default Measurement Units**

User preferences apply to displays in the GUI and CLI for locally authenticated users. Default preferences apply to the front panel and SNMP, and to remote-authenticated users.

- ► To set up default user preferences:
  - 1. Click User Management > Default Preferences.
  - 2. Make changes as needed.

| Field            | Description                                                                                                    |
|------------------|----------------------------------------------------------------------------------------------------|
| Temperature unit | Preferred units for temperatures Celsius or Fahrenheit.                                                         |
| Length unit      | Preferred units for length or height Meter or Feet.                                                             |
| Pressure unit    | Preferred units for pressure Pascal or Psi.  Pascal = one newton per square meter  Psi = pounds per square inch |

#### 1. Click Save.

# **User Interfaces Showing Default Units**

Default measurement units will apply to the following user interfaces or data:

- Web interface for "newly-created" local users when they have not configured their own preferred measurement units.
- Web interface for users who are remotely authenticated.
- The sensor report triggered by the "Send Sensor Report" action.
- Front panel LCD display.

### **Device Settings**

Click 'Device Settings' in the Menu.

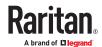

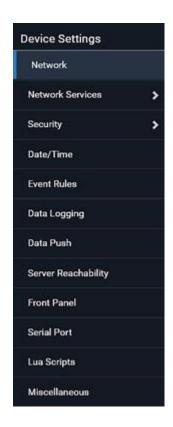

## **Network Settings**

Configure wired, wireless, and Internet protocol-related settings on the Network page after connecting the PX4 to your network.

You can enable both the wired and wireless networking so that there are multiple IP addresses -- wired and wireless IP. For example, you can obtain one IPv4 and/or IPv6 address by enabling one Ethernet interface, and obtain one more IPv4 and/or IPv6 address by enabling/configuring the wireless interface. This also applies in port forwarding mode so that PX4 has more than one IPv4 or IPv6 address.

However, in the BRIDGING mode, there is only one IP address for wired networking. Wireless networking is NOT supported in this mode.

Default gateways are configured per interface.

Important: In the bridging mode, only the IP parameters of the BRIDGE interface function. The IP parameters of ETH1/ETH2 and WIRELESS interfaces do NOT function.

After enabling either or both Internet protocols:

After enabling IPv4 and/or IPv6, all but not limited to the following protocols will be compliant with the selected Internet protocol(s):

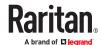

- LDAP
- NTP
- SMTP
- SSH
- Telnet
- FTP
- SSL/TLS
- SNMP
- SysLog

Note: PX4 disables TLS 1.0 and 1.1 by default. It enables only TLS 1.2 and 1.3.

## **Common Network Settings**

Common Network Settings are OPTIONAL, not required. Therefore, leave them unchanged if there are no specific local networking requirements.

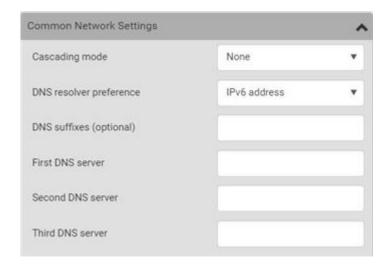

| Field                   | Description                                                                                                    |
|-------------------------|----------------------------------------------------------------------------------------------------|
| Cascading mode          | Leave it to the default "None" unless you are establishing a cascading chain.  • Setting the Cascading Mode (on page 220)                                                    |
| DNS resolver preference | Determine which IP address is used when the DNS resolver returns both IPv4 and IPv6 addresses.  IPv4 address: Use the IPv4 addresses.  IPv6 address: Use the IPv6 addresses. |
| DNS suffixes (optional) | Specify a DNS suffix name if needed.                                                                                                    |

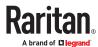

| Field                             | Description                                                                                                    |
|-----------------------------------|----------------------------------------------------------------------------------------------------|
| First/Second/<br>Third DNS server | <ul> <li>Manually specify static DNS server(s).</li> <li>If any static DNS server is specified in these fields, it will override the DHCP-assigned DNS server.</li> <li>If DHCP (or Automatic) is selected for IPv4/IPv6 settings, and there are NO static DNS servers specified, DHCP-assigned DNS servers are used.</li> </ul> |

You can manually configure or the route information using IPv4 and IPv6 static routes. See <u>Static Route Examples</u> (on page 217) and <u>Static Route Interface Names</u> (on page 219).

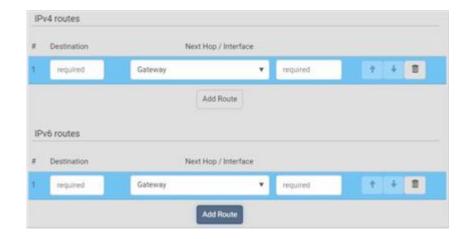

## 802.1x Security Overview

You can configure IEEE 802.1X authentication separately on each LAN port to give the PX4 a secure access on your LAN or WLAN. This authentication protocol will authenticate a user's identity based on their credentials or certificate, which will be verified by their RADIUS authentication server. 802.1X uses the uploaded certificate from the Certificate Repository to verify the user's identity. EAP\_TLS or EAP\_PEAP are two authentication methods used in PX4 to exchange the secure information. See <a href="Setting Up a TLS Certificate">Setting Up a TLS Certificate</a> (on page 242) to configure and upload the proper certificate.

## **Ethernet (Wired) Interface Settings**

On the Network page, click the ETHERNET section if the PX4 has one port or click ETH1 and ETH2 sections respectively to configure each port. By default, both ETH1 and ETH2 interfaces are enabled.

#### ► Bridging Cascading mode:

If the device's cascading mode is set to 'Bridging', the BRIDGE section appears. Then you must click the BRIDGE section for IPv4/IPv6 settings.

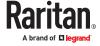

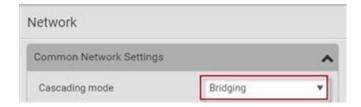

#### ► IPv4 settings:

| Field/setting         | Description                                                                                                    |
|-----------------------|----------------------------------------------------------------------------------------------------|
| Enable IPv4           | Enable or disable the IPv4 protocol.                                                                                                    |
| IP auto configuration | <ul> <li>Select the method to configure IPv4 settings.</li> <li>DHCP: Auto-configure IPv4 settings via DHCP servers.</li> <li>Static: Manually configure the IPv4 settings.</li> </ul> |
| Preferred hostname    | Enter the hostname you prefer for IPv4 connectivity                                                                                                    |

- DHCP settings: Optionally specify the preferred hostname, which must meet the following requirements:
  - Consists of alphanumeric characters and/or hyphens
  - Cannot begin or end with a hyphen
  - Cannot contain more than 63 characters
  - Cannot contain punctuation marks, spaces, and other symbols
- Static settings:
  - Assign a static IPv4 address, which follows this syntax "IP address/prefix length".

Example: 192.168.84.99/24

• Assign a Default Gateway.

### ► IPv6 settings:

| Field/setting         | Description                                                                                                    |
|-----------------------|----------------------------------------------------------------------------------------------------|
| Enable IPv6           | Enable or disable the IPv6 protocol.                                                                                                    |
| IP auto configuration | <ul> <li>Select the method to configure IPv6 settings.</li> <li>Automatic: Auto-configure IPv6 settings via DHCPv6.</li> <li>Static: Manually configure the IPv6 settings.</li> </ul> |
| Preferred hostname    | Enter the hostname you prefer for IPv6 connectivity                                                                                                    |

- Automatic settings: Optionally specify the preferred hostname, which must meet the above requirements.
- Static settings:
  - Assign a static IPv6 address, which follows this syntax "IP address/prefix length".

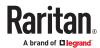

Example: fd07:2fa:6cff:1111::0/128

• Assign a Default Gateway.

# ► Enable Interface:

Make sure the Ethernet interface is enabled, or all networking through this interface fails. This setting is available in the ETH1/ETH2 or ETHERNET section, but not available in the BRIDGE section.

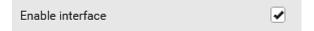

### ► Other Ethernet settings:

| Field          | Description                                                                                                    |
|----------------|----------------------------------------------------------------------------------------------------|
| Speed          | <ul> <li>Select a LAN speed.</li> <li>Auto: System determines the optimum LAN speed through auto-negotiation.</li> <li>10 MBit/s: Speed is always 10 Mbps.</li> <li>100 MBit/s: Speed is always 100 Mbps.</li> <li>1 GBit/s: Speed is always 1 Gbps (1000 Mbps).</li> </ul>                                                               |
| Duplex         | <ul> <li>Select a duplex mode.</li> <li>Auto: Selects the optimum transmission mode through auto-negotiation.</li> <li>Full: Data is transmitted in both directions simultaneously.</li> <li>Half: Data is transmitted in one direction at a time.</li> </ul>                                                                             |
| Current state  | Show the LAN's current status, including the current speed and duplex mode.                                                                                                    |
| MTU            | • Set the MTU from 1280 to 1500.                                                                                                    |
| Enable LLDP    | <ul> <li>Default is enabled.</li> <li>When LLDP is enabled, device discovery is possible with<br/>LLDP management software that is often present in network<br/>switches.</li> </ul>                                                                                                    |
| Authentication | <ul> <li>Select an authentication method.</li> <li>No Authentication: No authentication data is required.</li> <li>EAP: PX4 supports 802.1X (EAP) Network Authentication. You must have a client-side certificate to communicate with the authentication server. Enter required authentication data in the fields that appear.</li> </ul> |

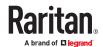

| Field                                     | Description                                                                                                    |
|-------------------------------------------|----------------------------------------------------------------------------------------------------|
| Outer                                     |                                                                                                    |
| authentication                            | This field appears when 'EAP' is selected.                                                                                                    |
|                                           | <ul> <li>There are two authentication methods for EAP.</li> <li>PEAP: A TLS tunnel is established, and an inner authentication method can be specified for this tunnel.</li> <li>TLS: Authentication between the client and authentication server is performed using TLS certificates.</li> </ul> |
| Inner<br>authentication                   |                                                                                                    |
| authentication                            | This field appears when both 'EAP' and 'PEAP' are selected.                                                                                                    |
|                                           | <ul> <li>MS-CHAPv2: Authentication based on the given password using MS-CHAPv2 protocol.</li> </ul>                                                                                                    |
|                                           | <ul> <li>TLS: Authentication between the client and authentication<br/>server is performed using TLS certificates.</li> </ul>                                                                                                    |
| Identity                                  |                                                                                                    |
|                                           | This field appears when 'EAP' is selected.                                                                                                    |
|                                           | Type your user name.                                                                                                    |
| Password                                  | This field appears only when 'EAP', 'PEAP' and 'MS-CHAPv2' are all selected.                                                                                                    |
|                                           | Type your password.                                                                                                    |
| Client certificate,                       |                                                                                                    |
| Client private key,<br>Client private key | A client certificate is required for two scenarios: (1) EAP+TLS, (2) EAP+PEAP+TLS.                                                                                                    |
| password                                  | PEM encoded X.509 certificate and PEM encoded private key are required for certification-based authentication methods. Private key password is optional.                                                                                                    |
|                                           | Private keys in PKCS#1 and PKCS#8 formats are supported.                                                                                                    |
|                                           | <ul> <li>Client Private Key Password should be entered only when your<br/>private key is encrypted with a password.</li> </ul>                                                                                                    |
|                                           | To view the uploaded certificate, click Show Client Certificate.                                                                                                    |
|                                           | <ul> <li>To remove the uploaded certificate and private key, click 'Clear<br/>Key/Certificate selection'.</li> </ul>                                                                                                    |

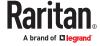

| Field                      | Description                                                                                                    |
|----------------------------|----------------------------------------------------------------------------------------------------|
| CA certificate             |                                                                                                    |
|                            | This field appears when 'EAP' is selected.                                                                                      |
|                            | CA certificate is required when "Enable verification of TLS certificate chain" is selected by default; and strongly recommended |
| RADIUS                     |                                                                                                    |
| authentication server name | This field appears when 'EAP' is selected.                                                                                      |
|                            | Type the name of the RADIUS server if it is present in the TLS certificate.                                                     |
|                            | The name must match the fully qualified domain name (FQDN) of the host shown in the certificate                                 |
|                            | Do not leave this field blank as it reduces security.                                                                           |

Note: Auto-negotiation is disabled after setting both the speed and duplex settings to NON-Auto values, which may result in a duplex mismatch.

### • Available settings for the CA Certificate:

If the required certificate file is a chain of certificates, and you are not sure about the requirements of a certificate chain, see TLS Certificate Chain.

| Field/setting                                      | Description                                                                                                    |
|----------------------------------------------------|----------------------------------------------------------------------------------------------------|
| Enable<br>verification of TLS<br>certificate chain | Select this checkbox to verify the certificate of the EAP authentication server. Then you must upload the certificate of the issuing CA in the next field.                                                                                                    |
| Browse button                                      | Click this button to import the certificate of the issuing CA. Then you can:  Click Show to view the certificate's content.  Click Remove to delete the installed certificate if it is inappropriate.                                                                                    |
| Allow expired and<br>not yet valid<br>certificates | <ul> <li>Select this checkbox to make the authentication succeed regardless of the certificate's validity period.</li> <li>After deselecting this checkbox, the authentication fails whenever any certificate in the selected certificate chain is outdated or not valid yet.</li> </ul> |

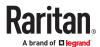

| Field/setting                                 | Description                                                                                                    |
|-----------------------------------------------|----------------------------------------------------------------------------------------------------|
| Allow connection if system clock is incorrect | If powered off for a long time, the system time may be incorrect. When this checkbox is deselected, and if the system time is incorrect, the installed TLS certificate is considered not valid yet and will cause the network connection to fail. |
|                                               | When this checkbox is selected, it will make the network connection successful when the system time is earlier than the firmware build before synchronizing with any NTP server.                                                                  |

# Wireless Network Settings

Wireless network is not supported for Bridging mode or for Expansion units in port forwarding mode.

Wireless interface is disabled by default. Enable it to use wireless networking.

On the Network page, click the WIRELESS section to configure wireless and IPv4/IPv6 settings.

## ► Interface Settings:

| Field/setting                          | Description                                                                                                    |
|----------------------------------------|----------------------------------------------------------------------------------------------------|
| Enable interface                       | Enable or disable the wireless interface.  When disabled, the wireless networking fails.                                                                     |
| Hardware state                         | Check this field to ensure that a wireless USB LAN adapter is detected. If not, verify that the USB LAN adapter is firmly connected or that it is supported. |
| SSID                                   | Type the name of the wireless access point (AP).                                                                                                    |
| Force AP BSSID                         | If the BSSID is available, select this checkbox.                                                                                                    |
| BSSID                                  | Type the MAC address of an access point.                                                                                                    |
| MTU                                    | Set the Maximum Transmission Unit from 1280 to 1500.                                                                                                    |
| Enable High<br>Throughput<br>(802.11n) | Enable or disable 802.11n protocol.                                                                                                    |

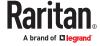

| Field/setting           | Description                                                                                                    |
|-------------------------|----------------------------------------------------------------------------------------------------|
| Authentication          | <ul> <li>Select an authentication method.</li> <li>No Authentication: No authentication data is required.</li> <li>PSK: A Pre-Shared Key is required.</li> <li>EAP: PX4 supports 802.1X (EAP) Network Authentication.<br/>Enter required authentication data in the fields that appear.</li> </ul>            |
| Pre-Shared Key          | This field appears only when PSK is selected.  Type the PSK string.                                                                                                    |
| Outer<br>authentication | This field appears when 'EAP' is selected.  There are two authentication methods for EAP.  • PEAP: A TLS tunnel is established, and an inner authentication method can be specified for this tunnel.  • TLS: Authentication between the client and authentication server is performed using TLS certificates. |
| Inner<br>authentication | <ul> <li>This field appears when both 'EAP' and 'PEAP' are selected.</li> <li>MS-CHAPv2: Authentication based on the given password using MS-CHAPv2 protocol.</li> <li>TLS: Authentication between the client and authentication server is performed using TLS certificates.</li> </ul>                       |
| Identity                | This field appears when 'EAP' is selected.  Type your user name.                                                                                                    |
| Password                | This field appears only when 'EAP', 'PEAP' and 'MS-CHAPv2' are all selected.  Type your password.                                                                                                    |

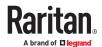

| Field/setting                                   | Description                                                                                                    |
|-------------------------------------------------|----------------------------------------------------------------------------------------------------|
| Client certificate,                             |                                                                                                    |
| Client private key, Client private key password | This field appears when 'EAP', 'PEAP' and 'TLS' are all selected.                                                                                        |
|                                                 | PEM encoded X.509 certificate and PEM encoded private key are required for certification-based authentication methods. Private key password is optional. |
|                                                 | • Private keys of PKCS#1 and PKCS#8 formats are supported.                                                                                               |
|                                                 | <ul> <li>Client Private Key Password should be entered only when<br/>your private key is encrypted with a password.</li> </ul>                           |
|                                                 | • To view the uploaded certificate, click Show Client Certificate.                                                                                       |
|                                                 | <ul> <li>To remove the uploaded certificate and private key, click<br/>'Clear Key/Certificate selection'.</li> </ul>                                     |
| CA certificate                                  |                                                                                                    |
|                                                 | This field appears when 'EAP' is selected.                                                                                                    |
|                                                 | A third-party CA certificate may or may not be needed. If needed, follow the steps below.                                                                |
| RADIUS                                          |                                                                                                    |
| authentication server name                      | This field appears when 'EAP' is selected.                                                                                                    |
|                                                 | Type the name of the RADIUS server if it is present in the TLS certificate.                                                                              |
|                                                 | The name must match the fully qualified domain name (FQDN) of the host shown in the certificate.                                                         |

## • Available settings for the CA Certificate:

If the required certificate file is a chain of certificates, and you are not sure about the requirements of a certificate chain, see TLS Certificate Chain.

| Field/setting                                      | Description                                                                                                |
|----------------------------------------------------|----------------------------------------------------------------------------------------------------|
| Enable<br>verification of TLS<br>certificate chain | Select this checkbox for the PX4 to verify the validity of the TLS certificate that will be installed.     |
|                                                    | <ul> <li>For example, the certificate's validity period against the<br/>system time is checked.</li> </ul> |
| Browse button                                      | Click Browse to import a certificate file. Then you can:                                                   |
|                                                    | Click Show to view the certificate's content.                                                              |
|                                                    | Click Remove to delete the installed certificate if it is inappropriate.                                   |

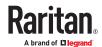

| Field/setting                                 | Description                                                                                                    |
|-----------------------------------------------|----------------------------------------------------------------------------------------------------|
| Allow expired and not yet valid certificates  | Select this checkbox to make the authentication succeed regardless of the certificate's validity period.                                                                                      |
|                                               | <ul> <li>After deselecting this checkbox, the authentication fails<br/>whenever any certificate in the selected certificate chain is<br/>outdated or not valid yet.</li> </ul>                |
| Allow connection if system clock is incorrect | When this checkbox is deselected, and if the system time is incorrect, the installed TLS certificate is considered not valid yet and will cause the wireless network connection to fail.      |
|                                               | When this checkbox is selected, it will make the wireless network connection successful when the PX4 system time is earlier than the firmware build before synchronizing with any NTP server. |

### ► IPv4 settings:

| Field/setting         | Description                                                                                                    |
|-----------------------|----------------------------------------------------------------------------------------------------|
| Enable IPv4           | Enable or disable the IPv4 protocol.                                                                                                    |
| IP auto configuration | <ul> <li>Select the method to configure IPv4 settings.</li> <li>DHCP: Auto-configure IPv4 settings via DHCP servers.</li> <li>Static: Manually configure the IPv4 settings.</li> </ul> |
| Preferred hostname    | Enter the hostname you prefer for IPv4 connectivity                                                                                                    |

- DHCP settings: Optionally specify the preferred hostname, which must meet the following requirements:
  - Consists of alphanumeric characters and/or hyphens
  - Cannot begin or end with a hyphen
  - Cannot contain more than 63 characters
  - Cannot contain punctuation marks, spaces, and other symbols
- Static settings: Assign a static IPv4 address, which follows this syntax "IP address/prefix length". Example: 192.168.84.99/24

### ► IPv6 settings:

| Field/setting         | Description                                                                                                    |
|-----------------------|----------------------------------------------------------------------------------------------------|
| Enable IPv6           | Enable or disable the IPv6 protocol.                                                                                                    |
| IP auto configuration | <ul> <li>Select the method to configure IPv6 settings.</li> <li>Automatic: Auto-configure IPv6 settings via DHCPv6.</li> <li>Static: Manually configure the IPv6 settings.</li> </ul> |

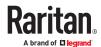

| Field/setting      | Description                                         |
|--------------------|-----------------------------------------------------|
| Preferred hostname | Enter the hostname you prefer for IPv6 connectivity |

- Automatic settings: Optionally specify the preferred hostname, which must meet the above requirements.
- Static settings: Assign a static IPv6 address, which follows this syntax "IP address/prefix length". Example: fd07:2fa:6cff:1111::0/128
- ► (Optional) To view the wireless LAN diagnostic log:
  - Click Show WLAN Diagnostic Log. See <u>Diagnostic Log for Network Connections</u> (on page 216)

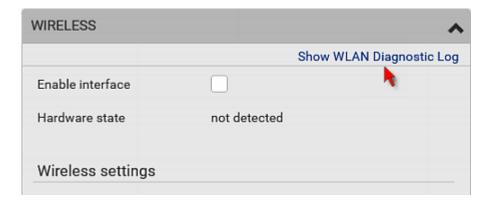

## **Diagnostic Log for Network Connections**

A diagnostic log for inspecting connection errors that occurred during the EAP authentication or the wireless network connection is provided. The information is useful for technical support.

The diagnostic log shows data only after connection errors are detected.

Each entry in the log consists of:

- ID number
- Date and time
- Description

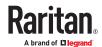

### To view the log:

- 1. Access the diagnostic log with either method below.
  - Choose Device Settings > Network > ETH1/ETH2 > Show EAP Authentication Log.
  - Choose Device Settings > Network > WIRELESS > Show WLAN Diagnostic Log.
- 2. The log is refreshed automatically at a regular interval of five seconds.
  - To avoid any new events' interruption during data browsing, you can suspend the automatic update by clicking Pause.
  - To restore automatic update, click Resume. Those new events that have not been listed yet due to suspension will be displayed in the log now.

### ► To clear the diagnostic log:

- 1. On the top-right corner of the log, click > Clear Log
- 2. Click Clear Log on the confirmation message.

# **Static Route Examples**

This section describes two static route examples: IPv4 and IPv6. Both examples assume that two network interface controllers (NIC) have been installed in one network server, leading to two available subnets, and IP forwarding has been enabled. All of the NICs and PX4 devices in the examples use static IP addresses.

Most of local multiple networks are not directly reachable and require the use of a gateway. Therefore, we will select Gateway in the following examples. If your local multiple networks are directly reachable, you should select Interface rather than Gateway.

Note: If Interface is selected, you should select an interface name instead of entering an IP address.

### ► IPv4 example:

• Your PX4: 192.168.100.64

Two NICs: 192.168.200.75 and 192.168.100.88
Two networks: 192.168.200.0 and 192.168.100.0

• Prefix length: 24

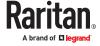

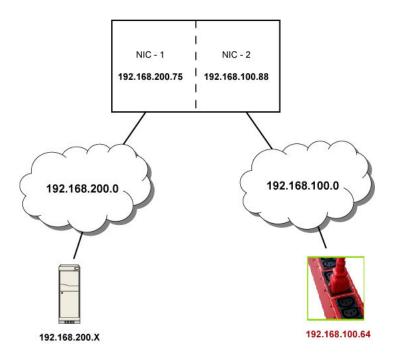

In this example, NIC-2 (192.168.100.88) is the next hop router for your PX4 to communicate with any device in the other subnet 192.168.200.0.

In the IPv4 "Static Routes" section, you should enter the data as shown below. Note that the address in the first field must be of the Classless Inter-Domain Routing (CIDR) notation.

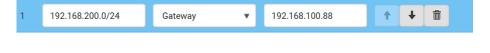

Tip: If you have configured multiple static routes, you can click on any route and then make changes,

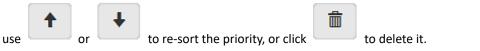

# ► IPv6 example:

- Your PX4: fd07:2fa:6cff:2405::30
- Two NICs: fd07:2fa:6cff:1111::50 and fd07:2fa:6cff:2405::80
- Two networks: fd07:2fa:6cff:1111::0 and fd07:2fa:6cff:2405::0
- Prefix length: 64

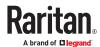

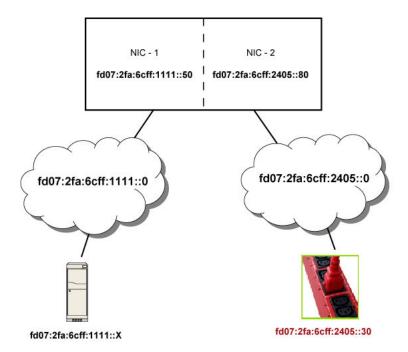

In this example, NIC-2 (fd07:2fa:6cff:2405::80) is the next hop router for your PX4 to communicate with any device in the other subnet fd07:2fa:6cff:1111::0.

In the IPv6 "Static Routes" section, you should enter the data as shown below. Note that the address in the first field must be of the Classless Inter-Domain Routing (CIDR) notation.

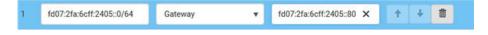

Tip: If you have configured multiple static routes, use the arrow buttons to sort the priority, or click

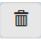

to delete it.

# Static Route Interface Names

When your local multiple networks are "directly reachable", you should select Interface for static routes. Then choose the interface where another network is connected.

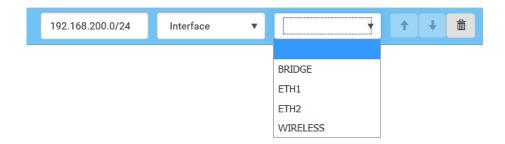

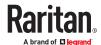

## ► Interface list:

| Interface<br>name | Description                                                                                                    |
|-------------------|----------------------------------------------------------------------------------------------------|
| BRIDGE            | When another wired network is connected to the Ethernet port of your PX4, and your PX4 has been set to the bridging mode, select this interface name instead of the Ethernet interface. |
| ETH1              | When another wired network is connected to the ETH1 port of your PX4, select this interface name.                                                                                       |
| ETH2              | When another wired network is connected to the ETH2 port of your PX4, select this interface name.                                                                                       |
| WIRELESS          | When another wireless network is connected to your PX4, select this interface name.                                                                                                    |

# Setting the Cascading Mode

See the Cascading Solution Guide for full details on network setup, physical setup, and supported configurations for all cascades across products. The sections documented here are a brief overview.

The cascading mode configured on the primary device determines the Ethernet sharing method, which is either network bridging or port forwarding. The cascading mode of all devices in the chain must be the same.

You must have the Change Network Settings permission to configure the cascading mode.

Note: Port Forwarding mode does not support APIPA.

- ► To configure the cascading mode:
  - 1. Choose Device Settings > Network > Common Network Settings section.
  - 2. Select the preferred mode in the Cascading Mode field.

| Mode            | Description                                                                                                    |
|-----------------|----------------------------------------------------------------------------------------------------|
| None            | No cascading mode is enabled. This is the default.                                                                     |
| Bridging        | Each device in the cascading chain is accessed with a different IP address.                                            |
| Port Forwarding | Each device in the cascading chain is accessed with the same IP address(es) but with a different port number assigned. |

Tip: If selecting Port Forwarding, the Device Information page will show a list of port numbers for all cascaded devices. Choose Maintenance > Device Information > Port Forwarding.

3. For the Port Forwarding mode, you must also configure the following settings. Note that if either setting below is incorrectly configured, a networking issue occurs.

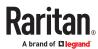

| Field                                                             | Description                                                                                                    |
|-------------------------------------------------------------------|----------------------------------------------------------------------------------------------------|
| Port forwarding role<br>(available on all cascaded<br>devices)    | Primary or Expansion.  This is to determine which device is the primary and which ones are expansion devices.                                        |
| Downstream interface<br>(available on the primary<br>device only) | USB or ETH1/ETH2.  This is to determine which port on the primary device is connected to Expansion 1.  If ETH1 or ETH2 is selected as the downstream |
|                                                                   | interface, make sure the selected Ethernet interface is enabled.                                                                                     |

- 4. (Optional) Configure the network settings by clicking the BRIDGE, ETH1/ETH2, or WIRELESS section on the same page.
  - In the Bridging mode, each cascaded device can have different network settings. You may need to configure each device's network settings in the BRIDGE section.
  - In the Port Forwarding mode, all cascaded devices share the primary device's network settings. You
    only need to configure the primary device's network settings in the ETH1/ETH2 and/or WIRELESS
    section.

Tip: You can enable/configure multiple network interfaces in the Port Forwarding mode so that the cascading chain has multiple IP addresses.

#### 5. Click Save.

### ► Recommendations for cascade loops:

You can connect both the first and the last PDU to your network (cascade loop) under the following conditions:

- Bridging mode only.
- The remaining network MUST use R/STP to avoid network loops.

#### AND

• Both the first and the last PDUs MUST either attach to the same switch or, if they are attached to two separate switches, you must configure both ports of these switches so that the STP costs are high. This prevents the STP protocol from sending unrelated traffic through the PDU cascade, which can cause bottlenecks that lead to connectivity issues in the whole network.

#### **Cascading Modes Overview**

The cascading mode is a network configuration setting that determines how each device in the chain is accessed.

There are two cascading modes: Bridging and Port Forwarding.

In the following illustration, it is assumed that users enable the DHCP networking for the cascading chain comprising four devices. In the diagrams, "P" is the primary device and "E" is an expansion device.

### ► "Bridging" mode:

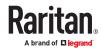

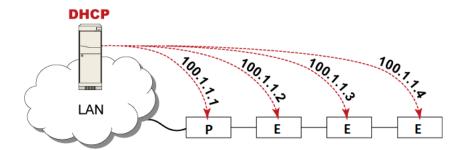

In this mode, the DHCP server communicates with every cascaded device respectively and assigns four different IP addresses. Each device has its own IP address.

The way to remotely access each cascaded device is completely the same as accessing a standalone device in the network.

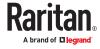

## "Port Forwarding" mode:

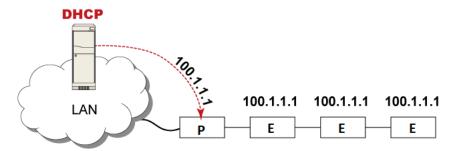

In this mode, the DHCP server communicates with the primary device alone and assigns one IP address to the primary device. All expansion devices share the same IP address as the primary device.

You must specify a 5XXXX port number (where X is a number) when remotely accessing any expansion device with the shared IP address. See <u>Port Number Syntax</u> (on page 223), <u>Port Number Syntax</u> (on page ).

### Comparison between cascading modes:

- The Bridging mode supports the wired network only, while the Port Forwarding mode supports both wired and wireless networks.
- Both cascading modes support a maximum of 32 devices in a chain.
- Both cascading modes support both DHCP and static IP addressing.
- In the Bridging mode, each cascaded device has a unique IP address.
   In the Port Forwarding mode, all cascaded devices share the same IP address(es) as the primary device.
- In the Bridging mode, each cascaded device has only one IP address.
   In the Port Forwarding mode, each cascaded device can have multiple IP addresses as long as the primary device has multiple network interfaces enabled/configured properly.
   For example:
  - When the primary device has two Ethernet ports (ETH1/ETH2), you can enable ETH1, ETH2 and WIRELESS interfaces so that the Port-Forwarding chain has two wired IP addresses and one wireless IP address.

#### Port Number Syntax

In the Port Forwarding mode, all devices in the cascading chain share the same IP address(es). To access any cascaded device, you must assign an appropriate port number to it.

- Primary device: The port number is either 5NNXX or the standard TCP/UDP port.
- Expansion device: The port number is 5NNXX.

#### ► 5NNXX port number syntax:

• NN is a two-digit number representing the network protocol as shown below:

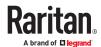

| Protocols | NN |
|-----------|----|
| HTTPS     | 00 |
| НТТР      | 01 |
| SSH       | 02 |
| TELNET    | 03 |
| SNMP      | 05 |
| MODBUS    | 06 |

• XX is a two-digit number representing the device position as shown below.

| Position       | XX | Position     | XX |
|----------------|----|--------------|----|
| Primary device | 00 | Expansion 8  | 08 |
| Expansion 1    | 01 | Expansion 9  | 09 |
| Expansion 2    | 02 | Expansion 10 | 10 |
| Expansion 3    | 03 | Expansion 11 | 11 |
| Expansion 4    | 04 | Expansion 12 | 12 |
| Expansion 5    | 05 | Expansion 13 | 13 |
| Expansion 6    | 06 | Expansion 14 | 14 |
| Expansion 7    | 07 | Expansion 15 | 15 |

For example, to access the Expansion 4 device via Modbus/TCP, the port number is 50604.

Tip: The full list of each cascaded device's port numbers can be retrieved from the web interface. Choose Maintenance > Device Information > Port Forwarding.

# ► Standard TCP/UDP ports:

The primary device can be also accessed through standard TCP/UDP ports as listed in the following table.

| Protocols | Port Numbers |
|-----------|--------------|
| HTTPS     | 443          |
| НТТР      | 80           |
| SSH       | 22           |
| TELNET    | 23           |
| SNMP      | 161          |

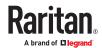

| Protocols | Port Numbers |
|-----------|--------------|
| MODBUS    | 502          |

In the Port Forwarding mode, the cascaded device does NOT allow you to modify the standard TCP/UDP port configuration, including HTTP, HTTPS, SSH, Telnet and Modbus/TCP.

### Port Forwarding Examples

In this example, Port Forwarding mode is applied to a cascading chain comprising three devices. The IP address is 192.168.84.77.

### Primary device:

Position code for the primary device is '00' so each port number is 5NN00 as listed below.

| Protocols | Port numbers |
|-----------|--------------|
| HTTPS     | 50000        |
| НТТР      | 50100        |
| SSH       | 50200        |
| TELNET    | 50300        |
| SNMP      | 50500        |
| MODBUS    | 50600        |

Examples using "5NN00" ports:

- To access the primary device via HTTPS, the IP address is: https://192.168.84.77:50000/
- To access the primary device via HTTP, the IP address is: http://192.168.84.77:50100/
- To access the primary device via SSH, the command is: ssh -p 50200 192.168.84.77

Examples using standard TCP/UDP ports:

- To access the primary device via HTTPS, the IP address is: https://192.168.84.77:443/
- To access the primary device via HTTP, the IP address is: http://192.168.84.77:80/
- To access the primary device via SSH, the command is:  $ssh -p \ 22 \ 192.168.84.77$

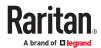

# Expansion 1 device:

Position code for Expansion 1 is '01' so each port number is 5NN01 as shown below.

| Protocols | Port numbers |
|-----------|--------------|
| HTTPS     | 50001        |
| НТТР      | 50101        |
| SSH       | 50201        |
| TELNET    | 50301        |
| SNMP      | 50501        |
| MODBUS    | 50601        |

### Examples:

- To access Expansion 1 via HTTPS, the IP address is: https://192.168.84.77:50001/
- To access Expansion 1 via HTTP, the IP address is: http://192.168.84.77:50101/
- To access Expansion 1 via SSH, the command is: ssh -p 50201 192.168.84.77

# Expansion 2 device:

Position code for Expansion 2 is '02' so each port number is 5NN02 as shown below.

| Protocols | Port numbers |
|-----------|--------------|
| HTTPS     | 50002        |
| НТТР      | 50102        |
| SSH       | 50202        |
| TELNET    | 50302        |
| SNMP      | 50502        |
| MODBUS    | 50602        |

### Examples:

- To access Expansion 2 via HTTPS, the IP address is: https://192.168.84.77:50002/
- To access Expansion 2 via HTTP, the IP address is:

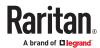

http://192.168.84.77:50102/

• To access Expansion 2 via SSH, the command is: ssh -p 50202 192.168.84.77

# Adding, Removing or Swapping Cascaded Devices

Change a device's cascading mode first before adding that device to a cascading chain, or before disconnecting that device from the chain.

If you only want to change the cascading mode of an existing chain, or swap the primary and expansion device, always start from the expansion device.

Note: If the following procedures are not followed, a networking issue occurs. When a networking issue occurs, check the cascading connection and/or software settings of all devices in the chain.

### ► To add a device to an existing chain:

- 1. Connect the device you will cascade to the LAN and find its IP address, or connect it to a computer.
- 2. Log in to this device and set its cascading mode to be the same as the existing chain's cascading mode.
- 3. (Optional) If this device will function as an expansion device, disconnect it from the LAN after configuring the cascading mode.
- 4. Connect this device to the chain, using either a USB or Ethernet cable.

### ► To remove a device from the chain:

1. Log in to the desired cascaded device, and change its cascading mode to None.

Exception: If you are going to connect the removed device to another cascading chain, set its cascading mode to be the same as the mode of another chain.

2. Now disconnect it from the cascading chain.

#### ► To swap the primary and expansion device:

- In the Bridging mode, you can swap the primary and expansion devices by disconnecting ALL
  cascading cables from them, and then reconnecting cascading cables. No changes to software
  settings are required.
- In the Port Forwarding mode, you must follow the procedure below:

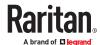

- **a.** Access the expansion device that will replace the primary device, and set its role to 'Primary', and correctly set the downstream interface.
- **b.** Access the primary device, set its role to 'Expansion'.
- **c.** Swap the primary and expansion device now.
- You must disconnect the LAN cable and ALL cascading cables connected to the two devices first before swapping them, and then reconnecting all cables.

### ► To change the cascading mode applied to a chain:

- 1. Access the last expansion device, and change its cascading mode.
  - If the new cascading mode is 'Port Forwarding', you must also set its role to 'Expansion'.
- 2. Access the second to last, third to last and so on until the first expansion device to change their cascading modes one by one.
- 3. Access the primary device, and change its cascading mode.
  - If the new cascading mode is 'Port Forwarding', you must also set its role to 'Primary', and correctly select the downstream interface.

The following diagram indicates the correct sequence. 'N' is the final one.

- P = Primary device
- E = Expansion device

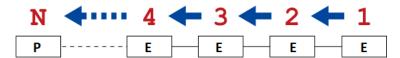

# **Configuring Network Services**

PX4 supports the following network communication services.

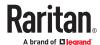

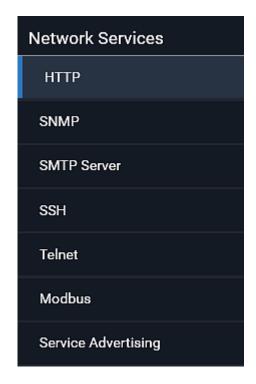

HTTPS and HTTP enable the access to the web interface. Telnet and SSH enable the access to the command line interface.

By default, SSH is enabled, Telnet is disabled, and all TCP ports for supported services are set to standard ports. You can change default settings if necessary.

# Important: PX4 uses TLS rather than SSL.

# Changing HTTP(S) Settings

HTTPS uses Transport Layer Security (TLS) technology to encrypt all traffic to and from the PX4 so it is a more secure protocol than HTTP. PX4 disables TLS 1.0 and 1.1 by default. It enables only TLS 1.2 and 1.3.

By default, any access to the PX4 via HTTP is automatically redirected to HTTPS. You can disable this redirection if needed.

# ► HTTP and HTTPS settings:

- 1. Choose Device Settings > Network Services > HTTP.
- 2. HTTP settings:
  - Enable or disable HTTP access.
  - Default port is 80. You can enter a custom port.
  - Enforce use of HTTPS: Select the checkbox to Redirect HTTP connections to HTTPS.
- 3. HTTPS settings:

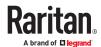

- Enable or disable HTTPS access.
- Enable HSTS: Default is enabled.
- Default port is 443. You can enter a custom port.

Warning: Different network services cannot share the same TCP port.

# ► Special note for AES ciphers:

The PX4 device's TLS-based protocols support AES 128- and 256-bit ciphers. The exact cipher to use is negotiated between PX4 and the client (such as a web browser), which is impacted by the cipher priority of PX4 and the client's cipher availability/settings.

Tip: To force PX4 to use a specific AES cipher, refer to your client's user documentation for information on configuring AES settings. For example, you can enable a cipher and disable the other in the browser via the "about:config" command.

### Regaining Access with HSTS and Expired Certificate

HSTS is enabled by default in the Device Settings > Security > HTTP settings. When HSTS is enabled, you can only access PX4 via web browser when a valid, unexpired certificate is installed. HSTS removes the ability for users to click through warnings about invalid certificates.

If access is lost due to HSTS restrictions, there are 2 methods to regain access.

- ► Replace the certificate locally on the PX4:
  - 1. Save the new key and certificate to a USB drive.
  - 2. Use one of the USB configuration methods to upload the new certificate to the device.
- ► Replace the certificate over an insecure connection:
  - 1. Disable the client web browser HSTS security, and then access the PX4 "insecurely."
  - 2. Replace the certificate in Device Settings > Security > TLS Certificates, then enable the HSTS security.

# **Configuring SNMP Settings**

You can enable or disable SNMP communication between an SNMP manager and the PX4. Enabling SNMP communication allows the manager to retrieve and even control the power status of each outlet.

You may also need to configure the SNMP destination(s) if the built-in "System SNMP Notification Rule" is enabled and the SNMP destination has not been set yet. See <u>Event Rules and Actions</u> (on page 260).

- ► To configure SNMP communication:
  - 1. Choose Device Settings > Network Services > SNMP.

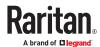

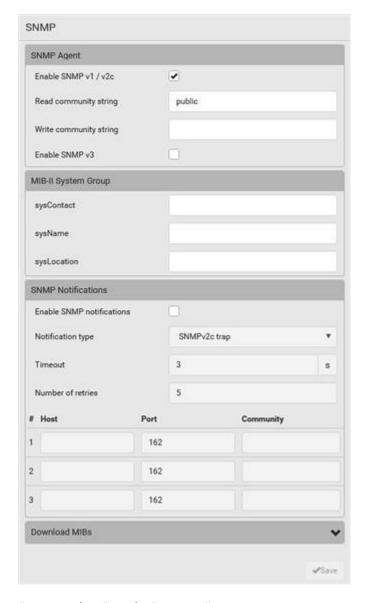

- 2. Enable or disable "SNMP v1 / v2c" and/or "SNMP v3" by clicking the corresponding checkbox.
  - The SNMP v1/v2c read-only access is enabled by default. The default 'Read community string' is "public."
  - To enable read-write access, type the 'Write community string.' Usually the string is "private."
- 3. Enter the MIB-II system group information, if applicable.
  - sysContact the contact person in charge of the system
  - sysName the name assigned to the system
  - sysLocation the location of the system
- 4. To configure SNMP notifications:

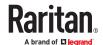

- a. Select the 'Enable SNMP notifications' checkbox.
- b. Select a notification type -- SNMPv2c trap, SNMPv2c inform, SNMPv3 trap, and SNMPv3 inform.
- c. Specify the SNMP notification destinations and enter necessary information. For details, refer to:
  - SNMPv2c Notifications
  - SNMPv3 Notifications

Note: Any changes made to the 'SNMP Notifications' section on the SNMP page will update the settings of the System SNMP Notification Action, and vice versa. To add more than three SNMP destinations, you can create new SNMP notification actions.

- 5. You must download the SNMP MIB for your PX4 to use with your SNMP manager.
  - a. Click the Download MIBs title bar to show the download links.

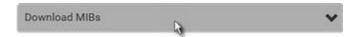

- b. Click the PDU2-MIB download link. See Downloading SNMP MIB.
- 6. Click Save.

# **Configuring SMTP Settings**

The PX4 can be configured to send alerts or event messages to a specific administrator by email. To send emails, you have to configure the SMTP settings and enter an IP address for your SMTP server and a sender's email address.

If any email messages fail to be sent successfully, the failure event and reason are available in the event log.

- ► To set SMTP server settings:
  - 1. Choose Device Settings > Network Services > SMTP Server.
  - 2. Enter the information needed.

| Field                        | Description                                                                  |
|------------------------------|------------------------------------------------------------------------------|
| IP address/host name         | Type the name or IP address of the mail server.                              |
| Port                         | Type the port number.  • Default is 25                                       |
| Sender email address         | Type an email address for the sender.                                        |
| Number of sending retries    | Type the number of email retries.  • Default is 2 retries                    |
| Time between sending retries | Type the interval between email retries in minutes.  • Default is 2 minutes. |

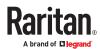

| Field                           | Description                                                                            |
|---------------------------------|----------------------------------------------------------------------------------------|
| Server requires authentication  | Select this checkbox if your SMTP server requires password authentication.             |
| User name,<br>Password          | Type a user name and password for authentication after selecting the above checkbox.   |
|                                 | • The length of user name and password ranges between 4 and 64. Case sensitive.        |
|                                 | Spaces are not allowed for the user name, but allowed for the password.                |
| Enable SMTP over TLS (StartTLS) | If your SMTP server supports the Transport Layer Security (TLS), select this checkbox. |

### • Settings for the CA Certificate:

If the required certificate file is a chain of certificates, and you are not sure about the requirements of a certificate chain, see TLS Certificate Chain.

| Field/setting                                | Description                                                                                                    |
|----------------------------------------------|----------------------------------------------------------------------------------------------------|
| Browse                                       | <ul> <li>Click this button to import a certificate file. Then you can:</li> <li>Click Show to view the certificate's content.</li> <li>Click Remove to delete the installed certificate if it is inappropriate.</li> </ul>                                                               |
| Allow expired and not yet valid certificates | <ul> <li>Select this checkbox to make the authentication succeed regardless of the certificate's validity period.</li> <li>After deselecting this checkbox, the authentication fails whenever any certificate in the selected certificate chain is outdated or not valid yet.</li> </ul> |

- 1. Now that you have set the SMTP settings, you can test it to ensure it works properly.
  - **a.** Type the recipient's email address in the 'Recipient email addresses' field. Use a comma to separate multiple email addresses.
  - **b.** Click Send Test Email.
  - **c.** Check if the recipient(s) receives the email successfully.
- 2. Click Save.

# ► Special note for AES ciphers:

The PX4 device's TLS-based protocols support AES 128- and 256-bit ciphers. The exact cipher to use is negotiated between PX4 and the client (such as a web browser), which is impacted by the cipher priority of PX4 and the client's cipher availability/settings.

Tip: To force PX4 to use a specific AES cipher, refer to your client's user documentation for information on configuring AES settings.

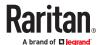

# **Changing SSH Settings**

You can enable or disable the SSH access to the command line interface, change the TCP port, or set a password or public key for login over the SSH connection.

### ► To change SSH settings:

- 1. Choose Device Settings > Network Services > SSH.
- 2. To enable or disable the SSH access, select or deselect the checkbox.
- 3. To use a different port, type a port number.
- 4. Select one of the authentication methods.
  - Password authentication only: Enables the password-based login only.
  - Public key authentication only: Enables the public key-based login only. You must enter a valid SSH public key for each user profile to log in over the SSH connection.
  - Password and public key authentication: Enables both the password- and public key-based login.
     This is the default.
- 5. Click Save.

# **Changing Telnet Settings**

You can enable or disable the Telnet access to the command line interface, or change the TCP port.

# ► To change Telnet settings:

- 1. Choose Device Settings > Network Services > Telnet.
- 2. To enable the Telnet access, select the checkbox.
- 3. To use a different port, type a new port number.
- 4. Click Save.

# **Changing Modbus Settings**

The PX4 supports both the Modbus/TCP and Modbus Gateway features. Enable either or both Modbus features according to your needs.

### ► Modbus/TCP Access:

You can enable or disable the Modbus/TCP access to PX4, set it to the read-only mode, or change the TCP port.

- 1. Choose Device Settings > Network Services > Modbus.
- 2. To enable the Modbus/TCP access, select the "Enable Modbus/TCP access" checkbox.
- 3. To use a different port, type a new port number.
- 4. To enable the Modbus read-only mode, select the checkbox of the "Enable read-only mode" field. To enable the read-write mode, deselect it.

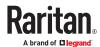

# ► Modbus Gateway:

If connecting the Modbus RTU devices to PX4 and enabling the Modbus Gateway feature, the Modbus TCP clients on your network will be able to communicate with those Modbus RTU devices attached to PX4.

1. To allow the Modbus TCP clients on the network to communicate with the Modbus RTU devices connected to the PX4, select the 'Enable Modbus gateway' checkbox.

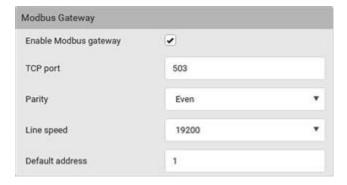

2. Now configure the fields shown.

| Field                 | Description                                                                                                    |
|-----------------------|----------------------------------------------------------------------------------------------------|
| TCP port              | Use the default port 503, or assign a different port. Valid range is 1 to 65535.                                                                                                  |
|                       | Note: Port 502 is the default Modbus/TCP port for PX4, so you cannot use that port for the Modbus Gateway.                                                                        |
| Parity,<br>Line speed | Use the default values, or update if the Modbus RTU devices are using different communication parameters.                                                                         |
| Default address       | If the Modbus TCP client does not support Modbus RTU unit identifier addressing, enter a Default Address.                                                                         |
|                       | If you must provide a unit identifier address:                                                                                                    |
|                       | Only one Modbus RTU device is supported.                                                                                                    |
|                       | The unit identifier address you provide is applied to the Modbus RTU device connected to PX4.                                                                                     |
|                       | Note that each Modbus RTU device's unit identifier address must be unique.                                                                                                    |
|                       | Warning: If the connected Modbus RTU device's address does not match the address entered in this field, communications between the Modbus TCP clients and Modbus RTU device fail. |
|                       |                                                                                                    |

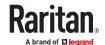

# **Enabling Redfish Services**

You can enable or disable the Redfish services to manage the device through the Redfish API. By default, this service is enabled.

Enabling Redfish services allows you to retrieve the following details.

- configuration details, such as thresholds, names, etc.
- · metric readings
- · event polling

It also allows you to do the following actions

- power actions
- unit control, such as restart

Note: Go to the online Support page for your product to find full documentation of the Redfish API.

### To enable or disable Redfish:

Choose Device Settings > Network Services > Redfish.

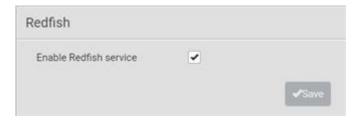

# **Enabling Service Advertising**

The PX4 advertises all enabled services that are reachable using the IP network. This feature uses DNS-SD (Domain Name System-Service Discovery) and MDNS (Multicast DNS). The advertised services are discovered by clients that have implemented DNS-SD and MDNS.

The advertised services include the following:

- HTTP
- HTTPS
- Telnet
- SSH
- Modbus
- JSON-RPC
- SNMP

By default, this feature is enabled.

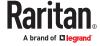

Enabling this feature also enables Link-Local Multicast Name Resolution (LLMNR) and/or MDNS, which are required for resolving APIPA host names. See APIPA and Link-Local Addressing.

The service advertisement feature supports both IPv4 and IPv6 protocols.

If you have set a preferred host name for IPv4 and/or IPv6, that host name can be used as the zero configuration .local host name, that is, cpreferred\_host\_name>.local, where preferred\_host\_name> is the preferred host name you have specified for PX4. The IPv4 host name is the first priority. If an IPv4 host name is not available, then use the IPv6 host name.

### ► To enable or disable service advertising:

- 1. Choose Device Settings > Network Services > Service Advertising.
- 2. To enable the service advertising, select either or both checkboxes.
  - To advertise via MDNS, select the Multicast DNS checkbox.
  - To advertise via LLMNR, select the Link-Local Multicast Name Resolution checkbox.
- 3. Click Save.

# **Configuring Security Settings**

The PX4 provides tools to control access. You can enable the internal firewall, create firewall rules, and set login limitations. In addition, you can create and install the certificate or set up external authentication servers for access control. This product supports SHA-2 TLS certificates.

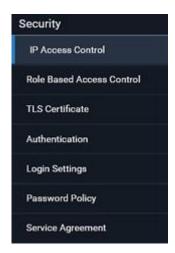

# **Creating IP Access Control Rules**

IP access control rules (firewall rules) determine whether to accept or discard traffic to/from the PX4, based on the IP address of the host sending or receiving the traffic. When creating rules, keep these principles in mind:

• Rule order is important.

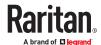

When traffic reaches or is sent from the PX4, the rules are executed in numerical order. Only the first rule that matches the IP address determines whether the traffic is accepted or discarded. Any subsequent rules matching the IP address are ignored.

Prefix length is required.

When typing the IP address, you must specify it in the CIDR notation. That is, BOTH the address and the prefix length are included. For example, to specify a single address with the 24-bit prefix length, use this format:

x.x.x.x/24

/24 = the prefix length.

Note: Valid IPv4 addresses range from 0.0.0.0 through 255.255.255.255.

# ► To configure IPv4 or IPv6 access control rules:

- 1. Choose Device Settings > Security > IP Access Control.
- 2. Select the 'Enable IPv4 access control' or "Enable IPv6 access control" checkboxes to enable the access control rules.
- 3. For either type, determine the default policy.
  - Accept: Accepts traffic from all IPv4 OR IPv6 addresses.
  - *Drop:* Discards traffic from all IPv4 OR IPv6 addresses, without sending any failure notification to the source host.
  - Reject: Discards traffic from all IPv4 OR IPv6 addresses, and an ICMP message is sent to the source host for failure notification.
- 4. Go to the Inbound Rules section or the Outbound Rules section according to your needs.
  - Inbound rules control the data sent to the PX4.
  - Outbound rules control the data sent from the PX4.
- 5. Create rules.
  - Click Append to add a row, then add the IP address and subnet mask. Select Policy. For each rule, the policy affects only the specified IP address.
  - Click Insert Above to add a rule above another rule.
  - The system automatically numbers the rules.
  - Use the arrow buttons to sort the priority order.
- 6. Click Save. The rules are applied. Make sure to click Save in each section if changes are made.

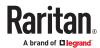

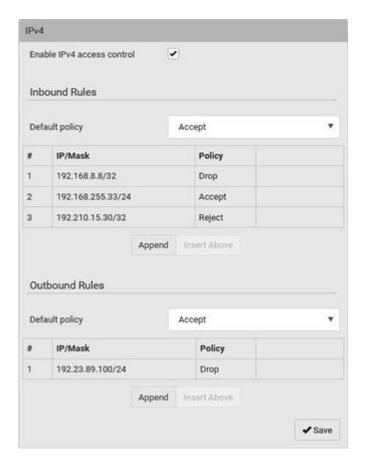

# **Editing or Deleting IP Access Control Rules**

When an existing IP access control rule requires updates of IP address range and/or policy, modify them accordingly. Or you can delete any unnecessary rules.

# ► To modify or delete a rule:

- 1. Choose Device Settings > Security > IP Access Control.
- 2. Go to the IPv4 or IPv6 section.
- 3. Select the desired rule in the list.
  - Ensure the IPv4 or IPv6 checkbox has been selected, or you may not edit or delete any rule.
- 4. Perform the desired action.

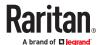

• Make changes to the selected rule, and then click Save.

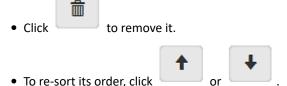

- 5. Click Save.
  - IPv4 rules: Make sure you click the Save button in the IPv4 section, or the changes made to IPv4 rules are not saved.
  - IPv6 rules: Make sure you click the Save button in the IPv6 section, or the changes made to IPv6 rules are not saved.

# **Creating Role Based Access Control Rules**

Role-based access control rules are similar to IP access control rules, except that they are applied to members of a specific role. This enables you to grant system permissions to a specific role, based on their IP addresses.

Same as IP access control rules, the order of role-based access control rules is important, since the rules are executed in numerical order.

### ► To create IPv4 role-based access control rules:

- 1. Choose Device Settings > Security > Role Based Access Control.
- 2. Select the 'Enable role based access control for IPv4' checkbox to enable IPv4 access control rules.
- 3. Determine the IPv4 default policy.
  - Accept: Accepts traffic when no matching rules are present.
  - Deny: Rejects any user's login attempt when no matching rules are present.
- 4. Create rules. Refer to the tables below for different operations.

#### ADD a rule to the end of the list

- Click Append.
- Type a starting IP address in the Start IP field.
- Type an ending IP address in the End IP field.
- Select a role in the Role field. This rule applies to members of this role only.
- Select an option in the Policy field.
- Accept: Accepts traffic from the specified IP address range when the user is a member of the specified role.
- *Deny:* Rejects the login attempt of a user from the specified IP address range when that user is a member of the specified role.

### INSERT a rule between two rules

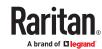

- Select the rule above which you want to insert a new rule. For example, to insert a rule between rules #3 and #4, select #4.
- Click Insert Above.
- Type a starting IP address in the Start IP field.
- Type an ending IP address in the End IP field.
- Select a role in the Role field. This rule applies to members of this role only.
- Select Accept or Deny in the Policy field. Refer to the above table for details.

### The system automatically numbers the rule.

- 1. When finished, the rules are listed on this page.
  - You can select any existing rule and then click

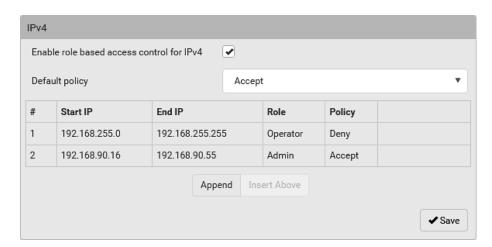

- 2. Click Save. The rules are applied.
- ► To configure IPv6 access control rules:
  - 1. On the same page, select the 'Enable role based access control for IPv6' checkbox to enable IPv6 access control rules.
  - 2. Follow the same procedure as the above IPv4 rule setup to create IPv6 rules.
  - 3. Make sure you click the Save button in the IPv6 section, or the changes made to IPv6 rules are not saved.

# Editing or Deleting Role Based Access Control Rules

You can modify existing rules to update their roles/IP addresses, or delete them when they are no longer needed.

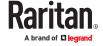

### ► To modify a role-based access control rule:

- 1. Choose Device Settings > Security > Role Based Access Control.
- 2. Go to the IPv4 or IPv6 section.
- 3. Select the desired rule in the list.
  - Ensure the IPv4 or IPv6 checkbox has been selected, or you may not edit or delete any rule.
- 4. Perform the desired action.
  - Make changes to the selected rule, and then click Save.

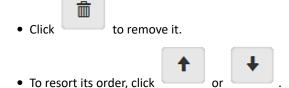

- 5. Click Save.
  - IPv4 rules: Make sure you click the Save button in the IPv4 section, or the changes made to IPv4 rules are not saved.
  - IPv6 rules: Make sure you click the Save button in the IPv6 section, or the changes made to IPv6 rules are not saved.

# Setting Up a TLS Certificate

### ► To obtain a CA-signed certificate:

- 1. Create a Certificate Signing Request (CSR) in Device Settings > TLS Certificates.
- 2. Submit it to a certificate authority (CA). After the CA processes the information in the CSR, it provides you with a certificate.
- 3. Install the CA-signed certificate onto the PX4.

Note: If you are using a certificate that is part of a chain of certificates, each part of the chain is signed during the validation process.

#### ► A CSR is not required in either scenario below:

- Make the PX4 create a *self-signed* certificate.
- · Appropriate, valid certificate and key files are already available, and you only need to import them.

#### Creating a CSR

Follow this procedure to create the CSR.

## ► To create a CSR:

- 1. Choose Device Settings > Security > TLS Certificate.
- 2. In the New TLS Certificate or CSR section, provide the information requested.
  - Subject:

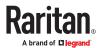

| Field               | Description                                                                                                    |
|---------------------|----------------------------------------------------------------------------------------------------|
| Country             | The country where your company is located. Use the standard ISO country code, which comprises two uppercase letters. For a list of ISO codes, google ISO 3166 country codes. |
| State or province   | The full name of the state or province where your company is located.                                                                                                    |
| Locality            | The city where your company is located.                                                                                                    |
| Organization        | The registered name of your company.                                                                                                    |
| Organizational unit | The name of your department.                                                                                                    |
| Common name         | The fully qualified domain name (FQDN) of your PX4.                                                                                                    |
| Email address       | An email address where you or another administrative user can be reached.                                                                                                    |

Warning: If you generate a CSR without values entered in the required fields, you cannot obtain third-party certificates.

### • Subject Alternative Names:

If you want a certificate to secure multiple hosts across different domains or subdomains, you can add additional DNS host names or IP addresses of the wanted hosts to this CSR so that a single certificate will be valid for all of them.

Click Add Name when there are more than one additional hosts to add.

- Examples of subject alternative names: *support.raritan.com*, *help.raritan.com*, *help.raritan.net*, and *192.168.77.50*.
- Key Creation Parameters:

| Field                           | Description                                                                                                    |
|---------------------------------|----------------------------------------------------------------------------------------------------|
| Key Type/Key Length             | <ul> <li>Key type RSA requires you to select Key Length:</li> <li>2048 bits</li> <li>3072 bits</li> </ul>                                                            |
| Key Type/Elliptic Curve         | <ul> <li>Key type ECDSA requires you to select the elliptic curve:</li> <li>NIST-P-256</li> <li>NIST P-384</li> <li>NIST P-521</li> </ul>                            |
| Self-sign                       | For requesting a certificate signed by the CA, ensure this checkbox is NOT selected.                                                                                 |
| Challenge,<br>Confirm challenge | Type a password. The password is used to protect the certificate or CSR. This information is optional.  The value should be 4 to 64 characters long. Case sensitive. |

- 1. Click Create New TLS Key to create both the CSR and private key. This may take several minutes to complete.
- 2. Click Download Certificate Signing Request to download the CSR to your computer.

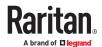

- a. You are prompted to open or save the file. Click Save to save it onto your computer.
- **b.** Submit it to a CA to obtain the digital certificate.
- **C.** If the CSR contains incorrect data, click Delete Certificate Signing Request to remove it, and then repeat the above steps to re-create it.
- To store the newly-created private key on your computer, click Download Key in the New TLS Certificate section.

Note: The Download Key button in the Active TLS Certificate section is for downloading the private key of the currently-installed certificate rather than the newly-created one.

• You are prompted to open or save the file. Click Save to save it onto your computer.

# Installing a CA-Signed Certificate

To get a certificate from a certificate authority (CA), first create a CSR and send it to the CA. See <u>Creating a CSR</u> (on page 242).

After receiving the CA-signed certificate, install it onto the PX4.

### ► To install the CA-signed certificate:

1. Choose Device Settings > Security > TLS Certificate.

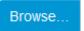

- 2. Click to navigate to the CA-signed certificate file.
- 3. Click Upload to install it.
- 4. To verify whether the certificate has been installed successfully, check the data shown in the Active TLS Certificate section.

### Creating a Self-Signed Certificate

When appropriate certificate and key files for PX4 are unavailable, the alternative, other than submitting a CSR to the CA, is to generate a self-signed certificate.

- ► To create and install a self-signed certificate:
  - 1. Choose Device Settings > Security > TLS Certificate.
  - 2. Enter information.

| Field               | Description                                                                                                    |
|---------------------|----------------------------------------------------------------------------------------------------|
| Country             | The country where your company is located. Use the standard ISO country code, which comprises two uppercase letters. For a list of ISO codes, google ISO 3166 country codes. |
| State or province   | The full name of the state or province where your company is located.                                                                                                    |
| Locality            | The city where your company is located.                                                                                                    |
| Organization        | The registered name of your company.                                                                                                    |
| Organizational unit | The name of your department.                                                                                                    |

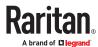

| Field                   | Description                                                                                        |
|-------------------------|----------------------------------------------------------------------------------------------------|
| Common name             | The fully qualified domain name (FQDN) of your PX4.                                                |
| Email address           | An email address where you or another administrative user can be reached.                          |
| Key Type/Key Length     | Key type RSA requires you to select Key Length:                                                    |
|                         | • 2048 bits                                                                                        |
|                         | • 3072 bits                                                                                        |
| Key Type/Elliptic Curve | Key type ECDSA requires you to select the elliptic curve:                                          |
|                         | • NIST-P-256                                                                                       |
|                         | • NIST P-384                                                                                       |
|                         | • NIST P-521                                                                                       |
| Self-sign               | Ensure this checkbox is selected, which indicates that you are creating a self-signed certificate. |
| Validity in days        | This field appears after the Self-sign checkbox is selected.                                       |
|                         | Type the number of days for which the self-signed certificate will be valid.                       |

A password is not required for a self-signed certificate so the Challenge and Confirm Challenge fields disappear.

- 1. Click Create New TLS Key to create both the self-signed certificate and private key. This may take several minutes to complete.
- 2. Once complete, do the following:
  - **a.** Double check the data shown in the New TLS Certificate section.
  - b. If correct, click "Install Key and Certificate" to install the self-signed certificate and private key.

Tip: To verify whether the certificate has been installed successfully, check the data shown in the Active TLS Certificate section.

If incorrect, click "Delete Key and Certificate" to remove the self-signed certificate and private key, and then repeat the above steps to re-create them.

- 3. (Optional) To download the self-signed certificate and/or private key, click Download Certificate or Download Key in the New TLS Certificate section.
  - You are prompted to open or save the file. Click Save to save it onto your computer.

Note: The Download Key button in the Active TLS Certificate section is for downloading the private key of the currently-installed certificate rather than the newly-created one.

### Installing or Downloading Existing Certificate and Key

You can download the already-installed certificate and private key from any PX4 for backup or file transfer. For example, you can install the files onto a replacement PX4, add the certificate to your browser and so on.

If valid certificate and private key files are already available, you can install them on the PX4 without going through the process of creating a CSR or a self-signed certificate.

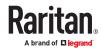

Note: If you are using a certificate that is part of a chain of certificates, each part of the chain is signed during the validation process.

- ► To download active key and certificate files from PX4:
  - 1. Choose Device Settings > Security > TLS Certificate.
  - 2. In the Active TLS Certificate section, click Download Key and Download Certificate respectively.

Note: The Download Key button in the New TLS Certificate section, if present, is for downloading the newly-created private key rather than the one of the currently-installed certificate.

- 3. You are prompted to open or save the file. Click Save to save it onto your computer.
- ► To install available key and certificate files onto PX4:
  - 1. Choose Device Settings > Security > TLS Certificate.
  - 2. Select the "Upload key and certificate" checkbox at the bottom of the page.
  - The 'Key File' and 'Certificate file' buttons appear. Click each button to select the key and/or certificate file.
  - 4. Click Upload. The selected files are installed.
  - 5. To verify whether the certificate has been installed successfully, check the data shown in the Active TLS Certificate section.

# **Setting Up External Authentication**

Important: Make sure your network infrastructure uses TLS rather than SSL.

PX4 supports the following authentication mechanisms:

- Local user database
- LDAP
- RADIUS
- TACACS+

Local authentication is the default method. If you use this method, you only need to create user accounts. See <u>User Management</u> (on page 195).

If you prefer external authentication, you must provide information about the external Authentication and Authorization (AA) server.

If both local and external authentication is needed, create user accounts on the PX4 in addition to providing the external AA server data.

When configured for external authentication, all users must have an account on the external AA server. Local-authentication-only users will have no access to the PX4 except for the admin, who always can access.

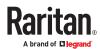

If the external authentication fails, an "Authentication failed" message is displayed. Details regarding the authentication failure are available in the event log.

You must have the "Change Authentication Settings" permission to configure or modify the authentication settings.

# Adding LDAP/LDAPS Servers

To use LDAP authentication, enable it in the Device Settings > Authentication page, and enter the information about the LDAP server in the LDAP page.

Note: If the PX4 clock and the LDAP server clock are out of sync, the installed TLS certificates, if any, may be considered expired. To ensure proper synchronization, administrators should configure the PX4 and the LDAP server to use the same NTP server(s).

### ► To add LDAP/LDAPS servers:

- 1. Choose Device Settings > Security > LDAP.
- 2. Click New.
- 3. Enter information.

| Field/setting                           | Description                                                                                                    |
|-----------------------------------------|----------------------------------------------------------------------------------------------------|
| IP address /<br>hostname                | <ul> <li>The IP address or hostname of your LDAP/LDAPS server.</li> <li>Without the encryption enabled, you can type either the domain name or IP address in this field, but you must type the fully qualified domain name if the encryption is enabled.</li> </ul> |
| Copy settings from existing LDAP server | This checkbox appears only when there are existing AA server settings on the PX4. To duplicate any existing AA server's settings, refer to the duplicating procedure below.                                                                                         |
| Type of LDAP<br>server                  | Choose one of the following options:  OpenLDAP  Microsoft Active Directory.                                                                                                    |
| Security                                | Determine whether you would like to use Transport Layer Security (TLS) encryption, which allows the PX4 to communicate securely with the LDAPS server.  Three options are available:  StartTLS  None                                                                |
| Port (None/<br>StartTLS)                | The default Port is 389. Either use the standard LDAP TCP port or specify another port.                                                                                                    |
| Port (TLS)                              | Configurable only when "TLS" is selected in the Security field.  The default is 636. Either use the default port or specify another one.                                                                                                    |

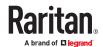

| Field/setting                                  | Description                                                                                                    |
|------------------------------------------------|----------------------------------------------------------------------------------------------------|
| Enable verification of LDAP server certificate | Select this checkbox if it is required to validate the LDAP server's certificate by the PX4 prior to the connection.  If the certificate validation fails, the connection is refused.                                                                                                    |
| CA certificate                                 | Consult your AA server administrator to get the CA certificate file for the LDAPS server.  Click Browse to select and install the certificate file.  Click Show to view the installed certificate's content.  Click Remove to delete the installed certificate if it is inappropriate.  Note: If the required certificate file is a chain of certificates, and you are not sure about the requirements of a certificate chain, see TLS Certificate Chain. |
| Allow expired and not yet valid certificates   | <ul> <li>Select this checkbox to make the authentication succeed regardless of the certificate's validity period.</li> <li>After deselecting this checkbox, the authentication fails whenever any certificate in the selected certificate chain is outdated or not valid yet.</li> </ul>                                                                                                    |
| Anonymous bind                                 | Use this checkbox to enable or disable anonymous bind.  To use anonymous bind, select this checkbox.  When a Bind DN and password are required to bind to the external LDAP/LDAPS server, deselect this checkbox.                                                                                                    |
| Bind DN                                        | Required after deselecting the Anonymous Bind checkbox.  Distinguished Name (DN) of the user who is permitted to search the LDAP directory in the defined search base.                                                                                                    |
| Bind password,<br>Confirm bind<br>password     | Required after deselecting the Anonymous Bind checkbox.  Enter the Bind password.                                                                                                    |
| Base DN for search                             | Distinguished Name (DN) of the search base, which is the starting point of the LDAP search.  • Example: ou=dev, dc=example, dc=com                                                                                                    |
| Login Name<br>Attribute                        | The attribute of the LDAP user class which denotes the login name.  • Usually it is the uid.                                                                                                    |
| User entry object class                        | The object class for user entries.  • Usually it is inetOrgPerson.                                                                                                    |

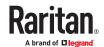

| Field/setting                         | Description                                                                                                    |
|---------------------------------------|----------------------------------------------------------------------------------------------------|
| User search<br>subfilter              | Search criteria for finding LDAP user objects within the directory tree.                                                                                                    |
| Group lookup using memberOf attribute | <ul> <li>Select this checkbox to determine group membership by consulting the user's memberOf attribute(s).</li> <li>Deselect this checkbox to determine group membership by doing a non-recursive search for groups containing the user's DN as member.</li> </ul> |
| Group member attribute                | <ul> <li>Required only when "Group lookup using memberOf attribute" is not selected.</li> <li>Required for OpenLDAP only.</li> </ul>                                                                                                    |
| Group entry object class              | <ul> <li>Required only when "Group lookup using memberOf attribute" is not selected.</li> <li>Required for OpenLDAP only.</li> </ul>                                                                                                    |
| Group search<br>subfilter             | <ul> <li>Required only when "Group lookup using memberOf attribute" is not selected.</li> <li>Required for OpenLDAP only.</li> </ul>                                                                                                    |
| Active Directory<br>domain            | The name of the Active Directory Domain.  • Example: testradius.com                                                                                                    |

- 1. Click Add Server. The new LDAP server is listed. To verify, click Test Connection to check whether the PX4 can connect to the new server successfully.
- 2. To add more servers, repeat the same steps.
- 3. In the LDAP page, use the arrow buttons to arrange the servers in the order they should be accessed, then click Save.
- 4. Make sure LDAP is enabled: Go to Device Settings > Security > Authentication, and select LDAP as the Authentication Type.

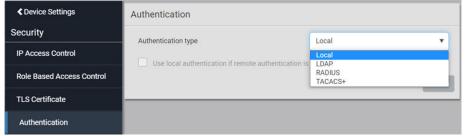

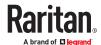

# ► To duplicate LDAP/LDAPS server settings:

If you have added any LDAP/LDAPS server to the PX4, and the server you will add shares identical settings with an existing one, the most convenient way is to duplicate that LDAP/LDAPS server's data and then revise the IP address/host name.

- 1. Choose Device Settings > Security > LDAP, then click New.
- 2. Select the "Copy settings from existing LDAP server" checkbox.
- 3. Select the LDAP/LDAPS server whose settings you want to copy.
- 4. Modify the IP Address/Hostname field.
- 5. Click Add Server.

# **Adding Radius Servers**

To use Radius authentication, enable it and enter the information you have gathered.

Note: The RADIUS NAS Identifier is "DPC PDU SN:<device serial number>".

### ► To add Radius servers:

- 1. Choose Device Settings > Security > RADIUS.
- 2. Click New.
- 3. Enter information.

| Field/setting                 | Description                                                                                                    |
|-------------------------------|----------------------------------------------------------------------------------------------------|
| IP address / hostname         | The IP address or hostname of your Radius server.                                                                                                    |
| Type of RADIUS authentication | Select an authentication protocol.                                                                                                    |
| authentication                | PAP (Password Authentication Protocol)                                                                                                    |
|                               | CHAP (Challenge Handshake Authentication Protocol)                                                                                                    |
|                               | MS-CHAPv2 (Microsoft Challenge Handshake Authentication Protocol)                                                                                                    |
|                               | CHAP is generally considered more secure because the user name and password are encrypted, while in PAP they are transmitted in the clear.                           |
|                               | MS-CHAPv2 provides stronger security than the above two. Selecting this option will support both MS-CHAPv1 and MS-CHAPv2.                                            |
|                               | Note: All authentication methods are insecure. It is strongly recommended to use RADIUS only in a secure networking environment. A warning displays for all methods. |
| Authentication port,          | The defaults are standard ports 1812 and 1813.                                                                                                    |
| Accounting port               | To use non-standard ports, type a new port number.                                                                                                    |
| Accounting Enabled?           | Default is enabled.                                                                                                    |
|                               | Accounting allows you to log activity executed on the RADIUS server.                                                                                                 |
|                               | When RADIUS accounting is enabled and the RADIUS server does not support accounting, then authentication will fail.                                                  |

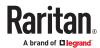

| Field/setting                        | Description                                                                                                    |
|--------------------------------------|----------------------------------------------------------------------------------------------------|
| Timeout                              | This sets the maximum amount of time to establish contact with the Radius server before timing out.  Type the timeout period in seconds. |
| Retries                              | Type the number of retries.                                                                                                    |
| Shared secret, Confirm shared secret | The shared secret is necessary to protect communication with the Radius server.                                                          |

- 1. To verify settings, click Test Connection to check if you can connect to the new server successfully.
- 2. Click Add Server. The new Radius server is listed on the RADIUS page.
- 3. To add more servers, repeat the same steps.
- 4. In the RADIUS page, use the arrow buttons to arrange the servers in the order they should be accessed, then click Save.
- 5. Make sure RADIUS is enabled: Go to Device Settings > Security > Authentication, and select RADIUS as the Authentication Type.

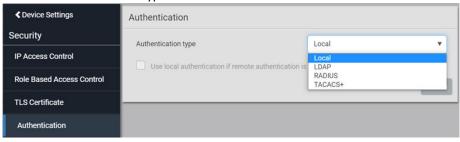

#### Adding TACACS+ Servers

To use TACACS+ authentication, add the server information and enable TACACS+.

Note: You need to create a new custom service attribute called Xerus on the TACACS+ server. This attribute value will match the role name (case sensitive) on the PX4. In the authorization request to the TACACS+ server, the PX4 will send a request for Xerus as a custom service attribute. TACACS+ server then returns the roles of the authenticated user in the Xerus: roles attribute. Returning multiple roles separated by a slash, for example, role1/role2, is supported. See <a href="Cisco ISE Xerus TACACS+ Authentication">Cisco ISE Xerus TACACS+ Authentication</a> (on page ) for configuration.

#### ► To add TACACS+ servers:

- 1. Choose Device Settings > Security > TACACS+.
- 2. Click New.
- 3. Enter information.

| Field/setting         | Description                                        |
|-----------------------|----------------------------------------------------|
| IP address / hostname | The IP address or hostname of your TACACS+ server. |

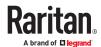

| Field/setting                        | Description                                                                                                    |
|--------------------------------------|----------------------------------------------------------------------------------------------------|
| Type of TACACS+<br>authentication    | Select an authentication protocol.  • ASCII                                                                                                    |
|                                      | PAP (Password Authentication Protocol)                                                                                                    |
|                                      | CHAP (Challenge Handshake Authentication Protocol)                                                                                                    |
|                                      | MS-CHAP (Microsoft Challenge Handshake Authentication Protocol)                                                                                                    |
|                                      | CHAP is generally considered more secure because the user name and password are encrypted, while in PAP they are transmitted in the clear.                            |
|                                      | MS-CHAP provides stronger security than the other options.                                                                                                    |
|                                      | Note: All authentication methods are insecure. It is strongly recommended to use TACACS+ only in a secure networking environment. A warning displays for all methods. |
| Port                                 | The default port is 49 To use non-standard port, type a new port number.                                                                                              |
| Enable Accounting?                   | Default is enabled.                                                                                                    |
|                                      | Accounting allows you to log activity executed on the TACACS+ server.                                                                                                 |
| Timeout                              | Default is 10 seconds.  Maximum amount of time to establish contact with the server before timing out.  Enter the timeout period in seconds.                          |
| Retries                              | Default is 3. Enter the number of retries.                                                                                                    |
| Shared secret, Confirm shared secret | The shared secret is necessary to protect communication with the server.                                                                                              |

- 1. Click Add Server or Test Connection to verify the settings.
- 2. To add more servers, repeat the same steps.
- 3. In the TACACS+ page, use the arrow buttons to arrange the servers in the order they should be accessed, then click Save.
- 4. To begin using the configuration, make sure TACACS+ is enabled: Go to Device Settings > Security > Authentication, and select TACACS+ as the Authentication Type.

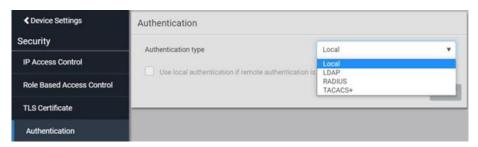

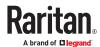

## **Configuring Login Settings**

Choose Device Settings > Security > Login Settings to open the Login Settings page, where you can:

Configure the user blocking feature.

Note: The user blocking function applies only to local authentication instead of external authentication through AA servers.

- Determine the timeout period for any inactive user.
- Prevent simultaneous logins using the same login name.

### To configure user blocking:

- 1. To enable the user blocking feature, select the 'Block user on login failure' checkbox.
- 2. In the 'Block timeout' field, select a time option. This setting determines how long the user is blocked.
  - If you type a value, the value must be followed by a time unit, such as '4 min.'
- 3. In the 'Maximum number of failed logins' field, type a number. This is the maximum number of login failures the user is permitted before the user is blocked from accessing the PX4.
- 4. Timeout for Failed Login Attempts: select a time option after which a failed attempt no longer counts against the user. For example, if "Maximum number of failed logins" is 3, but the "Timeout for Failed Login Attempts" has passed since the last failed attempt, the counter of failed logins restarts.
- 5. Click Save.

Tip: If any user blocking event occurs, you can unblock that user manually by using the "unblock" CLI command over a local connection. See Unblocking a User.

- ► To set limitations for login timeout and use of identical login names:
  - 1. In the "Idle timeout period" field, type a value or click determines how long users are permitted to stay idle before being forced to log out.
    - If you type a value, the value must be followed by a time unit, such as '4 min.' See <u>Time Units</u> (on page 124).
    - Keep the idle timeout to 20 minutes or less if possible. This reduces the number of idle sessions connected, and the number of simultaneous commands sent to the PX4.
  - 2. Select the 'Prevent concurrent login with same username' checkbox to prevent multiple users from using the same login name simultaneously.
  - 3. Click Save.

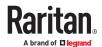

## **Configuring Password Policy**

Choose Device Settings > Security > Password Policy to open the Password Policy page, where you can:

- Force users to use strong passwords.
- Force users to change passwords at a regular interval -- that is, password aging.

### ► To configure password aging:

- 1. Select the 'Enabled' checkbox of Password Aging.
- 2. In the 'Password aging interval' field, type a value or select a time option. This setting determines how often users are requested to change their passwords.
  - If you type a value, the value must be followed by a time unit, such as '10 d.'
- 3. Click Save.

### ► To force users to create strong passwords:

1. Select the 'Enabled' checkbox of Strong Passwords to activate the strong password feature. The following are the default settings:

Minimum length = 8 characters

Maximum length = 32 characters

At least one lowercase character = Required

At least one uppercase character = Required

At least one numeric character = Required

At least one special character = Required

Number of forbidden previous passwords = 5

- 2. Make changes to the default settings as needed.
- 3. Click Save.

## **Enabling the Restricted Service Agreement**

The restricted service agreement feature, if enabled, forces users to read a security agreement when they log in to the PX4. Users must accept the agreement, or they cannot log in. You can configure an event notifying you if a user has accepted or declined the agreement.

### ► To enable the service agreement:

- 1. Click Device Settings > Security > Service Agreement.
- 2. Select the 'Enforce restricted service agreement' checkbox.
- 3. Edit or paste the content as needed.
  - A maximum of 10,000 characters can be entered.
- 4. Click Save.

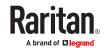

### ► Login manner after enabling the service agreement:

After the Restricted Service Agreement feature is enabled, the agreement's content is displayed on the login screen.

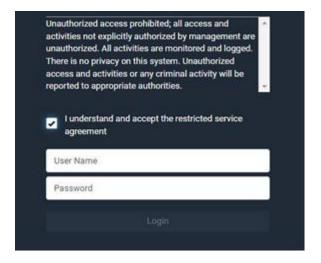

To log in when a restricted service agreement appears:

- In the web interface, select the checkbox labeled "I understand and accept the restricted service agreement."
- In the CLI, type y when the confirmation message "I understand and accept the restricted service agreement" is displayed.

# Setting the Date and Time

Set the internal clock manually, or link to a Network Time Protocol (NTP) server.

PX4 follows the NTP server sanity check per the IETF RFC.

Note: If you are using Sunbird's Power IQ, you must configure Power IQ and the PX4 to have the same date/time or NTP settings.

### ► To set the date and time:

- Choose Device Settings > Date/Time.
- 2. Click the 'Time zone' field to select your time zone from the list.
- 3. If the daylight saving time applies to your time zone, verify the 'Automatic daylight saving time adjustment' checkbox is selected.
- 4. Select the method for setting the date and time. Choose settings and click Save.

| Customize the date and time |  |  |
|-----------------------------|--|--|
|                             |  |  |

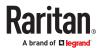

- Select 'User specified time'.
- Enter the date or click the calendar icon to select a date.
- Click 12H/24H button to toggle time formats.
- Click the AM/PM button to toggle.
- Enter the time or click the arrows to set it.

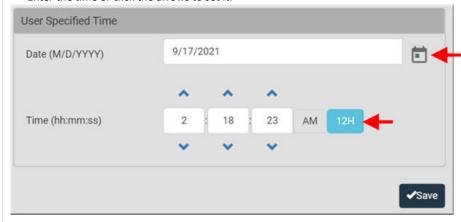

### Use the NTP server

- Select "Synchronize with NTP server."
- The DHCP-assigned NTP servers are available when DHCP is enabled. The IP address appears as Active NTP Server. To use this server, leave the primary and secondary server fields blank.
- To specify NTP servers, enter the primary NTP server in the "First time server" field. A secondary NTP server is optional.

Click Check NTP Servers to verify accessibility.

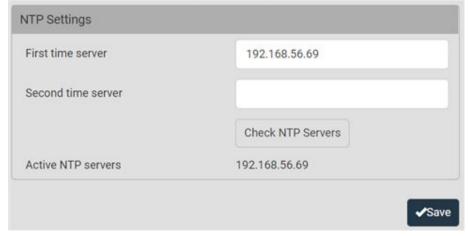

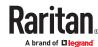

## Windows NTP Server Synchronization Solution

The NTP client on the PX4 follows the NTP RFC so the PX4 rejects any NTP servers whose root dispersion is more than one second. An NTP server with a dispersion of more than one second is considered an inaccurate NTP server by the PX4.

Note: For information on NTP RFC, visit <a href="http://tools.ietf.org/html/rfc4330">http://tools.ietf.org/html/rfc4330</a> - <a href="http://tools.ietf.org/html/rfc4330">http://tools.ietf.org/html/rfc4330</a> - <a href="http://tools.ietf.o

Windows NTP servers may have a root dispersion of more than one second, and therefore cannot synchronize with the PX4. When the NTP synchronization issue occurs, change the dispersion settings to resolve it.

- ► To change the Windows NTP's root dispersion settings:
  - 1. Access the registry settings associated with the root dispersion on the Windows NTP server. HKEY\_LOCAL\_MACHINE|SYSTEM|CurrentControlSet|Services|W32Time|Config
  - 2. AnnounceFlags must be set to 0x05 or 0x06.
    - 0x05 = 0x01 (Always time server) and 0x04 (Always reliable time server)
    - 0x06 = 0x02 (Automatic time server) and 0x04 (Always reliable time server)

Note: Do NOT use 0x08 (Automatic reliable time server) because its dispersion starts at a high value and then gradually decreases to one second or lower.

3. LocalClockDispersion must be set to 0.

### **Door Access Control**

SmartLock enabled cabinets integrated with PowerIQ or other third party systems authorize door access control remotely. In the event that the remote authorization is not accessible, you can configure local door access control rules as a fallback method.

A door access control rule can contain the following components:

- Selected door locks: must be configured in advance.
- Authorization via card: specify which card ID and card reader must be used
- Authorization via keypad: specify the PIN and keypad that must be used
- Two-factor authorization: a timeout that requires both card and keypad conditions to be met. For example: when a certain card is inserted, the correct PIN must be entered in the next 10 seconds.
- Absolute time conditions: grant access for a specific date and time
- Periodic time conditions: grant access on certain days of the week and certain times
- ► To create a door access control rule:
  - 1. Choose Device Settings > Door Access.
  - 2. Click New Access Rule.

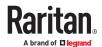

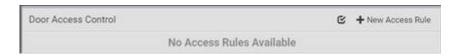

- 3. The New Door Access Rule page opens. Enter a name for the rule. 128 characters maximum.
- 4. Select the door locks this rule applies to in the Available Door Handle Locks list. Each selected door lock appears in the Selected Locks section.

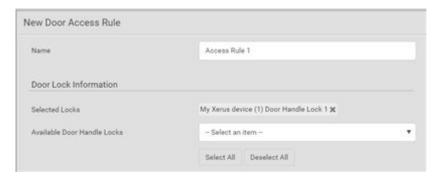

5. To allow authorization via card reader, select the Card Access checkbox, then select the correct Card Reader and click Read Card to retrieve the Card ID. Card IDs are hidden for security. Click the eyeball icon to reveal and verify the Card ID.

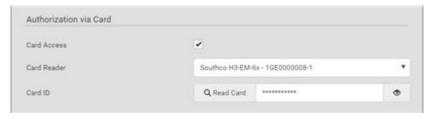

6. To allow Authorization via Keypad, select the Keypad Access checkbox, then select the correct keypad and enter the PIN. PINs are hidden for security. Click the eyeball icon to reveal and verify the PIN. PIN length varies by keypad, and a minimum PIN length of 4 is required.

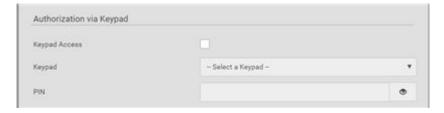

7. When both Card and Keypad authorization are required, the Two-Factor Configuration controls are required. Enter a Timeout in seconds during which both Card and Keypad authorization must occur.

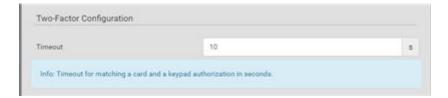

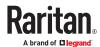

8. To allow authorization with an Absolute Time Condition, select the Absolute Time checkbox, then use the calendar tool to set the start and end dates, and the clock tools to set the start and end times during which access is granted. Note: Click the 12H/24H icon to toggle between clock styles.

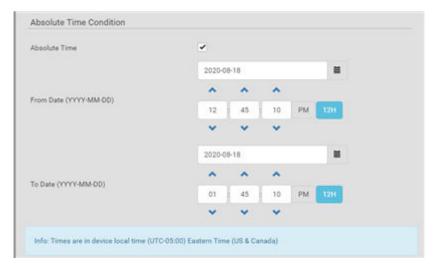

9. To allow authorization with a Periodic Time Condition, select the Periodic Time checkbox, then select the Days of Week and range of hours on which access is granted. Note: Click the 12H/24H icon to toggle between clock styles.

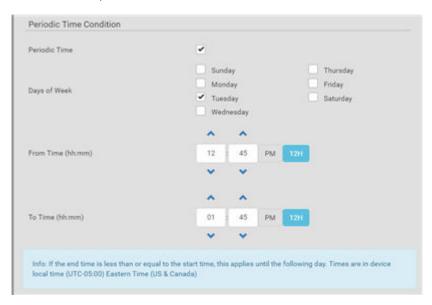

10. Click Create to save the rule. All rules appear on the main Door Access Control page.

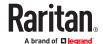

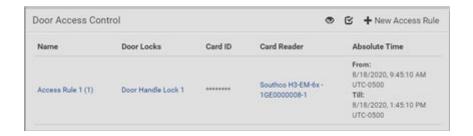

## **Event Rules and Actions**

Crete event rules and actions to notify you of or react to a change in conditions.

An event rule consists of two parts:

- Event: This is the situation where the PX4 or a device connected to it meets a certain condition. For example, the inlet's voltage reaches the warning level.
- Action: This is the response to the event. For example, the system administrator is notified of the
  event via email.

Some actions can be scheduled at regular intervals instead of occurring in reaction to an event. For example, you can schedule the emailing of the temperature report every hour.

You must have the Administrator Privileges to configure event rules.

### ► To create an event rule:

- 1. Choose Device Settings > Event Rules.
- 2. If the needed action is not available yet, click New Action to create it.
  - **a.** Assign a name to this action.
  - **b.** Select the desired action and configure it as needed.
  - c. Click Create.
- 3. Click New Rule to create a new rule.
  - **a.** Assign a name to this rule.
  - **b.** Make sure the Enabled checkbox is selected, to make the new rule active.
  - **c.** In the Event field, select the event to react to.
  - d. In the 'Available actions' field, select the desired action(s) to respond to the selected event.
  - e. Click Create.

### ► To create a scheduled action:

1. Click New Scheduled Action to schedule the desired action.

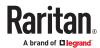

- a. Assign a name to this scheduled action.
- b. Make sure the Enabled checkbox is selected to make the scheduled action active.
- **c.** Set the interval time, which ranges from every minute to yearly.
- **d.** In the 'Available actions' field, select the desired action(s).
- e. Click Create.

## Built-in Rules and Rule Configuration

There are several built-in event rules, which cannot be deleted. If the built-in event rules do not satisfy your needs, create new rules.

### Built-in rules:

• System Event Log Rule:

This causes ANY event occurred to the PX4 to be recorded in the internal log. It is enabled by default.

Note: Default log messages are generated for each event.

• System SNMP Notification Rule:

This causes SNMP traps or informs to be sent to specified IP addresses or hosts when ANY event occurs to the PX4. It is disabled by default.

• System Tamper Detection Alarmed:

This causes alarm notifications if a connected tamper sensor is detected to be in an alarmed state. It is enabled by default.

• System Tamper Detection Unavailable:

This causes alarm notifications if a previously available tamper sensor is not detected. It is enabled by default.

### ► Event rule configuration illustration:

- 1. Choose Device Settings > Event Rules > New Rule.
- 2. Click the Event field to select an event type.
  - <Any sub-event> means all events shown on the list.
  - <Any Numeric Sensor> means all numeric sensors, including internal and environmental sensors.
     <Any Numeric Sensor> is especially useful if you want to receive the notifications when any numeric sensor's readings pass through a specific threshold.

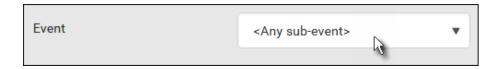

3. In this example, the Peripheral Device Slot is selected, which is related to the environmental sensor packages. Then a sensor ID field for this event type appears. Click this additional field to specify which sensor should be the subject of this event.

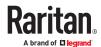

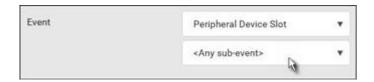

4. In this example, sensor ID 3 (Slot 3) is selected, which is a temperature sensor. Then a new field for this sensor appears. Click this field to specify the type of event(s) you want.

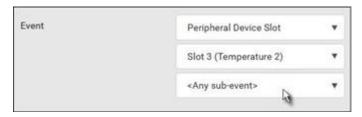

5. In this example, Numeric Sensor is selected because we want to select numeric-sensor-related event(s). Then a field for numeric-sensor-related events appears. Click this field to select one of the numeric-sensor-related events from the list.

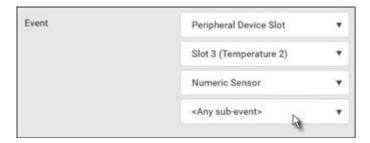

6. In this example, 'Above upper critical threshold' is selected because we want the PX4 to react only when the selected temperature sensor's reading enters the upper critical range. A "Trigger condition" field appears, requiring you to define the "exact" condition related to the "upper critical" event.

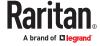

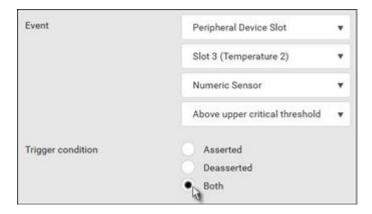

- 7. Select the desired radio button to finish the event configuration. Refer to the following table for different types of radio buttons.
  - See Sample Event Rules (on page 307).
- 8. Add and/or remove actions to configure the rule. Select actions from the 'Available actions' list to create the Select actions list.

## ► Radio buttons for different events:

Some events require you to configure the "Trigger condition".

| Event types                                                                                                    | Radio buttons                                                                                                    |
|----------------------------------------------------------------------------------------------------|----------------------------------------------------------------------------------------------------|
| Numeric sensor<br>threshold-crossing<br>events, or the<br>occurrence of the<br>selected event<br>true or false | <ul> <li>Asserted: action occurs only when the selected event occurs. That is, the status of the event transits from FALSE to TRUE.</li> <li>Deasserted: action occurs only when the selected event disappears or stops. That is, the status of the selected event transits from TRUE to FALSE.</li> <li>Both: action occurs both when the event occurs (asserts) and when the event stops/disappears (deasserts).</li> </ul> |
| State sensor state change                                                                                      | <ul> <li>Alarmed/Open/On: action occurs only when the chosen sensor enters the alarmed, open or on state.</li> <li>No longer alarmed/Closed/Off: action occurs only when the chosen sensor returns to the normal, closed, or off state.</li> <li>Both: action occurs whenever the chosen sensor switches its state.</li> </ul>                                                                                                |
| Sensor availability                                                                                            | <ul> <li>Unavailable: action occurs only when the chosen sensor is NOT detected and becomes unavailable.</li> <li>Available: action occurs only when the chosen sensor is detected and becomes available.</li> <li>Both: action occurs both when the chosen sensor becomes unavailable or available.</li> </ul>                                                                                                    |

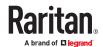

| Event types                                                                   | Radio buttons                                                                                                    |
|-------------------------------------------------------------------------------|----------------------------------------------------------------------------------------------------|
| Network interface<br>link state                                               | <ul> <li>Link state is up: action occurs only when the network link state changes from down to up.</li> <li>Link state is down: action occurs only when the network link state changes from up to down.</li> <li>Both: action occurs whenever the network link state changes.</li> </ul>                                                  |
| Function enabled or disabled                                                  | <ul> <li>Enabled: action occurs only when the chosen function is enabled.</li> <li>Disabled: action occurs only when the chosen function is disabled.</li> <li>Both: action occurs when the chosen function is either enabled or disabled.</li> </ul>                                                                                     |
| Restricted service agreement                                                  | <ul> <li>Accepted: action occurs only when the specified user accepts the restricted service agreement.</li> <li>Declined: action occurs only when the specified user rejects the restricted service agreement.</li> <li>Both: action occurs both when the specified user accepts or rejects the restricted service agreement.</li> </ul> |
| Server monitoring event                                                       | <ul> <li>Monitoring started: action occurs only when the monitoring of any specified server starts.</li> <li>Monitoring stopped: action occurs only when the monitoring of any specified server stops.</li> <li>Both: action occurs when the monitoring of any specified server starts or stops.</li> </ul>                               |
| Server reachability                                                           | <ul> <li>Unreachable: action occurs only when any specified server becomes inaccessible.</li> <li>Reachable: action occurs only when any specified server becomes accessible.</li> <li>Both: action occurs when any specified server becomes either inaccessible or accessible.</li> </ul>                                                |
| Device connection<br>or disconnection,<br>such as a<br>USB-cascaded<br>device | <ul> <li>Connected: action occurs only when the selected device is physically connected to it.</li> <li>Disconnected: action occurs only when the selected device is physically disconnected from it.</li> <li>Both: action occurs both when the selected device is physically connected to it and when it is disconnected.</li> </ul>    |

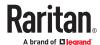

| Event types             | Radio buttons                                                                                                    |
|-------------------------|----------------------------------------------------------------------------------------------------|
| +12V Supply 1<br>Status | <ul> <li>Available radio buttons include "Fault," "OK" and "Both."</li> <li>Fault: action occurs only when the selected 12V power supply to the controller enters the fault state.</li> <li>OK: action occurs only when the selected 12V power supply to the controller enters the OK state.</li> <li>Both: action occurs whenever the selected 12 power supply's status changes.</li> </ul> |

# Xerus Default Log Messages for All Products

Listed here are all default messages for all Xerus events, including all supported products. Not all products support all events, and events are marked here with the supported model type.

| Event/context                                                | Default message on event assertion                                                                                                    | Default message on event deassetion                                                                                                    | Model<br>Type |
|--------------------------------------------------------------|----------------------------------------------------------------------------------------------------|----------------------------------------------------------------------------------------------------|---------------|
| Asset Management > Blade Extension Overflow                  | Blade extension overflow occurred on strip [AMSNUMBER] ('[AMSNAME]').                                                                                                    | Blade extension overflow cleared for strip [AMSNUMBER] ('[AMSNAME]').                                                                                 |               |
| Asset Management > Composite Asset Strip Composition Changed | Composition changed on composite asset strip [AMSNUMBER] ('[AMSNAME]').                                                                                                    |                                                                                                    |               |
| Asset Management > Device Config Changed                     | Config parameter '[CONFIGPARAM]' of asset strip [AMSNUMBER] ('[AMSNAME]') changed to '[CONFIGVALUE]' by user '[USERNAME]'.                                                                                                    |                                                                                                    |               |
| Asset Management > Firmware Update                           | Firmware update for asset strip [AMSNUMBER] ('[AMSNAME]'): status changed to '[AMSSTATE]'.                                                                                                    |                                                                                                    |               |
| Asset Management > Rack Unit > Blade Extension Connected     | Blade extension with ID '[AMSTAGID]' connected at rack unit [AMSRACKUNITPOSITION] of asset strip [AMSNUMBER] ('[AMSNAME]').                                                                                                    | Blade extension with ID  '[AMSTAGID]' disconnected at rack unit [AMSRACKUNITPOSITION] of asset strip [AMSNUMBER] ('[AMSNAME]').                       |               |
| Asset Management > Rack Unit > Tag Connected                 | Asset tag with ID '[AMSTAGID]' connected at rack unit [AMSRACKUNITPOSITION], slot [AMSBLADESLOTPOSITION] of asset strip [AMSNUMBER] ('[AMSNAME]').                                                                                    | Asset tag with ID '[AMSTAGID]' disconnected at rack unit [AMSRACKUNITPOSITION], slot [AMSBLADESLOTPOSITION] of asset strip [AMSNUMBER] ('[AMSNAME]'). |               |
| Asset Management > Rack Unit Config Changed                  | Config of rack unit [AMSRACKUNITPOSITION] of asset strip [AMSNUMBER] ('[AMSNAME]') changed by user '[USERNAME]' to: Name '[AMSRACKUNITNAME]', LED Operation Mode '[AMSLEDOPMODE]', LED Color '[AMSLEDCOLOR]', LED Mode '[AMSLEDMODE]' |                                                                                                    |               |

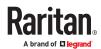

| Asset Management > State                                       | State of asset strip [AMSNUMBER] ('[AMSNAME]') changed to '[AMSSTATE]'.                                                                                                   |  |
|----------------------------------------------------------------|----------------------------------------------------------------------------------------------------|--|
| Card Reader<br>Management > Card<br>Reader > Card inserted     | Card of type '[SMARTCARDTYPE]' inserted at Card Reader '[FORMATTEDCARDREADERPATH]'.                                                                                       |  |
| Card Reader<br>Management > Card<br>Reader > Card removed      | Card of type '[SMARTCARDTYPE]' removed at Card Reader '[FORMATTEDCARDREADERPATH]'.                                                                                        |  |
| Card Reader<br>Management > Card<br>Reader attached            | Card Reader '[FORMATTEDCARDREADERPATH]' connected.                                                                                                    |  |
| Card Reader<br>Management > Card<br>Reader detached            | Card Reader '[FORMATTEDCARDREADERPATH]' disconnected.                                                                                                    |  |
| Card Reader<br>Management > Card<br>Reader settings<br>changed | Settings with name '[CARDREADERNAME]' and description '[CARDREADERDESCRIPTION]' set at Card Reader '[FORMATTEDCARDREADERPATH]' by user '[USERNAME]' from host '[USERIP]'. |  |
| Device > Event log cleared                                     | Event log cleared by user '[USERNAME]' from host '[USERIP]'.                                                                                                    |  |
| Device > Bulk configuration copied                             | [LINKIDTAG]Bulk configuration copied by user '[USERNAME]' from host '[USERIP]'.                                                                                           |  |
| Device > Bulk configuration saved                              | [LINKIDTAG]Bulk configuration saved by user '[USERNAME]' from host '[USERIP]'.                                                                                            |  |
| Device > Device clock changed                                  | The device clock was changed from [OLDDATETIME] to [DATETIME].                                                                                                    |  |
| Device > Data push<br>failed                                   | Data push to URL [DATAPUSHURL] failed.<br>[ERRORDESC]                                                                                                    |  |
| Device > Device settings restored                              | [LINKIDTAG]Device settings restored by user '[USERNAME]' from host '[USERIP]'.                                                                                            |  |
| Device > Device settings saved                                 | [LINKIDTAG]Device settings saved by user '[USERNAME]' from host '[USERIP]'.                                                                                               |  |
| Device > Firmware update completed                             | [LINKIDTAG]Firmware upgraded successfully from version '[OLDVERSION]' to version '[VERSION]' by user '[USERNAME]' from host '[USERIP]'.                                   |  |
| Device > Firmware update failed                                | [LINKIDTAG]Firmware upgrade failed from version '[OLDVERSION]' to version '[VERSION]' by user '[USERNAME]' from host '[USERIP]'.                                          |  |

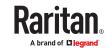

| Device > Firmware update started                   | [LINKIDTAG]Firmware upgrade started from version '[OLDVERSION]' to version '[VERSION]' by user '[USERNAME]' from host '[USERIP]'. |                                                                                 |
|----------------------------------------------------|----------------------------------------------------------------------------------------------------|---------------------------------------------------------------------------------|
| Device > Firmware validation failed                | [LINKIDTAG]Firmware validation failed by user '[USERNAME]' from host '[USERIP]'.                                                  |                                                                                 |
| Device > Hardware<br>failure present               | [LINKIDTAG]Failure '[FAILURETYPESTR]' asserted for component '[COMPONENTID]'.                                                     | [LINKIDTAG]Failure '[FAILURETYPESTR]' deasserted for component '[COMPONENTID]'. |
| Device > Device identification changed             | Config parameter '[CONFIGPARAM]' changed to '[CONFIGVALUE]' by user '[USERNAME]' from host '[USERIP]'.                            |                                                                                 |
| Device > An LDAP error occurred                    | An LDAP error occurred: [ERRORDESC].                                                                                              |                                                                                 |
| Device > Network<br>interface link state is up     | The [IFNAME] network interface link is now up.                                                                                    | The [IFNAME] network interface link is now down.                                |
| Device > Peripheral<br>Device Firmware<br>Update   | Firmware update for peripheral device [EXTSENSORSERIAL] from [OLDVERSION] to [VERSION] [SENSORSTATENAME].                         |                                                                                 |
| Device > A Radius error occurred                   | A Radius error occurred: [ERRORDESC].                                                                                             |                                                                                 |
| Device > Raw configuration downloaded              | [LINKIDTAG]Raw configuration downloaded by user '[USERNAME]' from host '[USERIP]'.                                                |                                                                                 |
| Device > Raw configuration updated                 | [LINKIDTAG]Raw configuration updated by user '[USERNAME]' from host '[USERIP]'.                                                   |                                                                                 |
| Device > Sending SMS<br>message failed             | Sending SMS message to '[PHONENUMBER]' failed. [ERRORDESC]                                                                        |                                                                                 |
| Device > Sending SMTP<br>message failed            | Sending SMTP message to '[SMTPRECIPIENTS]' using server '[SMTPSERVER]' failed. [ERRORDESC]                                        |                                                                                 |
| Device > Sending SNMP inform failed or no response | Sending SNMP inform to manager [SNMPMANAGER]:[SNMPMANAGERPORT] failed or no response. [ERRORDESC]                                 |                                                                                 |
| Device > Sending Syslog<br>message failed          | Sending Syslog message to server [SYSLOGSERVER]:[SYSLOGPORT] ([SYSLOGTRANSPORTPROTO]) failed. [ERRORDESC]                         |                                                                                 |
| Device > System reset                              | [LINKIDTAG]System reset performed by user '[USERNAME]' from host '[USERIP]'.                                                      |                                                                                 |
| Device > System started                            | [LINKIDTAG]System started.                                                                                                    |                                                                                 |
|                                                    |                                                                                                    |                                                                                 |

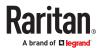

| Device > A TACACS+<br>error occurred                                              | A TACACS+ error occurred: [ERRORDESC].                                                                                                  |                                                                                                    |
|-----------------------------------------------------------------------------------|----------------------------------------------------------------------------------------------------|----------------------------------------------------------------------------------------------------|
| Device > Unknown<br>peripheral device<br>attached                                 | An unknown peripheral device with rom code '[ROMCODE]' was attached at position '[PERIPHDEVPOSITION]'.                                  |                                                                                                    |
| Device > Expansion unit connected                                                 | Expansion unit connected.                                                                                                    | Expansion unit disconnected.                                                                                                    |
| Device > Wired network authentication result                                      | The network authentication on interface [IFNAME] [NETAUTHRESULTSTR].                                                                    |                                                                                                    |
| Door Access Control ><br>Door access denied                                       | Door access was denied: [DOORACCESSDENIALREASON]                                                                                        |                                                                                                    |
| Door Access Control ><br>Door access granted                                      | Door access was granted, rule '[DOORACCESSRULENAME]' ([DOORACCESSRULEID])                                                               |                                                                                                    |
| Door Access Control ><br>Door access rule added                                   | Door access rule '[DOORACCESSRULENAME]' ([DOORACCESSRULEID]) was added by user '[USERNAME]' from host '[USERIP]'                        |                                                                                                    |
| Door Access Control ><br>Door access rule<br>changed                              | Door access rule '[DOORACCESSRULENAME]' ([DOORACCESSRULEID]) was changed by user '[USERNAME]' from host '[USERIP]'                      |                                                                                                    |
| Door Access Control ><br>Door access deleted                                      | Door access rule '[DOORACCESSRULENAME]' ([DOORACCESSRULEID]) was deleted by user '[USERNAME]' from host '[USERIP]'                      |                                                                                                    |
| Peripheral Device Slot ><br>Numeric Sensor ><br>Above upper critical<br>threshold | Peripheral device '[EXTSENSORNAME]' in [FORMATTEDEXTSENSORSLOT] asserted 'above upper critical' at [SENSORREADING] [SENSORREADINGUNIT]. | Peripheral device '[EXTSENSORNAME]' in [FORMATTEDEXTSENSORSLOT] deasserted 'above upper critical' at [SENSORREADING] [SENSORREADINGUNIT]; it is now [SENSORSTATENAME]. |
| Peripheral Device Slot ><br>Numeric Sensor ><br>Above upper warning<br>threshold  | Peripheral device '[EXTSENSORNAME]' in [FORMATTEDEXTSENSORSLOT] asserted 'above upper warning' at [SENSORREADING] [SENSORREADINGUNIT].  | Peripheral device '[EXTSENSORNAME]' in [FORMATTEDEXTSENSORSLOT] deasserted 'above upper warning' at [SENSORREADING] [SENSORREADINGUNIT]; it is now [SENSORSTATENAME].  |
| Peripheral Device Slot ><br>Numeric Sensor ><br>Below lower critical<br>threshold | Peripheral device '[EXTSENSORNAME]' in [FORMATTEDEXTSENSORSLOT] asserted 'below lower critical' at [SENSORREADING] [SENSORREADINGUNIT]. | Peripheral device '[EXTSENSORNAME]' in [FORMATTEDEXTSENSORSLOT] deasserted 'below lower critical' at [SENSORREADING] [SENSORREADINGUNIT]; it is now [SENSORSTATENAME]. |

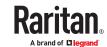

| Peripheral Device Slot ><br>Numeric Sensor ><br>Below lower warning<br>threshold | Peripheral device '[EXTSENSORNAME]' in [FORMATTEDEXTSENSORSLOT] asserted 'below lower warning' at [SENSORREADING] [SENSORREADINGUNIT].                   | Peripheral device '[EXTSENSORNAME]' in [FORMATTEDEXTSENSORSLOT] deasserted 'below lower warning' at [SENSORREADING] [SENSORREADINGUNIT]; it is now [SENSORSTATENAME]. |
|----------------------------------------------------------------------------------|----------------------------------------------------------------------------------------------------|----------------------------------------------------------------------------------------------------|
| Peripheral Device Slot ><br>Numeric Sensor ><br>Unavailable                      | Peripheral device '[EXTSENSORNAME]' in [FORMATTEDEXTSENSORSLOT] has become unavailable.                                                                  | Peripheral device '[EXTSENSORNAME]' in [FORMATTEDEXTSENSORSLOT] is no longer unavailable; it is now [SENSORSTATENAME].                                                |
| Peripheral Device Slot ><br>State Sensor / Actuator<br>> Alarmed                 | Peripheral device '[EXTSENSORNAME]' in [FORMATTEDEXTSENSORSLOT] is [SENSORSTATENAME].                                                                    | Peripheral device '[EXTSENSORNAME]' in [FORMATTEDEXTSENSORSLOT] is [SENSORSTATENAME].                                                                                 |
| Peripheral Device Slot ><br>State Sensor / Actuator<br>> Switched by user        | Peripheral device '[EXTSENSORNAME]' in [FORMATTEDEXTSENSORSLOT] has been switched to [SENSORSTATENAME] by user '[USERNAME]' from host '[USERIP]'.        |                                                                                                    |
| Peripheral Device Slot ><br>State Sensor / Actuator<br>> Unavailable             | Peripheral device '[EXTSENSORNAME]' in [FORMATTEDEXTSENSORSLOT] has become unavailable.                                                                  | Peripheral device '[EXTSENSORNAME]' in [FORMATTEDEXTSENSORSLOT] is no longer unavailable; it is now [SENSORSTATENAME].                                                |
| Keypad Management ><br>Keypad > PIN entered                                      | PIN entered at Keypad<br>'[FORMATTEDKEYPADPATH]'.                                                                                                    |                                                                                                    |
| Keypad Management ><br>Keypad attached                                           | Keypad '[FORMATTEDKEYPADPATH]' connected.                                                                                                    |                                                                                                    |
| Keypad Management ><br>Keypad detached                                           | Keypad '[FORMATTEDKEYPADPATH]' disconnected.                                                                                                    |                                                                                                    |
| Keypad Management ><br>Keypad settings<br>changed                                | Settings with name '[KEYPADNAME]' and description '[KEYPADDESCRIPTION]' set at Keypad '[FORMATTEDKEYPADPATH]' by user '[USERNAME]' from host '[USERIP]'. |                                                                                                    |
| Linking > Link unit added                                                        | Link unit [LINKID] ([LINKUNITHOST]) has been added by user '[USERNAME]' from '[USERIP]'.                                                                 |                                                                                                    |
| Linking > Link unit communication failed                                         | Communication with link unit [LINKID] ([LINKUNITHOST]) failed.                                                                                           | Communication with link unit [LINKID] ([LINKUNITHOST]) is OK.                                                                                                    |
| Linking > Link unit released                                                     | Link unit [LINKID] ([LINKUNITHOST]) has been released by user '[USERNAME]' from '[USERIP]'.                                                              |                                                                                                    |
| Outlet Grouping ><br>Outlet Group > Outlet<br>Group Modified                     | Outlet group '[OUTLETGROUPID]' was modified.                                                                                                    |                                                                                                    |

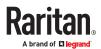

| Outlet Grouping ><br>Outlet Group > Power<br>control > Power cycled               | Outlet group '[OUTLETGROUPID]' power cycle initiated by user '[USERNAME]' from host '[USERIP]'.                                        |                                                                                                    |
|-----------------------------------------------------------------------------------|----------------------------------------------------------------------------------------------------|----------------------------------------------------------------------------------------------------|
| Outlet Grouping ><br>Outlet Group > Power<br>control > Powered off                | Outlet group '[OUTLETGROUPID]' has been powered off by user '[USERNAME]' from host '[USERIP]'.                                         |                                                                                                    |
| Outlet Grouping ><br>Outlet Group > Power<br>control > Powered on                 | Outlet group '[OUTLETGROUPID]' has been powered on by user '[USERNAME]' from host '[USERIP]'.                                          |                                                                                                    |
| Outlet Grouping > Outlet Group > Sensor > Above upper critical threshold          | Sensor '[OUTLETGROUPSENSOR]' on outlet group '[OUTLETGROUPID]' asserted 'above upper critical' at [SENSORREADING] [SENSORREADINGUNIT]. | Sensor '[OUTLETGROUPSENSOR]' on outlet group '[OUTLETGROUPID]' deasserted 'above upper critical' at [SENSORREADING] [SENSORREADINGUNIT]; it is now [SENSORSTATENAME]. |
| Outlet Grouping > Outlet Group > Sensor > Above upper warning threshold           | Sensor '[OUTLETGROUPSENSOR]' on outlet group '[OUTLETGROUPID]' asserted 'above upper warning' at [SENSORREADING] [SENSORREADINGUNIT].  | Sensor '[OUTLETGROUPSENSOR]' on outlet group '[OUTLETGROUPID]' deasserted 'above upper warning' at [SENSORREADING] [SENSORREADINGUNIT]; it is now [SENSORSTATENAME].  |
| Outlet Grouping ><br>Outlet Group > Sensor<br>> Below lower critical<br>threshold | Sensor '[OUTLETGROUPSENSOR]' on outlet group '[OUTLETGROUPID]' asserted 'below lower critical' at [SENSORREADING] [SENSORREADINGUNIT]. | Sensor '[OUTLETGROUPSENSOR]' on outlet group '[OUTLETGROUPID]' deasserted 'below lower critical' at [SENSORREADING] [SENSORREADINGUNIT]; it is now [SENSORSTATENAME]. |
| Outlet Grouping > Outlet Group > Sensor > Below lower warning threshold           | Sensor '[OUTLETGROUPSENSOR]' on outlet group '[OUTLETGROUPID]' asserted 'below lower warning' at [SENSORREADING] [SENSORREADINGUNIT].  | Sensor '[OUTLETGROUPSENSOR]' on outlet group '[OUTLETGROUPID]' deasserted 'below lower warning' at [SENSORREADING] [SENSORREADINGUNIT]; it is now [SENSORSTATENAME].  |
| Outlet Grouping ><br>Outlet Group > Sensor<br>> Reset                             | Sensor '[OUTLETGROUPSENSOR]' on outlet group '[OUTLETGROUPID]' has been reset by user '[USERNAME]' from host '[USERIP]'.               |                                                                                                    |
| Outlet Grouping ><br>Outlet Group > Sensor<br>> Unavailable                       | Sensor '[OUTLETGROUPSENSOR]' of outlet group '[OUTLETGROUPID]' has become unavailable.                                                 | Sensor '[OUTLETGROUPSENSOR]' on outlet group '[OUTLETGROUPID]' is no longer unavailable; it is now [SENSORSTATENAME].                                                 |
| Outlet Grouping ><br>Outlet Group Created                                         | Outlet group '[OUTLETGROUPID]' was created.                                                                                            |                                                                                                    |
| Outlet Grouping ><br>Outlet Group Deleted                                         | Outlet group '[OUTLETGROUPID]' was deleted.                                                                                            |                                                                                                    |
|                                                                                   |                                                                                                    |                                                                                                    |

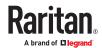

| PDU > Controller > Communication failed                                 | Communication with PDU [PDUNUMBER] controller '[CONTROLLER]' (board ID [BOARDID]) failed                                                                          | Communication with PDU [PDUNUMBER] controller '[CONTROLLER]' (board ID [BOARDID]) restored                                                                                                    |                 |
|-------------------------------------------------------------------------|----------------------------------------------------------------------------------------------------|----------------------------------------------------------------------------------------------------|-----------------|
| PDU > Controller > Firmware update                                      | PDU [PDUNUMBER] controller '[CONTROLLER]' with board ID [BOARDID] has started firmware update                                                                     | PDU [PDUNUMBER] controller '[CONTROLLER]' with board ID [BOARDID] has completed firmware update                                                                                                  |                 |
| PDU > Controller > Incompatible                                         | PDU [PDUNUMBER] controller '[CONTROLLER]' with board ID [BOARDID] is incompatible                                                                                 | PDU [PDUNUMBER] controller '[CONTROLLER]' with board ID [BOARDID] is no longer incompatible                                                                                                    |                 |
| PDU > Controller > OK                                                   | PDU [PDUNUMBER] controller '[CONTROLLER]' with board ID [BOARDID] is OK                                                                                           | PDU [PDUNUMBER] controller '[CONTROLLER]' with board ID [BOARDID] is no longer OK                                                                                                    |                 |
| PDU > Inlet > Dip                                                       | A dip event occurred on PDU [PDUNUMBER] inlet '[INLET]' for [DIPSWELLDURATION] s with a minimum voltage of [DIPSWELLVOLTAGE] V.                                   |                                                                                                    | PX4 or<br>PRO4X |
| PDU > Inlet > Dip/swell<br>event list cleared                           | The dip/swell event list for PDU [PDUNUMBER] inlet '[INLET]' was cleared by user '[USERNAME]' from host '[USERIP]'.                                               |                                                                                                    | PX4 or<br>PRO4X |
| PDU > Inlet > Enabled                                                   | PDU [PDUNUMBER] inlet '[INLET]' has been enabled by user '[USERNAME]' from host '[USERIP]'.                                                                       | PDU [PDUNUMBER] inlet '[INLET]' has been disabled by user '[USERNAME]' from host '[USERIP]'.                                                                                                    |                 |
| PDU > Inlet > Line Pair ><br>Sensor > Above upper<br>critical threshold | Sensor '[PDULINEPAIRSENSOR]' on line '[INLETLINEPAIR]' of PDU [PDUNUMBER] inlet '[INLET]' asserted 'above upper critical' at [SENSORREADING] [SENSORREADINGUNIT]. | Sensor '[PDULINEPAIRSENSOR]' on line '[INLETLINEPAIR]' of PDU [PDUNUMBER] inlet '[INLET]' deasserted 'above upper critical' at [SENSORREADING] [SENSORREADINGUNIT]; it is now [SENSORSTATENAME]. |                 |
| PDU > Inlet > Line Pair ><br>Sensor > Above upper<br>warning threshold  | Sensor '[PDULINEPAIRSENSOR]' on line '[INLETLINEPAIR]' of PDU [PDUNUMBER] inlet '[INLET]' asserted 'above upper warning' at [SENSORREADING] [SENSORREADINGUNIT].  | Sensor '[PDULINEPAIRSENSOR]' on line '[INLETLINEPAIR]' of PDU [PDUNUMBER] inlet '[INLET]' deasserted 'above upper warning' at [SENSORREADING] [SENSORREADINGUNIT]; it is now [SENSORSTATENAME].  |                 |
| PDU > Inlet > Line Pair ><br>Sensor > Below lower<br>critical threshold | Sensor '[PDULINEPAIRSENSOR]' on line '[INLETLINEPAIR]' of PDU [PDUNUMBER] inlet '[INLET]' asserted 'below lower critical' at [SENSORREADING] [SENSORREADINGUNIT]. | Sensor '[PDULINEPAIRSENSOR]' on line '[INLETLINEPAIR]' of PDU [PDUNUMBER] inlet '[INLET]' deasserted 'below lower critical' at [SENSORREADING] [SENSORREADINGUNIT]; it is now [SENSORSTATENAME]. |                 |

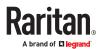

| PDU > Inlet > Line Pair ><br>Sensor > Below lower<br>warning threshold | Sensor '[PDULINEPAIRSENSOR]' on line '[INLETLINEPAIR]' of PDU [PDUNUMBER] inlet '[INLET]' asserted 'below lower warning' at [SENSORREADING] [SENSORREADINGUNIT]. | Sensor '[PDULINEPAIRSENSOR]' on line '[INLETLINEPAIR]' of PDU [PDUNUMBER] inlet '[INLET]' deasserted 'below lower warning' at [SENSORREADING] [SENSORREADINGUNIT]; it is now [SENSORSTATENAME]. |                 |
|------------------------------------------------------------------------|----------------------------------------------------------------------------------------------------|----------------------------------------------------------------------------------------------------|-----------------|
| PDU > Inlet > Line Pair > Sensor > Unavailable                         | Sensor '[PDULINEPAIRSENSOR]' on line '[INLETLINEPAIR]' of PDU [PDUNUMBER] inlet '[INLET]' has become unavailable.                                                | Sensor '[PDULINEPAIRSENSOR]' on line '[INLETLINEPAIR]' of PDU [PDUNUMBER] inlet '[INLET]' is no longer unavailable; it is now [SENSORSTATENAME].                                                |                 |
| PDU > Inlet > Pole > Dip                                               | A dip event occurred on pole '[INLETPOLE]' of PDU [PDUNUMBER] inlet '[INLET]' for [DIPSWELLDURATION] s with a minimum voltage of [DIPSWELLVOLTAGE] V.            |                                                                                                    | PX4 or<br>PRO4X |
| PDU > Inlet > Pole > Dip/swell event list cleared                      | The dip/swell event list for pole '[INLETPOLE]' of PDU [PDUNUMBER] inlet '[INLET]' was cleared by user '[USERNAME]' from host '[USERIP]'.                        |                                                                                                    | PX4 or<br>PRO4X |
| PDU > Inlet > Pole ><br>Sensor > Above upper<br>critical threshold     | Sensor '[PDUPOLESENSOR]' on pole '[INLETPOLE]' of PDU [PDUNUMBER] inlet '[INLET]' asserted 'above upper critical' at [SENSORREADING] [SENSORREADINGUNIT].        | Sensor '[PDUPOLESENSOR]' on pole '[INLETPOLE]' of PDU [PDUNUMBER] inlet '[INLET]' deasserted 'above upper critical' at [SENSORREADING] [SENSORREADINGUNIT]; it is now [SENSORSTATENAME].        |                 |
| PDU > Inlet > Pole ><br>Sensor > Above upper<br>warning threshold      | Sensor '[PDUPOLESENSOR]' on pole '[INLETPOLE]' of PDU [PDUNUMBER] inlet '[INLET]' asserted 'above upper warning' at [SENSORREADING] [SENSORREADINGUNIT].         | Sensor '[PDUPOLESENSOR]' on pole '[INLETPOLE]' of PDU [PDUNUMBER] inlet '[INLET]' deasserted 'above upper warning' at [SENSORREADING] [SENSORREADINGUNIT]; it is now [SENSORSTATENAME].         |                 |
| PDU > Inlet > Pole ><br>Sensor > Below lower<br>critical threshold     | Sensor '[PDUPOLESENSOR]' on pole '[INLETPOLE]' of PDU [PDUNUMBER] inlet '[INLET]' asserted 'below lower critical' at [SENSORREADING] [SENSORREADINGUNIT].        | Sensor '[PDUPOLESENSOR]' on pole '[INLETPOLE]' of PDU [PDUNUMBER] inlet '[INLET]' deasserted 'below lower critical' at [SENSORREADING] [SENSORREADINGUNIT]; it is now [SENSORSTATENAME].        |                 |
| PDU > Inlet > Pole ><br>Sensor > Below lower<br>warning threshold      | Sensor '[PDUPOLESENSOR]' on pole '[INLETPOLE]' of PDU [PDUNUMBER] inlet '[INLET]' asserted 'below lower warning' at [SENSORREADING] [SENSORREADINGUNIT].         | Sensor '[PDUPOLESENSOR]' on pole '[INLETPOLE]' of PDU [PDUNUMBER] inlet '[INLET]' deasserted 'below lower warning' at [SENSORREADING] [SENSORREADINGUNIT]; it is now [SENSORSTATENAME].         |                 |
| PDU > Inlet > Pole ><br>Sensor > Critical                              | Sensor '[PDUPOLESENSOR]' on pole '[INLETPOLE]' of PDU [PDUNUMBER] inlet '[INLET]' entered critical state.                                                        | Sensor '[PDUPOLESENSOR]' on pole '[INLETPOLE]' of PDU [PDUNUMBER] inlet '[INLET]' exited critical state; it is now [SENSORSTATENAME].                                                           |                 |

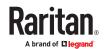

| -                                                           |                                                                                                    |                                                                                                    |                 |
|-------------------------------------------------------------|----------------------------------------------------------------------------------------------------|----------------------------------------------------------------------------------------------------|-----------------|
| PDU > Inlet > Pole ><br>Sensor > Failed                     | Sensor '[PDUPOLESENSOR]' on pole<br>'[INLETPOLE]' of PDU [PDUNUMBER] inlet<br>'[INLET]' entered failed state.                                           | Sensor '[PDUPOLESENSOR]' on pole<br>'[INLETPOLE]' of PDU [PDUNUMBER]<br>inlet '[INLET]' exited failed state; it is<br>now [SENSORSTATENAME].                     |                 |
| PDU > Inlet > Pole ><br>Sensor > Normal                     | Sensor '[PDUPOLESENSOR]' on pole '[INLETPOLE]' of PDU [PDUNUMBER] inlet '[INLET]' entered normal state.                                                 | Sensor '[PDUPOLESENSOR]' on pole<br>'[INLETPOLE]' of PDU [PDUNUMBER]<br>inlet '[INLET]' exited normal state; it<br>is now [SENSORSTATENAME].                     |                 |
| PDU > Inlet > Pole ><br>Sensor > Self-Test                  | Sensor '[PDUPOLESENSOR]' on pole '[INLETPOLE]' of PDU [PDUNUMBER] inlet '[INLET]' started self test.                                                    | Sensor '[PDUPOLESENSOR]' on pole<br>'[INLETPOLE]' of PDU [PDUNUMBER]<br>inlet '[INLET]' finished self test; it is<br>now [SENSORSTATENAME].                      |                 |
| PDU > Inlet > Pole ><br>Sensor > Unavailable                | Sensor '[PDUPOLESENSOR]' on pole '[INLETPOLE]' of PDU [PDUNUMBER] inlet '[INLET]' has become unavailable.                                               | Sensor '[PDUPOLESENSOR]' on pole<br>'[INLETPOLE]' of PDU [PDUNUMBER]<br>inlet '[INLET]' is no longer<br>unavailable; it is now<br>[SENSORSTATENAME].             |                 |
| PDU > Inlet > Pole ><br>Sensor > Warning                    | Sensor '[PDUPOLESENSOR]' on pole '[INLETPOLE]' of PDU [PDUNUMBER] inlet '[INLET]' entered warning state.                                                | Sensor '[PDUPOLESENSOR]' on pole<br>'[INLETPOLE]' of PDU [PDUNUMBER]<br>inlet '[INLET]' exited warning state; it<br>is now [SENSORSTATENAME].                    |                 |
| PDU > Inlet > Pole ><br>Swell                               | A swell event occurred on pole '[INLETPOLE]' of PDU [PDUNUMBER] inlet '[INLET]' for [DIPSWELLDURATION] s with a maximum voltage of [DIPSWELLVOLTAGE] V. |                                                                                                    | PX4 or<br>PRO4X |
| PDU > Inlet > Sensor ><br>Above upper critical<br>threshold | Sensor '[INLETSENSOR]' on PDU [PDUNUMBER] inlet '[INLET]' asserted 'above upper critical' at [SENSORREADING] [SENSORREADINGUNIT].                       | Sensor '[INLETSENSOR]' on PDU [PDUNUMBER] inlet '[INLET]' deasserted 'above upper critical' at [SENSORREADING] [SENSORREADINGUNIT]; it is now [SENSORSTATENAME]. |                 |
| PDU > Inlet > Sensor ><br>Above upper warning<br>threshold  | Sensor '[INLETSENSOR]' on PDU [PDUNUMBER] inlet '[INLET]' asserted 'above upper warning' at [SENSORREADING] [SENSORREADINGUNIT].                        | Sensor '[INLETSENSOR]' on PDU [PDUNUMBER] inlet '[INLET]' deasserted 'above upper warning' at [SENSORREADING] [SENSORREADINGUNIT]; it is now [SENSORSTATENAME].  |                 |
| PDU > Inlet > Sensor ><br>Below lower critical<br>threshold | Sensor '[INLETSENSOR]' on PDU [PDUNUMBER] inlet '[INLET]' asserted 'below lower critical' at [SENSORREADING] [SENSORREADINGUNIT].                       | Sensor '[INLETSENSOR]' on PDU [PDUNUMBER] inlet '[INLET]' deasserted 'below lower critical' at [SENSORREADING] [SENSORREADINGUNIT]; it is now [SENSORSTATENAME]. |                 |

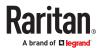

| PDU > Inlet > Sensor ><br>Below lower warning<br>threshold | Sensor '[INLETSENSOR]' on PDU [PDUNUMBER] inlet '[INLET]' asserted 'below lower warning' at [SENSORREADING] [SENSORREADINGUNIT].  | Sensor '[INLETSENSOR]' on PDU [PDUNUMBER] inlet '[INLET]' deasserted 'below lower warning' at [SENSORREADING] [SENSORREADINGUNIT]; it is now [SENSORSTATENAME]. |                 |
|------------------------------------------------------------|----------------------------------------------------------------------------------------------------|----------------------------------------------------------------------------------------------------|-----------------|
| PDU > Inlet > Sensor > Critical                            | Sensor '[INLETSENSOR]' on PDU [PDUNUMBER] inlet '[INLET]' entered critical state.                                                 | Sensor '[INLETSENSOR]' on PDU [PDUNUMBER] inlet '[INLET]' exited critical state; it is now [SENSORSTATENAME].                                                   |                 |
| PDU > Inlet > Sensor > Failed                              | Sensor '[INLETSENSOR]' on PDU [PDUNUMBER] inlet '[INLET]' entered failed state.                                                   | Sensor '[INLETSENSOR]' on PDU [PDUNUMBER] inlet '[INLET]' exited failed state; it is now [SENSORSTATENAME].                                                     |                 |
| PDU > Inlet > Sensor > Fault                               | Sensor '[INLETSENSOR]' on PDU [PDUNUMBER] inlet '[INLET]' entered fault state.                                                    | Sensor '[INLETSENSOR]' on PDU [PDUNUMBER] inlet '[INLET]' exited fault state; it is now [SENSORSTATENAME].                                                      |                 |
| PDU > Inlet > Sensor ><br>Normal                           | Sensor '[INLETSENSOR]' on PDU [PDUNUMBER] inlet '[INLET]' entered normal state.                                                   | Sensor '[INLETSENSOR]' on PDU [PDUNUMBER] inlet '[INLET]' exited normal state; it is now [SENSORSTATENAME].                                                     |                 |
| PDU > Inlet > Sensor > OK                                  | Sensor '[INLETSENSOR]' on PDU [PDUNUMBER] inlet '[INLET]' entered OK state.                                                       | Sensor '[INLETSENSOR]' on PDU [PDUNUMBER] inlet '[INLET]' exited OK state; it is now [SENSORSTATENAME].                                                         |                 |
| PDU > Inlet > Sensor > Reset                               | Sensor '[INLETSENSOR]' on PDU [PDUNUMBER] inlet '[INLET]' has been reset by user '[USERNAME]' from host '[USERIP]'.               |                                                                                                    |                 |
| PDU > Inlet > Sensor > Self-Test                           | Sensor '[INLETSENSOR]' on PDU [PDUNUMBER] inlet '[INLET]' started self test.                                                      | Sensor '[INLETSENSOR]' on PDU [PDUNUMBER] inlet '[INLET]' finished self test; it is now [SENSORSTATENAME].                                                      |                 |
| PDU > Inlet > Sensor > Unavailable                         | Sensor '[INLETSENSOR]' on PDU [PDUNUMBER] inlet '[INLET]' has become unavailable.                                                 | Sensor '[INLETSENSOR]' on PDU [PDUNUMBER] inlet '[INLET]' is no longer unavailable; it is now [SENSORSTATENAME].                                                |                 |
| PDU > Inlet > Sensor > Warning                             | Sensor '[INLETSENSOR]' on PDU [PDUNUMBER] inlet '[INLET]' entered warning state.                                                  | Sensor '[INLETSENSOR]' on PDU [PDUNUMBER] inlet '[INLET]' exited warning state; it is now [SENSORSTATENAME].                                                    |                 |
| PDU > Inlet > Swell                                        | A swell event occurred on PDU [PDUNUMBER] inlet '[INLET]' for [DIPSWELLDURATION] s with a maximum voltage of [DIPSWELLVOLTAGE] V. |                                                                                                    | PX4 or<br>PRO4X |

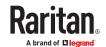

| PDU > Load Shedding > Started                                       | PDU [PDUNUMBER] placed in Load Shedding<br>Mode by user '[USERNAME]' from host<br>'[USERIP]'.                                                                | PDU [PDUNUMBER] removed from<br>Load Shedding Mode by user<br>'[USERNAME]' from host '[USERIP]'.                                                                                            |
|---------------------------------------------------------------------|----------------------------------------------------------------------------------------------------|----------------------------------------------------------------------------------------------------|
| PDU > Outlet > Pole ><br>Sensor > Above upper<br>critical threshold | Sensor '[PDUPOLESENSOR]' on pole '[OUTLETPOLE]' of PDU [PDUNUMBER] outlet '[OUTLET]' asserted 'above upper critical' at [SENSORREADING] [SENSORREADINGUNIT]. | Sensor '[PDUPOLESENSOR]' on pole '[OUTLETPOLE]' of PDU [PDUNUMBER] outlet '[OUTLET]' deasserted 'above upper critical' at [SENSORREADING] [SENSORREADINGUNIT]; it is now [SENSORSTATENAME]. |
| PDU > Outlet > Pole ><br>Sensor > Above upper<br>warning threshold  | Sensor '[PDUPOLESENSOR]' on pole '[OUTLETPOLE]' of PDU [PDUNUMBER] outlet '[OUTLET]' asserted 'above upper warning' at [SENSORREADING] [SENSORREADINGUNIT].  | Sensor '[PDUPOLESENSOR]' on pole '[OUTLETPOLE]' of PDU [PDUNUMBER] outlet '[OUTLET]' deasserted 'above upper warning' at [SENSORREADING] [SENSORREADINGUNIT]; it is now [SENSORSTATENAME].  |
| PDU > Outlet > Pole ><br>Sensor > Below lower<br>critical threshold | Sensor '[PDUPOLESENSOR]' on pole '[OUTLETPOLE]' of PDU [PDUNUMBER] outlet '[OUTLET]' asserted 'below lower critical' at [SENSORREADING] [SENSORREADINGUNIT]. | Sensor '[PDUPOLESENSOR]' on pole '[OUTLETPOLE]' of PDU [PDUNUMBER] outlet '[OUTLET]' deasserted 'below lower critical' at [SENSORREADING] [SENSORREADINGUNIT]; it is now [SENSORSTATENAME]. |
| PDU > Outlet > Pole ><br>Sensor > Below lower<br>warning threshold  | Sensor '[PDUPOLESENSOR]' on pole '[OUTLETPOLE]' of PDU [PDUNUMBER] outlet '[OUTLET]' asserted 'below lower warning' at [SENSORREADING] [SENSORREADINGUNIT].  | Sensor '[PDUPOLESENSOR]' on pole '[OUTLETPOLE]' of PDU [PDUNUMBER] outlet '[OUTLET]' deasserted 'below lower warning' at [SENSORREADING] [SENSORREADINGUNIT]; it is now [SENSORSTATENAME].  |
| PDU > Outlet > Pole ><br>Sensor > Unavailable                       | Sensor '[PDUPOLESENSOR]' on pole '[OUTLETPOLE]' of PDU [PDUNUMBER] outlet '[OUTLET]' has become unavailable.                                                 | Sensor '[PDUPOLESENSOR]' on pole '[OUTLETPOLE]' of PDU [PDUNUMBER] outlet '[OUTLET]' is no longer unavailable; it is now [SENSORSTATENAME].                                                 |
| PDU > Outlet > Power<br>control > Power cycled                      | PDU [PDUNUMBER] outlet '[OUTLET]' power cycle initiated by user '[USERNAME]' from host '[USERIP]'.                                                           |                                                                                                    |
| PDU > Outlet > Power<br>control > Powered off                       | PDU [PDUNUMBER] outlet '[OUTLET]' has been powered off by user '[USERNAME]' from host '[USERIP]'.                                                            |                                                                                                    |
| PDU > Outlet > Power<br>control > Powered on                        | PDU [PDUNUMBER] outlet '[OUTLET]' has been powered on by user '[USERNAME]' from host '[USERIP]'.                                                             |                                                                                                    |

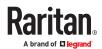

| PDU > Outlet > Sensor ><br>Above upper critical<br>threshold                   | Sensor '[OUTLETSENSOR]' on PDU [PDUNUMBER] outlet '[OUTLET]' asserted 'above upper critical' at [SENSORREADING] [SENSORREADINGUNIT].          | Sensor '[OUTLETSENSOR]' on PDU [PDUNUMBER] outlet '[OUTLET]' deasserted 'above upper critical' at [SENSORREADING] [SENSORREADINGUNIT]; it is now [SENSORSTATENAME].          |
|--------------------------------------------------------------------------------|----------------------------------------------------------------------------------------------------|----------------------------------------------------------------------------------------------------|
| PDU > Outlet > Sensor ><br>Above upper warning<br>threshold                    | Sensor '[OUTLETSENSOR]' on PDU [PDUNUMBER] outlet '[OUTLET]' asserted 'above upper warning' at [SENSORREADING] [SENSORREADINGUNIT].           | Sensor '[OUTLETSENSOR]' on PDU [PDUNUMBER] outlet '[OUTLET]' deasserted 'above upper warning' at [SENSORREADING] [SENSORREADINGUNIT]; it is now [SENSORSTATENAME].           |
| PDU > Outlet > Sensor ><br>Below lower critical<br>threshold                   | Sensor '[OUTLETSENSOR]' on PDU [PDUNUMBER] outlet '[OUTLET]' asserted 'below lower critical' at [SENSORREADING] [SENSORREADINGUNIT].          | Sensor '[OUTLETSENSOR]' on PDU [PDUNUMBER] outlet '[OUTLET]' deasserted 'below lower critical' at [SENSORREADING] [SENSORREADINGUNIT]; it is now [SENSORSTATENAME].          |
| PDU > Outlet > Sensor ><br>Below lower warning<br>threshold                    | Sensor '[OUTLETSENSOR]' on PDU [PDUNUMBER] outlet '[OUTLET]' asserted 'below lower warning' at [SENSORREADING] [SENSORREADINGUNIT].           | Sensor '[OUTLETSENSOR]' on PDU [PDUNUMBER] outlet '[OUTLET]' deasserted 'below lower warning' at [SENSORREADING] [SENSORREADINGUNIT]; it is now [SENSORSTATENAME].           |
| PDU > Outlet > Sensor > On                                                     | PDU [PDUNUMBER] outlet '[OUTLET]' state sensor changed to on.                                                                                 | PDU [PDUNUMBER] outlet '[OUTLET]' state sensor is no longer on; it is now [SENSORSTATENAME].                                                                                 |
| PDU > Outlet > Sensor > Reset                                                  | Sensor '[OUTLETSENSOR]' on outlet '[OUTLET]' has been reset by user '[USERNAME]' from host '[USERIP]'.                                        |                                                                                                    |
| PDU > Outlet > Sensor > Unavailable                                            | Sensor '[OUTLETSENSOR]' on PDU [PDUNUMBER] outlet '[OUTLET]' has become unavailable.                                                          | Sensor '[OUTLETSENSOR]' on PDU [PDUNUMBER] outlet '[OUTLET]' is no longer unavailable; it is now [SENSORSTATENAME].                                                          |
| PDU > Outlet ><br>Suspended                                                    | PDU [PDUNUMBER] outlet '[OUTLET]' was suspended after being suspected of having caused an OCP trip event.                                     |                                                                                                    |
| PDU > Overcurrent<br>Protector > Sensor ><br>Above upper critical<br>threshold | Sensor '[OCPSENSOR]' on PDU [PDUNUMBER] overcurrent protector '[OCP]' asserted 'above upper critical' at [SENSORREADING] [SENSORREADINGUNIT]. | Sensor '[OCPSENSOR]' on PDU [PDUNUMBER] overcurrent protector '[OCP]' deasserted 'above upper critical' at [SENSORREADING] [SENSORREADINGUNIT]; it is now [SENSORSTATENAME]. |

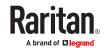

| PDU > Overcurrent<br>Protector > Sensor ><br>Above upper warning<br>threshold  | Sensor '[OCPSENSOR]' on PDU [PDUNUMBER] overcurrent protector '[OCP]' asserted 'above upper warning' at [SENSORREADING] [SENSORREADINGUNIT].  | Sensor '[OCPSENSOR]' on PDU [PDUNUMBER] overcurrent protector '[OCP]' deasserted 'above upper warning' at [SENSORREADING] [SENSORREADINGUNIT]; it is now [SENSORSTATENAME].  |
|--------------------------------------------------------------------------------|----------------------------------------------------------------------------------------------------|----------------------------------------------------------------------------------------------------|
| PDU > Overcurrent<br>Protector > Sensor ><br>Below lower critical<br>threshold | Sensor '[OCPSENSOR]' on PDU [PDUNUMBER] overcurrent protector '[OCP]' asserted 'below lower critical' at [SENSORREADING] [SENSORREADINGUNIT]. | Sensor '[OCPSENSOR]' on PDU [PDUNUMBER] overcurrent protector '[OCP]' deasserted 'below lower critical' at [SENSORREADING] [SENSORREADINGUNIT]; it is now [SENSORSTATENAME]. |
| PDU > Overcurrent<br>Protector > Sensor ><br>Below lower warning<br>threshold  | Sensor '[OCPSENSOR]' on PDU [PDUNUMBER] overcurrent protector '[OCP]' asserted 'below lower warning' at [SENSORREADING] [SENSORREADINGUNIT].  | Sensor '[OCPSENSOR]' on PDU [PDUNUMBER] overcurrent protector '[OCP]' deasserted 'below lower warning' at [SENSORREADING] [SENSORREADINGUNIT]; it is now [SENSORSTATENAME].  |
| PDU > Overcurrent<br>Protector > Sensor ><br>Critical                          | Sensor '[OCPSENSOR]' on PDU [PDUNUMBER] overcurrent protector '[OCP]' entered critical state.                                                 | Sensor '[OCPSENSOR]' on PDU [PDUNUMBER] overcurrent protector '[OCP]' exited critical state; it is now [SENSORSTATENAME].                                                    |
| PDU > Overcurrent<br>Protector > Sensor ><br>Failed                            | Sensor '[OCPSENSOR]' on PDU [PDUNUMBER] overcurrent protector '[OCP]' entered failed state.                                                   | Sensor '[OCPSENSOR]' on PDU [PDUNUMBER] overcurrent protector '[OCP]' exited failed state; it is now [SENSORSTATENAME].                                                      |
| PDU > Overcurrent<br>Protector > Sensor ><br>Normal                            | Sensor '[OCPSENSOR]' on PDU [PDUNUMBER] overcurrent protector '[OCP]' entered normal state.                                                   | Sensor '[OCPSENSOR]' on PDU [PDUNUMBER] overcurrent protector '[OCP]' exited normal state; it is now [SENSORSTATENAME].                                                      |
| PDU > Overcurrent<br>Protector > Sensor ><br>Open                              | Sensor '[OCPSENSOR]' on PDU [PDUNUMBER] overcurrent protector '[OCP]' is open. [OCPTRIPCAUSEINFO]                                             | Sensor '[OCPSENSOR]' on PDU [PDUNUMBER] overcurrent protector '[OCP]' is no longer open; it is now [SENSORSTATENAME].                                                        |
| PDU > Overcurrent<br>Protector > Sensor ><br>Self-Test                         | Sensor '[OCPSENSOR]' on PDU [PDUNUMBER] overcurrent protector '[OCP]' started self test.                                                      | Sensor '[OCPSENSOR]' on PDU [PDUNUMBER] overcurrent protector '[OCP]' finished self test; it is now [SENSORSTATENAME].                                                       |
| PDU > Overcurrent<br>Protector > Sensor ><br>Unavailable                       | Sensor '[OCPSENSOR]' on PDU [PDUNUMBER] overcurrent protector '[OCP]' has become unavailable.                                                 | Sensor '[OCPSENSOR]' on PDU [PDUNUMBER] overcurrent protector '[OCP]' is no longer unavailable; it is now [SENSORSTATENAME].                                                 |

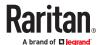

|                                                                       |                                                                                                    | •                                                                                                    |                    |
|-----------------------------------------------------------------------|----------------------------------------------------------------------------------------------------|----------------------------------------------------------------------------------------------------|--------------------|
| PDU > Overcurrent<br>Protector > Sensor ><br>Warning                  | Sensor '[OCPSENSOR]' on PDU [PDUNUMBER] overcurrent protector '[OCP]' entered warning state.                                                                  | Sensor '[OCPSENSOR]' on PDU [PDUNUMBER] overcurrent protector '[OCP]' exited warning state; it is now [SENSORSTATENAME].                                                                     |                    |
| PDU > Sensor > Above upper critical threshold                         | PDU [PDUNUMBER] sensor '[PDUSENSOR]' asserted 'above upper critical' at [SENSORREADING] [SENSORREADINGUNIT].                                                  | PDU [PDUNUMBER] sensor '[PDUSENSOR]' deasserted 'above upper critical' at [SENSORREADING] [SENSORREADINGUNIT]; it is now [SENSORSTATENAME].                                                  |                    |
| PDU > Sensor > Above<br>upper warning<br>threshold                    | PDU [PDUNUMBER] sensor '[PDUSENSOR]' asserted 'above upper warning' at [SENSORREADING] [SENSORREADINGUNIT].                                                   | PDU [PDUNUMBER] sensor '[PDUSENSOR]' deasserted 'above upper warning' at [SENSORREADING] [SENSORREADINGUNIT]; it is now [SENSORSTATENAME].                                                   |                    |
| PDU > Sensor > Below<br>lower critical threshold                      | PDU [PDUNUMBER] sensor '[PDUSENSOR]' asserted 'below lower critical' at [SENSORREADING] [SENSORREADINGUNIT].                                                  | PDU [PDUNUMBER] sensor '[PDUSENSOR]' deasserted 'below lower critical' at [SENSORREADING] [SENSORREADINGUNIT]; it is now [SENSORSTATENAME].                                                  |                    |
| PDU > Sensor > Below<br>lower warning<br>threshold                    | PDU [PDUNUMBER] sensor '[PDUSENSOR]' asserted 'below lower warning' at [SENSORREADING] [SENSORREADINGUNIT].                                                   | PDU [PDUNUMBER] sensor '[PDUSENSOR]' deasserted 'below lower warning' at [SENSORREADING] [SENSORREADINGUNIT]; it is now [SENSORSTATENAME].                                                   |                    |
| PDU > Sensor > Fault                                                  | PDU [PDUNUMBER] sensor '[PDUSENSOR]' entered fault state.                                                                                                    | PDU [PDUNUMBER] sensor<br>'[PDUSENSOR]' exited fault state; it is<br>now [SENSORSTATENAME].                                                                                                  |                    |
| PDU > Sensor > Reset                                                  | PDU [PDUNUMBER] sensor '[PDUSENSOR]' has been reset by user '[USERNAME]' from host '[USERIP]'.                                                                |                                                                                                    |                    |
| PDU > Sensor ><br>Unavailable                                         | PDU [PDUNUMBER] sensor '[PDUSENSOR]' has become unavailable.                                                                                                  | PDU [PDUNUMBER] sensor '[PDUSENSOR]' is no longer unavailable; it is now [SENSORSTATENAME].                                                                                                  |                    |
| PDU > Transfer Switch > Active inlet changed                          | Active inlet on PDU [PDUNUMBER] transfer switch '[TRANSFERSWITCH]' changed to '[ACTIVEINLET]' due to [TRANSFERSWITCHREASON].                                  |                                                                                                    | Transfer<br>switch |
| PDU > Transfer Switch ><br>Sensor > Above upper<br>critical threshold | Sensor '[TRANSFERSWITCHSENSOR]' on PDU [PDUNUMBER] transfer switch '[TRANSFERSWITCH]' asserted 'above upper critical' at [SENSORREADING] [SENSORREADINGUNIT]. | Sensor '[TRANSFERSWITCHSENSOR]' on PDU [PDUNUMBER] transfer switch '[TRANSFERSWITCH]' deasserted 'above upper critical' at [SENSORREADING] [SENSORREADINGUNIT]; it is now [SENSORSTATENAME]. | Transfer<br>switch |

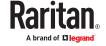

| PDU > Transfer Switch ><br>Sensor > Above upper<br>warning threshold  | Sensor '[TRANSFERSWITCHSENSOR]' on PDU [PDUNUMBER] transfer switch '[TRANSFERSWITCH]' asserted 'above upper warning' at [SENSORREADING] [SENSORREADINGUNIT].  | Sensor '[TRANSFERSWITCHSENSOR]' on PDU [PDUNUMBER] transfer switch '[TRANSFERSWITCH]' deasserted 'above upper warning' at [SENSORREADING] [SENSORREADINGUNIT]; it is now [SENSORSTATENAME].                    | Transfer<br>switch |
|-----------------------------------------------------------------------|----------------------------------------------------------------------------------------------------|----------------------------------------------------------------------------------------------------|--------------------|
| PDU > Transfer Switch ><br>Sensor > Below lower<br>critical threshold | Sensor '[TRANSFERSWITCHSENSOR]' on PDU [PDUNUMBER] transfer switch '[TRANSFERSWITCH]' asserted 'below lower critical' at [SENSORREADING] [SENSORREADINGUNIT]. | Sensor '[TRANSFERSWITCHSENSOR]'<br>on PDU [PDUNUMBER] transfer<br>switch '[TRANSFERSWITCH]'<br>deasserted 'below lower critical' at<br>[SENSORREADING]<br>[SENSORREADINGUNIT]; it is now<br>[SENSORSTATENAME]. | Transfer<br>switch |
| PDU > Transfer Switch ><br>Sensor > Below lower<br>warning threshold  | Sensor '[TRANSFERSWITCHSENSOR]' on PDU [PDUNUMBER] transfer switch '[TRANSFERSWITCH]' asserted 'below lower warning' at [SENSORREADING] [SENSORREADINGUNIT].  | Sensor '[TRANSFERSWITCHSENSOR]' on PDU [PDUNUMBER] transfer switch '[TRANSFERSWITCH]' deasserted 'below lower warning' at [SENSORREADING] [SENSORREADINGUNIT]; it is now [SENSORSTATENAME].                    | Transfer<br>switch |
| PDU > Transfer Switch ><br>Sensor > Fault                             | Sensor '[TRANSFERSWITCHSENSOR]' on PDU [PDUNUMBER] transfer switch '[TRANSFERSWITCH]' is [SENSORSTATENAME].                                                   | Sensor '[TRANSFERSWITCHSENSOR]' on PDU [PDUNUMBER] transfer switch '[TRANSFERSWITCH]' is [SENSORSTATENAME].                                                                                                    | Transfer<br>switch |
| PDU > Transfer Switch ><br>Sensor > Non-<br>redundant                 | Operational state of PDU [PDUNUMBER] transfer switch '[TRANSFERSWITCH]' is now non-redundant.                                                                 | Operational state of PDU [PDUNUMBER] transfer switch '[TRANSFERSWITCH]' is no longer non-redundant; it is now [SENSORSTATENAME].                                                                               | Transfer<br>switch |
| PDU > Transfer Switch ><br>Sensor > Normal                            | Operational state of PDU [PDUNUMBER] transfer switch '[TRANSFERSWITCH]' is now normal.                                                                        | Operational state of PDU [PDUNUMBER] transfer switch '[TRANSFERSWITCH]' is no longer normal; it is now [SENSORSTATENAME].                                                                                      | Transfer<br>switch |
| PDU > Transfer Switch ><br>Sensor > Off                               | Operational state of PDU [PDUNUMBER] transfer switch '[TRANSFERSWITCH]' is now off.                                                                           | Operational state of PDU [PDUNUMBER] transfer switch '[TRANSFERSWITCH]' is no longer off; it is now [SENSORSTATENAME].                                                                                         | Transfer<br>switch |
| PDU > Transfer Switch ><br>Sensor > Out of sync                       | Sensor '[TRANSFERSWITCHSENSOR]' on PDU [PDUNUMBER] transfer switch '[TRANSFERSWITCH]' is out of sync.                                                         | Sensor '[TRANSFERSWITCHSENSOR]' on PDU [PDUNUMBER] transfer switch '[TRANSFERSWITCH]' is no longer out of sync; it is now [SENSORSTATENAME].                                                                   | Transfer<br>switch |
| PDU > Transfer Switch ><br>Sensor > Standby                           | Operational state of PDU [PDUNUMBER] transfer switch '[TRANSFERSWITCH]' is now standby.                                                                       | Operational state of PDU [PDUNUMBER] transfer switch '[TRANSFERSWITCH]' is no longer standby; it is now [SENSORSTATENAME].                                                                                     | Transfer<br>switch |

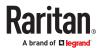

| PDU > Transfer Switch ><br>Sensor > Unavailable                                                                | Sensor '[TRANSFERSWITCHSENSOR]' on PDU [PDUNUMBER] transfer switch '[TRANSFERSWITCH]' has become unavailable.                                                        | Sensor '[TRANSFERSWITCHSENSOR]'<br>on PDU [PDUNUMBER] transfer<br>switch '[TRANSFERSWITCH]' is no<br>longer unavailable; it is now<br>[SENSORSTATENAME].                                            | Transfer<br>switch |
|----------------------------------------------------------------------------------------------------|----------------------------------------------------------------------------------------------------|----------------------------------------------------------------------------------------------------|--------------------|
| Port Fuse > Tripped                                                                                            | Fuse of [FORMATTEDEXTPORT] is [FUSESTATENAME].                                                                                                    | Fuse of [FORMATTEDEXTPORT] is [FUSESTATENAME].                                                                                                    |                    |
| Power Metering<br>Controller > Power<br>Meter > Circuit > Pole ><br>Sensor > Above upper<br>critical threshold | Sensor '[PDUPOLESENSOR]' on pole '[CIRCUITPOLE]' of panel '[POWERMETER]' circuit '[CIRCUIT]' asserted 'above upper critical' at [SENSORREADING] [SENSORREADINGUNIT]. | Sensor '[PDUPOLESENSOR]' on pole '[CIRCUITPOLE]' of panel '[POWERMETER]' circuit '[CIRCUIT]' deasserted 'above upper critical' at [SENSORREADING] [SENSORREADINGUNIT]; it is now [SENSORSTATENAME]. | BCM2 /<br>PMC      |
| Power Metering<br>Controller > Power<br>Meter > Circuit > Pole ><br>Sensor > Above upper<br>warning threshold  | Sensor '[PDUPOLESENSOR]' on pole '[CIRCUITPOLE]' of panel '[POWERMETER]' circuit '[CIRCUIT]' asserted 'above upper warning' at [SENSORREADING] [SENSORREADINGUNIT].  | Sensor '[PDUPOLESENSOR]' on pole '[CIRCUITPOLE]' of panel '[POWERMETER]' circuit '[CIRCUIT]' deasserted 'above upper warning' at [SENSORREADING] [SENSORREADINGUNIT]; it is now [SENSORSTATENAME].  | BCM2 /<br>PMC      |
| Power Metering<br>Controller > Power<br>Meter > Circuit > Pole ><br>Sensor > Below lower<br>critical threshold | Sensor '[PDUPOLESENSOR]' on pole '[CIRCUITPOLE]' of panel '[POWERMETER]' circuit '[CIRCUIT]' asserted 'below lower critical' at [SENSORREADING] [SENSORREADINGUNIT]. | Sensor '[PDUPOLESENSOR]' on pole '[CIRCUITPOLE]' of panel '[POWERMETER]' circuit '[CIRCUIT]' deasserted 'below lower critical' at [SENSORREADING] [SENSORREADINGUNIT]; it is now [SENSORSTATENAME]. | BCM2 /<br>PMC      |
| Power Metering<br>Controller > Power<br>Meter > Circuit > Pole ><br>Sensor > Below lower<br>warning threshold  | Sensor '[PDUPOLESENSOR]' on pole '[CIRCUITPOLE]' of panel '[POWERMETER]' circuit '[CIRCUIT]' asserted 'below lower warning' at [SENSORREADING] [SENSORREADINGUNIT].  | Sensor '[PDUPOLESENSOR]' on pole '[CIRCUITPOLE]' of panel '[POWERMETER]' circuit '[CIRCUIT]' deasserted 'below lower warning' at [SENSORREADING] [SENSORREADINGUNIT]; it is now [SENSORSTATENAME].  | BCM2 /<br>PMC      |
| Power Metering<br>Controller > Power<br>Meter > Circuit > Pole ><br>Sensor > Unavailable                       | Sensor '[PDUPOLESENSOR]' on pole '[CIRCUITPOLE]' of panel '[POWERMETER]' circuit '[CIRCUIT]' has become unavailable.                                                 | Sensor '[PDUPOLESENSOR]' on pole '[CIRCUITPOLE]' of panel '[POWERMETER]' circuit '[CIRCUIT]' is no longer unavailable; it is now [SENSORSTATENAME].                                                 | BCM2 /<br>PMC      |
| Power Metering<br>Controller > Power<br>Meter > Circuit ><br>Sensor > Above upper<br>critical threshold        | Sensor '[CIRCUITSENSOR]' on panel '[POWERMETER]' circuit '[CIRCUIT]' asserted 'above upper critical' at [SENSORREADING] [SENSORREADINGUNIT].                         | Sensor '[CIRCUITSENSOR]' on panel '[POWERMETER]' circuit '[CIRCUIT]' deasserted 'above upper critical' at [SENSORREADING] [SENSORREADINGUNIT]; it is now [SENSORSTATENAME].                         | BCM2 /<br>PMC      |

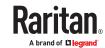

| Power Metering<br>Controller > Power<br>Meter > Circuit ><br>Sensor > Above upper<br>warning threshold  | Sensor '[CIRCUITSENSOR]' on panel '[POWERMETER]' circuit '[CIRCUIT]' asserted 'above upper warning' at [SENSORREADING] [SENSORREADINGUNIT].               | Sensor '[CIRCUITSENSOR]' on panel '[POWERMETER]' circuit '[CIRCUIT]' deasserted 'above upper warning' at [SENSORREADING] [SENSORREADINGUNIT]; it is now [SENSORSTATENAME].               | BCM2 /<br>PMC |
|----------------------------------------------------------------------------------------------------|----------------------------------------------------------------------------------------------------|----------------------------------------------------------------------------------------------------|---------------|
| Power Metering<br>Controller > Power<br>Meter > Circuit ><br>Sensor > Below lower<br>critical threshold | Sensor '[CIRCUITSENSOR]' on panel '[POWERMETER]' circuit '[CIRCUIT]' asserted 'below lower critical' at [SENSORREADING] [SENSORREADINGUNIT].              | Sensor '[CIRCUITSENSOR]' on panel '[POWERMETER]' circuit '[CIRCUIT]' deasserted 'below lower critical' at [SENSORREADING] [SENSORREADINGUNIT]; it is now [SENSORSTATENAME].              | BCM2 /<br>PMC |
| Power Metering<br>Controller > Power<br>Meter > Circuit ><br>Sensor > Below lower<br>warning threshold  | Sensor '[CIRCUITSENSOR]' on panel '[POWERMETER]' circuit '[CIRCUIT]' asserted 'below lower warning' at [SENSORREADING] [SENSORREADINGUNIT].               | Sensor '[CIRCUITSENSOR]' on panel '[POWERMETER]' circuit '[CIRCUIT]' deasserted 'below lower warning' at [SENSORREADING] [SENSORREADINGUNIT]; it is now [SENSORSTATENAME].               | BCM2 /<br>PMC |
| Power Metering<br>Controller > Power<br>Meter > Circuit ><br>Sensor > Reset                             | Sensor '[CIRCUITSENSOR]' on panel '[POWERMETER]' circuit '[CIRCUIT]' has been reset by user '[USERNAME]' from host '[USERIP]'.                            |                                                                                                    | BCM2 /<br>PMC |
| Power Metering<br>Controller > Power<br>Meter > Circuit ><br>Sensor > Unavailable                       | Sensor '[CIRCUITSENSOR]' on panel '[POWERMETER]' circuit '[CIRCUIT]' has become unavailable.                                                              | Sensor '[CIRCUITSENSOR]' on panel '[POWERMETER]' circuit '[CIRCUIT]' is no longer unavailable; it is now [SENSORSTATENAME].                                                              | BCM2 /<br>PMC |
| Power Metering<br>Controller > Power<br>Meter > Circuit Created                                         | Circuit '[CIRCUIT]' on panel '[POWERMETER]' was created.                                                                                                  |                                                                                                    | BCM2 /<br>PMC |
| Power Metering<br>Controller > Power<br>Meter > Circuit Deleted                                         | Circuit '[CIRCUIT]' on panel '[POWERMETER]' was deleted.                                                                                                  |                                                                                                    | BCM2 /<br>PMC |
| Power Metering<br>Controller > Power<br>Meter > Circuit<br>Modified                                     | Circuit '[CIRCUIT]' on panel '[POWERMETER]' was modified.                                                                                                 |                                                                                                    | BCM2 /<br>PMC |
| Power Metering<br>Controller > Power<br>Meter > Pole > Sensor ><br>Above upper critical<br>threshold    | Sensor '[PDUPOLESENSOR]' on pole '[POWERMETERPOLE]' of power meter '[POWERMETER]' asserted 'above upper critical' at [SENSORREADING] [SENSORREADINGUNIT]. | Sensor '[PDUPOLESENSOR]' on pole '[POWERMETERPOLE]' of power meter '[POWERMETER]' deasserted 'above upper critical' at [SENSORREADING] [SENSORREADINGUNIT]; it is now [SENSORSTATENAME]. | BCM2 /<br>PMC |

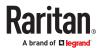

| Power Metering<br>Controller > Power<br>Meter > Pole > Sensor ><br>Above upper warning<br>threshold  | Sensor '[PDUPOLESENSOR]' on pole '[POWERMETERPOLE]' of power meter '[POWERMETER]' asserted 'above upper warning' at [SENSORREADING] [SENSORREADINGUNIT].  | Sensor '[PDUPOLESENSOR]' on pole '[POWERMETERPOLE]' of power meter '[POWERMETER]' deasserted 'above upper warning' at [SENSORREADING] [SENSORREADINGUNIT]; it is now [SENSORSTATENAME].  | BCM2 /<br>PMC |
|----------------------------------------------------------------------------------------------------|----------------------------------------------------------------------------------------------------|----------------------------------------------------------------------------------------------------|---------------|
| Power Metering<br>Controller > Power<br>Meter > Pole > Sensor ><br>Below lower critical<br>threshold | Sensor '[PDUPOLESENSOR]' on pole '[POWERMETERPOLE]' of power meter '[POWERMETER]' asserted 'below lower critical' at [SENSORREADING] [SENSORREADINGUNIT]. | Sensor '[PDUPOLESENSOR]' on pole '[POWERMETERPOLE]' of power meter '[POWERMETER]' deasserted 'below lower critical' at [SENSORREADING] [SENSORREADINGUNIT]; it is now [SENSORSTATENAME]. | BCM2 /<br>PMC |
| Power Metering<br>Controller > Power<br>Meter > Pole > Sensor ><br>Below lower warning<br>threshold  | Sensor '[PDUPOLESENSOR]' on pole '[POWERMETERPOLE]' of power meter '[POWERMETER]' asserted 'below lower warning' at [SENSORREADING] [SENSORREADINGUNIT].  | Sensor '[PDUPOLESENSOR]' on pole '[POWERMETERPOLE]' of power meter '[POWERMETER]' deasserted 'below lower warning' at [SENSORREADING] [SENSORREADINGUNIT]; it is now [SENSORSTATENAME].  | BCM2 /<br>PMC |
| Power Metering<br>Controller > Power<br>Meter > Pole > Sensor ><br>Unavailable                       | Sensor '[PDUPOLESENSOR]' on pole '[POWERMETERPOLE]' of power meter '[POWERMETER]' has become unavailable.                                                 | Sensor '[PDUPOLESENSOR]' on pole '[POWERMETERPOLE]' of power meter '[POWERMETER]' is no longer unavailable; it is now [SENSORSTATENAME].                                                 | BCM2 /<br>PMC |
| Power Metering<br>Controller > Power<br>Meter > Sensor > Above<br>upper critical threshold           | Sensor '[POWERMETERSENSOR]' on power meter '[POWERMETER]' asserted 'above upper critical' at [SENSORREADING] [SENSORREADINGUNIT].                         | Sensor '[POWERMETERSENSOR]' on power meter '[POWERMETER]' deasserted 'above upper critical' at [SENSORREADING] [SENSORREADINGUNIT]; it is now [SENSORSTATENAME].                         | BCM2 /<br>PMC |
| Power Metering<br>Controller > Power<br>Meter > Sensor > Above<br>upper warning<br>threshold         | Sensor '[POWERMETERSENSOR]' on power meter '[POWERMETER]' asserted 'above upper warning' at [SENSORREADING] [SENSORREADINGUNIT].                          | Sensor '[POWERMETERSENSOR]' on power meter '[POWERMETER]' deasserted 'above upper warning' at [SENSORREADING] [SENSORREADINGUNIT]; it is now [SENSORSTATENAME].                          | BCM2 /<br>PMC |
| Power Metering<br>Controller > Power<br>Meter > Sensor > Below<br>lower critical threshold           | Sensor '[POWERMETERSENSOR]' on power meter '[POWERMETER]' asserted 'below lower critical' at [SENSORREADING] [SENSORREADINGUNIT].                         | Sensor '[POWERMETERSENSOR]' on power meter '[POWERMETER]' deasserted 'below lower critical' at [SENSORREADING] [SENSORREADINGUNIT]; it is now [SENSORSTATENAME].                         | BCM2 /<br>PMC |
| Power Metering<br>Controller > Power<br>Meter > Sensor > Below<br>lower warning<br>threshold         | Sensor '[POWERMETERSENSOR]' on power meter '[POWERMETER]' asserted 'below lower warning' at [SENSORREADING] [SENSORREADINGUNIT].                          | Sensor '[POWERMETERSENSOR]' on power meter '[POWERMETER]' deasserted 'below lower warning' at [SENSORREADING] [SENSORREADINGUNIT]; it is now [SENSORSTATENAME].                          | BCM2 /<br>PMC |

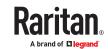

| Power Metering<br>Controller > Power<br>Meter > Sensor > Reset          | Sensor '[POWERMETERSENSOR]' on power meter '[POWERMETER]' has been reset by user '[USERNAME]' from host '[USERIP]'. |                                                                                                    | BCM2 /<br>PMC |
|-------------------------------------------------------------------------|----------------------------------------------------------------------------------------------------|----------------------------------------------------------------------------------------------------|---------------|
| Power Metering<br>Controller > Power<br>Meter > Sensor ><br>Unavailable | Sensor '[POWERMETERSENSOR]' on power meter '[POWERMETER]' has become unavailable.                                   | Sensor '[POWERMETERSENSOR]' on power meter '[POWERMETER]' is no longer unavailable; it is now [SENSORSTATENAME]. | BCM2 /<br>PMC |
| Power Metering<br>Controller > Power<br>Meter Created                   | Power meter '[POWERMETER]' was created.                                                                             |                                                                                                    | BCM2 /<br>PMC |
| Power Metering<br>Controller > Power<br>Meter Deleted                   | Power meter '[POWERMETER]' was deleted.                                                                             |                                                                                                    | BCM2 /<br>PMC |
| Power Metering<br>Controller > Power<br>Meter Modified                  | Power meter '[POWERMETER]' was modified.                                                                            |                                                                                                    | BCM2 /<br>PMC |
| Server Monitoring > Error                                               | Error monitoring server '[MONITOREDHOST]': [ERRORDESC]                                                              |                                                                                                    | BCM2 /<br>PMC |
| Server Monitoring > Monitored                                           | Server '[MONITOREDHOST]' is now being monitored.                                                                    | Server '[MONITOREDHOST]' is no longer being monitored.                                                           | BCM2 /<br>PMC |
| Server Monitoring ><br>Power control<br>completed                       | Power control operation for<br>'[MONITOREDHOST]' finished with result:<br>[SERVERPOWERRESULT]                       |                                                                                                    | BCM2 /<br>PMC |
| Server Monitoring ><br>Power control initiated                          | User '[USERNAME]' initiated a power control operation for '[MONITOREDHOST]': [SERVERPOWEROPERATION]                 |                                                                                                    | BCM2 /<br>PMC |
| Server Monitoring > Unreachable                                         | Server '[MONITOREDHOST]' is unreachable.                                                                            | Server '[MONITOREDHOST]' is reachable.                                                                           | BCM2 /<br>PMC |
| Server Monitoring > Unrecoverable                                       | Connection to server '[MONITOREDHOST]' could not be restored.                                                       |                                                                                                    | BCM2 /<br>PMC |
| Test > Test Event                                                       | A test event was triggered by user '[USERNAME]'.                                                                    |                                                                                                    |               |
| Timer Event > Occurred                                                  | Timer event '[EVENTRULENAME]' occurred.                                                                             |                                                                                                    |               |
| User Activity > User<br>accepted the Restricted<br>Service Agreement    | User '[USERNAME]' from host '[USERIP]' accepted the Restricted Service Agreement.                                   | User '[USERNAME]' from host<br>'[USERIP]' declined the Restricted<br>Service Agreement.                          |               |
| User Activity ><br>Authentication failure                               | Authentication failed for user '[USERNAME]' from host '[USERIP]'.                                                   |                                                                                                    |               |
| User Activity > User<br>logon state                                     | User '[USERNAME]' from host '[USERIP]' logged in.                                                                   | User '[USERNAME]' from host<br>'[USERIP]' logged out.                                                            |               |

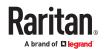

| User Activity > Session timeout                 | Session of user '[USERNAME]' from host<br>'[USERIP]' timed out.                                       |  |
|-------------------------------------------------|----------------------------------------------------------------------------------------------------|--|
| User Activity > User<br>blocked                 | User '[USERNAME]' from host '[USERIP]' was blocked.                                                   |  |
| User Administration > Password changed          | Password of user '[UMTARGETUSER]' changed by user '[USERNAME]' from host '[USERIP]'.                  |  |
| User Administration > Password settings changed | Password settings changed by user '[USERNAME]' from host '[USERIP]'.                                  |  |
| User Administration > Role added                | Role '[UMTARGETROLE]' added by user '[USERNAME]' from host '[USERIP]'.                                |  |
| User Administration > Role deleted              | Role '[UMTARGETROLE]' deleted by user '[USERNAME]' from host '[USERIP]'.                              |  |
| User Administration > Role modified             | Role '[UMTARGETROLE]' modified by user '[USERNAME]' from host '[USERIP]'.                             |  |
| User Administration > User added                | User '[UMTARGETUSER]' added by user '[USERNAME]' from host '[USERIP]'.                                |  |
| User Administration > User deleted              | User '[UMTARGETUSER]' deleted by user '[USERNAME]' from host '[USERIP]'.                              |  |
| User Administration > User modified             | User '[UMTARGETUSER]' modified by user '[USERNAME]' from host '[USERIP]'.                             |  |
| User Administration ><br>User renamed           | User '[UMTARGETUSER]' renamed to<br>'[NEWUMTARGETUSER]' by user<br>'[USERNAME]' from host '[USERIP]'. |  |
| Webcam Management > Image upload started        | A snapshot upload of webcam '[WEBCAMNAME]' to folder [WEBCAMSNAPSHOTFOLDERURL] was started.           |  |
| Webcam Management > Webcam attached             | Webcam '[WEBCAMNAME]' ('[WEBCAMMODEL]') added to port '[WEBCAMUSBPORT]'.                              |  |
| Webcam Management > Webcam detached             | Webcam '[WEBCAMNAME]' ('[WEBCAMMODEL]') removed from port '[WEBCAMUSBPORT]'.                          |  |
| Webcam Management > Webcam settings changed     | Webcam '[WEBCAMNAME]' settings changed by user '[USERNAME]'                                           |  |

# **Available Actions**

There are several built-in actions, which cannot be deleted. You can create additional actions for responding to different events.

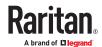

Some actions have messages that you can customize using placeholders that will populate with specific information when the message is generated. Custom messages with placeholders can be used in these actions: Log event message, Send SMS, Send email (subject+body), Send webcam image (subject+body).

### ► To test an action:

• Click the Test button next to the Action. The action is triggered and you can verify it.

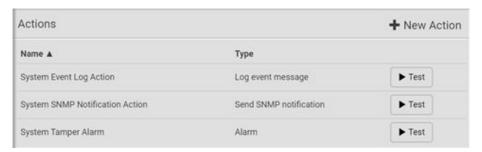

### ► Built-in actions:

• System Event Log Action:

This action records the selected event in the internal log when the event occurs.

• System SNMP Notification Action:

This action sends SNMP notifications to one or multiple IP addresses after the selected event occurs.

Note: No IP addresses are specified for this notification action by default so you must enter IP addresses before applying this action to any event rule. Any changes made to the 'SNMP Notifications' section on the SNMP page will update the settings of the System SNMP Notification Action, and vice versa.

System Tamper Alarm:

This action causes the PX4 to show the alarm for the tamper sensor, if any, on the Dashboard page until a person acknowledges it. By default, this action has been assigned to the built-in tamper detection event rules.

### Actions you can create:

- 1. Choose Device Settings > Event Rules > New Action.
- 2. Click the Action field to select an action type from the list.

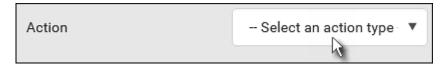

- 3. Available actions depend on your model. See next sections for details on each action you can configure.
- 4. Click Create to save an action, then you can include it in an event rule.

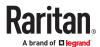

### Alarm

The Alarm is an action that requires users to acknowledge an alert. This helps ensure that the user is aware of the alert.

If the Alarm action has been included in a specific event rule and no one acknowledges that alert after it occurs, the PX4 resends or regenerates an alert notification regularly until the alert is acknowledged or the maximum number of alert notifications is sent. You can acknowledge an alert in the Dashboard.

### Operation:

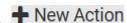

- Choose Device Settings > Event Rules > New Action
- 2. Select Alarm from the Action list.
- 3. In the Alarm Notifications list box, specify one or multiple ways to issue the alert notifications. Available methods vary, depending on how many notification-based actions have been created. Notification-based action types include:
- External beeper
- Syslog message
- Send email
- Send SMS message
- Internal beeper

If no appropriate actions are available, create them first.

- **a.** To select any methods, select them one by one in the Available field. To add all available methods, simply click Select All.
- **b.** To delete any methods, click a method's in the Selected field. To remove all methods, simply click Deselect All.
- 4. To enable the notification-resending feature, select the 'Enable re-scheduling of alarm notifications' checkbox.
- 5. In the 'Re-scheduling period' field, specify the time interval (in minutes) at which the alert notification is resent or regenerated regularly.
- 6. In the 'Re-scheduling limit' field, specify the maximum number of times the alert notification is resent. Values range from 1 to infinite.
- 7. (Optional) You can instruct the PX4 to send the acknowledgment notification after the alarm is acknowledged in the 'Acknowledgment notifications' field. Available methods are identical to those for generating alarm notifications.
  - a. In the Available field, select desired methods, or click Select All.
  - **b.** In the Selected field, click any method's to remove unnecessary ones, or click Deselect All.

### **Action Group**

You can create an action group that performs up to 32 actions. After creating such an action group, you can easily assign this set of actions to any event rule rather than selecting all needed actions one by one per rule.

If the needed action is not available yet, create it first.

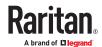

### Operation:

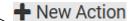

- 1. Choose Device Settings > Event Rules >
- 2. Select 'Execute an action group' from the Action list.
- 3. Select the actions to include in group from the 'Available actions' list, or click Select All.
- 4. To remove any action(s) from the 'Selected actions' field, click it's X.
- 5. Click Create to save the action.

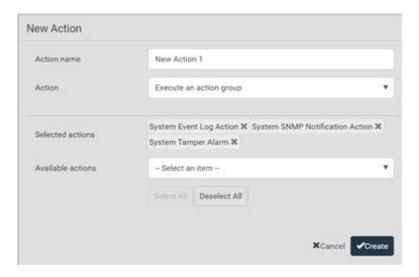

## **Change Load Shedding State**

The "Change load shedding state" action is available only when your PX4 is able to control outlet power. Use this action to activate or deactivate the load shedding mode for responding to a specific event.

### Operation:

- Choose Device Settings > Event Rules > New Action
- 2. Select 'Change load shedding state' from the Action list.
- 3. In the Operation field, select either one below:
  - Start load shedding: Enters the load shedding mode when the specified event occurs.
  - Stop load shedding: Quits the load shedding mode when the specified event occurs.

### **External Beeper**

If an external beeper is connected, you can change the beeper's behavior or status to respond to a certain event.

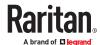

### ► To control the connected external beeper:

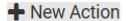

- 1. Choose Device Settings > Event Rules >
- 2. Select 'External beeper' from the Action list.
- 3. In the 'Beeper port' field, select the port where the external beeper is connected.
- 4. In the 'Beeper action' field, select an action for the external beeper to carry out.
  - Alarm: Causes the external beeper to sound an alarm cycle every 20 seconds stays on for 0.7 seconds and then off for 19.3 seconds.
  - On: Turns on the external beeper so that it buzzes continuously.
  - Off: Turns off the external beeper so that it stops buzzing.

Warning: If you create an event rule for the external beeper but disconnect it when an event causes it to beep, the beeper no longer beeps after it is re-connected even though the event triggering the beeping action remains asserted.

### Internal Beeper

You can have the built-in beeper of the PX4 turned on or off when a certain event occurs.

### Operation:

- 1. Choose Device Settings > Event Rules > New Action
- 2. Select 'Internal beeper' from the Action list.
- 3. Select an option from the Operation field.
  - Turn beeper on: Turns on the internal beeper to make it buzz.
  - Turn beeper off: Turns off the internal beeper to make it stop buzzing.

### Log an Event Message

The option 'Log event message' records the selected events in the internal log.

A default log message will be generated for each type of event, or you can create a custom log message.

### Operation:

- 1. Choose Device Settings > Event Rules > New Action.
- 2. Select 'Log an event message' from the Action list.
- 3. Select the 'Use custom log message' checkbox, and then create a custom message in the provided text box.
  - To automatically insert message placeholders, open the Custom Log Message Help section. Search for placeholders and click to include them in your message.
- 4. Click Create.

### Shut down a Server and Control its Power

The "Power control server" action is available only when your PX4 is outlet-switching capable.

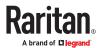

You can configure the PX4 to shut down a specific server and then turn off its outlet(s), or turn on that server's outlet(s) after a certain event occurs.

The server must be one of the servers being monitored by your PX4 and the same PX4 supplies power to it. See <u>Monitoring Server Accessibility</u> (on page 318).

Tip: If the server has multiple power cords, make sure all of its power cords are connected to the same PX4 and you have created an outlet group for controlling all outlets simultaneously.

### Operation:

- Choose Device Settings > Event Rules > New Action
- 2. Select 'Power control server' from the Action list.
- 3. In the Operation field, select an action for the server.
  - Power up: Turns on the outlet or outlet group associated with the selected server.
  - Graceful shutdown: Shuts down the selected server first and then turn off its associated outlet or outlet group.
- 4. Select the server you want in the Server field.
  - If PX4 cannot power control any server, a message 'Power control not configured' is shown in the end of the server's host name or IP address.

### **Push Out Sensor Readings**

You can configure the PX4 to push sensor log to a remote server after a certain event occurs, including logs of internal sensors, environmental sensors and actuators.

If you have connected asset strips, you can also configure the PX4 to push the data to a server.

Before creating this action, make sure that you have properly defined the destination servers and the data to be sent on the Data Push page.

Tip: To send the data at a regular interval, schedule this action. Note that the "Asset management log" is generated only when there are changes made to any asset strips or asset tags, such as connection or disconnection events.

### Operation:

- Choose Device Settings > Event Rules > New Action
- 2. Select 'Push out sensor readings' from the Action list.
- 3. Select a server or host which receives the data in the Destination field.
  - If the desired destination is not available yet, go to the Data Push page to specify it.

### Record Snapshots to Webcam Storage

This option allows you to define an action that starts or stops a specific webcam from taking snapshots.

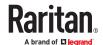

Per default the snapshots are stored on the PX4. It is recommended to specify a remote server to store as many snapshots as possible.

### ► Operation:

- Choose Device Settings > Event Rules > New Action
- 2. Select 'Record snapshots to webcam storage' from the Action list.
- 3. Select a webcam in the Webcam field.
- 4. Select the action to perform 'Start recording' or 'Stop recording.'

If 'Start recording' is selected, adjust the values of the following:

- Number of snapshots the number of snapshots to be taken when the event occurs.
  - The maximum amount of snapshots that can be stored on the PX4 is 10. If you set it for a number greater than 10 and the storage location is on the PX4, after the 10th snapshot is taken and stored, the oldest snapshots are overwritten. Storing snapshots on a remote server does not have such a limitation.
- Time before first snapshot the amount of time in seconds between when the event is triggered and the webcam begins taking snapshots.
- Time between snapshots the amount of time in seconds between when each snapshot is taken.
- Folder names of the folders that will be automatically created to store webcam snapshots after the recording action is triggered by the rule you will configure.

Note that the Folder field is available only when the selected webcam has been configured to store its snapshots on an "FTP" server.

| Folder name options                                       | Definition                                                                                                    |
|-----------------------------------------------------------|----------------------------------------------------------------------------------------------------|
| Serial number /<br>Webcam name                            | <ul> <li>Two folders will be created.</li> <li>The parent folder's name is the serial number of PX4.</li> <li>The subfolder's name is the selected webcam's name.</li> </ul>                                                                                                    |
| Serial number /<br>Webcam name / Rule<br>name             | <ul> <li>Three folders will be created.</li> <li>Definitions of the parent folder and first subfolder are the same as the first row.</li> <li>The final subfolder's name is the name of event rule that triggers this recording action.</li> </ul>                                                                                                    |
| Serial number /<br>Webcam name /<br>Timestamp             | <ul> <li>Three folders will be created.</li> <li>Definitions of the parent folder and first subfolder are the same as the first row.</li> <li>The final subfolder's name is the time when the recording event occurs, which is the accumulated time in seconds since 1970/1/1.</li> </ul>                                                                                                    |
| Serial number /<br>Webcam name / Rule<br>name / Timestamp | <ul> <li>Four folders will be created.</li> <li>Definitions of the parent folder and first subfolder are the same as the first row.</li> <li>The second subfolder's name is the name of event rule that triggers this recording action.</li> <li>The final subfolder's name is the time when the recording event occurs, which is the accumulated time in seconds since 1970/1/1.</li> </ul> |

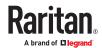

| Folder name options                                                    | Definition                                                                                                    |
|------------------------------------------------------------------------|----------------------------------------------------------------------------------------------------|
| Serial number /<br>Webcam name /<br>Formatted timestamp                | <ul> <li>Three folders will be created.</li> <li>Definitions of the parent folder and first subfolder are the same as the first row.</li> <li>The final subfolder's name is the time when the recording event occurs, which is a format comprising year, month, date, hour, minute, second and timezone.</li> </ul>                                                                                                    |
| Serial number /<br>Webcam name / Rule<br>name / Formatted<br>timestamp | <ul> <li>Four folders will be created.</li> <li>Definitions of the parent folder and first subfolder are the same as the first row.</li> <li>The second subfolder's name is the name of event rule that triggers this recording action.</li> <li>The final subfolder's name is the time when the recording event occurs, which is a format comprising year, month, date, hour, minute, second and timezone.</li> </ul> |

The timestamp is based on the time you have configured on the PX4.

To find the serial number of your PX4, go to Maintenance > Device Information.

#### Send Email

You can configure emails to be sent when an event occurs and can customize the message.

Messages consist of a combination of free text and placeholders. The placeholders represent information which is pulled from the PX4 and inserted into the message.

### For example:

[USERNAME] logged into the device on [DATETIME]

#### translates to

Mary logged into the device on 2022-January-30 21:00

### Operation:

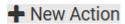

- 1. Choose Device Settings > Event Rules >
- 2. Select 'Send email' from the Action list.
- 3. In the 'Recipient email addresses' field, specify the email address(es) of the recipient(s). Use a comma to separate multiple email addresses.
- 4. By default, the SMTP server specified on the SMTP Server page will be the SMTP server for performing this action.

To use a different SMTP server, select the 'Use custom settings' radio button.

Default messages are sent based on the event.

5. If needed, you can customize the subject and messages sent via this email.

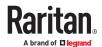

- Select the 'Custom subject' checkbox, and enter the text you prefer as this email's subject.
- Select the 'Use custom log message' checkbox, and then create a custom message up to 1024 characters in the provided field.
- To automatically insert message placeholders, open the Custom Log Message Help section. Search for placeholders and click to include them in your message.
- 6. Click Create.

### Send Sensor Report

You may set the PX4 so that it automatically reports the latest readings or states of one or multiple sensors by sending a message or email or simply recording the report in a log. These sensors can be either internal or environmental sensors listed below.

- Inlet sensors, including RMS current, RMS voltage, active power, apparent power, power factor and active energy.
- Outlet sensors, including RMS current, RMS voltage, active power, apparent power, power factor, active energy and outlet state (for outlet-switching capable PDUs only).
- Overcurrent protector sensors, including RMS current and tripping state.
- Peripheral device sensors, which can be any environmental sensor packages connected to the PX4, such as temperature or humidity sensors.

SeeSend Sensor Report Example (on page 299).

### Operation:

- 1. Choose Device Settings > Event Rules > New Action
- 2. Select 'Send sensor report' from the Action list.
- 3. In the 'Destination actions' section, select the method(s) to report sensor readings or states. The number of available methods varies, depending on how many messaging actions have been created.

The messaging action types include:

- Log event message
- Syslog message
- Send email
- Send SMS message
- 4. If no messaging actions are available, create them now.
- 5. In the 'Available sensors' field, select the desired target's sensor.
  - a. Click the first to select a target component from the list.

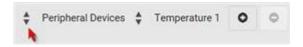

**b.** Click the second  $\[ \]$  to select the specific sensor for the target from the list.

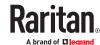

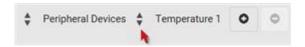

c. Click to add the selected sensor to the Report Sensors list box.

For example, to monitor the current reading of the Inlet 1, select Inlet 1 from the left field, and then select RMS Current from the right field.

- 6. To report additional sensors simultaneously, repeat the above step to add more sensors.
  - To remove any sensor from the 'Report sensors' list box, select it and click . To make multiple selections, press Ctrl+click or Shift+click to highlight multiple ones.

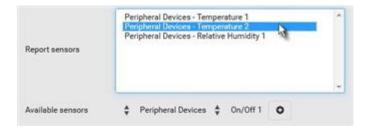

7. To immediately send out the sensor report, click Send Report Now.

Tip: When intending to send a sensor report using custom messages, use the placeholder [SENSORREPORT] to report sensor readings.

### Send SMS Message

You can configure SMS messages to be sent when an event occurs and can customize the message.

A supported modem, such as the Cinterion  $^{\circ}$  GSM MC52i modem, must be plugged into the PX4 in order to send SMS messages.

Note: The PX4 cannot receive SMS messages.

Only the 7-bit ASCII charset is supported for SMS messages. Messages consist of a combination of free text and placeholders. The placeholders represent information retrieved from the device and inserted into the message. For example:

```
[USERNAME] logged into the device on [TIMESTAMP] translates to

Mary logged into the device on 2012-January-30 21:00
```

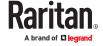

### Operation:

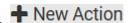

- 1. Choose Device Settings > Event Rules >
- 2. Select 'Send SMS message' from the Action list.
- 3. In the 'Recipient phone number' field, specify the phone number of the recipient.
- 4. Select the 'Use custom log message' checkbox, and then create a custom message in the provided text box.
  - To automatically insert message placeholders, open the Custom Log Message Help section. Search for placeholders and click to include them in your message.
- 5. Click Create.

### Send Snapshots via Email

This option notifies one or multiple persons for the selected events by emailing snapshots or videos captured by a connected Logitech® webcam.

### Operation:

- 2. Select 'Send snapshots via email' from the Action list.
- 3. In the 'Recipient email addresses' field, specify the email address(es) of the recipient(s). Use a comma to separate multiple email addresses.
- 4. By default, the SMTP server specified on the SMTP Server page will be the SMTP server for performing this action.

To use a different SMTP server, select the 'Use custom SMTP server' checkbox. The fields for customized SMTP settings appear.

- 5. Select the webcam that is capturing the images you want sent in the email.
- 6. Adjust the values of the following:
  - Number of snapshots the number of snapshots to be taken when the event occurs. For example, you can specify 10 images be taken once the event triggers the action.
  - Snapshots per mail the number of snapshots to be sent at one time in the email.
  - Time before first snapshot the amount of time in seconds between when the event is triggered and the webcam begins taking snapshots.
  - Time between snapshots the amount of time in seconds between when each snapshot is taken.
- 7. If needed, you can customize the subject and messages sent via this email.
  - Select the 'Custom subject' checkbox, and enter the text you prefer as this email's subject.
  - Select the 'Use custom log message' checkbox, and then create a custom message up to 1024 characters in the provided field.
  - To automatically insert message placeholders, open the Custom Log Message Help section. Search for placeholders and click to include them in your message.
- 8. Click Create.

### Send an SNMP Notification

This option sends an SNMP notification to one or multiple SNMP destinations.

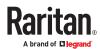

### Operation:

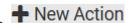

- 1. Choose Device Settings > Event Rules >
- 2. Select 'Send SNMP notification' from the Action list.
- 3. Select the type of SNMP notification. See either procedure below according to your selection.

#### ► To send SNMP v2c notifications:

- 1. In the 'Notification type' field, select 'SNMPv2c trap' or 'SNMPv2c inform.'
- 2. For SNMP INFORM communications, leave the resend settings at their default or do the following:
  - **a.** In the Timeout field, specify the interval of time, in seconds, after which a new inform communication is resent if the first is not received. For example, resend a new inform communication once every 3 seconds.
  - **b.** In the 'Number of retries' field, specify the number of times you want to re-send the inform communication if it fails. For example, inform communications are re-sent up to 5 times when the initial communication fails.
- 3. In the Host fields, enter the IP address of the device(s) you want to access. This is the address to which notifications are sent by the SNMP system agent.
- 4. In the Port fields, enter the port number used to access the device(s).
- 5. In the Community fields, enter the SNMP community string to access the device(s). The community is the group representing the PX4 and all SNMP management stations.

Tip: An SNMP v2c notification action permits only a maximum of three SNMP destinations. To assign more than three SNMP destinations to a specific rule, first create several SNMP v2c notification actions, each of which contains completely different SNMP destinations, and then add all of these SNMP v2c notification actions to the same rule.

### ► To send SNMP v3 notifications:

- 1. In the 'Notification type' field, select 'SNMPv3 trap' or 'SNMPv3 inform.'
- 2. For SNMP TRAPs, the engine ID is prepopulated.
- 3. For SNMP INFORM communications, leave the resend settings at their default or do the following:
  - **a.** In the Timeout field, specify the interval of time, in seconds, after which a new inform communication is resent if the first is not received. For example, resend a new inform communication once every 3 seconds.
  - **b.** In the 'Number of retries' field, specify the number of times you want to re-send the inform communication if it fails. For example, inform communications are re-sent up to 5 times when the initial communication fails.
- 4. For both SNMP TRAPS and INFORMS, enter the following as needed and then click OK to apply the settings:
  - a. Host name
  - b. Port number
  - **c.** User ID for accessing the host -- make sure the User ID has the SNMPv3 permission.
  - **d.** Select the host security level

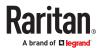

| Security level | Description                                                                                                    |
|----------------|----------------------------------------------------------------------------------------------------|
| "noAuthNoPriv" | Select this if no authorization or privacy protocols are needed.                                                                                                    |
| "authNoPriv"   | Select this if authorization is required but no privacy protocols are required.  • Select the authentication protocol - MD5 or SHA  • Enter the authentication passphrase and then confirm the authentication passphrase                                                                                                    |
| "authPriv"     | <ul> <li>Select this if authentication and privacy protocols are required.</li> <li>Select the authentication protocol - MD5 or SHA</li> <li>Enter the authentication passphrase and confirm the authentication passphrase</li> <li>Select the Privacy Protocol - DES or AES</li> <li>Enter the privacy passphrase and then confirm the privacy passphrase</li> </ul> |

# Start or Stop a Lua Script

If you have created or loaded a Lua script file into the PX4, you can have that script automatically run or stop in response to a specific event.

See <u>Lua Scripts</u> (on page 327).

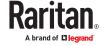

### ► To automatically start or stop a Lua script:

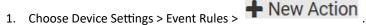

- 2. Select 'Start/stop Lua script' from the Action list.
- 3. In the Operation field, select 'Start script' or 'Stop script.'
- 4. In the Script field, select the script that you want it to be started or stopped when an event occurs. Scripts must be pre-loaded.
- 5. To apply different arguments than the default, do the following. Note that the newly-added arguments will override this script's default arguments.
  - a. Click Add Argument.
  - **b.** Type the key and value.

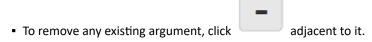

### **Switch Outlet Group**

The "Switch outlet group" action is available only when your PX4 is outlet-switching capable. This action turns on, off or power cycles a specific outlet group.

### Operation:

- Choose Device Settings > Event Rules > New Action
- 2. Select 'Switch outlet group' from the Action list.
- 3. To specify the outlet group where this action will be applied, select it from the 'Group to switch' list.
- 4. In the Operation field, select an operation for the selected outlet group.
  - Turn on all outlets in group: Turns on the selected outlet group.
  - Turn off all outlets in group: Turns off the selected outlet group.
  - Cycle all outlets in group: Cycles power to the selected outlet group.

### **Switch Outlets**

The "Switch outlets" action is available only when your PX4 is outlet-switching capable. This action turns on, off or power cycles a specific outlet.

### Operation:

- 1. Choose Device Settings > Event Rules > New Action
- 2. Select 'Switch outlets' from the Action list.
- 3. In the Operation field, select an operation for the selected outlet(s).
  - Turn outlet on: Turns on the selected outlet(s).
  - Turn outlet off: Turns off the selected outlet(s).
  - Cycle outlet: Cycles power to the selected outlet(s).

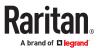

- 4. To specify the outlet(s) where this action will be applied, select them one by one from the 'Available outlets' list.
  - To add all outlets, click Select All.
- 5. To remove any outlets from the 'Selected outlets' field, click that outlet's  $^{\star\star}$  .
- 6. If 'Turn outlet on' or 'Cycle outlet' is selected, choose to select the 'Use sequence order and delays' checkbox so that all selected outlets will follow the power-on sequence defined on the Outlets page.

### Switch Peripheral Actuator

If you have any actuator connected to the PX4, you can set up the PX4 so it automatically turns on or off the system controlled by the actuator when a specific event occurs.

### Operation:

- 1. Choose Device Settings > Event Rules > New Action
- 2. Select 'Switch peripheral actuator' from the Action list.
- 3. In the Operation field, select an operation for the selected actuator(s).
  - Turn on: Turns on the selected actuator(s).
  - Turn off: Turns off the selected actuator(s).
- 4. To select the actuator(s) where this action will be applied, select them one by one from the 'Available actuators' list.
  - To add all actuators, click Select All.
- 5. To remove any selected actuator from the 'Selected actuators' field, click that actuator's  $\frac{1}{2}$  .

### Syslog Message

Use this action to automatically forward event messages to the specified syslog server. Determine the syslog transmission mechanism you prefer when setting it up - UDP, TCP or TLS over TCP.

PX4 may or may not detect the syslog message transmission failure. If yes, it will log this syslog failure as well as the failure reason in the event log.

#### Operation:

- 1. Choose Device Settings > Event Rules > New Action.
- 2. Select 'Syslog message' from the Action list.
- 3. In the 'Syslog server' field, specify the IP address to which the syslog is forwarded.
- 4. In the 'Transport protocol' field, select one of the syslog protocols: TCP, UDP or TCP+TLS. The default is UDP.

| Transport protocols | Next steps                                                                                                    |  |
|---------------------|----------------------------------------------------------------------------------------------------|--|
| UDP                 | <ul> <li>In the 'UDP port' field, type an appropriate port number. Default is 514.</li> <li>Select the 'Legacy BSD syslog protocol' checkbox if applicable.</li> </ul> |  |
| ТСР                 | NO TLS certificate is required. Type an appropriate port number in the 'TCP port' field.                                                                               |  |

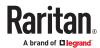

| Transport protocols | Next steps                                                                                                    |
|---------------------|----------------------------------------------------------------------------------------------------|
|                     | A TLS certificate is required. Do the following:                                                                                                    |
| TCP+TLS             | a. Type an appropriate port number in the 'TCP port' field. Default is 6514.                                                                                                    |
|                     | <b>b.</b> In the 'CA certificate' field, click Browse to select a TLS certificate. After importing the certificate, you may:                                                                                             |
|                     | Click Show to view its contents.                                                                                                    |
|                     | Click Remove to delete it if it is inappropriate.                                                                                                    |
|                     | c. Determine whether to select the 'Allow expired and not yet valid certificates' checkbox.                                                                                                    |
|                     | <ul> <li>To always send the event message to the specified syslog server as long as a TLS<br/>certificate is available, select this checkbox.</li> </ul>                                                                 |
|                     | <ul> <li>To prevent the event message from being sent to the specified syslog server when any<br/>TLS certificate in the selected certificate chain is outdated or not valid yet, deselect this<br/>checkbox.</li> </ul> |

### Scheduling an Action

An action can be regularly performed at a preset time interval instead of being triggered by a specific event. For example, you can make the PX4 report the reading or state of a specific sensor regularly by scheduling the "Send sensor report" action.

When scheduling an action, make sure you have a minimum of 1-minute buffer between this action's creation and first execution time. Otherwise, the scheduled action will NOT be performed at the specified time when the buffer time is too short. For example, if you want an action to be performed at 11:00 am, you should finish scheduling it at 10:59 am or earlier.

#### Operation:

- Choose Device Settings > Event Rules > New Scheduled Action
- 2. To select any action(s), select them one by one from the 'Available actions' list.
  - To select all available actions, click Select All.
- 3. To remove any action(s) from the 'Selected actions' field, click that action's  $\,^{\star}\,$  .
  - To remove all actions, click Deselect All.
- 4. Select the desired frequency in the 'Execution time' field, and then specify the time interval or a specific date and time in the field(s) that appear. Use the clock and calendar tools to choose the schedule. Use the AM/PM button to toggle time settings.

### Send Sensor Report Example

To create a scheduled action for emailing a temperature sensor report hourly, it requires:

- A 'Send email' action
- A 'Send sensor report' action
- A timer that is, the scheduled action

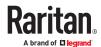

### ► Steps:

- 1. Click to create a 'Send email' action that sends an email to the desired recipient(s).
  - In this example, this action is named *Email a Sensor Report*.
  - The subject and content of this email can be customized.

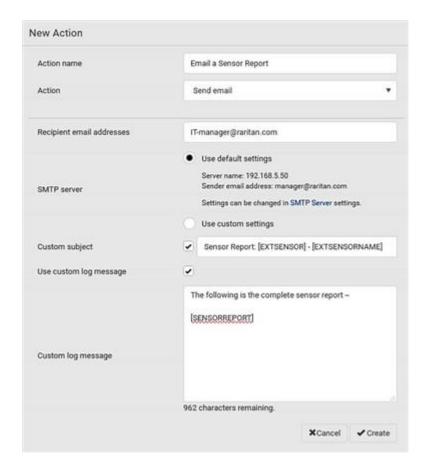

Click New Action to create a 'Send sensor report' action that includes the 'Email a Sensor Report' action as its destination action.

- In this example, this action is named Send Temperature Sensor Readings.
- You can specify more than one temperature sensor as needed in this action.

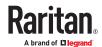

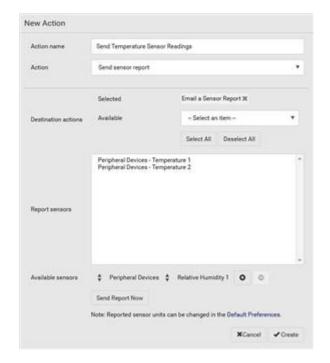

- 1. Click New Scheduled Action to create a timer for performing the 'Send Temperature Sensor Readings' action hourly.
  - In this example, the timer is named *Hourly Temperature Sensor Reports*.
  - To perform the specified action at 12:30 pm, 01:30 pm, 02:30 pm, and so on, select Hourly, and set the Minute to 30.

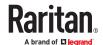

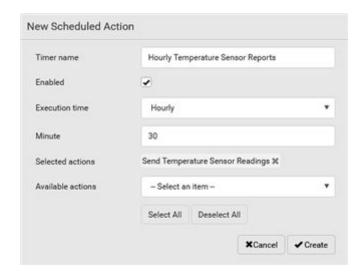

• An email containing the specified temperature sensor readings will be sent hourly every day. If you no longer need the report, you can disable the timer by clearing the Enabled checkbox.

### Placeholders for Custom Messages

Actions that include messages allow you to customize text and include placeholders that retrieve system information and include it in the message.

### Supported actions:

- Send email
- Send snapshots via email
- Send SMS
- Log event message

The following are placeholders that can be used in custom messages. Because the placeholders employ square brackets, you must precede with a backslash any other square brackets that must be included in your message. For example, \[ \].

If a placeholder is used in a situation where the information cannot be retrieved, it will be shown as "unknown" in the message.

| Placeholder            | Definition                                              |
|------------------------|---------------------------------------------------------|
| [AMSBLADESLOTPOSITION] | The (horizontal) slot position inside a blade extension |
| [AMSLEDCOLOR]          | The RGB LED color                                       |
| [AMSLEDMODE]           | The LED indication mode                                 |
| [AMSLEDOPMODE]         | The LED operating mode                                  |
| [AMSNAME]              | The name of an asset strip                              |
| [AMSNUMBER]            | The numeric ID of an asset strip                        |

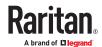

| Placeholder              | Definition                                                                |
|--------------------------|---------------------------------------------------------------------------|
| [AMSRACKUNITPOSITION]    | The (vertical) rack unit position                                         |
| [AMSSTATE]               | The human-readable state of an asset strip                                |
| [AMSTAGID]               | The asset tag ID                                                          |
| [CARDREADERCHANNEL]      | The channel number of a card reader                                       |
| [CARDREADERDESCRIPTION]  | The custom description of a card reader                                   |
| [CARDREADERID]           | The id of a card reader                                                   |
| [CARDREADERMANUFACTURER] | The manufacturer of a card reader                                         |
| [CARDREADERNAME]         | The custom name of a card reader                                          |
| [CARDREADERPRODUCT]      | The product name of a card reader                                         |
| [CARDREADERSERIALNUMBER] | The serial number of a card reader                                        |
| [COMPONENTID]            | The ID of a hardware component                                            |
| [CONFIGPARAM]            | The name of a configuration parameter                                     |
| [CONFIGVALUE]            | The new value of a parameter                                              |
| [DATETIME]               | The human readable timestamp of the event occurrence                      |
| [DEVICEIP]               | The IP address of the device the event occurred on                        |
| [DEVICENAME]             | The name of the device the event occurred on                              |
| [DEVICESERIAL]           | The unit serial number of the device the event occurred on                |
| [DIPSWELLDURATION]       | The formatted duration of the dip/swell event in seconds                  |
| [DIPSWELLVOLTAGE]        | The formatted minimum/maximum voltage during the dip/swell event in volts |
| [DOORACCESSDENIALREASON] | The reason for the door access being denied                               |
| [DOORACCESSRULEID]       | The id of a door access rule                                              |
| [DOORACCESSRULENAME]     | The name of a door access rule                                            |
| [ERRORDESC]              | The error message                                                         |
| [EVENTRULENAME]          | The name of the matching event rule                                       |
| [EXTPORTNAME]            | The name of an external port                                              |
| [EXTSENSOR]              | The peripheral device identifier                                          |
| [EXTSENSORNAME]          | The name of a peripheral device                                           |
| [EXTSENSORSLOT]          | The ID of a peripheral device slot                                        |

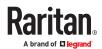

| Placeholder          | Definition                                                           |
|----------------------|----------------------------------------------------------------------|
| [FAILURETYPE]        | The numeric hardware failure type                                    |
| [FAILURETYPESTR]     | The textual hardware failure type                                    |
| [FUSESTATENAME]      | The human readable state of a fuse                                   |
| [IFNAME]             | The human readable name of a network interface                       |
| [INLET]              | The inlet label                                                      |
| [INLETLINEPAIR]      | The inlet line pair identifier                                       |
| [INLETPOLE]          | The inlet power line identifier                                      |
| [INLETSENSOR]        | The inlet sensor name                                                |
| [ISASSERTED]         | Boolean flag whether an event condition became true (1) or false (0) |
| [KEYPADCHANNEL]      | The channel number of a keypad                                       |
| [KEYPADDESCRIPTION]  | The custom description of a keypad                                   |
| [KEYPADID]           | The id of a keypad                                                   |
| [KEYPADMANUFACTURER] | The manufacturer of a keypad                                         |
| [KEYPADNAME]         | The custom name of a keypad                                          |
| [KEYPADPIN]          | The PIN entered at a keypad                                          |
| [KEYPADPRODUCT]      | The product name of a keypad                                         |
| [KEYPADSERIALNUMBER] | The serial number of a keypad                                        |
| [LINKIDTAG]          | Link ID prefix for link unit events, empty otherwise                 |
| [LINKID]             | The link ID of a link unit                                           |
| [LINKUNITHOST]       | The host name or IP address of a link unit                           |
| [LOGMESSAGE]         | The original log message                                             |
| [MONITOREDHOST]      | The name or IP address of a monitored host                           |
| [NETAUTHRESULTSTR]   | The network authentication result string ('succeeded' or 'failed')   |
| [NEWUMTARGETUSER]    | The new target user of a user rename operation                       |
| [OCP]                | The overcurrent protector label                                      |
| [OCPSENSOR]          | The overcurrent protector sensor name                                |
| [OCPTRIPCAUSELABEL]  | The label of the outlet that likely caused the OCP trip              |
| [OCPTRIPCURRENT]     | The current flow before the trip event                               |

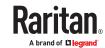

| Placeholder           | Definition                                                                                                    |
|-----------------------|----------------------------------------------------------------------------------------------------|
| [OLDDATETIME]         | The device date and time before a clock change                                                                                                    |
| [OLDVERSION]          | The firmware version the device is being upgraded from                                                                                                    |
| [OUTLET]              | The outlet label                                                                                                    |
| [OUTLETGROUPID]       | The outlet group ID                                                                                                    |
| [OUTLETGROUPNAME]     | The outlet group name                                                                                                    |
| [OUTLETGROUPSENSOR]   | The outlet group sensor name                                                                                                    |
| [OUTLETNAME]          | The outlet name                                                                                                    |
|                       | Note: If any outlet does not have a name, neither an outlet name nor an outlet number will be shown in the custom message for it. Therefore, it is recommended to check the availability of all outlet names if intending to use this placeholder. |
| [OUTLETPOLE]          | The outlet power line identifier                                                                                                    |
| [OUTLETSENSOR]        | The outlet sensor name                                                                                                    |
| [PDULINEPAIRSENSOR]   | The sensor name for a certain line pair                                                                                                    |
| [PDUNUMBER]           | The PDU number in a cascade                                                                                                    |
| [PDUPOLESENSOR]       | The sensor name for a certain power line                                                                                                    |
| [PDUSENSOR]           | The PDU sensor name                                                                                                    |
| [PERIPHDEVPOSITION]   | The position of an attached peripheral device                                                                                                    |
| [PHONENUMBER]         | The destination phone number of an outgoing SMS message                                                                                                    |
| [PORTID]              | The label of the external port the event-triggering device is connected to                                                                                                    |
| [PORTTYPE]            | The type of the external port (e.g. 'feature' or 'auxiliary') the event-triggering device is connected to                                                                                                    |
| [RADIUSERRORDESC]     | The Radius error message                                                                                                    |
| [ROMCODE]             | The romcode of an attached peripheral device                                                                                                    |
| [SENSORREADING]       | The value of a sensor reading                                                                                                    |
| [SENSORREADINGUNIT]   | The unit of a sensor reading                                                                                                    |
| [SENSORREPORT]        | The formatted sensor report contents                                                                                                    |
| [SENSORSTATENAME]     | The human readable state of a sensor                                                                                                    |
| [SENSORTHRESHOLDNAME] | The name of the threshold being crossed                                                                                                    |

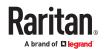

| Placeholder            | Definition                                                          |
|------------------------|---------------------------------------------------------------------|
| [SENSORTHRESHOLDVALUE] | The value of the threshold being crossed                            |
| [SERVERPOWEROPERATION] | The power control operation that was initiated on a server (on/off) |
| [SERVERPOWERRESULT]    | The result of a power control operation                             |
| [SMARTCARDID]          | The id of a smart card                                              |
| [SMARTCARDTYPE]        | The type of a smart card                                            |
| [SMTPRECIPIENTS]       | The list of recipients of an outgoing mail                          |
| [SMTPSERVER]           | The name or IP address of an SMTP server                            |
| [SYSCONTACT]           | SNMP MIB-II sysContact field                                        |
| [SYSLOCATION]          | SNMP MIB-II sysLocation field                                       |
| [SYSNAME]              | SNMP MIB-II sysName field                                           |
| [TIMEREVENTID]         | The id of a timer event                                             |
| [TIMESTAMP]            | The timestamp of the event occurrence                               |
| [UMTARGETROLE]         | The target role of a user management operation                      |
| [UMTARGETUSER]         | The target user of a user management operation                      |
| [USERIP]               | The IP address a user connected from                                |
| [USERNAME]             | The user who performed an operation                                 |
| [VERSION]              | The firmware version the device is upgrading to                     |

# Editing or Deleting a Rule/Action

You can change the settings of an event rule, action or scheduled action, or delete them.

Exception: Some settings of the built-in event rules or actions are not user-configurable. You cannot delete built-in rules and actions.

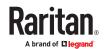

- ► To edit or delete an event rule, action or scheduled action:
  - 1. Choose Device Settings > Event Rules.
  - 2. Click an item in the list of rules, actions or scheduled actions to open its page.
    - To modify settings, make changes and then click Save.
    - To delete it, click the Delete icon then confirm.

### Sample Event Rules

### Sample PDU-Level Event Rule

In this example, we want the PX4 to record the firmware upgrade failure in the internal log when it happens.

The event rule involves:

- Event: Device > Firmware update failed
- Action: System Event Log Action
- ► To create this PDU-level event rule:
  - 1. For an event at the PDU level, select "Device" in the Event field.
  - Select "Firmware update failed" so that the PX4 responds to the event related to firmware upgrade failure.
  - 3. To make PX4 record the firmware update failure event in the internal log, select "System Event Log Action" in the 'Available actions' field.

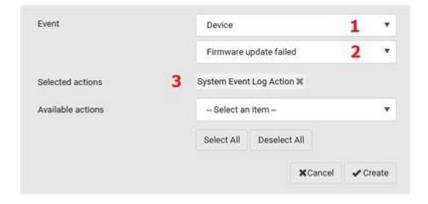

### Sample Outlet-Level Event Rule

In this example, we want the PX4 to send SNMP notifications to the SNMP manager for any sensor change event of outlet 3.

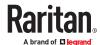

#### The event rule involves:

- Event: Outlet > Outlet 3 > Sensor > Any sub-event
- Action: System SNMP Notification Action

#### ► To create this outlet-level event rule:

- 1. For an event at the outlet level, select "Outlet" in the Event field.
- 2. Select "Outlet 3" because that is the desired outlet.
- 3. Select "Sensor" to refer to sensor-related events.
- 4. Select "Any sub-event" to include all events related to all sensors of this outlet and all thresholds, such as current, voltage, upper critical threshold, upper warning threshold, lower critical threshold, lower warning threshold, and so on.
- 5. To make PX4 send SNMP notifications, select "System SNMP Notification Action" in the 'Available actions' field.

Note: The SNMP notifications may be SNMP v2c or SNMP v3 traps/informs, depending on the settings for the System SNMP Notification Action. See Enabling and Configuring SNMP.

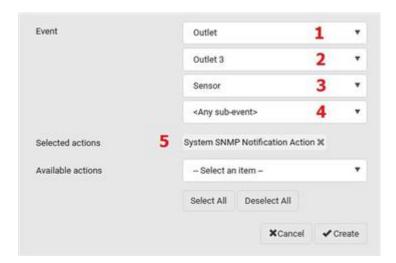

### Then the SNMP notifications are sent when:

- Any numeric sensor's reading enters the warning or critical range.
- Any sensor reading or state returns to normal.
- Any sensor becomes unavailable.
- The active energy sensor is reset.
- Any state sensor changes its state.

For example, when the outlet 3's voltage exceeds the upper warning threshold, the SNMP notifications are sent, and when the voltage drops below the upper warning threshold, the SNMP notifications are sent again.

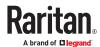

### Sample Inlet-Level Event Rule

In this example, we want the PX4 to send SNMP notifications to the SNMP manager for any sensor change event of the Inlet I1.

The event rule involves:

- Event: Inlet > Sensor > Any sub-event
- Action: System SNMP Notification Action

#### To create the above event rule:

- 1. For an event at the inlet level, select "Inlet" in the Event field.
- 2. Select "Sensor" to refer to sensor-related events.
- 3. Select "Any sub-event" to include all events related to all sensors of this inlet and all thresholds, such as current, voltage, upper critical threshold, upper warning threshold, lower critical threshold, lower warning threshold, and so on.
- 4. To make the PX4 send SNMP notifications, select "System SNMP Notification Action" in the 'Available actions' box.

Note: The SNMP notifications may be SNMP v2c or SNMP v3 traps/informs, depending on the settings for the System SNMP Notification Action. See Enabling and Configuring SNMP.

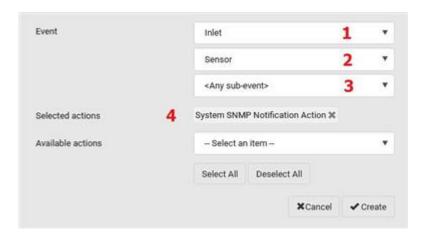

#### Then the SNMP notifications are sent when:

- Any numeric sensor's reading enters the warning or critical range.
- Any sensor reading or state returns to normal.
- Any sensor becomes unavailable.
- The active energy sensor is reset.

For example, when the Inlet I1's voltage exceeds the upper warning threshold, the SNMP notifications are sent, and when the voltage drops below the upper warning threshold, the SNMP notifications are sent again.

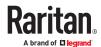

### Sample Environmental-Sensor-Level Event Rule

This section applies to outlet-switching capable models only.

In this example, we want PX4 to activate the load shedding function when a contact closure sensor enters the alarmed state. This event rule requires creating a new action before creating the rule.

### Step 1: create a new action for activating the load shedding

- Choose Device Settings > Event Rules > New Action
- 2. In this illustration, assign the name "Activate Load Shedding" to the new action.
- 3. In the Action field, select "Change load shedding state."
- 4. In the Operation field, select "Start load shedding."

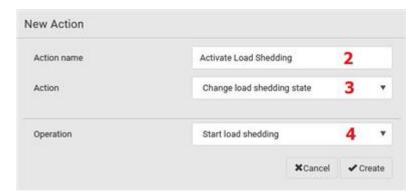

#### 5. Click Create.

After the new action is created, follow the procedure below to create an event rule that triggers the load shedding mode when the contact closure sensor enters the alarmed state. This event rule involves the following:

- Event: Peripheral Device Slot > Slot 1 > State Sensor/Actuator > Alarmed/Open/On
- Trigger condition: Alarmed
- Action: Activate Load Shedding

### ► Step 2: create the contact closure-triggered load shedding event rule

- 1. Click New Rule on the Event Rules page.
- 2. In this illustration, assign the name "Contact Closure Triggered Load Shedding" to the new rule.
- 3. In the Event field, select "Peripheral Device Slot" to indicate we are specifying an event related to the environmental sensor package.
- 4. Select the ID number of the desired contact closure sensor. In this illustration, the ID number of the desired contact closure sensor is 1, so select Slot 1.

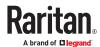

Note: ID numbers of all sensors/actuators are available on the Peripherals page.

- 5. Select "State Sensor/Actuator" because the contact closure sensor is a state sensor.
- 6. Select "Alarmed" since we want the PX4 to respond when the selected contact closure sensor changes its state related to the "alarmed" state.
- 7. In the 'Trigger condition' field, select the Alarmed/Open/On radio button so that the action is taken only when the contact closure sensor enters the alarmed state.
- 8. Select "Activate Load Shedding" from the 'Available actions' list.

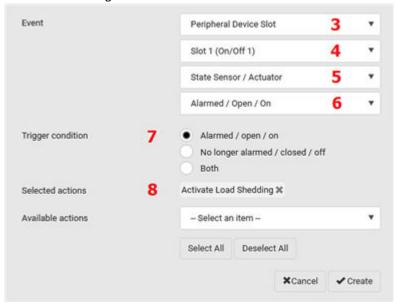

# A Note about Infinite Loop

You should avoid building an infinite loop when creating event rules.

The infinite loop refers to a condition where the PX4 keeps busy because the action or one of the actions taken for a certain event triggers an identical or similar event which will result in an action triggering one more event.

### Example 1

This example illustrates an event rule which continuously causes the PX4 to send out email messages.

| Event selected                       | Action included |
|--------------------------------------|-----------------|
| Device > Sending SMTP message failed | Send email      |

### Example 2

This example illustrates an event rule which continuously causes the PX4 to send out SMTP messages when one of the selected events listed on the Device menu occurs. Note that <Any sub-event> under the Device menu includes the event "Sending SMTP message failed."

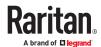

| Event selected         | Action included |
|------------------------|-----------------|
| Device > Any sub-event | Send email      |

### Example 3

This example illustrates a situation where two event rules combined regarding the outlet state changes causes the PX4 to continuously power cycle outlets 1 and 2 in turn.

| Event selected                                                                | Action included                                         |
|-------------------------------------------------------------------------------|---------------------------------------------------------|
| Outlet > Outlet 1 > Sensor > Outlet State > On/Off > Both (trigger condition) | Cycle Outlet 2 (Switch outlets> Cycle Outlet> Outlet 2) |
| Outlet > Outlet 2 > Sensor > Outlet State > On/Off > Both (trigger condition) | Cycle Outlet 1 (Switch outlets> Cycle Outlet> Outlet 1) |

### A Note about Untriggered Rules

In some cases, a measurement exceeds a threshold causing an alert. The measurement then returns to a value within the threshold, but the PX4 does not generate an alert message for the Deassertion event. Such scenarios can occur due to the hysteresis tracking the PX4 uses. See "To De-assert" and Deassertion Hysteresis.

# **Setting Data Logging**

The data log stores records of each internal sensor's readings. You can configure the log capacity and the frequency that measurements are taken and stored. The total size of the data log is limited due to memory constraints. For example, for a PDU with 500 sensors, the effective log size cannot be more than 200 records. A log capacity warning appears if the desired log capacity is higher than the effective log capacity.

You can configure how often measurements are written into the data log using the Measurements Per Log Entry field. Since the internal sensors are measured every second, specifying a value of 60, for example, would cause measurements to be written to the data log once every minute. Whenever measurements are written to the log, three values for each sensor are written: the average, minimum and maximum values. For example, if measurements are written every minute, the average of all measurements that occurred during the preceding 60 seconds along with the minimum and maximum measurement values are written to the log.

The device's SNMP agent must be enabled. In addition, using an NTP time server ensures accurately time-stamped measurements.

By default, data logging is enabled. You must have the "Administrator Privileges" or "Change Pdu, Inlet, Outlet & Overcurrent Protector Configuration" permissions to change the setting.

Important: The third-party management solutions like PowerIQ rely on the data logging feature, and the settings should be changed only in accordance with those systems' requirements.

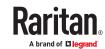

### ► To configure the data logging feature:

- 1. Choose Device Settings > Data Logging.
- 2. To enable the data logging feature, select the "Enable" checkbox in the General Settings section.
- 3. Measurements Per Log Entry: Valid range is from 1 to 600. The default is 60.
- 4. Log capacity: Valid range varies, from 60 to 20,000.
- 5. Enable data log backup: Select this checkbox to enable an automatic USB backup of your data log. USB stick with specially configured file required, see procedure below.
- 6. Verify that all sensor logging is enabled. If not, click Enable All at the bottom of the page to have all sensors selected.
- 7. Click Save.

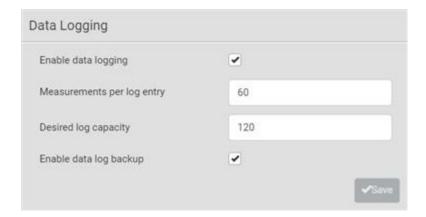

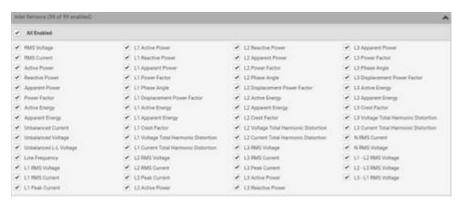

### ► Enable Data Log Backup:

This feature allows backup of the data log on a USB drive. After a power outage, when the PX4 reboots, if a USB stick with a valid command is found, the data log is automatically repopulated from the backup.

### **To Prepare USB:**

Before connecting a USB drive to the PX4, configure a file with these details:

1. Create a text file containing:

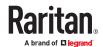

- user=<admin\_username>
- password=<admin user password>
- destroy\_and\_format\_for\_storage=true
- 2. Save the file as "fwupdate.cfg" on the USB drive.
- 3. Make sure the Enable Data log backup checkbox is selected in Device Settings > Data Logging.
- 4. Connect the USB drive to the device.

On the console of the PX4, you will see the USB drive is reformatted and existing contents are removed. Once formatting is done, data is started to be backed up on the USB.

Note: Backed up data on the USB is in encrypted form.

# **Configuring Data Push Settings**

You can push the sensor or asset strip data to a remote server for data synchronization. The destination and authentication for data push have to be configured properly on the PX4.

The data will be sent in JSON format using HTTP POST requests. Each push message contains exactly one JSON object. The data format is formally defined in IDL files, sharing several definitions from the JSON-RPC data model. IDL files are available by launching *JSON-RPC online help*, which is available on the Support site for your product.

After configuring the destination and authentication settings, do either or both of the following:

- To perform the data push after the occurrence of a certain event, create the data push action and assign it to an event rule.
- To push the data at a regular interval, schedule the data push action.

### ► To configure data push settings:

- 1. Choose Device Settings > Data Push.
- 2. To specify a destination, click 
  New Destination
- 3. Set up the URL field.
  - a. Select http or https.
  - **b.** Type the URL or host name in the accompanying text box.
- 4. If selecting https, a CA certificate is required for making the connection. Click Browse to install it. Then you can:
  - Click Show to view the certificate's content.
  - Click Remove to delete the installed certificate if it is inappropriate.
- 5. If the destination server requires authentication, select the 'Use authentication' checkbox, and enter the following data.
  - User name comprising up to 64 characters
  - Password comprising up to 128 characters
- 6. In the 'Entry type' field, determine the data that will be transmitted.

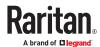

- Asset management tag list: Transmit the information of the specified asset strip(s), including the general status of the specified strip(s) and a list of asset tags. The asset tags list also includes the tags on blade extension strips, if any.
- Asset management tag log: Transmit the log of all asset strips, which is generated when there are changes made to asset tags and asset strips, including asset tag connection or disconnection events.
- Sensor log: Transmit the record of all logged sensors, including their sensor readings and/or status. Logged sensors refer to all internal and/or environmental sensors/actuators that you have selected on the Data Logging page.
- 7. If 'Asset management tag list' is selected in the above step, specify the asset strip(s) whose information to send. Depending on your PDU model, only one strip may be available.
  - To specify the asset strip(s), select them one by one from the Available AMS Ports list. Or click Select All to add all.
  - To remove the asset strip(s), click that asset strip's in the Selected AMS Ports field. Or click Deselect All to remove all.
- 8. Click Create.
- 9. Repeat the same steps for additional destinations. Up to 64 destinations are supported.
- ► To immediately push out the data:
  - 1. On the Data Push page, choose the data source you want to push out.
  - 2. Click the Push Now button.
- To cancel a data push:
  - You can cancel the push in progress: Click Cancel.
- To modify or delete data push settings:
  - 1. On the Data Push page, click the one you want in the list.
  - 2. Perform either action below.
    - To modify settings, make necessary changes and then click Save.
    - To delete it, click Delete , and then confirm it on the confirmation message.

### **Data Push Format Examples**

#### Sensor Log

The root object of the message is a <code>SensorLogPushMessage</code> structure. It comprises a list of sensor descriptors and a list of log rows.

### Sensor descriptors:

The sensor descriptor vector contains static information of all logged sensors, including:

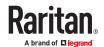

- The electrical component a sensor is associated with. For example, an inlet pole or an overcurrent protector.
- The sensor's type. For example, RMS current or active energy.
- Unit and range of the sensor's readings.

### ► Log rows:

Each log row consists of a time stamp (accumulated seconds since 1/1/1970) and a list of log records -- one for each logged sensor.

The length and order of the record list is the same as the sensor descriptor vector.

### Sensor Descriptors for Inlet Active Power

The following illustrates a descriptor for an inlet active power sensor.

The metadata field is relevant only to numeric sensors so the readingtype field is displayed twice in the illustration.

The comment beginning with // in each line, is added to the following illustration to help explain it.

```
"device": {
    "type": 0, // Inlet sensor (see DeviceType enumeration)
"label": "Îl", // Inlet label: Il
"line": 0 // Power line; not applicable for inlet sensor
                                // Power line; not applicable for inlet sensors
"id": "activePower", // Sensor identification
"readingtype": 0, // Reading type: numeric
"metadata": (
    "type": {
         "readingtype": 0, // Reading type: numeric
         "type": 5,
                                 // Sensor type: Active power
         "unit": 3
                                 // Reading unit: Watt
     "decdigits": 0,
                                // No decimal digits
     "accuracy": 1.0,
                               // Accuracy: 1 percent
     "resolution": 1.0, // Reading resolution: 1 W
                                // Reading tolerance: +/- 1.5 W
     "tolerance": 1.5,
     "range": {
         "lower": 0.0,
         "lower": 0.0, // Minimum reading: 0 W
"upper": 30000.0 // Maximum reading: 30 kW
                                 // Minimum reading: 0 W
1
```

#### Log Rows

The following illustrates log rows with only one sensor record shown.

The actual length and order of log rows will be the same as those of sensors descriptors.

The comment beginning with // in each line, is added to the following illustration to help explain it.

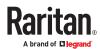

```
"timestamp": 1334052852,
                                  // Time stamp (seconds since 1/1/1970)
"records": [
                                  // This record is available
       "available": true,
       "takenValidSamples": 60,
                                 // Number of valid samples in this log period
       "state": 5,
                                  // Sensor was in normal range
       "minValue": 5800.0,
                                  // Minimum sensor value: 5.8 kW
       "avgValue": 5900.0,
                                  // Average sensor value: 5.9 kW
       "maxValue": 6100.0
                                  // Maximum sensor value: 6.1 kW
   1
       // [...] record for next sensor
```

### Asset Management Tag List

The root object of the asset management tag list message is an AssetStripsMessage structure. It contains current data about all connected asset management strips and tags, which is similar to the illustration below.

```
"assetStrips": [
   -{
        "stripInfo": {
            "bladeOverflow": false,
            "bladeTagCount": 0,
            "cascadeState": 0,
            "componentCount": 1,
            "mainTagCount": 2,
            "maxBladeTagCount": 128,
            "maxMainTagCount": 64,
            "rackUnitCount": 48
        },
        "deviceInfo": {
            "appVersion": 24,
            "bootVersion": 6,
            "deviceId": 48,
            "hardwareId": 2,
            "isCascadable": false,
            "orientationSensAvailable": true,
            "protocolVersion": 257,
            "rackUnitCountConfigurable": true
        1,
        "settings: {
            "rackUnitCount": 48,
            "name": "Asset Strip 1",
            "scanMode": 0,
            "defaultColorConnected": { "r": 0, "g": 255, "b": 0 },
            "defaultColorDisconnected": { "r": 255, "g": 0, "b": 0 },
            "numberingMode": 1,
            "numberingOffset": 1,
            "orientation": 0
```

(Continued)

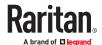

### Asset Management Tag Log

The root object of the asset management log message is an <code>AssetLogPushMessage</code> structure. It contains a list of tag or strip events since the last successful push.

The comment beginning with // in each line, is added to the following illustration to help explain it.

# Monitoring Server Accessibility

You can monitor whether specific IT devices are alive by having the PX4 continuously ping them. An IT device's successful response to the ping commands indicates that the IT device is still alive and can be remotely accessed.

This function is especially useful when you are not located in an area with Internet connectivity.

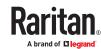

PX4 can monitor any IT device, such as database servers, remote authentication servers, power distribution units (PDUs), and so on. It supports monitoring a maximum of 64 IT devices.

To perform this feature, you need the Administrator Privileges.

The default ping settings may not be suitable for monitoring devices that require high connection reliability so it is strongly recommended that you should adjust the ping settings for optimal results.

In addition, if your PX4 is outlet switching capable, you can even connect a monitored IT device to one or multiple outlets of PX4 and then have PX4 perform the following two actions as needed, in addition to monitoring its status:

- First shut down the monitored IT device.
- After the IT device is shut down, power off the outlet(s) where that device is connected.

Important: Not every IT device can be shut down by PX4 so it is suggested to verify whether the device can be shut down using a shutdown command. For example, PX4 cannot shut down a PDU with a shutdown command.

- ► To add IT equipment for ping monitoring:
  - 1. Choose Device Settings > Server Reachability.
  - 2. Click + Monitor New Server
  - 3. By default, the "Enable ping monitoring for this server" checkbox is selected. If not, select it to enable this feature.
  - 4. Configure the following.

| Field                                                | Description                                                                                                    |
|------------------------------------------------------|----------------------------------------------------------------------------------------------------|
| IP address/hostname                                  | IP address or host name of the IT equipment which you want to monitor.                                                                    |
| Number of successful pings to enable feature         | The number of successful pings required to declare that the monitored equipment is "Reachable." Valid range is 0 to 200.                  |
| Wait time after successful ping                      | The wait time before sending the next ping if the previous ping was successfully responded. Valid range is 5 to 600 (seconds).            |
| Wait time after unsuccessful ping                    | The wait time before sending the next ping if the previous ping was not responded. Valid range is 3 to 600 (seconds).                     |
| Number of consecutive unsuccessful pings for failure | The number of consecutive pings without any response before the monitored equipment is declared "Unreachable." Valid range is 1 to 100.   |
| Wait time before resuming pinging after failure      | The wait time before the PX4 resumes pinging after the monitored equipment is declared "Unreachable." Valid range is 1 to 1200 (seconds). |

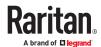

| Field                                                                   | Description                                                                                                    |
|-------------------------------------------------------------------------|----------------------------------------------------------------------------------------------------|
| Number of consecutive failures before disabling feature (0 = unlimited) | The number of times the monitored equipment is declared "Unreachable" consecutively before the PX4 disables the ping monitoring feature for it and shows "Waiting for reliable connection." Valid range is 0 to 100. |

5. On a PDU with outlet switching capability, there is one more checkbox available -- *Power control enabled*.

To be able to shut down and power control the monitored IT device via the Server Reachability page, enable this checkbox and configure related settings, which are explained in the following table.

- 6. Click Create.
- 7. To add more IT devices, repeat the same steps.
- ► To configure the shutdown and power control settings:

Restriction: To make the power control feature work properly, the power cord(s) of the monitored IT device must be connected to the same PDU which is monitoring the IT device.

| Field            | Description                                                                                                    |
|------------------|----------------------------------------------------------------------------------------------------|
| Shutdown command | This is the command which is sent to the monitored IT device via SSH for shutting it down after you press the Shutdown button on PX4.                                                        |
|                  | GNU/Linux:                                                                                                    |
|                  | This option sends the GNU/Linux shutdown command.                                                                                                    |
|                  | Windows:                                                                                                    |
|                  | This option sends the Windows shutdown command.                                                                                                    |
|                  | • Custom:                                                                                                    |
|                  | If the monitored device's system is neither GNU/<br>Linux nor Windows, choose this option to specify a<br>proper shutdown command, which can comprise a<br>maximum of 1024 ASCII characters. |
| User name,       | Specify user credentials for logging in to the monitored device via SSH.                                                                                                    |
|                  | User name:                                                                                                    |
|                  | The name comprises up to 128 non-empty ASCII characters.                                                                                                    |
|                  | Password:                                                                                                    |
|                  | The password comprises up to 128 ASCII characters.                                                                                                    |

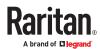

| Field                                           | Description                                                                                                    |
|-------------------------------------------------|----------------------------------------------------------------------------------------------------|
| SSH port                                        | The monitored device's SSH port.                                                                                                    |
|                                                 | Default is 22.                                                                                                    |
| Power target to switch                          | Select the outlet or outlet group that is powering the monitored device.                                                                                                    |
| Method of<br>checking<br>successful<br>shutdown | <ul> <li>This field determines when PX4 will power off the outlet(s) that supplies power to the monitored device, after PX4 issues the shutdown command to that device.</li> <li>Timer:</li> <li>PX4 will power off the selected outlet or outlet group after the time specified in the 'Timer delay' field expires. Active power drop:</li> <li>PX4 will power off the selected outlet(s) after the active power value of the selected outlet or outlet group drops below the value specified in the 'Active power threshold' field.</li> </ul> |
|                                                 | Note: Number of available methods is model dependent. The 'Active power drop' method is available only on models with outlet metering capability.                                                                                                    |
| Timer delay                                     |                                                                                                    |
|                                                 | This field appears for the 'Timer' method.                                                                                                    |
|                                                 | Valid values range between 5 and 10,000 seconds.                                                                                                    |
| Active power threshold                          |                                                                                                    |
| tillesiloid                                     | The field appears for the 'Active power drop' method.                                                                                                    |
|                                                 | Valid values range between 0 and 21,000 W.                                                                                                    |
| Timeout for                                     |                                                                                                    |
| shutdown<br>check                               | This field appears for the 'Active power drop' method.                                                                                                    |
|                                                 | Valid values range between 5 and 10,000 seconds.                                                                                                    |
|                                                 | The power-off operation is performed only when the active power value of the selected outlet or outlet group drops below the 'Active power threshold' within the period of time specified in this field.                                                                                                    |
|                                                 | If the active power value drops below the 'Active power threshold' after the specified time expires, the power-off operation will NOT be performed.                                                                                                    |

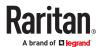

## Server Status Checking or Power Control

Not all models supports the shutdown and power control features via the Server Reachability page.

After adding IT equipment for monitoring, all IT devices are listed on the Server Reachability page.

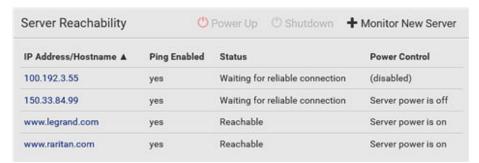

In the beginning, the status of the added IT equipment shows "Waiting for reliable connection," which means the requested number of consecutive successful or unsuccessful pings has not reached before PX4 can declare that the monitored device is reachable or unreachable.

- ► To check the server monitoring states and results:
  - 1. The column labeled "Ping Enabled" indicates whether the monitoring for the corresponding IT device is activated or not.
  - 2. The column labeled "Status" indicates the accessibility of monitored equipment.

| Status                          | Description                                                                                    |
|---------------------------------|------------------------------------------------------------------------------------------------|
| Reachable                       | The monitored equipment is accessible.                                                         |
| Unreachable                     | The monitored equipment is inaccessible.                                                       |
| Waiting for reliable connection | The connection between the device and the monitored equipment is not reliably established yet. |

3. If your model supports outlet switching, one more column displays -- Power Control.

| Power control status | Description                                                                                                    |
|----------------------|----------------------------------------------------------------------------------------------------|
| (disabled)           | Power control is not enabled for the monitored equipment.                                                                                                    |
| Server power is on   | The outlet or outlet group associated with the monitored equipment is being powered on.                                                                                                    |
|                      | • In the scenario where an 'outlet group' is associated with the equipment, the message 'Server power is on' is shown as long as one of the outlets in the outlet group remains powered on. |
| Server power is off  | The outlet or all outlets of the outlet group associated with the monitored equipment are being powered off.                                                                                |

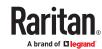

| Power control status    | Description                                                                                                    |
|-------------------------|----------------------------------------------------------------------------------------------------|
| Server is shutting down | The shutdown command was sent to the monitored equipment, but the shutdown operation has not completed or succeeded yet. |
| Power state unknown     | Cannot determine the power state of the outlet(s) associated with the monitored device.                                  |
|                         | For example, maybe the outlet group associated with the monitored device has been deleted.                               |

#### To shut down a monitored device:

- 1. Select the IT device that you want to shut down.
- 2. Click Shutdown.
- 3. Confirm the operation when prompted.
- 4. Observe the Power Control status of the monitored device to make sure the shutdown operation succeeds.

### To power on a monitored device:

- 1. Select the IT device that you want to turn on.
- 2. Click Power Up.
- 3. Confirm the operation when prompted.
- 4. Observe the Power Control status of the monitored device to make sure the power-on operation succeeds.

## **Editing or Deleting Ping Monitoring Settings**

You can edit the ping monitoring settings of any IT device or simply delete it if no longer needed.

### ► To modify or delete any monitored IT device:

- 1. Choose Device Settings > Server Reachability.
- 2. Click the desired one in the list.
- 3. Perform the desired action.
  - To modify settings, make necessary changes and then click Save. To delete it, click on the top-right corner.

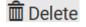

### **Example: Ping Monitoring and SNMP Notifications**

In this illustration, it is assumed that a significant PDU (IP address: 192.168.84.95) shall be monitored by your PX4 to make sure that PDU is properly operating all the time, and the PX4 must send out SNMP notifications (trap or inform) if that PDU is declared unreachable due to power or network failure. The prerequisite for this example is that the power sources are different between your PX4 and the monitored PDU.

This requires the following two steps.

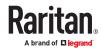

### ► Step 1: Set up the ping monitoring for the target PDU

1. Choose Device Settings > Server Reachability.

# 2. Click Monitor New Server

- 3. Ensure the "Enable ping monitoring for this server" checkbox is selected.
- 4. Enter the data shown below.
  - Enter the server's data.

| Field               | Data entered  |
|---------------------|---------------|
| IP address/hostname | 192.168.84.95 |

• To make the PX4 declare the accessibility of the monitored PDU every 15 seconds (3 pings \* 5 seconds) when that PDU is accessible, enter the following data.

| Field                                        | Data entered |
|----------------------------------------------|--------------|
| Number of successful pings to enable feature | 3            |
| Wait time after successful ping              | 5            |

• To make the PX4 declare the inaccessibility of the monitored PDU when that PDU becomes inaccessible for around 12 seconds (4 seconds \* 3 pings), enter the following data.

| Field                                                | Data entered |
|------------------------------------------------------|--------------|
| Wait time after unsuccessful ping                    | 4            |
| Number of consecutive unsuccessful pings for failure | 3            |

• To make the PX4 stop pinging the target PDU for 60 seconds (1 minute) after the PDU inaccessibility is declared, enter the following data. After 60 seconds, the PX4 will re-ping the target PDU,

| Field                                           | Data entered |
|-------------------------------------------------|--------------|
| Wait time before resuming pinging after failure | 60           |

- The "Number of consecutive failures before disabling feature (0 = unlimited)" can be set to any value you want.
- 5. Click Create.
- ▶ Step 2: Create an event rule to send SNMP notifications for the target PDU
  - 1. Choose Device Settings > Event Rules.
  - 2. Click + New Rule
  - 3. Select the Enabled checkbox to enable this new rule.
  - 4. Configure the following.

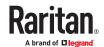

| Field/setting     | Data specified                                                  |
|-------------------|-----------------------------------------------------------------|
| Rule name         | Send SNMP notifications for PDU (192.168.84.95) inaccessibility |
| Event             | Choose Server Monitoring > 192.168.84.95 > Unreachable          |
| Trigger condition | Select the Unreachable radio button                             |

This will make the PX4 react only when the target PDU becomes inaccessible.

5. Select the System SNMP Notification Action.

# Front Panel Settings

You can set up the default mode of the front panel display, and front panel functions for outlet switching, actuator control, beeper mute or RCM self-test.

Note that available front panel settings are model dependent.

- Outlet switching -- available on outlet-switching capable models only.
- Actuator control -- available on all models.
- Internal beeper's mute function -- available on all models
- Default front panel mode setup -- available on all models, except for the PX3-3000 series, which
  does NOT provide inlet sensor information.
- RCM self-test -- available on those models which support residual current monitoring.

## ► To configure the front panel settings:

- 1. Choose Device Settings > Front Panel.
- 2. Configure the following:
  - To configure the default view of the LCD display, select one mode below.

Note: The default view is shown in the automatic mode.

| Mode           | Data entered                                                                                                    |
|----------------|----------------------------------------------------------------------------------------------------|
| Automatic mode | The LCD display cycles through both the inlet and overcurrent protector information. This is the default.  Overcurrent protector information is available only when your PX4 has overcurrent protectors. |

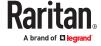

| Mode           | Data entered                                               |
|----------------|------------------------------------------------------------|
| Inlet overview | The LCD display cycles through the inlet information only. |

- To enable the front panel outlet-switching function, select the 'Outlet switching' checkbox.
- To enable the front panel actuator-control function, select the 'Peripheral actuator control' checkbox.
- The built-in beeper's mute control function is enabled per default. To disable it, deselect the 'Mute beeper' checkbox.
- By default the front panel RCM self-test function, if available, is enabled.
- 3. Click Save.

If the 'Mute beeper' feature is enabled, you can operate the front panel to mute it whenever it beeps.

Or you can turn on or off outlets/actuators by operating the front panel.

# Configuring the Serial Port

You can change the bit rate of the serial port labeled CONSOLE / MODEM that is present on some models. The default bit rate for console and modem operation is 115200 bps.

The following devices are supported via the serial interface:

- A computer for console management.
- A Raritan KVM product.
- An analog modem for remote dial-in and access to the CLI.
- A GSM modem for sending out SMS messages to a cellular phone.

Bit-rate adjustment may be necessary. Change the bit rate before connecting the supported device to the PX4 through the serial port, or there are communication problems.

You can set diverse bit-rate settings for console and modem operations. Usually the PX4 can detect the device type, and automatically apply the preset bit rate.

The PX4 will indicate the detected device in the Port State section of the Serial Port page.

To configure serial port and modem settings, choose Device Settings > Serial Port.

- ► To change the serial port's baud rate settings:
  - 1. Click the 'Connected device' field to make the serial port enter an appropriate state.

| Options             | Description                                                                          |
|---------------------|--------------------------------------------------------------------------------------|
| Automatic detection | The PX4 automatically detects the type of the device connected to the serial port.   |
|                     | Select this option unless your PX4 cannot correctly detect the device type.          |
| Force console       | The PX4 attempts to recognize that the connected device is set for the console mode. |

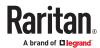

| Options            | Description                                                                 |
|--------------------|-----------------------------------------------------------------------------|
| Force analog modem | The PX4 attempts to recognize that the connected device is an analog modem. |
| Force GSM modem    | The PX4 attempts to recognize that the connected device is a GSM modem.     |

2. Click the 'Console baud rate' field to select the baud rate intended for console management.

Note: For a serial RS-232 or USB connection between a computer and the PX4, leave it at the default (115200 bps).

3. Click the 'Modern baud rate' field to select the baud rate for the modern connected to the PX4.

The following modem settings/fields appear in the web interface after the PX4 detects the connection of an analog or GSM modem.

## ► To configure the analog modem:

- 1. Select the 'Answer incoming calls' checkbox to enable the remote access via a modem. Otherwise, deselect it.
- 2. Type a value in the 'Number of rings before answering' field to determine the number of rings the PX4 must wait before answering the call.

## ► To configure the GSM modem:

- 1. Enter the SIM PIN code.
- 2. Select the 'Use custom SMS center number' checkbox if a custom SMS center will be used.
  - Enter the SMS center number in the 'SMS center' field.
- 3. If needed, click Advanced Information to view detailed information about the modem, SIM and mobile network.
- 4. To test whether the PX4 can successfully send out SMS messages with the modem settings:
  - a. Enter the number of the recipient's phone in the Recipient Phone field.
  - **b.** Click Send SMS Test to send a test SMS message.

# Lua Scripts

If you can write or obtain any Lua scripts, you can create or load them into the PX4 to control its behaviors.

Some Lua scripts examples are provided, which you can load as needed.

Note: Not all Lua script examples can apply to your PX4 model. You should read each example's introduction before applying them.

You must have the Administrator Privileges to manage Lua scripts.

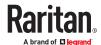

## Writing or Loading a Lua Script

You can enter or load up to 4 scripts.

► To write or load a Lua script:

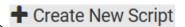

- 1. Choose Device Settings > Lua Scripts >
- 2. Type a name for this script. Its length ranges between 1 to 63 characters.

The name must contain the following characters only.

- Alphanumeric characters
- Underscore (\_)
- Minus (-)

Note: Spaces are NOT permitted.

3. Determine whether and when to automatically execute the loaded script.

| Checkbox                           | Behavior when selected                                                                               |
|------------------------------------|----------------------------------------------------------------------------------------------------|
| Start automatically at system boot | Whenever the PX4 reboots, the script is automatically executed.                                      |
| Restart after termination          | The script is automatically executed each time after 10 seconds since the script execution finishes. |

4. (Optional) Determine the arguments that will be executed by default.

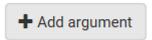

- a. Click
- **b.** Type the key and value.
- **C.** Repeat the same steps to enter more arguments as needed.
  - To remove any existing argument, click

    adjacent to it.

Note: The above default arguments will be overridden by new arguments specified with the "Start with Arguments" command or with any Lua-script-related event rule.

- 5. In the Source Code section, do one of the following. It is recommended to leave the Enable Syntax Highlighting checkbox selected unless you do not need different text colors to identify diverse code syntaxes.
  - To write a Lua script, type the codes in the Source Code section.

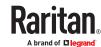

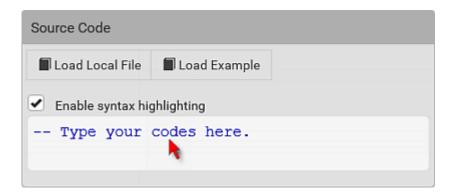

- To load an existing Lua script file, click Load Local File.
- To use one of the default Lua script examples, click Load Example.

Warning: The newly-loaded script will overwrite all existing codes in the Source Code section. Therefore, do not load a new script if the current script meets your needs.

- 6. If you chose to load a script or the example in the previous step, its codes are then displayed in the Source Code section. Double check the codes. If needed, modify the codes to meet your needs.
- 7. Click Create.

## Manually Starting or Stopping a Script

You can manually start or stop an existing Lua script at any time.

When starting a script, you can choose to start it either with its default arguments or with new arguments.

Tip: To have the PX4 automatically start or stop a script in response to an event, create an event rule.

- ► To manually start a script:
  - 1. Choose Device Settings > Lua Scripts. The Lua scripts list displays.

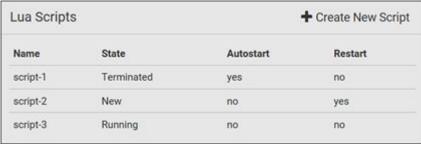

- 2. Click the desired script whose state is either 'Terminated' or 'New.'
- 3. To start with default arguments, click Start

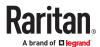

To start with new arguments, click > Start With Arguments. Newly-assigned arguments will override default ones.

4. If you chose "Start With Arguments" in the above step, enter the key and value in the Start Lua Script dialog.

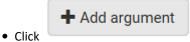

if needing additional arguments.

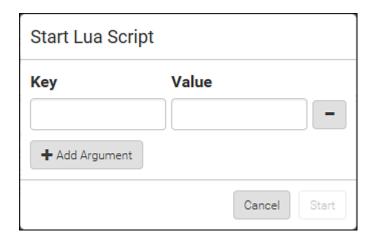

- 5. Click Start.
- 6. The script output will be shown in the Script Output section.
  - If needed, click Clear to delete the existing output data.

## ► To manually stop a script:

- 1. Choose Device Settings > Lua Scripts.
- 2. Click the desired script whose state is either 'Running' or 'Restarting.'
- 3. Click Stop on the top-right corner.
- 4. Click Stop on the confirmation message.

## **Checking Lua Scripts States**

Choose Device Settings > Lua Scripts to show the scripts list, which indicates the current state and settings of each script.

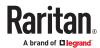

| Lua Scripts | 3          |           | + Create New Script |  |
|-------------|------------|-----------|---------------------|--|
| Name        | State      | Autostart | Restart             |  |
| script-1    | Terminated | yes       | no                  |  |
| script-2    | New        | no        | yes                 |  |
| script-3    | Running    | no        | no                  |  |

## ► State:

| State      | Description                                                                                                |
|------------|----------------------------------------------------------------------------------------------------|
| New        | The script is never executed since the device boot.                                                        |
| Running    | The script is currently being executed.                                                                    |
| Terminated | The script was once executed, but stops now.                                                               |
| Restarting | The script will be executed. Only the scripts with the "Restart" column set to "yes" will show this state. |

## ► Autostart:

This column indicates whether the checkbox labeled "Start automatically at system boot" is enabled. .

## ► Restart:

This column indicates whether the checkbox labeled "Restart after termination" is enabled.

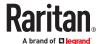

## Modifying or Deleting a Script

- ► To modify or replace a script:
  - 1. Choose Device Settings > Lua Scripts.
  - 2. Click the desired one in the scripts list.
  - 3. Click > Edit Script.
  - 4. Make changes to the information shown, except for the script's name, which cannot be revised.
    - To replace the current script, click Load Local File or Load Example to select a new script.

## ► To delete a script:

- 1. Choose Device Settings > Lua Scripts.
- 2. Click the desired one in the scripts list.
- 3. Click > Delete.
- 4. Click Delete on the confirmation message.

## Miscellaneous

The Miscellaneous page contains some assorted settings.

## ► Enable USB Host Ports:

• If you want to enable/disable your PX4 USB host ports, use this checkbox.

When disabled, the following features are unavailable:

- Wireless networking
- USB cascading
- USB configuration and firmware update
- Webcam support
- USB card reader support
- PDView mobile app for iOS

## ► Enable Crestron XiO Connection:

• If the Crestron XiO connection is part of your configuration, you can enable/disable it here.

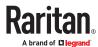

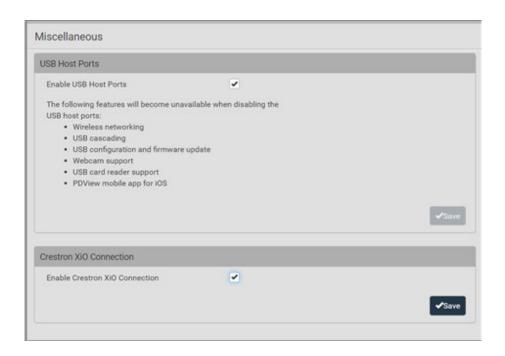

## Using Prometheus and Grafana

You can use the open-source tools Prometheus and Grafana to collect sensor data and visualize it. In Prometheus, the sensor readings are stored locally as time series data, which can be visualized in graphs created by Grafana or similar tools This information is displayed on dashboards, and you can create multiple dashboards as needed.

# Requirements for Prometheus and Grafana

#### Prometheus Requirements:

- Prometheus v2.0 or higher
- Install on a computer in the PX4 network.
- Reference: https://prometheus.io/docs/introduction/first\_steps/

## Grafana requirements:

- Grafana v8.1.5 or higher
- Install on a computer in the network of the Prometheus instance.
- Reference: https://grafana.com/grafana/download?pg=get&plcmt=selfmanaged-box1-cta1

## Collected Data

For integration into a Prometheus system, the PDU can output all measurements in a Prometheus-compatible format that can be queried in specific exposition format from the URL: 'https://<PDU\_IP>/cgi-bin/dump\_prometheus.cgi'. The URL has one optional parameter, "include\_names=1", to include PDU, inlet and outlet names in the metric labels.

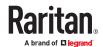

You can use cURL as follows to retrieve the data:

- 1. curl -k https://username:password@[PDU\_IP]/cgi-bin/dump\_prometheus.cgi
- 2. curl -k https://username:password@[PDU\_IP]/cgi-bin/dump\_prometheus.cgi?include\_names=1

## Maintenance

Click 'Maintenance' in the *Menu* to view the options.

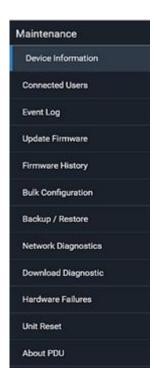

## **Device Information**

The Device Information page displays hardware and software information of components or connected peripheral devices.

Tip: If the information shown on this page does not match the latest status, press F5 to reload it.

- ► To display device information:
  - 1. Choose Maintenance > Device Information. Click any header to expand the information. Available sections depend on your model.

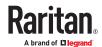

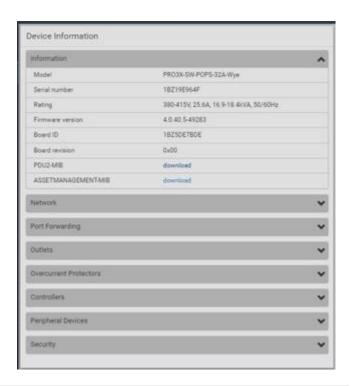

| Section title             | Information shown                                                                                                    |
|---------------------------|----------------------------------------------------------------------------------------------------|
| Information               | General device information, such as model name, serial number, firmware version, hardware revision, MIB download link(s) and so on. |
| Network                   | The network information, such as the current networking mode, IPv4 and/or IPv6 addresses and so on.                                 |
|                           | Information on cascading configurations also shows here.                                                                            |
| Port Forwarding           | If the port forwarding mode is activated, this section shows a list of port numbers for all cascaded devices.                       |
| Outlets                   | Each outlet's receptacle type, operating voltage and rated current.                                                                 |
| Overcurrent<br>Protectors | Each overcurrent protector's type, rated current and the outlets that it protects.                                                  |
| Controllers               | Each inlet or outlet controller's serial number, Device ID, Hardware ID, Firmware Version and Status.                               |
| Peripheral Devices        | Serial numbers, model names, position and firmware-related information of connected environmental sensor packages.                  |
| Asset Management          | Each asset strip's ID, boot version, application version and protocol version.                                                      |

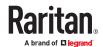

| Section title | Information shown |
|---------------|-------------------|
| Security      | SSH host keys.    |

# **Viewing Connected Users**

You can check which users are logged in and their status. If you have administrator privileges, you can terminate any user's connection.

- ► To view and manage connected users:
  - 1. Choose Maintenance > Connected Users. A list of logged-in users displays.

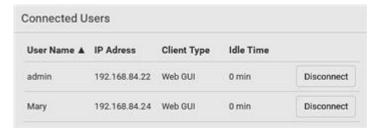

| Column      | Description                                                                                                    |
|-------------|----------------------------------------------------------------------------------------------------|
| User Name   | The login name of each connected user.                                                                                                    |
| IP Address  | The IP address of each user's host.  For the login via a local connection (serial RS-232 or USB), <local> is displayed instead of an IP address.</local>                                                                                                    |
| Client Type | <ul> <li>The interface through which the user is being connected to the PX4.</li> <li>Web GUI: Refers to the web interface.</li> <li>CLI: Refers to the command line interface (CLI).  The information in parentheses following "CLI" indicates how this user is connected to the CLI.  - Serial: The local connection, such as the serial RS-232 or USB connection.  - SSH: The SSH connection.  - Telnet: The Telnet connection.</li> <li>Webcam Live Preview: Refers to the live webcam image sessions. See below.</li> </ul> |

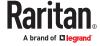

| Column    | Description                                       |
|-----------|---------------------------------------------------|
| Idle Time | The length of time for which a user remains idle. |

Disconnect

- 1. To disconnect any user, click the corresponding
  - a. Click Disconnect on the confirmation message.
  - **b.** The disconnected user is forced to log out.

## ► If there are live webcam sessions:

All Live Preview window sessions sharing the same URL, including one Primary Standalone Live Preview window and multiple Secondary Standalone Live Preview windows, are identified as one single "<webcam>" user in the Connected Users list. You can disconnect a "<webcam>" user to terminate all sessions sharing the same URL.

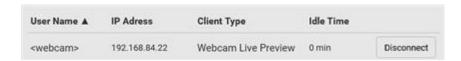

The IP address refers to the IP address of the host where the Primary Standalone Live Preview window exists, NOT the IP address of the other two associated sessions.

# Viewing or Clearing the Local Event Log

By default, certain system events are captured and saved in a local event log.

You can view over 2000 historical events in the local event log. When the log size exceeds 256KB, each new entry overwrites the oldest one.

- ► To display the local event log:
  - 1. Choose Maintenance > Event Log.

Each event entry consists of:

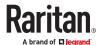

- ID number of the event
- Date and time of the event
- Event type
- A description of the event
- 2. To filter the list, select the desired event type in the 'Filter event class' field, or enter keywords in the 'Filter by log message' field.
- 3. The log is refreshed automatically at a regular interval of five seconds. To avoid any new events' interruption during data browsing, you can suspend the automatic update by clicking Pause.
  - To restore automatic update, click Resume. Those new events that have not been listed yet due to suspension will be displayed in the log now.

## ► To clear the local log:

- 1. Click Clear Log on the top-right corner.
- 2. Click Clear Log on the confirmation message.

# Updating the Firmware

When performing the firmware update, the PX4 keeps each outlet's power status unchanged so no server operation is interrupted. During and after the firmware update, outlets that have been powered on prior to the update remain powered ON and outlets that have been powered off remain powered OFF.

You must be the administrator or a user with the Firmware Update permission to update the firmware.

Before starting, read the release notes. If you have any questions or concerns, contact Technical Support BEFORE updating.

On a multi-inlet PDU, all inlets must be connected to power for the PDU to successfully update its firmware.

Note that firmware update via iOS mobile devices, such as iPad, requires the use of iCloud Drive or a file manager app.

Firmware update can also be completed using methods other than the web interface. See <u>Special Configuration and Upgrade Methods</u> (on page ).

Warning: Do NOT perform the firmware update over a wireless network connection.

## ► To update the firmware:

- 1. Choose Maintenance > Update Firmware.
- 2. Click Browse to select an appropriate firmware file.
- 3. Click Upload. A progress bar appears to indicate the upload process.
- 4. Select Free memory before upload to clear up the memory.

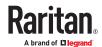

- 5. Once complete, information of both installed and uploaded firmware versions as well as compatibility and signature-checking results are displayed.
  - If anything is incorrect, click Discard Upload.
- 6. To proceed with the update, click Update Firmware.

Warning: Do NOT power off the PX4 during the update.

- 7. During the firmware update:
  - A progress bar appears on the web interface, indicating the update status.
  - The front panel display shows the firmware upgrade message.
  - The outlet LEDs flash if the relay boards are being updated. If the firmware update does not include the update of the relay board firmware, outlet LEDs do NOT flash.
  - No users can log in.
  - Other users' operation, if any, is forced to suspend.
- 8. When the update is complete, the unit resets, and the Login page re-appears.

Important: If you are using the PX4 with an SNMP manager, download its MIB again after the firmware update to ensure your SNMP manager has the correct MIB for the latest release you are using.

## **Upgrade Guidelines for Existing Cascading Chains**

There are additional concerns when upgrading devices in a cascading chain. See <u>Firmware Upgrade for Cascading Chains</u> (on page )

## A Note about Firmware Upgrade Time

The PDU firmware upgrade time varies from unit to unit, depending on various external and internal factors.

External factors include, but are not limited to: network throughput, firmware file size, and speed at which the firmware is retrieved from the storage location. Internal factors include: the necessity of upgrading the firmware on the microcontroller and the number of microcontrollers that require upgrade (which depends on the number of outlets). The microcontroller is upgraded only when required. Therefore, the length of firmware upgrade time ranges from approximately 3 minutes (without any microcontroller updated) to almost 7 minutes (with all microcontrollers for 48 outlets updated). Take the above factors into account when estimating the PDU's firmware upgrade time.

The time indicated in this note is for PX4 web-interface-based upgrades. Upgrades through other management systems, such as Sunbird's Power IQ, may take additional time beyond the control of the PDU itself. This note does not address the upgrades using other management systems.

## Full Disaster Recovery

If the firmware upgrade fails, causing the PX4 to stop working, you can recover it by using a special utility rather than returning the device.

Contact Raritan Technical Support for the recovery utility. You will also need an appropriate firmware file in the recovery procedure.

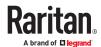

# Viewing Firmware Update History

The firmware upgrade history is permanently stored. It remains available even though you perform a device reboot or any firmware update.

- ► To view the firmware update history:
  - 1. Choose Maintenance > Firmware History.

Each firmware update event consists of:

- Update date and time
- Previous firmware version
- Update firmware version
- Update result

# **Bulk Configuration**

The Bulk Configuration feature lets you save generic settings of a configured PX4 device to your computer. You can use this configuration file to copy settings to other devices of the same model and firmware version.

A source device is the PX4 device where the configuration file is downloaded/saved. A target device is the PX4 device that loads the configuration file.

By default the configuration file downloaded from the source device contains settings based on the built-in bulk profile. The built-in bulk profile defines that all settings should be saved except for device-specific settings, such as IP address or environmental sensor settings. If you need to load these device-specific settings, you should use the Backup/Restore feature instead.

You can decide which settings are downloaded by creating your own bulk configuration profile.

When the date and time settings are included in the bulk configuration file, exercise caution when distributing that file to target devices located in a different time zone than the source device.

This bulk configuration method can be employed through the web interface, USB, or SCP. See <u>Special</u> <u>Configuration and Upgrade Methods</u> (on page ).

- ► Bulk configuration overview:
  - 1. A built-in configuration profile is available, or you can customize your own bulk configuration profile.
  - 2. Select and download the file from the source device.
  - 3. Upload the file to perform the configuration on the target device.

## **Bulk Configuration Restrictions**

Before performing bulk configuration, make sure your source and target devices are compatible devices for sharing general settings.

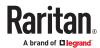

## Restrictions for bulk configuration:

- The target device must be running the same firmware version as the source device.
- The target device must be of the same model type as the source device.
- Bulk configuration is permitted if the differences between the target and source devices are only "mechanical" designs which are indicated in the model name's suffix.

For example, you can perform bulk configuration between PX3-4724-E2N1K2 and PX3-4724-E2N1K9 since the only difference between the two models is their chassis colors represented by K2 (blue) and K9 (gray).

## ► Mechanical design codes in model numbers:

These mechanical designs are represented by suffixes added to the model name. In the table, *x* represents a number. For example, A*x* can be A1, A2, A3, and so on.

| Suffix     | Mechanical design                                                                                                    | Example                                 |
|------------|----------------------------------------------------------------------------------------------------|-----------------------------------------|
| Ax         | The line cord's length in meters                                                                                                    | A20 = 3.3 meters                        |
|            | Note: For an inline monitor, it is likely two Ax's are added to the model name for indicating the lengths of its inlets' and outlets' line cords. |                                         |
| Bx         | The line cord's color                                                                                                    | B501 = bright red orange                |
| Cx         | Cord types or options                                                                                                    | C4 = power cord with the standard gauge |
| Dx         | Plug types or options                                                                                                    | D1 = IP67 watertight plug               |
| Ex         | Outlet types or options                                                                                                    | E2 = Locking C13 or<br>Locking C19      |
| Gx         | Controller options                                                                                                    | G0 = no controller                      |
| Kx         | Chassis colors                                                                                                    | K6 = yellow                             |
| Lx         | The line cord's length in centimeters                                                                                                    |                                         |
| Nx         | Chassis dimensions or other mechanical changes                                                                                                    |                                         |
| Ox         | OCP brand options                                                                                                    |                                         |
| Px         | Special requests for device painting or printing                                                                                                  |                                         |
| Qx         | Special requests for physical placement arrangements                                                                                              |                                         |
| R <i>x</i> | Custom logo                                                                                                    |                                         |

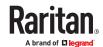

| Suffix | Mechanical design           | Example |
|--------|-----------------------------|---------|
| Ux     | Different power plug brands |         |

## **Customizing Bulk Configuration Profiles**

A bulk profile defines which settings are downloaded/saved from the source device and which are not. The default is to apply the built-in bulk profile, which downloads all settings from the source device except for device-specific data.

If the built-in profile does not meet your needs, you can create your own profiles.

## ► To create new bulk configurations profiles:

- 1. Log in to the source device whose settings you want to download.
- 2. Choose Maintenance > Bulk Configuration.
- 3. Click New Profile, then enter a Profile name and Description.
- 4. To make this new profile the default one for future bulk configuration operations, select the 'Select as default profile' checkbox.
- 5. Now decide which settings to include or exclude.
  - a. Click of the setting which you want to configure.
  - **b.** When the pop-up menu appears, select one of the options.

Note that the two options 'Inherited' and 'Built-in' are mutually exclusive.

| Option    | Description                                                                                                    |
|-----------|----------------------------------------------------------------------------------------------------|
| Excluded  | The setting will <i>not</i> be downloaded.                                                                                                    |
| Included  | The setting will be downloaded.                                                                                                    |
| Inherited | <ul> <li>The setting will follow its parent setting (that is, the upper-level setting).</li> <li>If you select 'Excluded' for its upper-level setting, this setting will be also excluded.</li> <li>If you select 'Included' for its upper-level setting, this setting will be also included.</li> <li>The option inherited from its parent setting will be enclosed in parentheses.</li> </ul> |

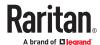

| Option   | Description                                                                                                    |
|----------|----------------------------------------------------------------------------------------------------|
| Built-in | <ul> <li>The setting will follow the same setting of Raritan's built-in profile.</li> <li>If 'Excluded' is selected in the built-in profile, this setting will be also excluded.</li> <li>If 'Included' is selected in the built-in profile, this setting will be also included.</li> <li>The option inherited from the built-in profile will be enclosed in parentheses.</li> </ul> |
|          | Note: The option 'Built-in' is available in those settings whose corresponding settings in the built in profile have been set to a non-inherited option Excluded or Included.                                                                                                    |

1. Click Save.

## **Performing Bulk Configuration**

To perform the bulk configuration using the web interface, first select and download the bulk configuration file, then upload it to the target device to configure it.

## ► Step 1: Save a bulk configuration file

You must have the Administrator Privileges or "Unrestricted View Privileges" to download the configuration.

- 1. Log in to the source device.
- 2. Choose Maintenance > Bulk Configuration.
- 3. Select the profile of the configuration you want to use in the Bulk Profile field.
- 4. In the 'Bulk format' field select Encrypted or Cleartext, to specify the security of the file.

| Option    | Description                                                                                                    |
|-----------|----------------------------------------------------------------------------------------------------|
| Encrypted | <ul> <li>Partial content is base64 encoded.</li> <li>Its content is encrypted using the AES-128 encryption algorithm.</li> <li>The file is saved to the TXT format</li> </ul> |
| Cleartext | <ul><li>Content is displayed in clear text.</li><li>The file is saved to the TXT format.</li></ul>                                                                            |

- 1. In Encrypted mode, you can password protect the file. Select the Use Password checkbox, then enter a password. A password will be required when the file is uploaded on the target device.
- 2. Click Download Bulk Configuration. The file is named "bulk\_config" with the source device serial number and a creation date/time stamp, such as "bulk\_config\_1BZ31B603C\_20210927". Your browser's file download method determines download location. Save the file so that it's available to be uploaded to the target device.
- ► Step 2: Upload the file to configure the target

You must have the Administrator Privileges to upload the configuration.

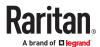

- 1. Log in to the target device, which is of the same model and runs the same firmware as the source device.
- 2. Choose Maintenance > Bulk Configuration.
- 3. In the Restore Bulk Configuration section, click Browse to select the configuration file.
- 4. Click 'Upload & Restore Bulk Configuration'.
- 5. Confirm the operation and enter the administrator password, then click Restore.
- 6. Wait until the login page reappears.

## Modifying or Deleting Bulk Configuration Profiles

You can modify or delete any bulk profile except for the built-in one.

Note that a profile that has been set as the default cannot be deleted. To remove it, you have to remove its default setting first.

Choose Maintenance > Bulk Configuration. A list of profiles displays and then do one of the following.

- ► To modify an existing profile:
  - 1. Click on the row of the wanted profile in the list.
  - 2. Change the settings you want.
  - 3. Click Save.
- To delete profiles

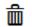

- 1. Select one or multiple profiles, then click the Delete icon
- 2. Click Delete in the confirmation message.

# **Backup and Restore of Device Settings**

Unlike the bulk configuration file, the backup file contains ALL device settings, including device-specific data like device names and all network settings. To back up or restore the device settings, you should use the Backup/Restore feature. To perform bulk configuration among multiple PX4 devices, use the Bulk Configuration feature instead.

All PX4 information is captured in the plain-TEXT-formatted backup file except for the device logs and TLS certificate.

Backup/Restore can also be completed using other methods. See <u>Special Configuration and Upgrade Methods</u> (on page ).

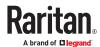

#### ► To download a backup file:

You must have the Administrator Privileges or "Unrestricted View Privileges" to download a backup file.

- 1. Choose Maintenance > Backup/Restore.
- 2. Check the 'Backup format' field. If the chosen value does not match your need, change it.

| Option    | Description                                                                                                    |
|-----------|----------------------------------------------------------------------------------------------------|
| Encrypted | <ul> <li>Partial content is base64 encoded.</li> <li>Its content is encrypted using the AES-128 encryption algorithm.</li> <li>The file is saved to the TXT format</li> </ul> |
| Cleartext | <ul><li>Content is displayed in clear text.</li><li>The file is saved to the TXT format.</li></ul>                                                                            |

1. Click Download Device Settings. Save the file onto your computer.

#### ► To restore using a backup file:

You must have the Administrator Privileges to restore the device settings.

- 1. Choose Maintenance > Backup/Restore.
- 2. Click Browse to select the backup file.
- 3. Click 'Upload & Restore Device Settings' to upload the file.
  - · A message appears, prompting you to confirm the operation and enter an administrator password.
- 4. Enter the password, then click Restore.
- 5. Wait until the PX4 resets and the Login page re-appears, indicating that the restore is complete.

# **Network Diagnostics**

PX4 provides the following tools in the web interface for diagnosing potential networking issues.

- Ping: The tool is useful for checking whether a host is accessible through the network or Internet.
- Trace Route: The tool lets you find out the route over the network between two hosts or systems.
- List TCP Connections: You can use this function to display a list of TCP connections.

Tip: These network diagnostic tools are also available through the CLI.

Choose Maintenance > Network Diagnostics, and then perform any function below.

## Ping:

1. Type values in the following fields.

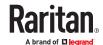

| Field              | Description                                                                         |
|--------------------|-------------------------------------------------------------------------------------|
| Network host       | The name or IP address of the host that you want to check.                          |
| Number of requests | A number up to 20.  This determines how many packets are sent for pinging the host. |

2. Click Run Ping to ping the host. The Ping results are then displayed.

#### Trace Route:

1. Type values in the following fields.

| Field/setting    | Description                                                                                                    |
|------------------|----------------------------------------------------------------------------------------------------|
| Hostname         | The IP address or name of the host whose route you want to check.                                                     |
| Timeout(s)       | A timeout value in seconds to end the trace route operation.                                                          |
| Use ICMP packets | To use the Internet Control Message Protocol (ICMP) packets to perform the trace route command, select this checkbox. |

2. Click Run. The Trace Route results are then displayed.

#### ► List TCP Connections:

1. Click the List TCP Connections title bar to show the list.

# **Downloading Diagnostic Information**

## Important: Use this function only when you are directed by Technical Support.

You can download the diagnostic file to a client machine. The file is compressed into a .tgz file and should be sent to Technical Support.

This feature is accessible only by users with Administrative Privileges or Unrestricted View Privileges.

## ► To retrieve a diagnostic file:

- 1. Choose Maintenance > Download Diagnostic > Download Diagnostic.
- 2. The system prompts you to save or open the file. Save the file.

## Hardware Issue Detection

This page lists any internal hardware issues PX4 has detected, including current events and historical records.

Choose Maintenance > Hardware Failures, and the page similar to either of the following diagrams opens.

Current hardware failure events, if any, will also display on the Dashboard.

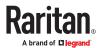

# ► NO hardware failures detected:

Hardware Failures

No hardware failures

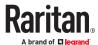

## ► Hardware failure(s) detected:

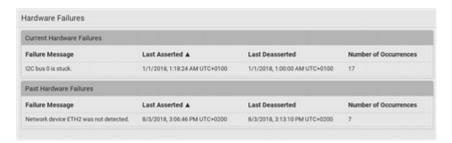

## ► Hardware failure types:

| Hardware issues                         | Description                                                                                                 |
|-----------------------------------------|----------------------------------------------------------------------------------------------------|
| Network device not detected             | A specific networking interface is NOT detected.                                                            |
| I2C Bus stuck                           | A specific I2C bus is stuck, which affects the communication with sensors.                                  |
| Expansion unit controller not reachable | Communication with a specific expansion unit controller fails.                                              |
| Expansion unit controller malfunction   | A specific expansion unit controller does not work properly.                                                |
| Outlet power state inconsistent         | The physical power state of a specific outlet is different from the chosen power state set by the software. |

# Rebooting

You can remotely reboot the PX4 via the web interface.

Resetting/rebooting does not interrupt the operation of connected servers because there is no loss of power to outlets. During and after the reboot, outlets that have been powered on prior to the reboot remain powered on, and outlets that have been powered off remain powered off.

Warning: Rebooting deletes all webcam snapshots that are saved locally. If needed, download important snapshots before rebooting the device.

#### ► To reboot the device:

1. Choose Maintenance > Unit Reset > Reboot Unit.

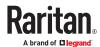

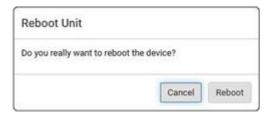

- 2. Click Reboot.
- 3. A message appears, with a countdown timer showing the remaining time of the operation. It takes about one minute to complete.
- 4. When the restart is complete, the login page opens.

Tip: If you are not redirected to the login page after the restart is complete, click the text "this link" in the countdown message.

Note: Device reset will cause CLI communications over an "USB" connection to be lost. Therefore, reconnect the USB cable after the reset is complete.

# Resetting All Settings to Factory Defaults

You must have the Administrator Privileges to reset all settings to factory defaults.

Resetting to factory default can also be completed in the CLI or with a Reset button on the unit. See Resetting to Factory Defaults (on page )

Important: Exercise caution before resetting to factory defaults. This erases existing information and customized settings, such as user profiles, threshold values, and so on. Only active energy data and firmware upgrade history are retained.

- ► To reset the device to factory defaults:
  - 1. Choose Maintenance > Unit Reset > Reset to Factory Defaults.

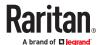

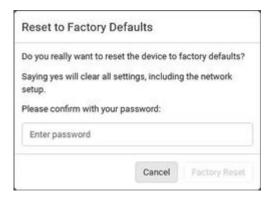

- 2. Type your password and then click Factory Reset.
- 3. A message appears, with a countdown timer showing the remaining time of the operation. It takes about two minutes to complete.
- 4. When the reset is complete, the login page opens.

Tip: If you are not redirected to the login page after the reset is complete, click the text "this link" in the countdown message.

Note: Device reset will cause CLI communications over an "USB" connection to be lost. Therefore, reconnect the USB cable after the reset is complete.

## Webcam Management

With a Logitech® webcam connected, you can visually monitor the environment around the PX4 via snapshots or videos captured by the webcam.

The 'Webcams' menu item appears when there is any webcam connected to the PX4, or when there are snapshots saved onto already.

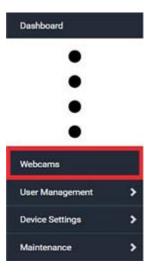

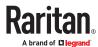

## ► Permissions required:

| To do                     | Permission(s) required                                                                         |
|---------------------------|------------------------------------------------------------------------------------------------|
| View snapshots and videos | Either permission below:  Change Webcam Configuration  View Webcam Snapshots and Configuration |
| Configure webcam settings | Change Webcam Configuration                                                                    |

# Configuring Webcams and Viewing Live Images

To configure a webcam or view live snapshot/video sessions, choose Webcams in the *Menu*. Then click the desired webcam to open that webcam's page.

Note that default webcam names are determined by the detection order. The one that is detected first is named *Webcam*, and a second webcam detected later is named *Webcam 2*.

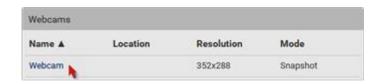

The Webcam page consists of three sections -- Live Preview, Image Controls and Settings.

## ► Live Preview:

- 1. By default the Live Preview section is opened, displaying the live snapshot/video session captured by the webcam.
  - The default is to show live snapshots. Interval time and capture date/time of the image are displayed on the top of the image. In video mode, the number of frames per second (fps) and the video capture date/time are displayed.

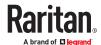

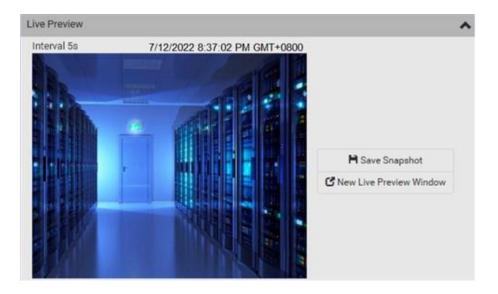

Tip: The date and time shown on the PX4 web interface are automatically converted to your computer's time zone.

- 2. To save the current image onto PX4 or a remote server, click Save Snapshot.
  - The default storage location for snapshots is the PX4 device. To save them onto a remote server, you can change the storage settings.
  - To download an image onto your computer, you can right-click it and save.
- 3. To have the same live session displayed in a separate window, click New Live Preview Window.
  - A separate window appears, which is called the Primary Standalone Live Preview window in this User Guide.
  - You can send out this window's URL to share the live image with others.
  - Note that your browser may block the pop-up window

## ► Image Controls:

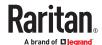

# Image Controls 🔍 🗸

- Adjust the brightness, contrast, saturation and gain by modifying their values or adjusting the corresponding slide bar.
  - To customize the gain value, you must deselect the Auto Gain checkbox first.
  - To restore all settings to this webcam's factory defaults, click Set to Webcam Defaults.

## Settings:

- 1. Click Edit Settings.
- 2. Enter a name for the webcam. Up to 64 ASCII printable characters are supported.
  - If configured to store snapshots on a *remote* server, the webcam's name determines the name of the folder where snapshots are stored.
  - It is suggested to customize a webcam's name before saving snapshots on the remote server. In case you change the webcam's name after saving any snapshots, PX4 will create a new folder with the new webcam name while keeping the old folder with the old name.
- 3. Type the location information in each location field as needed. Up to 63 ASCII printable characters are supported.
  - Note that the location data you enter is not available in those snapshots stored on remote servers.

Tip: If the webcam's location is important, you can customize the webcam's name based on its location.

- 4. Select a resolution for the webcam.
  - If you connect two webcams to one USB-A port using a powered USB hub, set the resolution to 352x288 or lower for optimal performance.
- 5. Select the webcam mode.

| Mode     | Description                                                                                                    |
|----------|----------------------------------------------------------------------------------------------------|
| Video    | The webcam enters the video mode.  • Set the 'Framerate' (frames per second) as needed.                                                   |
| Snapshot | The webcam shows static images captured by the webcam at a regular interval.  To determine the interval, set the 'Time Between Snapshots' |
|          | (seconds).                                                                                                    |

1. Click Save. The changes made to the settings are applied to the live session in the above *Live Preview* section immediately.

# Sending Links to Snapshots or Videos

When opening a Primary Standalone Live Preview window, a unique URL is generated for this window session. You can email or instant message this URL to as many people as possible as long as your system resources permit. Recipients can then click on the provided link and view live snapshots or videos simultaneously in the Secondary Standalone Live Preview window(s).

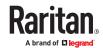

Tip: All Live Preview window sessions sharing the same URL, including one Primary Standalone Live Preview window and multiple Secondary Standalone Live Preview windows, are identified as one single "<webcam>" user in the Connected Users list. You can disconnect a "<webcam>" user to terminate all sessions sharing the same URL.

## Best practice:

- 1. The sender opens the Primary Standalone Live Preview window, and sends the link to one or multiple recipients.
- 2. The sender must wait until at least one recipient opens the Secondary Standalone Live Preview window.
- 3. The recipient(s) should inform the sender that the link has been opened.
- 4. Now the sender can close the Primary Standalone Live Preview window.

## ► To send a snapshot or video link via email or instant message:

- 1. Choose Webcams in the Menu.
- 2. Click the desired webcam to open the Webcam page.
- 3. Click New Live Preview Window in the Live Preview section. The live snapshot or video in a standalone window opens.
- 4. Copy the URL from that live preview window.
  - a. Select the URL shown on the top of the image.

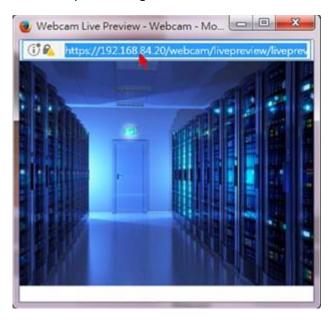

- **b.** Right click to copy the URL, or press CTRL+ C.
- 5. Send the URL link through an email or instant message application to one or multiple persons.
- 6. Leave the live preview window open until the recipient(s) opens the snapshot or video via the link.

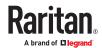

## How Long a Link Remains Accessible

For documentation purposes, the one who opens and sends the URL of the Primary Standalone Live Preview window is called *User A* and the two recipients of the same URL link are called *User B* and *C*.

User C is able to access the snapshot or video image via the link when the URL link remains valid, which can be one of these scenarios:

- The Primary Standalone Live Preview window remains open on User A's computer. If so, even though User A logs out of the PX4 or the login session times out, the link remains accessible.
- User B's Secondary Standalone Live Preview window remains open. If so, even though User A already closes the Primary Standalone Live Preview window, the link remains accessible.
- Neither User A's Primary Standalone Live Preview window nor User B's Secondary Standalone Live Preview window remains open, but it has not exceeded two minutes yet after the final live preview window session was closed.

Note: The link is no longer valid after two minutes since the final live preview window is closed.

## Viewing, Downloading, Deleting Locally-Saved Snapshots

This section describes the operation for snapshots saved onto the PX4 device only.

When saving a snapshot, it is stored locally on the PX4 device by default. Up to 10 snapshots can be stored locally. The oldest snapshot is automatically overridden by the newest one when the total of snapshots exceeds 10, if no snapshots are deleted manually.

When there is more than one webcam connected, then the oldest snapshot of the webcam with the most snapshots is overwritten.

Snapshots are saved as JPG files, and named with sequential numbers, such as 1.jpg, 2.jpg, 3.jpg.

Warning: Rebooting the PX4 deletes all webcam snapshots that are saved locally. If needed, download important snapshots before rebooting the device.

- To view, refresh, download or delete saved snapshots:
  - 1. Choose Webcams > Browse Snapshots. The Snapshots page opens.
    - To view a snapshot, click the link in the list. The image, capture time and resolution is displayed on the same page.
    - To refresh the list, click the Refresh icon.
    - To download an image file, click the Download icon.
    - To delete an image, select the checkbox of the image and click the Delete icon.

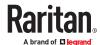

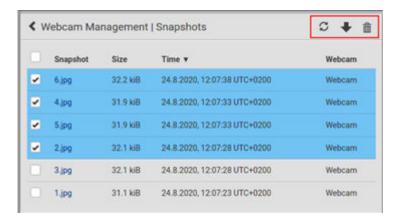

# **Changing Storage Settings**

Important: The PX4 web interface only lists the snapshots stored locally on the PX4 device, but does NOT list those saved onto remote servers. You must launch appropriate third-party applications, such as an FTP client, to access and manage the snapshots stored on remote servers.

The default is to store snapshots locally on the device, which has a limitation of 10 snapshots. Note that any operation involving device reboot, such as firmware upgrade, will remove the locally saved snapshots.

If you need to keep more than 10 images or need to keep them permanently, configure the settings to move images onto a remote Samba or FTP server.

- To configure the storage settings:
  - 1. Choose Webcams > Edit Settings.

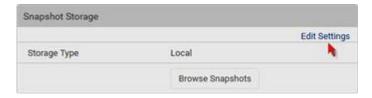

2. Click the Storage Type field to select the desired storage location and configure as needed.

Note: When entering user credentials for remote servers, make sure the user credentials you enter have the write permission, or NO snapshots can be successfully saved onto remote servers.

| Storage<br>location | Description                                 |
|---------------------|---------------------------------------------|
| Local               | 'Local' means the PX4. This is the default. |

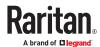

| Storage location | Description                                                                                                    |
|------------------|----------------------------------------------------------------------------------------------------|
|                  | It can store a maximum of 10 snapshots only.                                                                                                    |
|                  | <ul> <li>The web interface can list and display all snapshots stored on the<br/>PX4.</li> </ul>                                                                                                    |
|                  | All snapshots are CLEARED when the PX4 is rebooted.                                                                                                    |
| CIFS/<br>Samba   | <ul> <li>Snapshots are saved onto a Common Internet File System/Samba.</li> <li>Total number of saved snapshots depends on the server's capacity.</li> <li>Saved snapshots are not affected by reboots of the PX4 device.</li> <li>Configure the following fields: <ul> <li>* Server - the desired CIFS/Samba server</li> <li>* Share/folder - this is the share drive/folder</li> <li>* Username - for server access</li> <li>* Password - for server access</li> </ul> </li> </ul> |
| FTP              | <ul> <li>Snapshots are saved onto a FTP server.</li> <li>Total number of saved snapshots depends on the server's capacity.</li> <li>Saved snapshots are not affected by reboots of the PX4.</li> <li>Configure the following fields: <ul> <li>* Server URL - the FTP server's path</li> <li>* Username - for server access</li> <li>* Password - for server access</li> </ul> </li> </ul>                                                                                            |

#### 1. Click Save.

Warning: Before disconnecting or powering off any remote server where the webcam snapshots are being stored, you must first change the storage settings, or the connectivity issue of the remote server may degrade the performance of the PX4 web interface. If this issue occurs, first restore the connectivity of the remote server and then change the storage settings of the webcam snapshots.

► Tip for notifications showing the snapshots path on FTP:

If you are using SNMP to retrieve data, you can make PX4 automatically send a notification containing the full path or URL to the snapshots saved onto FTP with this SNMP code: webcamStorageUploadStarted.

## **Identifying Snapshots Folders on Remote Servers**

If saving snapshots onto a remote server, you can access those snapshots via an appropriate third-party application, such as an FTP client.

All snapshots are saved as JPEG and named according to the date and time when saving the snapshots. Note that the date and time of the filename are based on the time zone of the PX4 rather than that of the computer or mobile device you are operating.

Tip: To check the time zone, choose Device Settings > Date/Time.

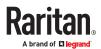

The structure of a snapshots folder looks similar to the diagram below.

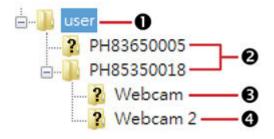

| Number | Folder name description                                                                                                    |
|--------|----------------------------------------------------------------------------------------------------|
| 0      | User-defined parent directory, whose name depends your server settings, such as your FTP configuration.                                                                                                    |
| 2      | Serial number of your PX4 device where the webcam is connected. For example, <i>PH85350018</i> .  • View your serial number in Device Information.                                                                                                    |
| 6      | <ul> <li>The name of the webcam that your PX4 detects first.</li> <li>This is the folder where the snapshots captured by the first webcam are stored.</li> <li>The first webcam's default name is "Webcam".</li> <li>You can customize the webcam's name, which will change the snapshots folder's name.</li> <li>If the webcam's location is important, you can customize the webcam's name based on its location when configuring PX4 to save snapshots onto a remote server.</li> </ul>                                    |
| 4      | <ul> <li>The name of the webcam that your PX4 detects later, if an additional webcam is connected.</li> <li>This is the folder where the snapshots captured by the second webcam are stored.</li> <li>The second webcam's default name is "Webcam 2".</li> <li>Changing this webcam's name also changes the second snapshots folder's name.</li> <li>If the webcam's location is important, you can customize the webcam's name based on its location when configuring PX4 to save snapshots onto a remote server.</li> </ul> |

Note: It is suggested to customize a webcam's name "prior to" saving snapshots on the remote server. In case you change the webcam's name after saving any snapshots, PX4 will create a new folder with the new webcam name while keeping the old folder with the old name.

## SmartLock and Card Reader

Raritan's SmartLock kits provide several cabinet access control solutions.

If you have purchased a SmartLock kit with the door handle controller "DX2-DH2C2", both menu items "SmartLock" and "Card Readers" will appear in the menu after connecting and configuring properly DX2-DH2C2 and the door handles included in the kit.

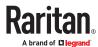

Note that "SmartLock" appears only when your door handles are connected via DX2-DH2C2, but "Card Readers" appears as long as any card reader is detected, whether standalone USB card reader or a card reader integrated with the door handles.

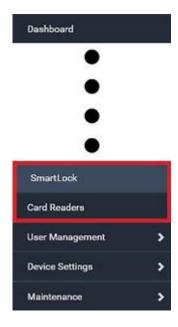

#### SmartLock

To open the SmartLock page, choose SmartLock in the Menu.

The page shows information of all DX2-DH2C2 modules connected, including its serial number, position and its door configuration. When primary units and/or link units have SmartLock controllers connected, this page includes all door information for both.

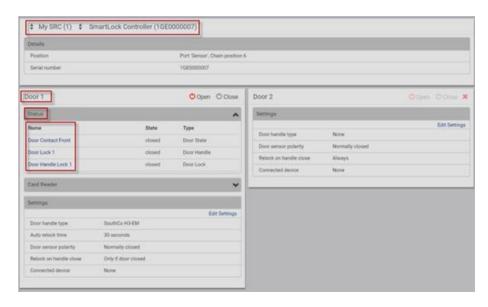

On this page you can:

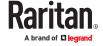

• View the status of the cabinet door and card reader.

Note: Data of "external" USB card readers is shown on the Card Readers page.

- Configure the doors connected to DX2-DH2C2. You must set this because the types of connected door handles are not automatically detected.
- Control the doors connected to DX2-DH2C2.

## ► To configure the doors:

There are two door sections per DX2-DH2C2 because a DX2-DH2C2 has two door handle ports.

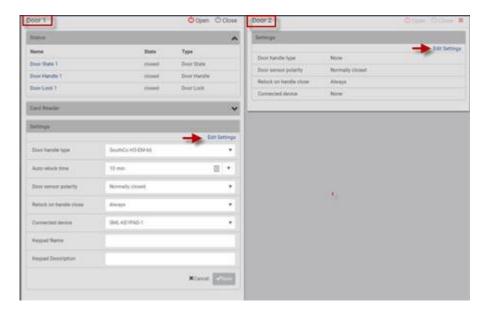

- 1. Click Edit Settings in the Settings section.
- 2. In the 'Door handle type' field, select the door handle type you are using.
  - If your specific Southco H3-EM model is listed, select it. For all other supported Southco H3-EM models, select "Southco H3-EM".

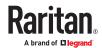

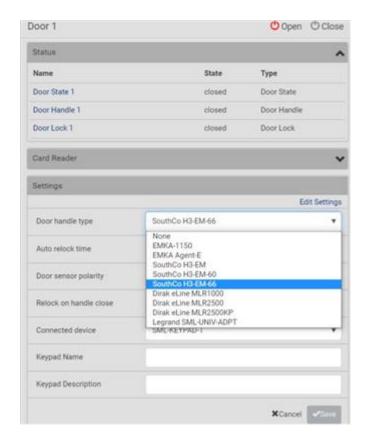

3. Make changes to the remaining fields as needed, then click Save.

| Section                   | Description                                                                                                    |
|---------------------------|----------------------------------------------------------------------------------------------------|
| Auto Relock<br>Time       | Specify how long the lock can remain open after someone opens<br>the door handle lock via smart card or remote control without the<br>handle being opened during that period. When the timeout<br>expires, the lock will be automatically closed. Default is 600<br>seconds (that is, 10 minutes). |
|                           | Choose the correct setting based on the type of contact closure sensors used to monitor the door:                                                                                                    |
|                           | <ul> <li>Normally closed: The contact is closed (conducting) when the<br/>door is closed and open (not conducting) when the door is open.<br/>Default.</li> </ul>                                                                                                    |
|                           | Normally open: The contact is not conducting when the door is closed and is conducting when the door is open.                                                                                                    |
|                           | <ul> <li>Note: For both normally closed and normally open sensors, the<br/>reported state is "open" when the door is open and "closed"<br/>when the door is closed.</li> </ul>                                                                                                    |
| Relock on<br>Handle Close | This setting controls auto-locking. Select "Only if door closed" to delay auto-locking until "Door State" and "Door Handel State" are both verified as "Closed". Select "Always" to relock automatically.                                                                                          |
| Connected<br>Device       | If your door handle has a connected device, such as a keypad, select it from the list.                                                                                                    |

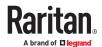

## **Door Status and Control**

After configuring the door handle type properly, you can see the Status and Card Reader sections.

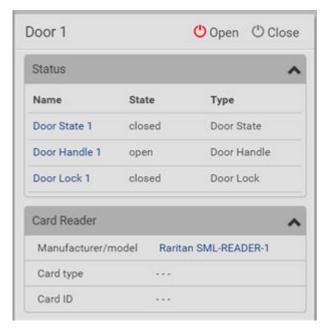

► To view the status of the door and card reader:

| Section        | Description                                                                                                    |
|----------------|----------------------------------------------------------------------------------------------------|
| Status         | Shows all sensor states detected by DX2-DH2C2, including:                                                                                                    |
|                | <ul> <li>Door State: States of contact closure sensors connected to DX2-DH2C2.</li> <li>Contact closure sensors detect whether the door is physically opened or closed.</li> </ul>       |
|                | • Door Handle: States of door locks integrated with the door handles.                                                                                                    |
|                | Door Lock: States of the door handle locks.                                                                                                    |
|                | Door locks and door handle locks are interrelated so their states are changed one after another. The door handle lock is opened first and then the door lock.                            |
|                | Exception: If you manually open the door lock with the key shipped with your door handle, the Door Lock state will enter the open state while the Door Handle Lock state remains closed. |
|                |                                                                                                    |
| Card<br>Reader | Shows the data of the smart card scanned by the internal or external card reader accompanying each door handle connected to DX2-DH2C2.                                                   |

Tip: All sensors of the connected door handles are also listed on the Peripherals page. The same Card Reader information is also available on the Card Reader page.

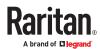

### ➤ To control the door:

Per default, only one door handle can be opened at the same time so you must close one door before opening another. To increase the upper limit of concurrently opened doors, go to the Peripherals page.

1. Go to the proper door section, and click Open or Close.

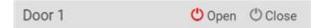

- 2. Confirm the operation when prompted.
- 3. Now you can physically open or close the door.

#### Door Terms:

The following terms and definitions are helpful when discussing doors, door handles, and locks. Note that all door sensors also display in the Peripherals page.

- SmartLock Controllers: DX2-DH2C2
- Door Handle Assembly: Door Handle and Door Lock which are connected to the SmartLock controller 8 pin connector, for example "door handle 1".
- Door: Door is the same as "Door Handle Assembly", but with optional contact closure sensor that is connected to the SmartLock controller connector. The contact closure sensor status describes whether the cabinet door is open or closed.
- Door Handle: The small grip on the front of the Door Handle Assembly, which is used to mechanically open the door by hand if it's unlocked. Sensor status describes if the Door Handle is pulled out (open) or closed.
- Door Lock: The small lock actuator inside of the Door Handle Assembly which locks or unlock the Door Handle. Sensor status describes if the Door Handle is unlocked or locked.

### **Card Readers**

To open the Card Readers page, choose Card Readers in the Menu.

This page lists all card readers connected, including:

- Standalone USB card readers
- Card readers integrated with door handles

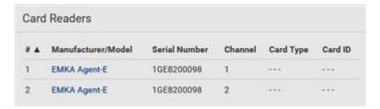

When a user scans a smart card with the card reader, the card's type and ID are retrieved and shown in the corresponding Card Type and Card ID column. If no data is shown in the two columns, it means the scanned card may not be supported by the card reader.

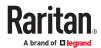

Tip: You can use a third-party application, such as Power IQ, to retrieve the card's data to perform security features like cabinet access control. Refer to that application's user documentation for more information.

### ► Door handle-integrated card readers:

- This type of card reader is integrated in the door handle, which is any series below:
  - Emka Agent E
  - SouthCo H3-EM
  - Dirak eLine MLR 2500

Note: Not every SouthCo H3-EM door handle has a card reader integrated.

- It is connected via the DX2-DH2C2 module.
- The Channel column indicates which door handle port (channel) it is connected to.
- Note that the serial number displayed for this card reader is the same as DX2-DH2C2's serial number.

Each DX2-DH2C2 module can show two card readers because they have two ports for connecting two door handles with card readers integrated.

#### ► Standalone USB card readers:

- It is directly connected to PX4.
- The Channel column does not show any data.

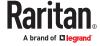

## **Using SNMP**

This SNMP section helps you set up the PX4 for use with an SNMP manager. The PX4 can be configured to send traps or informs to an SNMP manager, as well as receive GET and SET commands in order to retrieve status and configure some basic settings.

### In This Chapter

| Enabling and Configuring SNMP | 365 |
|-------------------------------|-----|
| SNMPv3 Notifications          | 365 |
| SNMPv2c Notifications         | 367 |
| Downloading SNMP MIB          | 368 |
| SNMP Gets and Sets            | 369 |

### **Enabling and Configuring SNMP**

To communicate with an SNMP manager, you must enable SNMP protocols on the PX4. By default, SNMP is disabled.

The SNMP v3 protocol allows for encrypted communication. To take advantage of this, you must configure the users with the SNMP v3 access permission and set Authentication Pass Phrase and Privacy Pass Phrase, which act as shared secrets between SNMP and the PX4.

# Important: You must download the SNMP MIB for your PX4 to use with your SNMP manager.

- ► To enable SNMP v1/v2c and/or v3 protocols:
  - 1. Choose Device Settings > Network Services > SNMP.
  - 2. In the SNMP Agent section, enable SNMP v1/v2c or SNMP v3, and configure related fields, such as the community strings.
    - If SNMP v3 is enabled, you must determine which users shall have the SNMP v3 access permission.
- ▶ To configure users for SNMP v3 access:
  - 1. Choose User Management > Users.
  - 2. Create or modify users to enable their SNMP v3 access permission.
    - If authentication and privacy is enabled, configure the SNMP password(s) in the user settings.

### **SNMPv3 Notifications**

- 1. Choose Device Settings > Network Services > SNMP.
- 2. In the SNMP Agent, make sure the Enable SNMP v1/v2c checkbox is selected.
- 3. In the SNMP Notifications section, make sure the 'Enable SNMP notifications' checkbox is selected.

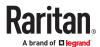

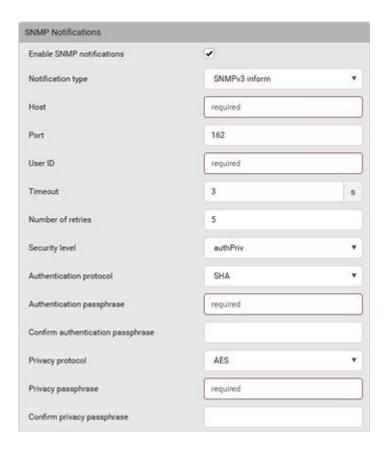

- 4. Select 'SNMPv3 trap' or 'SNMPv3 inform' as the notification type.
- 5. For SNMP TRAPs, the engine ID is prepopulated.
- 6. Type values in the following fields.

| Field             | Description                                                                                                    |
|-------------------|----------------------------------------------------------------------------------------------------|
| Host              | The IP address of the device(s) you want to access.  This is the address to which notifications are sent by the SNMP agent.                                                                                         |
| Port              | The port number used to access the device(s).                                                                                                    |
| User ID           | <ul><li>User name for accessing the device.</li><li>Make sure the user has the SNMP v3 access permission.</li></ul>                                                                                                 |
| Timeout           | <ul> <li>The interval of time, in seconds, after which a new inform communication is resent if the first is not received.</li> <li>For example, resend a new inform communication once every 3 seconds.</li> </ul>  |
| Number of retries | <ul> <li>Specify the number of times you want to resend the inform communication if it fails.</li> <li>For example, inform communications are resent up to 5 times when the initial communication fails.</li> </ul> |

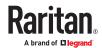

| Field                                                                                 | Description                                                                                                    |
|---------------------------------------------------------------------------------------|----------------------------------------------------------------------------------------------------|
| Security level                                                                        | <ul> <li>Three types are available.</li> <li>noAuthNoPriv - neither authentication nor privacy protocols are needed.</li> <li>authNoPriv - only authentication is required.</li> <li>authPriv - both authentication and privacy protocols are required.</li> </ul> |
| Authentication protocol, Authentication passphrase, Confirm authentication passphrase | The three fields are available when the security level is set to AuthNoPriv or authPriv.  Select the authentication protocol - MD5 or SHA  Enter the authentication passphrase                                                                                     |
| Privacy protocol, Privacy passphrase, Confirm privacy passphrase                      | <ul> <li>The three fields are available when the security level is set to authPriv.</li> <li>Select the Privacy Protocol - DES or AES</li> <li>Enter the privacy passphrase and then confirm the privacy passphrase</li> </ul>                                     |

1. Click Save.

### SNMPv2c Notifications

- 1. Choose Device Settings > Network Services > SNMP.
- 2. In the SNMP Agent, make sure the Enable SNMP v1/v2c checkbox is selected.
- 3. In the SNMP Notifications section, make sure the 'Enable SNMP notifications' checkbox is selected.

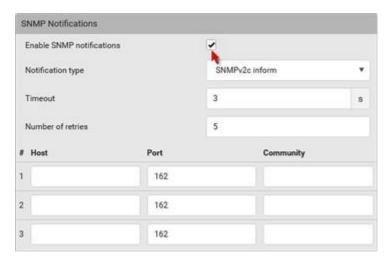

- 4. Select 'SNMPv2c trap' or 'SNMPv2c inform' as the notification type.
- 5. Type values in the following fields.

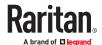

| Field             | Description                                                                                                    |
|-------------------|----------------------------------------------------------------------------------------------------|
| Timeout           | <ul> <li>The interval of time, in seconds, after which a new inform communication is resent if the first is not received.</li> <li>For example, resend a new inform communication once every 3 seconds.</li> </ul> |
| Number of retries | <ul> <li>The number of times you want to resend the inform communication if it fails.</li> <li>For example, inform communications are resent up to 5 times when the initial communication fails.</li> </ul>        |
| Host              | The IP address of the device(s) you want to access. This is the address to which notifications are sent by the SNMP agent.  You can specify up to 3 SNMP destinations.                                             |
| Port              | The port number used to access the device(s).                                                                                                    |
| Community         | The SNMP community string to access the device(s). The community is the group representing the PX4 and all SNMP management stations.                                                                               |

#### 1. Click Save.

### **Downloading SNMP MIB**

You must download an appropriate SNMP MIB file for successful SNMP communications. Always use the latest SNMP MIB downloaded from the current firmware of your PX4.

You can download the MIBs from two different pages of the web interface.

### ► MIB download via the SNMP page:

- 1. Choose Device Settings > Network Services > SNMP.
- 2. Click the Download MIBs title bar.

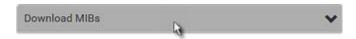

- 3. Select the desired MIB file to download.
  - PDU2-MIB: The SNMP MIB file for PX4 management.
  - ASSETMANAGEMENT-MIB: The SNMP MIB file for asset management.
- 4. Click Save to save the file onto your computer.

### ► MIB download via the Device Information page:

- 1. Choose Maintenance > Device Information.
- 2. In the Information section, click the desired download link:
  - PDU2-MIB
  - ASSETMANAGEMENT-MIB
- 3. Click Save to save the file onto your computer.

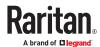

#### **SNMP Gets and Sets**

In addition to sending notifications, the PX4 is able to receive SNMP get and set requests from third-party SNMP managers.

- Get requests are used to retrieve information about the PX4, such as the system location, and the current on a specific outlet.
- Set requests are used to configure a subset of the information, such as the SNMP system name.

Note: The SNMP system name is the PX4 device name. When you change the SNMP system name, the device name shown in the web interface is also changed.

The PX4 does NOT support configuring IPv6-related parameters using the SNMP set requests.

Valid objects for these requests are limited to those found in the SNMP MIB-II System Group and the custom PX4 MIB.

### The MIB File

An SNMP MIB file describes the SNMP functions.

Opening the MIB reveals the custom objects that describe the PX4 system at the unit level as well as at the individual-outlet level.

As standard, these objects are first presented at the beginning of the file, listed under their parent group. The objects then appear again individually, defined and described in detail.

```
### Discreption

| Discreption | Discreption | Discreption | Discreption | Discreption | Discreption | Discreption | Discreption | Discreption | Discreption | Discreption | Discreption | Discreption | Discreption | Discreption | Discreption | Discreption | Discreption | Discreption | Discreption | Discreption | Discreption | Discreption | Discreption | Discreption | Discreption | Discreption | Discreption | Discreption | Discreption | Discreption | Discreption | Discreption | Discreption | Discreption | Discreption | Discreption | Discreption | Discreption | Discreption | Discreption | Discreption | Discreption | Discreption | Discreption | Discreption | Discreption | Discreption | Discreption | Discreption | Discreption | Discreption | Discreption | Discreption | Discreption | Discreption | Discreption | Discreption | Discreption | Discreption | Discreption | Discreption | Discreption | Discreption | Discreption | Discreption | Discreption | Discreption | Discreption | Discreption | Discreption | Discreption | Discreption | Discreption | Discreption | Discreption | Discreption | Discreption | Discreption | Discreption | Discreption | Discreption | Discreption | Discreption | Discreption | Discreption | Discreption | Discreption | Discreption | Discreption | Discreption | Discreption | Discreption | Discreption | Discreption | Discreption | Discreption | Discreption | Discreption | Discreption | Discreption | Discreption | Discreption | Discreption | Discreption | Discreption | Discreption | Discreption | Discreption | Discreption | Discreption | Discreption | Discreption | Discreption | Discreption | Discreption | Discreption | Discreption | Discreption | Discreption | Discreption | Discreption | Discreption | Discreption | Discreption | Discreption | Discreption | Discreption | Discreption | Discreption | Discreption | Discreption | Discreption | Discreption | Discreption | Discreption | Discreption | Discreption | Discreption | Discreption | Discreption | Discreption | Discreption | Discreption | Discreption
```

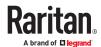

For example, the measurementsGroup group contains objects for sensor readings of PX4 as a whole. One object listed under this group, measurementsUnitSensorValue, is described later in the MIB as "The sensor value". pduRatedCurrent, part of the configGroup group, describes the PDU current rating.

### **SNMP Sets and Thresholds**

Some objects can be configured from the SNMP manager using SNMP set commands. Objects that can be configured have a MAX-ACCESS level of "read-write" in the MIB.

These objects include threshold objects, which cause the PX4 to generate a warning and send an SNMP notification when certain parameters are exceeded. See Sensor Threshold Settings for a description of how thresholds work.

Note: When configuring the thresholds via SNMP set commands, ensure the value of upper critical threshold is higher than that of upper warning threshold.

## **Configuring NTP Server Settings**

Using SNMP, you can change the following NTP server-related settings in the unitConfigurationTable:

- Enable or disable synchronization of the device's date and time with NTP servers (synchronizeWithNTPServer)
- Enable or disable the use of DHCP-assigned NTP servers if synchronization with NTP servers is enabled (useDHCPProvidedNTPServer)
- Manually assign the primary NTP server if the use of DHCP-assigned NTP servers is disabled (firstNTPServerAddressType and firstNTPServerAddress)
- Manually assign the secondary NTP server (optional) (secondNTPServerAddressType and secondNTPServerAddress)

Tip: To specify the time zone, use the CLI or web interface instead.

When using the SNMP SET command to specify or change NTP servers, it is required that both the NTP server's address type and address be set in the command line simultaneously.

For example, the SNMP command to change the primary NTP server's address from IPv4 (192.168.84.84) to host name looks similar to the following:

```
snmpset -v2c -c private 192.168.84.84 firstNTPServerAddressType = dns
firstNTPServerAddress = "angu.pep.com"
```

## **Retrieving Energy Usage**

You can discover how much energy an IT device consumes by retrieving the Active Energy for the outlet this IT device is plugged into. The Active Energy values are included in the outletSensorMeasurementsTable, along with other outlet sensor readings.

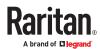

## Using the Command Line Interface

This section explains how to use the command line interface (CLI) to administer the PX4.

Note that available CLI commands are model dependent.

CLI commands are case sensitive.

The CLI can be used to:

- Reset
- Display the device and network information, such as the device name, firmware version, IP address, and so on
- Configure the device and network settings
- Troubleshoot network problems

You can access the interface over a local connection using a terminal emulation program such as HyperTerminal, or via a Telnet or SSH client such as PuTTY.

Note: Telnet access is disabled by default. To enable Telnet, go to Device Settings > Network Services > Telnet

## In This Chapter

| Logging in to CLI.                         | 371 |
|--------------------------------------------|-----|
| Tips for Using the CLI                     | 374 |
| Showing Information                        | 377 |
| Clearing Information                       | 403 |
| Configuring the Device and Network         | 404 |
| Network Troubleshooting in Diagnostic Mode | 525 |

### Logging in to CLI

Logging in via HyperTerminal over a local connection is a little different than logging in using SSH or Telnet.

If a security login agreement has been enabled, you must accept the agreement in order to complete the login. Users are authenticated first and the security banner is checked afterwards.

## With HyperTerminal

You can use any terminal emulation programs for local access to the command line interface.

This section illustrates HyperTerminal, which is part of Windows operating systems prior to Windows Vista.

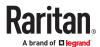

### ► To log in using HyperTerminal:

- 1. Connect your computer to the product via a local connection.
- 2. Launch HyperTerminal on your computer and open a console window. When the window first opens, it is blank.

Make sure the COM port settings use this configuration:

- Bits per second = 115200 (115.2Kbps)
- Data bits = 8
- Stop bits = 1
- Parity = None
- Flow control = None

Tip: For a USB connection, you can determine the COM port by choosing Control Panel > System > Hardware > Device Manager, and locating the "Device Serial Console" under the Ports group.

- 3. In the communications program, press Enter to send a carriage return to the PX4. The Username prompt appears.
- 4. Type a name and press Enter. The name is case sensitive. Then you are prompted to enter a password.
- 5. Type a password and press Enter. The password is case sensitive.

After properly entering the password, the PX4 name appears at the prompt.

Tip: The 'Last login' information, including the date and time, is also displayed if the same user account was used to log in to this product's web interface or CLI.

6. You are now logged in to the command line interface and can begin using commands.

### With SSH or Telnet

You can remotely log in to the command line interface (CLI) using an SSH or Telnet client, such as PuTTY.

Note: PuTTY is a free program you can download from the Internet. Refer to PuTTY's documentation for details on configuration.

#### ► To log in using SSH or Telnet:

- 1. Ensure SSH or Telnet has been enabled.
- 2. Launch an SSH or Telnet client and open a console window. A login prompt appears.

login as:

3. Type a name and press Enter. The name is case sensitive.

Note: If using the SSH client, the name must NOT exceed 25 characters. Otherwise, the login fails.

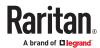

Then you are prompted to enter a password.

```
login as: admin
admin@192.168.84.88's password:
```

- 4. Type a password and press Enter. The password is case sensitive.
- 5. After properly entering the password, the PX4 name appears at the prompt.

Tip: The 'Last login' information, including the date and time, is also displayed if the same user account was used to log in to this product's web interface or CLI.

6. You are now logged in to the command line interface and can begin administering this product.

### Different CLI Modes and Prompts

Depending on the login name you use and the mode you enter, the system prompt in the CLI varies. The device name appears with the prompt.

- User Mode: When you log in as a normal user, who may not have full permissions to configure the PX4, the > prompt appears.
- Administrator Mode: When you log in as an administrator, who has full permissions to configure the PX4, the # prompt appears.
- Configuration Mode: You can enter the configuration mode from the administrator or user mode. In this mode, the prompt changes to config:# or config:> and you can change PX4 device and network configurations. See Configuring the Device and Network (on page 404).
- Diagnostic Mode: You can enter the diagnostic mode from the administrator or user mode. In this
  mode, the prompt changes to diag:# or diag:> and you can perform the network troubleshooting
  commands, such as the ping command. See <a href="Network Troubleshooting">Network Troubleshooting in Diagnostic Mode</a> (on page
  525).

## Closing a Local Connection

Close the window or terminal emulation program when you finish accessing the PX4 over the local connection.

When accessing or upgrading multiple PX4 devices, do not transfer the local connection cable from one device to another without closing the local connection window first.

## Logging out of CLI

After completing your tasks using the CLI, always log out of the CLI to prevent others from accessing the CLI.

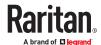

- ► To log out of the CLI:
  - 1. Ensure you have entered administrator mode and the # prompt is displayed.
  - 2. Type exit and press Enter.

Tips for Using the CLI

## The ? Command for Showing Available Commands

When you are not familiar with CLI commands, you can press the ? key at anytime for one of the following purposes.

- Show a list of main CLI commands available in the current mode.
- Show a list of available commands or parameters for the command you type.
- ► In the administrator mode:

# ?

► In the configuration mode:

config:#
?

► In the diagnostic mode:

diag:# ?

Press Enter after pressing the ? command, and a list of main commands for the current mode is displayed.

## Querying Available Parameters for a Command

If you are not sure what commands or parameters are available for a particular type of CLI command or its syntax, you can have the CLI show them by adding a space and the help command (?) or list command (Is) to the end of that command. A list of available parameters and their descriptions will be displayed.

The following shows a few query examples.

► To query available parameters for the "show" command:

# show ?

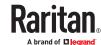

► To query available parameters for the "show user" command:

# show user ?

► To query available role configuration parameters:

config:# role ?

► To query available parameters for the "role create" command:

config:# role create ?

### **Retrieving Previous Commands**

If you would like to retrieve any command that was previously typed in the same connection session, press the Up arrow ( $^{\uparrow}$ ) on the keyboard several times until the desired command is displayed.

## **Automatically Completing a Command**

A CLI command always consists of several words. You can easily enter a command by typing first word(s) or letter(s) and then pressing Tab or Ctrl+i instead of typing the whole command word by word.

- ► To have a command completed automatically:
  - 1. Type initial letters or words of the desired command. Make sure the letters or words you typed are unique so that the CLI can identify the command you want.
  - 2. Press Tab or Ctrl+i until the complete command appears.
  - 3. If there are more than one possible commands, a list of these commands is displayed. Then type the full command.

### Examples:

- Example 1 (only one possible command):
  - **a.** Type the first word and the first letter of the second word of the "reset factorydefaults" command -- that is, reset f.
  - **b.** Then press Tab or Ctrl+i to complete the second word.
- Example 2 (only one possible command):
  - **a.** Type the first word and initial letters of the second word of the "security strongPasswords" command -- that is, security str.
  - **b.** Then press Tab or Ctrl+i to complete the second word.
- Example 3 (more than one possible commands):

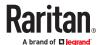

- a. Type only the first two words of the "network ipv4 gateway xxx.xxx.xxx" command -- that is, network ipv4.
- **b.** Then press Tab or Ctrl+i one or two times, a list of possible commands displays as shown below.

```
gateway interface staticRoutes
```

**C.** Type the full command "network ipv4 gateway xxx.xxx.xxx", according to the onscreen command list.

## **Multi-Command Syntax**

To shorten the configuration time, you can combine various configuration commands in one command to perform all of them at a time. All combined commands must belong to the same configuration type, such as commands prefixed with *network*, *user modify*, *sensor externalsensor* and so on.

A multi-command syntax looks like this:

```
<configuration type> <setting 1> <value 1> <setting 2> <value 2>
<setting 3> <value 3> ...
```

► Example 1 - Combination of ETH1's Activation, Configuration Method and IP

The following multi-command syntax configures IPv4 address, configuration method and activation status for ETH1's network connectivity simultaneously.

```
config:# network ipv4 interface eth1 enabled true configMethod static
    address 192.168.84.225/24
```

### Results:

- The ETH1 interface is enabled.
- ETH1's configuration method is set to static IP address.
- ETH1's IPv4 address is set to 192.168.84.225/24.
- Example 2 Combination of Upper Critical and Upper Warning Settings

The following multi-command syntax simultaneously configures Upper Critical and Upper Warning thresholds for the RMS current of the 2nd overcurrent protector.

```
config:# sensor ocp 2 current upperCritical disable upperWarning 15
```

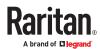

#### Results:

- The Upper Critical threshold of the 2nd overcurrent protector's RMS current is disabled.
- The Upper Warning threshold of the 2nd overcurrent protector's RMS current is set to 15A and enabled at the same time.

### ► Example 3 - Combination of SSID and PSK Parameters

This multi-command syntax configures both SSID and PSK parameters simultaneously for the wireless feature.

```
config:# network wireless SSID myssid PSK encryp key
```

#### Results:

- The SSID value is set to myssid.
- The PSK value is set to encryp\_key.

### Example 4 - Combination of Upper Critical, Upper Warning and Lower Warning Settings

The following multi-command syntax configures Upper Critical, Upper Warning and Lower Warning thresholds for the outlet 5 RMS current simultaneously.

```
config:# sensor outlet 5 current upperCritical disable upperWarning enable
    lowerWarning 1.0
```

### Results:

- The Upper Critical threshold of outlet 5 RMS current is disabled.
- The Upper Warning threshold of outlet 5 RMS current is enabled.
- The Lower Warning threshold of outlet 5 RMS current is set to 1.0A and enabled at the same time.

### **Showing Information**

You can use the show commands to view current settings or the status of the PX4 device or part of it, such as the IP address, networking mode, firmware version, states or readings of internal or external sensors, user profiles, and so on.

Some "show" commands have two formats: one with the parameter "details" and the other without. The difference is that the command without the parameter "details" displays a shortened version of information while the other displays in-depth information.

After typing a "show" command, press Enter to execute it.

Note: Depending on your login name, the # prompt may be replaced by the > prompt.

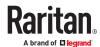

## **Network Configuration**

This command shows all network configuration and all network interfaces' information, such as the IP address, MAC address, the Ethernet interfaces' duplex mode, and the wireless interface's status/ settings.

# show network

### **IP Configuration**

This command shows the IP settings shared by all network interfaces, such as DNS and routes. Information shown will include both IPv4 and IPv6 configuration.

# show network ip common

To show the IP settings of a specific network interface, use the following command.

# show network ip interface <ETH>

#### Variables:

• <ETH> is one of the network interfaces: ETH1/ETH2, WIRELESS, or BRIDGE. Note that you must choose/configure the bridge interface if your PX4 is set to the bridging mode.

Note: In the bridging mode, only the IP parameters of the BRIDGE interface function. The IP parameters of ETH1/ETH2 and WIRELESS interfaces do NOT function.

| Show the IP-related configuration of the ETH1 interface.                                                                      |
|----------------------------------------------------------------------------------------------------|
| Show the IP-related configuration of the ETH2 interface.                                                                      |
| Show the IP-related configuration of the WIRELESS interface.                                                                  |
| Show the IP-related configuration of the BRIDGE interface.                                                                    |
| Show the IP-related configuration of all interfaces.                                                                          |
| Tip: You can also type the command without adding this option "all" to get the same data. That is, show network ip interface. |
| 5                                                                                                    |

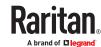

### IPv4-Only or IPv6-Only Configuration

To show IPv4-only or IPv6-only configuration, use any of the following commands.

- ► To show IPv4 settings shared by all network interfaces, such as DNS and routes:
  - # show network ipv4 common
- ► To show IPv6 settings shared by all network interfaces, such as DNS and routes:
  - # show network ipv6 common
- ► To show the IPv4 configuration of a specific network interface:
  - # show network ipv4 interface <ETH>
- ► To show the IPv6 configuration of a specific network interface:
  - # show network ipv6 interface <ETH>

### Variables:

• <ETH> is one of the network interfaces: ETH1/ETH2, WIRELESS, or BRIDGE. Note that you must choose/configure the bridge interface if your PX4 is set to the bridging mode.

Note: In the bridging mode, only the IP parameters of the BRIDGE interface function. The IP parameters of ETH1/ETH2 and WIRELESS interfaces do NOT function.

| Interface | Description                                                    |
|-----------|----------------------------------------------------------------|
| eth1      | Show the IPv4 or IPv6 configuration of the ETH1 interface.     |
| eth2      | Show the IPv4 or IPv6 configuration of the ETH2 interface.     |
| wireless  | Show the IPv4 or IPv6 configuration of the WIRELESS interface. |
| bridge    | Show the IPv4 or IPv6 configuration of the BRIDGE interface.   |

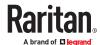

| Interface | Description                                                                                                    |
|-----------|----------------------------------------------------------------------------------------------------|
| all       | Show the IPv4 or IPv6 configuration of all interfaces.                                                                          |
|           | Tip: You can also type the command without adding this option "all" to get the same data. That is, show network ipv4 interface. |

### **Network Interface Settings**

This command shows the specified network interface's information which is NOT related to IP configuration. For example, the Ethernet port's LAN interface speed and duplex mode, or the wireless interface's SSID parameter and authentication protocol.

# show network interface <ETH>

### Variables:

 <ETH> is one of the network interfaces: ETH1/ETH2, WIRELESS, or BRIDGE. Note that you must choose/configure the bridge interface if your PX4 is set to the bridging mode.

Note: In the bridging mode, only the IP parameters of the BRIDGE interface function. The IP parameters of ETH1/ETH2 and WIRELESS interfaces do NOT function.

| Interface | Description                                                                                                    |
|-----------|----------------------------------------------------------------------------------------------------|
| eth1      | Show the ETH1 interface's non-IP settings.                                                                                 |
| eth2      | Show the ETH2 interface's non-IP settings.                                                                                 |
| wireless  | Show the WIRELESS interface's non-IP settings.                                                                             |
| bridge    | Show the BRIDGE interface's non-IP settings.                                                                               |
| all       | Show the non-IP settings of all interfaces.                                                                                |
|           | Tip: You can also type the command without adding this option "all" to get the same data. That is, show network interface. |

## **Network Service Settings**

This command shows the network service settings only, including the Telnet setting, TCP ports for HTTP, HTTPS, SSH and Modbus/TCP services, and SNMP settings.

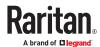

# show network services <option>

#### Variables:

• <option> is one of the options: all, http, https, telnet, ssh, snmp, modbus and zeroconfig.

| Option     | Description                                                                                 |
|------------|---------------------------------------------------------------------------------------------|
| all        | Displays the settings of all network services, including HTTP, HTTPS, Telnet, SSH and SNMP. |
|            | Tip: You can also type the command without adding this option "all" to get the same data.   |
| http       | Only displays the TCD part for the LITTD comics                                             |
| http       | Only displays the TCP port for the HTTP service.                                            |
| https      | Only displays the TCP port for the HTTPS service.                                           |
| telnet     | Only displays the settings of the Telnet service.                                           |
| ssh        | Only displays the settings of the SSH service.                                              |
| snmp       | Only displays the SNMP settings.                                                            |
| modbus     | Only displays the settings of the Modbus/TCP service.                                       |
| redfish    | Only displays the redfish service settings.                                                 |
| zeroconfig | Only displays the settings of the zero configuration advertising.                           |

## **Device Configuration**

This command shows the device configuration, such as the device name, firmware version, model type and upper limit of active powered dry contact actuators. The CLI is supported by various Xerus products, so you must insert your specific <device-name> as shown in these commands.

- SRC <device-name>: src.
- All PDUs and Transfer Switches <device-name>: pdu.
- All branch circuit monitors and power meters <device-name>: pmc.
- # show <device-name>

To show detailed information, add the parameter "details" to the end of the command.

# show <device-name> details

Note: Your Xerus product may not support all commands.

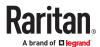

### **Outlet Information**

This command syntax shows the outlet information.

# show outlets <n>

To show detailed information, add the parameter "details" to the end of the command.

# show outlets <n> details

#### Variables:

• <n> is one of the options: *all*, or a number.

| Option                   | Description                                                                               |
|--------------------------|-------------------------------------------------------------------------------------------|
| all                      | Displays the information for all outlets.                                                 |
|                          | Tip: You can also type the command without adding this option "all" to get the same data. |
| A specific outlet number | Displays the information for the specified outlet only.                                   |

### Displayed information:

- Without the parameter "details," only the outlet name and state are displayed.
- With the parameter "details," more outlet information is displayed in addition to the state, such as rated current, voltage, active power, active energy, and outlet settings.

## **Outlet Group Information**

This command syntax shows the outlet group information.

# show outletgroups <n>

To show detailed information, add the parameter "details" to the end of the command.

# show outletgroups <n> details

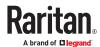

#### Variables:

• <n> is one of the options: all, or a number.

| Option                         | Description                                                                               |
|--------------------------------|-------------------------------------------------------------------------------------------|
| all                            | Displays the information for all outlet groups.                                           |
|                                | Tip: You can also type the command without adding this option "all" to get the same data. |
| A specific outlet group number | Displays the information for the specified outlet group only.                             |

### Displayed information:

- Without the parameter "details," only the group's name, the group's index number, member outlets and the group's power state (if it is a switched PDU) are displayed.
- With the parameter "details," more inlet information is displayed in addition to the above outlet group information, such as each member outlet's power state and the group's active energy.

Tip: PX4 allows you to assign the same name to diverse outlet groups. If this really occurs, you still can identify different groups through their unique index numbers.

### **Inlet Information**

This command syntax shows the inlet information.

# show inlets <n>

To show detailed information, add the parameter "details" to the end of the command.

# show inlets <n> details

#### Variables:

• <n> is one of the options: *all*, or a number.

| Option | Description                                                                               |
|--------|-------------------------------------------------------------------------------------------|
| all    | Displays the information for all inlets.                                                  |
|        | Tip: You can also type the command without adding this option "all" to get the same data. |

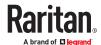

| Option                  | Description                                                                                                    |
|-------------------------|----------------------------------------------------------------------------------------------------|
| A specific inlet number | Displays the information for the specified inlet only.  An inlet number needs to be specified only when there are more than 1 inlet on your PDU. |

### Displayed information:

- Without the parameter "details," only the inlet's name and RMS current are displayed.
- With the parameter "details," more inlet information is displayed in addition to the inlet name and RMS current, such as the inlet's RMS voltage, active power and active energy.

### **Overcurrent Protector Information**

This command is only available for models with overcurrent protectors for protecting outlets.

This command syntax shows the overcurrent protector information, such as a circuit breaker or a fuse.

# show ocp <n>

To show detailed information, add the parameter "details" to the end of the command.

# show ocp <n> details

#### Variables:

• <n> is one of the options: all, or a number.

| Option                                  | Description                                                                               |
|-----------------------------------------|-------------------------------------------------------------------------------------------|
| all                                     | Displays the information for all overcurrent protectors.                                  |
|                                         | Tip: You can also type the command without adding this option "all" to get the same data. |
| A specific overcurrent protector number | Displays the information for the specified overcurrent protector only.                    |

### Displayed information:

- Without the parameter "details," only the overcurrent protector status and name are displayed.
- With the parameter "details," more overcurrent protector information is displayed in addition to status, such as the rating and RMS current value.
- For Raritan's outlet-metered models that support "outlet peak current" sensors, information
  indicating which outlet MAY cause the OCP-tripped event is available with this command. See
  Possible OCP-Tripped Root Cause.

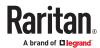

## **Date and Time Settings**

This command shows the current date and time settings on the PX4.

# show time

To show detailed information, add the parameter "details" to the end of the command.

# show time details

### **Default Measurement Units**

This command shows the default measurement units applied to the PX4 web and CLI interfaces across all users, especially those users authenticated through remote authentication servers.

# show user defaultPreferences

Note: If a user has set their own preferred measurement units or the administrator has changed any user's preferred units, the web and CLI interfaces show the preferred measurement units for that user instead of the default ones. See <a href="Existing User Profiles">Existing User Profiles</a> (on page 398) for the preferred measurement units for a specific user.

### **Environmental Sensor Information**

This command syntax shows the environmental sensor's information.

# show externalsensors <n>

To show detailed information, add the parameter "details" to the end of the command.

# show externalsensors <n> details

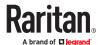

```
# show externalsensors 2 details
External sensor 2 ('Temperature 2')
Sensor type: Temperature
Reading:
             24.0 deg C (normal)
Serial number:
                          QMSemu0004
                          Not configured
Description:
                        X Not configured
Location:
                        Y Not configured
                        Z Not configured
Position:
                          Port 1, Chain Position 4
Using default thresholds: ves
```

#### Variables:

• <n> is one of the options: all, or a number.

| Option                                  | Description                                                                               |
|-----------------------------------------|-------------------------------------------------------------------------------------------|
| all                                     | Displays the information of all environmental sensors.                                    |
|                                         | Tip: You can also type the command without adding this option "all" to get the same data. |
| A specific environmental sensor number* | Displays the information for the specified environmental sensor only.                     |

<sup>\*</sup> The environmental sensor number is the ID number assigned to the sensor, which can be found on the Peripherals page of the PX4 web interface.

### Displayed information:

• Without the parameter "details," only the sensor ID, sensor type and reading are displayed.

Note: A state sensor displays the sensor state instead of the reading.

• With the parameter "details," more information is displayed in addition to the ID number and sensor reading, such as the serial number, sensor position, and X, Y, and Z coordinates.

## **Environmental Sensor Package Information**

Different from the "show externalsensors" commands, which show the reading, status and configuration of an individual environmental sensor, the following command shows the information of all connected environmental sensor packages, each of which may contain more than one sensor or actuator.

# show peripheralDevicePackages

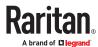

Information similar to the following is displayed. Peripheral Device Package refers to an environmental sensor package.

Peripheral Device Package 1

Serial Number: 1GE7A00022

Package Type: DX2-T1H1

Position: Port 1, Chain Position 1

Package State: operational

Firmware Version: 33.0

Peripheral Device Package 2

Serial Number: 1GE7A00021

Package Type: DX2-T3H1

Position: Port 1, Chain Position 2

Package State: operational

Firmware Version: 33.0

### **Actuator Information**

This command syntax shows an actuator's information.

# show actuators <n>

To show detailed information, add the parameter "details" to the end of the command.

# show actuators <n> details

#### Variables:

• <n> is one of the options: all, or a number.

| Option | Description                                                                               |
|--------|-------------------------------------------------------------------------------------------|
| all    | Displays the information for all actuators.                                               |
|        | Tip: You can also type the command without adding this option "all" to get the same data. |

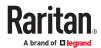

| Option                      | Description                                               |
|-----------------------------|-----------------------------------------------------------|
| A specific actuator number* | Displays the information for the specified actuator only. |

<sup>\*</sup> The actuator number is the ID number assigned to the actuator. The ID number can be found using the PX4 web interface or CLI. It is an integer starting at 1.

### Displayed information:

- Without the parameter "details," only the actuator ID, type and state are displayed.
- With the parameter "details," more information is displayed in addition to the ID number and actuator state, such as the serial number and X, Y, and Z coordinates.

### **Outlet Sensor Threshold Information**

This command syntax shows the specified outlet sensor's threshold-related information.

# show sensor outlet <n> <sensor type>

To show detailed information, add the parameter "details" to the end of the command.

# show sensor outlet <n> <sensor type>details

### Variables:

- <n> is the number of the outlet whose sensors you want to query.
- <sensor type> is one of the following sensor types:

| Sensor type   | Description           |
|---------------|-----------------------|
| current       | Current sensor        |
| voltage       | Voltage sensor        |
| activePower   | Active power sensor   |
| apparentPower | Apparent power sensor |
| powerFactor   | Power factor sensor   |
| activeEnergy  | Active energy sensor  |
| lineFrequency | Line frequency sensor |

Displayed information:

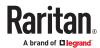

- Without the parameter "details," only the sensor reading, state, threshold, deassertion hysteresis and assertion timeout settings of the specified outlet sensor are displayed.
- With the parameter "details," more sensor information is displayed, including resolution and range.
- If the requested sensor type is not supported, the "Sensor is not available" message is displayed.

### Outlet Pole Sensor Threshold Information

This command is available for an in-line monitor only, including PX2-3000 and PX3-3000 series.

This command syntax shows the specified outlet pole sensor's threshold-related information.

```
# show sensor outletpole <n>  <sensor type>
```

To show detailed information, add the parameter "details" to the end of the command.

```
# show sensor outletpole <n>  <sensor type> details
```

### Variables:

- <n> is the number of the outlet whose pole sensors you want to query.
- is the label of the outlet pole whose sensors you want to query.

| Pole | Label | Current sensor | Voltage sensor |
|------|-------|----------------|----------------|
| 1    | L1    | L1             | L1 - L2        |
| 2    | L2    | L2             | L2 - L3        |
| 3    | L3    | L3             | L3 - L1        |

<sensor type> is one of the following sensor types:

| Sensor type   | Description           |
|---------------|-----------------------|
| current       | Current sensor        |
| voltage       | Voltage sensor        |
| activePower   | Active power sensor   |
| apparentPower | Apparent power sensor |
| powerFactor   | Power factor sensor   |
| activeEnergy  | Active energy sensor  |

Displayed information:

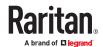

- Without the parameter "details," only the reading, state, threshold, deassertion hysteresis and assertion delay settings of the specified outlet pole sensor are displayed.
- With the parameter "details," more sensor information is displayed, including resolution and range.
- If the requested sensor type is not supported, the "Sensor is not available" message is displayed.

## **Outlet Group Threshold Information**

This command syntax shows the specified outlet group sensor's threshold-related information.

```
# show sensor outletgroup <ID> <sensor type>
```

To show detailed information, add the parameter "details" to the end of the command.

```
# show sensor outletgroup <ID> <sensor type> details
```

#### Variables:

- <ID> is an outlet group's index number.
- <sensor type> is one of the following sensor types:

| Sensor type  | Description                            |
|--------------|----------------------------------------|
| activePower  | An outlet group's active power sensor  |
| activeEnergy | An outlet group's active energy sensor |

For definitions on an outlet group's sensors, see Outlet Groups.

Displayed information:

- Without the parameter "details," only the sensor reading, state, threshold, deassertion hysteresis
  and assertion timeout settings of the specified group sensor are displayed.
- With the parameter "details," more sensor information is displayed, including resolution and range.

### Inlet Sensor Threshold Information

This command is NOT available for an in-line monitor (PX3-3000 series).

This command syntax shows the specified inlet sensor's threshold-related information.

```
# show sensor inlet <n> <sensor type>
```

To show detailed information, add the parameter "details" to the end of the command.

```
# show sensor inlet <n> <sensor type>details
```

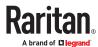

#### Variables:

- <n> is the number of the inlet whose sensors you want to query. For a single-inlet PDU, <n> is always 1.
- <sensor type> is one of the following sensor types:

| Sensor type       | Description            |
|-------------------|------------------------|
| current           | Current sensor         |
| voltage           | Voltage sensor         |
| activePower       | Active power sensor    |
| apparentPower     | Apparent power sensor  |
| powerFactor       | Power factor sensor    |
| activeEnergy      | Active energy sensor   |
| unbalancedCurrent | Unbalanced load sensor |
| lineFrequency     | Line frequency sensor  |

### Displayed information:

- Without the parameter "details," only the reading, state, threshold, deassertion hysteresis and assertion timeout settings of the specified inlet sensor are displayed.
- With the parameter "details," more sensor information is displayed, including resolution and range.
- If the requested sensor type is not supported, the "Sensor is not available" message is displayed.

### Additional sensors supported by specific models:

Specific PX4 models support some or all of the following sensors. The CLI command(s) listed above can be also applied to the following sensors. Note that the measurement unit of current values in CLI is A, not mA.

| Sensor type             | Description                      |                                                                                                  |
|-------------------------|----------------------------------|--------------------------------------------------------------------------------------------------|
| peakCurrent             | Peak current sensor              | Supported on PXC and Legrand PDU only                                                            |
|                         |                                  | <ul> <li>three-phase models also<br/>support pole-level peak<br/>current</li> </ul>              |
|                         |                                  | <ul> <li>models with metered<br/>breakers also support<br/>breaker-level peak current</li> </ul> |
| reactivePower           | Reactive power sensor            |                                                                                                  |
| displacementPowerFactor | Displacement power factor sensor |                                                                                                  |

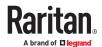

| Sensor type       | Description                                                                                                    |   |
|-------------------|----------------------------------------------------------------------------------------------------|---|
| residualCurrent   | <ul> <li>RCM current sensor</li> <li>For Type A, it is the sensor that detects residual<br/>AC current.</li> </ul> | • |
|                   | For Type B, it is the sensor that detects both residual AC and DC current.                                         |   |
| residualDCCurrent | RCM DC current sensor - detects residual DC current only.                                                          |   |
|                   | Available only on PDUs with RCM Type B.                                                                            |   |

Note: For information on RCM Type A and B sensors, see RCM Current Sensor.

### Inlet Pole Sensor Threshold Information

This command is only available for a three-phase PDU except for an in-line monitor (PX3-3000 series).

This command syntax shows the specified inlet pole sensor's threshold-related information.

```
# show sensor inletpole <n>  <sensor type>
```

To show detailed information, add the parameter "details" to the end of the command.

```
# show sensor inletpole <n>  <sensor type> details
```

#### Variables:

- <n> is the number of the inlet whose pole sensors you want to query. For a single-inlet PDU, <n> is always 1.
- is the label of the inlet pole whose sensors you want to query.

| Pole | Label | <b>Current sensor</b> | Voltage sensor |
|------|-------|-----------------------|----------------|
| 1    | L1    | L1                    | L1 - L2        |
| 2    | L2    | L2                    | L2 - L3        |
| 3    | L3    | L3                    | L3 - L1        |

<sensor type> is one of the following sensor types:

| Sensor type | Description    |
|-------------|----------------|
| current     | Current sensor |
| voltage     | Voltage sensor |

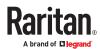

| Sensor type   | Description           |
|---------------|-----------------------|
| activePower   | Active power sensor   |
| apparentPower | Apparent power sensor |
| powerFactor   | Power factor sensor   |
| activeEnergy  | Active energy sensor  |

### Displayed information:

- Without the parameter "details," only the reading, state, threshold, deassertion hysteresis and assertion timeout settings of the specified inlet pole sensor are displayed.
- With the parameter "details," more sensor information is displayed, including resolution and range.
- If the requested sensor type is not supported, the "Sensor is not available" message is displayed.

### Additional sensors supported by specific models:

Specific PX4 models support some or all of the following sensors. The CLI command(s) listed above can be also applied to the following sensors. Note that the measurement unit of current values in CLI is A, not mA.

| rent sensor                                                                                                    | Supported on PXC and Legrand PDU only  three-phase models also support pole-level peak current                                           |
|----------------------------------------------------------------------------------------------------|----------------------------------------------------------------------------------------------------|
|                                                                                                    | support pole-level peak                                                                                                    |
|                                                                                                    |                                                                                                    |
|                                                                                                    | <ul> <li>models with metered<br/>breakers also support<br/>breaker-level peak current</li> </ul>                                         |
| power sensor                                                                                                    |                                                                                                    |
| ment power factor sensor                                                                                                    |                                                                                                    |
| rrent sensor  Type A, it is the sensor that detects residual current.  Type B, it is the sensor that detects both dual AC and DC current. | •                                                                                                    |
| current sensor - detects residual DC current                                                                                              |                                                                                                    |
|                                                                                                    | rent sensor  Type A, it is the sensor that detects residual current.  Type B, it is the sensor that detects both dual AC and DC current. |

Note: For information on RCM Type A and B sensors, see RCM Current Sensor.

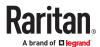

### **Overcurrent Protector Sensor Threshold Information**

This command is only available for models with overcurrent protectors for protecting outlets.

This command syntax shows the specified overcurrent protector sensor's threshold-related information.

```
# show sensor ocp <n> <sensor type>
```

To show detailed information, add the parameter "details" to the end of the command.

```
# show sensor ocp <n> <sensor type>details
```

#### Variables:

- <n> is the number of the overcurrent protector whose sensors you want to query.
- <sensor type> is one of the following sensor types:

| Sensor type | Description    |
|-------------|----------------|
| current     | Current sensor |

### Displayed information:

- Without the parameter "details," only the reading, state, threshold, deassertion hysteresis and assertion timeout settings of the specified overcurrent protector sensor are displayed.
- With the parameter "details," more sensor information is displayed, including resolution and range.

### **Environmental Sensor Threshold Information**

This command syntax shows the specified environmental sensor's threshold-related information.

```
# show sensor externalsensor <n>
```

To show detailed information, add the parameter "details" to the end of the command.

# show sensor externalsensor <n> details

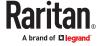

```
External sensor 1 (Temperature):
Reading: 22.6 deg C
State:
        normal
Active Thresholds: Default thresholds
Default Thresholds for Temperature sensors:
Lower critical threshold: 10.0 deg C
Lower warning threshold: 15.0 deg C
Upper warning threshold: 30.0 deg C
Upper critical threshold: 35.0 deg C
                          1.0 deg C
Deassertion hysteresis:
Assertion timeout:
                          0 samples
Sensor Specific Thresholds:
Lower critical threshold: 10.0 deg C
Lower warning threshold: 15.0 deg C
Upper warning threshold: 30.0 deg C
Upper critical threshold: 35.0 deg C
Deassertion hysteresis:
                         1.0 deg C
Assertion timeout:
                          0 samples
```

#### Variables:

• <n> is the environmental sensor number. The environmental sensor number is the ID number assigned to the sensor, which can be found on the Peripherals page of the PX4 web interface.

### Displayed information:

- Without the parameter "details," only the reading, threshold, deassertion hysteresis and assertion timeout settings of the specified environmental sensor are displayed.
- With the parameter "details," more sensor information is displayed, including resolution and range.

Note: For a state sensor, the threshold-related and accuracy-related data is NOT available.

### **Environmental Sensor Default Thresholds**

This command syntax shows a certain sensor type's default thresholds, which are the initial thresholds applying to the specified type of sensor.

```
# show defaultThresholds <sensor type>
```

To show detailed information, add the parameter "details" to the end of the command.

```
# show defaultThresholds <sensor type> details
```

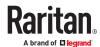

#### Variables:

• <sensor type> is one of the following numeric sensor types:

| Sensor types     | Description                                                                               |
|------------------|-------------------------------------------------------------------------------------------|
| absoluteHumidity | Absolute humidity sensors                                                                 |
| relativeHumidity | Relative humidity sensors                                                                 |
| temperature      | Temperature sensors                                                                       |
| airPressure      | Air pressure sensors                                                                      |
| airFlow          | Air flow sensors                                                                          |
| vibration        | Vibration sensors                                                                         |
| all              | All of the above numeric sensors                                                          |
|                  | Tip: You can also type the command without adding this option "all" to get the same data. |
|                  |                                                                                           |

#### Displayed information:

- Without the parameter "details," only the default upper and lower thresholds, deassertion hysteresis and assertion timeout settings of the specified sensor type are displayed.
- With the parameter "details," the threshold range is displayed in addition to default thresholds settings.

## **Security Settings**

This command shows the security settings of the PX4.

# show security

To show detailed information, add the parameter "details" to the end of the command.

# show security details

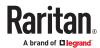

#### Displayed information:

- Without the parameter "details," the information including IP access control, role-based access control, password policy, and HTTPS encryption is displayed.
- With the parameter "details," more security information is displayed, such as user blocking time, user idle timeout and front panel permissions (if supported by your model).

# **Authentication Settings**

## General authentication settings:

This command displays the authentication settings of the PX4, including both LDAP and Radius settings.

# show authentication

#### ► One LDAP server's settings:

To show the configuration of a specific LDAP server, assign the desired LDAP server with its sequential number in the command. To get detailed information, add "details" to the end of the command.

```
# show authentication ldapServer <server_num>
--OR--
# show authentication ldapServer <server num>
```

## ► One Radius server's settings:

To show the configuration of a specific Radius server, assign the desired Radius server with its sequential number in the command. To get detailed information, add "details" to the end of the command.

```
# show authentication radiusServer <server_num>
--OR--
# show authentication radiusServer <server_num> details
```

#### Variables:

 <server\_num> is the sequential number of the specified authentication server on the LDAP or Radius server list.

Displayed information:

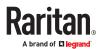

- Without specifying any server, PX4 shows the authentication type and a list of both LDAP and Radius servers that have been configured.
- When specifying a server, only that server's basic configuration is displayed, such as IP address and port number.
- With the parameter "details" added, detailed information of the specified server is displayed, such as an LDAP server's bind DN and the login name attribute, or a Radius server's timeout and retries values.

# **Existing User Profiles**

This command shows the data of one or all existing user profiles.

```
# show user <user name>
```

To show detailed information, add the parameter "details" to the end of the command.

```
# show user <user name> details
```

#### Variables:

• <user\_name> is the name of the user whose profile you want to query. The variable can be one of the options: *all* or a user's name.

| Option                 | Description                                                                               |
|------------------------|-------------------------------------------------------------------------------------------|
| all                    | This option shows all existing user profiles.                                             |
|                        | Tip: You can also type the command without adding this option "all" to get the same data. |
| a specific user's name | This option shows the profile of the specified user only.                                 |

## Displayed information:

- Without the parameter "details," only four pieces of user information are displayed: user name, user "Enabled" status, SNMP v3 access privilege, and role(s).
- With the parameter "details," more user information is displayed, such as the telephone number, e-mail address, preferred measurement units and so on.

# **Existing Roles**

This command shows the data of one or all existing roles.

```
# show roles <role name>
```

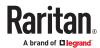

<role\_name> is the name of the role whose permissions you want to query. The variable can be one
of the following options:

| Option                 | Description                                                                               |
|------------------------|-------------------------------------------------------------------------------------------|
| all                    | This option shows all existing roles.                                                     |
|                        | Tip: You can also type the command without adding this option "all" to get the same data. |
| a specific role's name | This option shows the data of the specified role only.                                    |

## Displayed information:

• Role settings are displayed, including the role description and privileges.

# **Load Shedding Settings**

This section applies to outlet-switching capable models only.

This command shows the load shedding settings.

# show loadshedding

## Displayed information:

• The load shedding state is displayed along with non-critical outlets.

Note: The load shedding mode is associated with critical and non-critical outlets. To specify critical and non-critical outlets through CLI, see <a href="Specifying Non-Critical Outlets">Specifying Non-Critical Outlets</a> (on page 408).

# Rack Unit Settings of an Asset Strip

A rack unit refers to a tag port on the asset strips. This command shows the settings of a specific rack unit or all rack units on an asset strip, such as a rack unit's LED color and LED mode.

# show rackUnit <n> <rack unit>

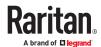

- <n> is the number of the FEATURE port where the selected asset strip is physically connected. For the PX4 device with only one FEATURE port, the number is always 1.
- <rack\_unit> is one of the options: *all* or a specific rack unit's index number.

| Option     | Description                                                                                                    |
|------------|----------------------------------------------------------------------------------------------------|
| all        | Displays the settings of all rack units on the specified asset strip.                                                                         |
|            | Tip: You can also type the command without adding this option "all" to get the same data.                                                     |
| A specific | Displays the settings of the specified rack unit on the specified asset                                                                       |
| number     | strip.                                                                                                    |
|            | Use the index number to specify the rack unit. The index number is available on the asset strip or the Asset Strip page of the web interface. |

# **Event Log**

The command used to show the event log begins with show eventlog. You can add either the *limit* or *class* parameters or both to show specific events.

- ► Show the last 30 entries:
  - # show eventlog
- ► Show a specific number of last entries in the event log:
  - # show eventlog limit <n>
- ► Show a specific type of events only:
  - # show eventlog class <event type>
- ► Show a specific number of last entries associated with a specific type of events only:
  - # show eventlog limit <n> class <event\_type>

#### Variables:

• <n> is one of the options: *all* or a number.

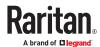

| Option               | Description                                                                                            |
|----------------------|----------------------------------------------------------------------------------------------------|
| all                  | Displays all entries in the event log.                                                                 |
| An integer<br>number | Displays the specified number of last entries in the event log. The number ranges between 1 to 10,000. |

- <event\_type> is one of the following event types.
- <device-name> is one of src, pdu or pmc.

| Event type                  | Description                                                                          |
|-----------------------------|--------------------------------------------------------------------------------------|
| all                         | All events.                                                                          |
| device                      | Device-related events, such as system starting or firmware upgrade event.            |
| userAdministration          | User management events, such as a new user profile or a new role.                    |
| userActivity                | User activities, such as login or logout.                                            |
| <device-name></device-name> | Displays <device-name>-related events.</device-name>                                 |
| sensor                      | Internal or external sensor events, such as state changes of any sensors.            |
| serverMonitor               | Server-monitoring records, such as a server being declared reachable or unreachable. |
| assetManagement             | Raritan asset management events, such as asset tag connections or disconnections.    |
| modem                       | Modem-related events.                                                                |
| timerEvent                  | Scheduled action events.                                                             |
| webcam                      | Events for webcam management, if available.                                          |
| cardReader                  | Events for card reader management, if available.                                     |

# **Network Connections Diagnostic Log**

This command shows the diagnostic log for both the EAP authentication and wireless LAN connection.

# show network diagLog

# Server Reachability Information

This command shows all server reachability information with a list of monitored servers and status.

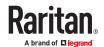

# show serverReachability

## Server Reachability Information for a Specific Server

To show the server reachability information for a certain IT device only, use the following command.

# show serverReachability server <n>

To show detailed information, add the parameter "details" to the end of the command.

# show serverReachability server <n> details

#### Variables:

<n> is a number representing the sequence of the IT device in the monitored server list.
 You can find each IT device's sequence number using the CLI command of show serverReachability as illustrated below.

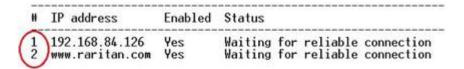

#### Displayed information:

- Without the parameter "details," only the specified device's IP address, monitoring enabled/ disabled state and current status are displayed.
- With the parameter "details," more settings for the specified device are displayed, such as number
  of pings and wait time prior to the next ping.

# **Peripheral Devices Settings**

This command shows peripheral devices settings, including Z coordinate format of external sensors, device altitude, peripheral device auto management, maximum number of concurrently active powered dry contacts, and muting of other door handle.

# show peripheralDevicesSetup

# **Command History**

This command shows the command history for current connection session.

# show history

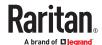

## Displayed information:

• A list of commands that were previously entered in the current session is displayed.

# **Reliability Data**

This command shows the reliability data.

# show reliability data

# Reliability Error Log

This command shows the reliability error log.

# show reliability errorlog <n>

## Variables:

• <n> is one of the options: 0 (zero) or any other integer number.

| Option                    | Description                                                                        |
|---------------------------|------------------------------------------------------------------------------------|
| 0                         | Displays all entries in the reliability error log.                                 |
|                           | Tip: You can also type the command without adding this option "0" to get all data. |
| A specific integer number | Displays the specified number of last entries in the reliability error log.        |

# Reliability Hardware Failures

This command shows a list of detected hardware failures.

# show reliability hwfailures

For details, see Hardware Issue Detection.

## Clearing Information

You can use the clear commands to remove unnecessary data.

After typing a "clear" command, press Enter to execute it.

Note: Depending on your login name, the # prompt may be replaced by the > prompt.

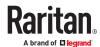

# **Clearing Event Log**

This command removes all data from the event log.

```
# clear eventlog
-- OR --
# clear eventlog/y
```

If you entered the command without "/y," a message appears, prompting you to confirm the operation. Type y to clear the event log or n to abort the operation.

If you type y, a message "Event log was cleared successfully" is displayed after all data in the event log is deleted.

# Clearing Diagnostic Log for Network Connections

This command removes all data from the diagnostic log for both the EAP authentication and WLAN connection.

```
# clear networkDiagLog
--OR--
# clear networkDiagLog /y
```

If you entered the command without "/y," a message appears, prompting you to confirm the operation. Type y to clear the log or n to abort the operation.

## Configuring the Device and Network

To configure the device or network settings through the CLI, it is highly recommended to log in as the administrator so that you have full permissions. If you enter configuration mode from user mode, you may have limited permissions to make configuration changes.

To configure any settings, enter the configuration mode. Configuration commands are case sensitive.

## ► To enter configuration mode:

- 1. Ensure you have entered administrator mode and the # prompt is displayed.
- 2. Type config and press Enter.
- 3. The config:# prompt appears, indicating that you have entered configuration mode.

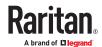

## config:# \_

4. Now you can type any configuration command and press Enter to change the settings.

Important: To apply new configuration settings, you must issue the "apply" command before closing the terminal emulation program. Closing the program does not save any configuration changes.

► To quit the configuration mode, use either "apply" or "cancel" command:

```
config:# apply
-- OR --
config:# cancel
```

The # or > prompt appears after pressing Enter, indicating that you have entered the administrator or user mode.

# **Device Configuration Commands**

Device configuration command begins with <device-name>. You can use the <device-name> configuration commands to change the settings that apply to the whole device. You must insert your specific <device-name> as shown.

- SRC <device-name>: src.
- All PDUs and Transfer Switches <device-name>: pdu.

Configuration commands are case sensitive so ensure you capitalize them correctly.

# Changing the Device Name

```
config:# <device-name> name "<name>"
```

#### Variables:

• <name> is a string comprising up to 64 ASCII printable characters. The <name> variable must be enclosed in quotes when it contains spaces.

You must insert your specific <device-name> as shown: Device Configuration Commands (on page 405)

## Setting the Outlet Relay Behavior

This section applies to outlet-switching capable models only.

This command syntax determines the relay behavior of all outlets on a PX4 model.

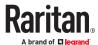

```
config:# pdu relayBehaviorOnPowerLoss <option>
```

• <option> is one of the options: latching or nonLatching

## Setting the Outlet Power-On Sequence

This section applies to outlet-switching capable models only.

This command sets the outlet power-on sequence when the PDU powers up.

```
config:# pdu outletSequence <option>
```

#### Variables:

• <option> is one of the options: *default*, or a comma-separated list of outlet numbers.

| Option                                          | Description                                                                                                    |
|-------------------------------------------------|----------------------------------------------------------------------------------------------------|
| default                                         | All outlets are switched ON in the ASCENDING order (from outlet 1 to the final outlet) when the PX4 powers up.                      |
| A comma-<br>separated list of<br>outlet numbers | All outlets are switched ON in the order you specify using the comma-separated list.  The list must include all outlets on the PDU. |

Note: Power-on sequencing is disabled in the latching mode.

## Setting the Outlet Power-On Sequence Delay

This section applies to outlet-switching capable models only.

This command sets the delays (in seconds) for outlets when turning on all outlets in sequence.

Separate outlet numbers and their delay settings with a colon. Outlets followed by delays are separated with a semicolon.

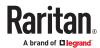

- <outlet1>, <outlet2>, <outlet3> and the like are individual outlet numbers or a range of outlets using a dash. For example, 3-8 represents outlets 3 to 8.
- <delay1>, <delay2>, <delay3> and the like are the delay time in seconds.

Note: Power-on sequencing is disabled in the latching mode.

# Setting the PDU-Defined Default Outlet State

This section applies to outlet-switching capable models only.

This command determines the initial power condition of all outlets after powering up the PDU. This setting is used in three scenarios:

- powering up the whole PDU
- powering up a single inlet in a multi-inlet PDU (on most, but not all, multi-inlet units the outlet boards are powered through the respective inlet)
- transfer switch switches on again after being off due to e.g. internal failure

config:# pdu outletStateOnPowerUp <option>

#### Variables:

• <option> is one of the options: off, on or lastKnownState.

| Option         | Description                                                                                            |
|----------------|----------------------------------------------------------------------------------------------------|
| off            | Switches OFF all outlets when the PX4 powers up.                                                       |
| on             | Switches ON all outlets when the PX4 powers up.                                                        |
| lastKnownState | Restores all outlets to the previous status before powering down the PX4 when the PDU powers up again. |

Note: This feature does NOT take effect and cannot be configured on a PX4 device after the outlet relay is set to the "Latching" mode.

# Setting the PDU-Defined Cycling Power-Off Period

This section applies to outlet-switching capable models only.

This command sets the power-off period of the power cycling operation for all outlets.

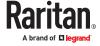

```
config:# pdu cyclingPowerOffPeriod <timing>
```

• <timing> is the time of the cycling power-off period in seconds, which is an integer between 0 and 3600, or *pduDefined* for following the PDU-defined timing.

## Setting the Inrush Guard Delay Time

This section applies to outlet-switching capable models only.

This command sets the inrush guard delay.

```
config:# pdu inrushGuardDelay <timing>
```

#### Variables:

• <timing> is a delay time between 100 and 100000 milliseconds.

## Setting the Outlet Initialization Delay

This section applies to outlet-switching capable models only.

This command determines the outlet initialization delay timing on device startup. See PDU for information on outlet initialization delay.

```
config:# pdu outletInitializationDelayOnPowerUp <timing>
```

#### Variables:

• <timing> is a delay time between 1 and 3600 seconds.

Note: This feature does NOT take effect and cannot be configured on a PX4 device after the outlet relay is set to the "Latching" mode.

## **Specifying Non-Critical Outlets**

This section applies to outlet-switching capable models only.

This command determines critical and non-critical outlets. It is associated with the load shedding mode. See Load Shedding Mode.

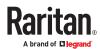

```
config:# pdu nonCriticalOutlets <outlets1>:false;<outlets2>:true
```

Separate outlet numbers and their settings with a colon. Separate each "false" and "true" setting with a semicolon.

#### Variables:

- <outlets1> is one or multiple outlet numbers to be set as critical outlets. Use commas to separate
  outlet numbers.
  - Use a dash for a range of consecutive outlets. For example, 3-8 represents outlets 3 to 8.
- <outlets2> is one or multiple outlet numbers to be set as NON-critical outlets. Use commas to separate outlet numbers.
  - Use a dash for a range of consecutive outlets. For example, 3-8 represents outlets 3 to 8.

## **Enabling or Disabling Data Logging**

This command enables or disables the data logging feature.

```
config:# <device-name> dataRetrieval <option>
```

You must insert your specific <device-name> as shown: Device Configuration Commands (on page 405)

#### Variables:

• <option> is one of the options: enable or disable.

| Option  | Description                        |
|---------|------------------------------------|
| enable  | Enables the data logging feature.  |
| disable | Disables the data logging feature. |

For more information, see Setting Data Logging.

## Setting Data Logging Measurements Per Entry

This command defines the number of measurements accumulated per log entry.

You must insert your specific <device-name> as shown: Device Configuration Commands (on page 405)

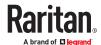

• <number> is an integer between 1 and 600. The default is 60 samples per log entry.

# **Network Configuration Commands**

A network configuration command begins with *network*. A number of network settings can be changed through the CLI, such as the IP address, transmission speed, duplex mode, and so on.

## **Configuring IPv4 Parameters**

An IPv4 configuration command begins with network ipv4.

# Setting the IPv4 Configuration Mode

This command determines the IP configuration mode.

config:# network ipv4 interface <ETH> configMethod <mode>

#### Variables:

 <ETH> is one of the network interfaces: ETH1/ETH2, WIRELESS, or BRIDGE. Note that you must choose/configure the bridge interface if your PX4 is set to the bridging mode.

Note: In the bridging mode, only the IP parameters of the BRIDGE interface function. The IP parameters of ETH1/ETH2 and WIRELESS interfaces do NOT function.

| Interface | Description                                                                                     |
|-----------|-------------------------------------------------------------------------------------------------|
| eth1      | Determine the IPv4 configuration mode of the ETH1 interface (wired networking).                 |
| eth2      | Determine the IPv4 configuration mode of the ETH2 interface (wired networking).                 |
| wireless  | Determine the IPv4 configuration mode of the WIRELESS interface (that is, wireless networking). |
| bridge    | Determine the IPv4 configuration mode of the BRIDGE interface (that is, bridging mode).         |

• <mode> is one of the modes: *dhcp* or *static*.

| Mode | Description                                 |
|------|---------------------------------------------|
| dhcp | The IPv4 configuration mode is set to DHCP. |

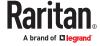

| Mode   | Description                                              |
|--------|----------------------------------------------------------|
| static | The IPv4 configuration mode is set to static IP address. |

## Setting the IPv4 Preferred Host Name

After selecting DHCP as the IPv4 configuration mode, you can specify the preferred host name, which is optional. The following is the command:

config:# network ipv4 interface <ETH> preferredHostName <name>

#### Variables:

• <ETH> is one of the network interfaces: ETH1/ETH2, WIRELESS, or BRIDGE. Note that you must choose/configure the bridge interface if your PX4 is set to the bridging mode.

Note: In the bridging mode, only the IP parameters of the BRIDGE interface function. The IP parameters of ETH1/ETH2 and WIRELESS interfaces do NOT function.

| Interface | Description                                                                                      |
|-----------|--------------------------------------------------------------------------------------------------|
| eth1      | Determine the IPv4 preferred host name of the ETH1 interface (that is, wired networking).        |
| eth2      | Determine the IPv4 preferred host name of the ETH2 interface (that is, wired networking).        |
| wireless  | Determine the IPv4 preferred host name of the WIRELESS interface (that is, wireless networking). |
| bridge    | Determine the IPv4 preferred host name of the BRIDGE interface (that is, bridging mode).         |

- <name> is a host name which:
  - Consists of alphanumeric characters and/or hyphens
  - Cannot begin or end with a hyphen
  - Cannot contain more than 63 characters
  - Cannot contain punctuation marks, spaces, and other symbols

# Setting the IPv4 Address

After selecting the static IP configuration mode, you can use this command to assign a permanent IP address to the PX4.

config:# network ipv4 interface <ETH> address <ip address>

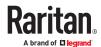

 <ETH> is one of the network interfaces: ETH1/ETH2, WIRELESS, or BRIDGE. Note that you must choose/configure the bridge interface if your PX4 is set to the bridging mode.

Note: In the bridging mode, only the IP parameters of the BRIDGE interface function. The IP parameters of ETH1/ETH2 and WIRELESS interfaces do NOT function.

| Interface | Description                                                                          |
|-----------|--------------------------------------------------------------------------------------|
| eth1      | Determine the IPv4 address of the ETH1 interface (that is, wired networking).        |
| eth2      | Determine the IPv4 address of the ETH2 interface (that is, wired networking).        |
| wireless  | Determine the IPv4 address of the WIRELESS interface (that is, wireless networking). |
| bridge    | Determine the IPv4 address of the BRIDGE interface (that is, the bridging mode).     |

<ip address> is the IP address being assigned to your PX4. Its format is "IP address/prefix". For example, 192.168.84.99/24.

## Setting the IPv4 Gateway

After selecting the static IP configuration mode, you can use this command to specify the gateway.

```
config:# network ipv4 interface eth1 gateway <ip
    address>
```

#### Variables:

• <ip address> is the IP address of the gateway. The value ranges from 0.0.0.0 to 255.255.255.255.

| Interface | Description                                                                          |  |
|-----------|--------------------------------------------------------------------------------------|--|
| eth1      | Determine the IPv4 address of the ETH1 interface (that is, wired networking).        |  |
| eth2      | Determine the IPv4 address of the ETH2 interface (that is, wired networking).        |  |
| wireless  | Determine the IPv4 address of the WIRELESS interface (that is, wireless networking). |  |

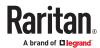

| Interface | Description                                                                      |
|-----------|----------------------------------------------------------------------------------|
| bridge    | Determine the IPv4 address of the BRIDGE interface (that is, the bridging mode). |

## **Setting IPv4 Static Routes**

If the IPv4 network mode is set to static IP and your local network contains two subnets, you can configure static routes to enable or disable communications between the PX4 and devices in the other subnet.

These commands are prefixed with *network ipv4 staticRoutes*.

Depending on whether the other network is directly reachable or not, there are two methods for adding a static route. For further information, see Static Route Examples.

▶ Method 1: add a static route when the other network is NOT directly reachable:

```
config:# network ipv4 staticRoutes add <dest-1> nextHop <hop>
```

▶ Method 2: add a static route when the other network is directly reachable:

```
config:# network ipv4 staticRoutes add <dest-1> interface <ETH>
```

► Delete an existing static route:

```
config:# network ipv4 staticRoutes delete <route_ID>
```

► Modify an existing static route:

-- OR --

```
config:# network ipv4 staticRoutes modify <route_ID> dest <dest-2>
    interface <ETH>
```

Variables:

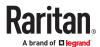

- <dest-1> is a combination of the IP address and subnet mask of the other subnet. The format is IP address/subnet mask.
- <hop> is the IP address of the next hop router.
- <ETH> is one of the interfaces: ETH1/ETH2, WIRELESS and BRIDGE. Type "bridge" only when your PX4 is in the bridging mode.
- <route\_ID> is the ID number of the route setting which you want to delete or modify.
- <dest-2> is a modified route setting that will replace the original route setting. Its format is IP address/subnet mask. You can modify either the IP address or the subnet mask or both.

## **Configuring IPv6 Parameters**

An IPv6 configuration command begins with network ipv6.

## Setting the IPv6 Configuration Mode

This command determines the IP configuration mode.

config:# network ipv6 interface <ETH> configMethod <mode>

#### Variables:

• <ETH> is one of the network interfaces: ETH1/ETH2, WIRELESS, or BRIDGE. Note that you must choose/configure the bridge interface if your PX4 is set to the bridging mode.

Note: In the bridging mode, only the IP parameters of the BRIDGE interface function. The IP parameters of ETH1/ETH2 and WIRELESS interfaces do NOT function.

| Interface | Description                                                                                     |
|-----------|-------------------------------------------------------------------------------------------------|
| eth1      | Determine the IPv6 configuration mode of the ETH1 interface (wired networking).                 |
| eth2      | Determine the IPv6 configuration mode of the ETH2 interface (wired networking).                 |
| wireless  | Determine the IPv6 configuration mode of the WIRELESS interface (that is, wireless networking). |
| bridge    | Determine the IPv6 configuration mode of the BRIDGE interface (that is, bridging mode).         |

• <mode> is one of the modes: automatic or static.

| Mode       | Description                                              |
|------------|----------------------------------------------------------|
| automatic* | The IPv6 configuration mode is set to automatic.         |
| static     | The IPv6 configuration mode is set to static IP address. |

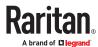

\*You can configure the PX4 to either "Manual" or "Automatic" IPv6 settings. In manual mode, you must specify the device's IP address, the default router, the DNS server etc. But when Automatic mode is selected, the behavior of the PX4 depends on the configuration of the Router Advertisement (RA) in the network's router. If the RA contains a Prefix Information that has the "Autonomous address-configuration flag" set, the PX4 will use SLAAC and use an IPv6 address based on that Prefix and its own MAC address. If the RA has the "otherconf" flag set, the PX4 will also use Stateless DHCP to retrieve information like a DNS server. If the "managed" flag is set in the RA, Stateful Address Auto configuration is used via DHCPv6. Both modes (SLAAC and DHCPv6) can be used at the same time.

## Setting the IPv6 Preferred Host Name

After selecting DHCP as the IPv6 configuration mode, you can specify the preferred host name, which is optional. The following is the command:

config:# network ipv6 interface <ETH> preferredHostName <name>

#### Variables:

 <ETH> is one of the network interfaces: ETH1/ETH2, WIRELESS, or BRIDGE. Note that you must choose/configure the bridge interface if your PX4 is set to the bridging mode.

Note: In the bridging mode, only the IP parameters of the BRIDGE interface function. The IP parameters of ETH1/ETH2 and WIRELESS interfaces do NOT function.

| Interface | Description                                                                                      |
|-----------|--------------------------------------------------------------------------------------------------|
| eth1      | Determine the IPv6 preferred host name of the ETH1 interface (wired networking).                 |
| eth2      | Determine the IPv6 preferred host name of the ETH2 interface (wired networking).                 |
| wireless  | Determine the IPv6 preferred host name of the WIRELESS interface (that is, wireless networking). |
| bridge    | Determine the IPv6 preferred host name of the BRIDGE interface (that is, bridging mode).         |

- <name> is a host name which:
  - Consists of alphanumeric characters and/or hyphens
  - Cannot begin or end with a hyphen
  - Cannot contain more than 63 characters
- Cannot contain punctuation marks, spaces, and other symbols

## Setting the IPv6 Address

After selecting the static IP configuration mode, you can use this command to assign a permanent IP address to the PX4.

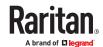

```
config:# network ipv6 interface <ETH> address <ip
    address>
```

• <ETH> is one of the network interfaces: ETH1/ETH2, WIRELESS, or BRIDGE. Note that you must choose/configure the bridge interface if your PX4 is set to the bridging mode.

Note: In the bridging mode, only the IP parameters of the BRIDGE interface function. The IP parameters of ETH1/ETH2 and WIRELESS interfaces do NOT function.

| Interface | Description                                                                          |
|-----------|--------------------------------------------------------------------------------------|
| eth1      | Determine the IPv6 address of the ETH1 interface (wired networking).                 |
| eth2      | Determine the IPv6 address of the ETH2 interface (wired networking).                 |
| wireless  | Determine the IPv6 address of the WIRELESS interface (that is, wireless networking). |
| bridge    | Determine the IPv6 address of the BRIDGE interface (that is, the bridging mode).     |

<ip address> is the IP address being assigned to your PX4. This value uses the IPv6 address format.
 Note that you must add /xx, which indicates a prefix length of bits such as /64, to the end of this IPv6 address.

# Setting the IPv6 Gateway

After selecting the static IP configuration mode, you can use this command to specify the gateway.

```
config:# network ipv6 interface gateway eth1 <ip
    address>
```

## Variables:

• <ip address> is the IP address of the gateway. This value uses the IPv6 address format.

| Interface | Description                                                                          |
|-----------|--------------------------------------------------------------------------------------|
| eth1      | Determine the IPv6 address of the ETH1 interface (that is, wired networking).        |
| eth2      | Determine the IPv6 address of the ETH2 interface (that is, wired networking).        |
| wireless  | Determine the IPv6 address of the WIRELESS interface (that is, wireless networking). |

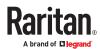

| Interface | Description                                                                      |
|-----------|----------------------------------------------------------------------------------|
| bridge    | Determine the IPv6 address of the BRIDGE interface (that is, the bridging mode). |

## **Setting IPv6 Static Routes**

If the IPv6 network mode is set to static IP and your local network contains two subnets, you can configure static routes to enable or disable communications between the PX4 and devices in the other subnet.

These commands are prefixed with network ipv6 staticRoutes.

Depending on whether the other network is directly reachable or not, there are two methods for adding a static route. For further information, see Static Route Examples.

▶ Method 1: add a static route when the other network is NOT directly reachable:

```
config:# network ipv6 staticRoutes add <dest-1> nextHop <hop>
```

▶ Method 2: add a static route when the other network is directly reachable:

```
config:# network ipv6 staticRoutes add <dest-1> interface <ETH>
```

► Delete an existing static route:

```
config:# network ipv6 staticRoutes delete <route_ID>
```

► Modify an existing static route:

```
config:# network ipv6 staticRoutes modify <route_ID> dest <dest-2>
    nextHop <hop>
```

-- OR --

config:# network ipv6 staticRoutes modify <route\_ID> dest <dest-2>
 interface <ETH>

Variables:

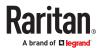

- <dest-1> is the IP address and prefix length of the subnet where the PX4 belongs. The format is IP address/prefix length.
- <hop> is the IP address of the next hop router.
- <ETH> is one of the interfaces: ETH1/ETH2, WIRELESS and BRIDGE. Type "bridge" only when your PX4 is in the bridging mode.
- <route\_ID> is the ID number of the route setting which you want to delete or modify.
- <dest-2> is a modified route setting that will replace the original route setting. Its format is IP address/prefix length. You can modify either the IP address or the prefix length or both.

## **Configuring DNS Parameters**

Use the following commands to configure static DNS-related settings.

Specify the primary DNS server:

```
config:# network dns firstServer <ip address>
```

Specify the secondary DNS server:

```
config:# network dns secondServer <ip address>
```

Specify the third DNS server:

```
config:# network dns thirdServer <ip address>
```

Specify one or multiple optional DNS search suffixes:

▶ Determine which IP address is used when the DNS server returns both IPv4 and IPv6 addresses:

```
config:# network dns resolverPreference <resolver>
```

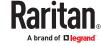

Variables:

- <ip address> is the IP address of the DNS server.
- <suffix1>, <suffix2>, and the like are the DNS suffixes that automatically apply when searching for any device via PX4. For example, <suffix1> can be raritan.com, and <suffix2> can be legrand.com. You can specify up to 6 suffixes by separating them with commas.
- <resolver> is one of the options: preferV4 or preferV6.

| Option   | Description                                        |
|----------|----------------------------------------------------|
| preferV4 | Use the IPv4 addresses returned by the DNS server. |
| preferV6 | Use the IPv6 addresses returned by the DNS server. |

## **Setting LAN Interface Parameters**

A LAN interface configuration command begins with *network ethernet*.

# Enabling or Disabling the LAN Interface

This command enables or disables the LAN interface.

config:# network ethernet <ETH> enabled <option>

## Variables:

• <ETH> is one of the options -- eth1 or eth2.

| Option | Description |
|--------|-------------|
| eth1   | ETH1 port   |
| eth2   | ETH2 port   |

• <option> is one of the options: *true or false*.

| Option | Description                                  |
|--------|----------------------------------------------|
| true   | The specified network interface is enabled.  |
| false  | The specified network interface is disabled. |

# Changing the LAN Interface Speed

This command determines the LAN interface speed.

config:# network ethernet <ETH> speed <option>

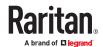

• <ETH> is one of the options -- eth1 or eth2.

| Option | Description |
|--------|-------------|
| eth1   | ETH1 port   |
| eth2   | ETH2 port   |

• <option> is one of the options: auto, 10Mbps, 100Mbps or 1000Mbps.

| Option   | Description                                                       |
|----------|-------------------------------------------------------------------|
| auto     | System determines the optimum LAN speed through auto-negotiation. |
| 10Mbps   | The LAN speed is always 10 Mbps.                                  |
| 100Mbps  | The LAN speed is always 100 Mbps.                                 |
| 1000Mbps | The LAN speed is always 1000 Mbps.                                |

# Changing the LAN Duplex Mode

This command determines the LAN interface duplex mode.

config:# network ethernet <ETH> duplexMode <mode>

## Variables:

• <ETH> is one of the options -- eth1 or eth2.

| Option | Description |
|--------|-------------|
| eth1   | ETH1 port   |
| eth2   | ETH2 port   |

• <mode> is one of the modes: *auto, half* or *full*.

| Option | Description                                                                        |
|--------|------------------------------------------------------------------------------------|
| auto   | The PX4 selects the optimum transmission mode through autonegotiation.             |
| half   | Half duplex:  Data is transmitted in one direction (to or from the PX4) at a time. |

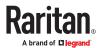

| Option | Description                                            |
|--------|--------------------------------------------------------|
| full   | Full duplex:                                           |
|        | Data is transmitted in both directions simultaneously. |

## Setting the LAN MTU

This command sets the MTU for the ethernet interface.

config:# network ethernet <ETH> mtu <mtu>

## Variables:

- <ETH> is one of the options -- eth1 or eth2.
- <mtu> is the Maximum Transfer Unit. Enter a value from 1280-1500.

## Setting the Ethernet Authentication Method

PX4 supports 802.1X (EAP) Network Authentication. Enable the ethernet interface, and then set the authentication method.

The following command sets the authentication method for the selected Ethernet interface to either none or Extensible Authentication Protocol (EAP).

config:# network ethernet <ETH> authMethod <method>

#### Variables:

• <ETH> is one of the options -- eth1 or eth2.

| Option | Description |
|--------|-------------|
| eth1   | ETH1 port   |
| eth2   | ETH2 port   |

• <method> is one of the authentication methods: NONE or EAP.

| Method | Description                               |
|--------|-------------------------------------------|
| NONE   | The authentication method is set to NONE. |

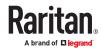

| Method | Description                              |
|--------|------------------------------------------|
| EAP    | The authentication method is set to EAP. |

# **Setting Ethernet EAP Parameters**

When the selected Ethernet interface's authentication method is set to EAP, you must configure EAP authentication parameters, including outer authentication, inner authentication, EAP identity, client certificate, client private key, password, CA certificate, and RADIUS authentication server. For more information, see Ethernet Interface Settings.

▶ Determine the outer authentication protocol:

```
config: # network ethernet <ETH> eapOuterAuthentication <outer auth>
```

▶ Determine the inner authentication protocol for authentication set to "EAP + PEAP":

```
config:# network ethernet <ETH> eapInnerAuthentication <inner auth>
```

► Set the EAP identity:

```
config:# network ethernet <ETH> eapIdentity <identity>
```

► Set the EAP password:

```
config:# network ethernet <ETH> eapPassword
```

After performing the above command, the PX4 prompts you to enter the password. Then type the password and press Enter.

Provide a client certificate for authentication set to "EAP + TLS" or "EAP + PEAP + TLS":

```
config:# network ethernet <ETH> eapClientCertificate
```

After performing any certificate or private key commands, including commands for the client certificate, client private key, and CA certificate, the system prompts you to enter the contents of the wanted certificate or key. For an example with detailed procedure, see <a href="EAP CA Certificate Example">EAP CA Certificate Example</a> (on page 424).

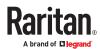

► Provide a client private key for authentication set to "EAP + TLS" or "EAP + PEAP + TLS":

config:# network ethernet <ETH> eapClientPrivateKey

► Provide a CA TLS certificate for EAP:

config:# network ethernet <ETH> eapCACertificate

► Eable or disable verification of the TLS certificate chain:

config:# network ethernet <ETH> enableCertVerification <option1>

► Allow expired and not yet valid TLS certificates:

config:# network ethernet <ETH> allowOffTimeRangeCerts <option2>

► Allow network connection with incorrect system time:

► Set the RADIUS authentication server for EAP:

config:# network ethernet <ETH> eapAuthServerName <FQDN>

#### Variables:

• <ETH> is one of the options -- eth1 or eth2.

| Option | Description |
|--------|-------------|
| eth1   | ETH1 port   |
| eth2   | ETH2 port   |

• <outer\_auth> is one of the options: PEAP or TLS.

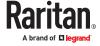

| Option | Description                                                                         |
|--------|-------------------------------------------------------------------------------------|
| PEAP   | Outer authentication is set to Protected Extensible Authentication Protocol (PEAP). |
| TLS    | Outer authentication is set to TLS.                                                 |

• <inner\_auth> is one of the options: MS-CHAPv2 or TLS.

| Option   | Description                                                                                         |
|----------|----------------------------------------------------------------------------------------------------|
| MSCHAPv2 | Inner authentication is set to Microsoft's Challenge Authentication Protocol Version 2 (MS-CHAPv2). |
| TLS      | Inner authentication is set to TLS.                                                                 |

- <identity> is your user name for the EAP authentication.
- <option1> is one of the options: *true* or *false*.

| Option | Description                                             |
|--------|---------------------------------------------------------|
| true   | Enables the verification of the TLS certificate chain.  |
| false  | Disables the verification of the TLS certificate chain. |

• <option2> is one of the options: true or false.

| Option | Description                                                                                                    |
|--------|----------------------------------------------------------------------------------------------------|
| true   | Always make the network connection successful even though the TLS certificate chain contains any certificate which is outdated or not valid yet.   |
| false  | The network connection is NOT successfully established when the TLS certificate chain contains any certificate which is outdated or not valid yet. |

• <option3> is one of the options: true or false.

| Option | Description                                                                                                    |
|--------|----------------------------------------------------------------------------------------------------|
| true   | Make the network connection successful when the PX4 system time is earlier than the firmware build before synchronizing with the NTP server, causing the TLS certificate to become invalid. |
| false  | The network connection is NOT successfully established when the PX4 finds that the TLS certificate is not valid due to incorrect system time.                                               |

• <FQDN> is the name of the RADIUS server if it is present in the TLS certificate. The name must match the fully qualified domain name (FQDN) of the host shown in the certificate.

# **EAP CA Certificate Example**

This section provides a CA certificate example for the Ethernet interface "ETH1". Your CA certificate contents should be different from the contents displayed in this example.

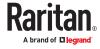

In addition, the procedure of uploading the client certificate and client private key in CLI is similar to the following example, except for the CLI command.

## ► To provide a CA certificate:

- 1. Make sure you have entered the configuration mode.
- 2. Type the following command for ETH1 and press Enter.

```
config:# network ethernet eth1 eapCACertificate
```

- 3. The system prompts you to enter the contents of the CA certificate.
- 4. Open a CA certificate using a text editor. You should see certificate contents similar to the following.

```
--- BEGIN CERTIFICATE ---
MIICjTCCAfiqAwIBAqIEMaYqRzALBqkqhkiG9w0BAQQwRTELMAkGA1UEBhMCVVMx
NjA0BgNVBAoTLU5hdGlvbmFsIEFlcm9uYXV0aWNzIGFuZCBTcGFjZSBBZG1pbmlz
dHJhdGlvbjAmFxE5NjA1MjqxMzQ5MDUrMDqwMBcROTqwNTI4MTM0OTA1KzA4MDAw
ZzELMAkGA1UEBhMCVVMxNjA0BgNVBAoTLU5hdGlvbmFsIEFlcm9uYXV0aWNzIGFu
ZCBTcGFjZSBBZG1pbmlzdHJhdGlvbjEgMAkGA1UEBRMCMTYwEwYDVQQDEwxTdGV2
ZSBTY2hvY2gwWDALBgkqhkiG9w0BAQEDSQAwRgJBALrAwyYdgxmzNP/ts0Uyf6Bp
miJYktU/w4NG67ULaN4B5CnEz7k57s9o3YY3LecETgQ5iQHmkwlYDTL2fTgVfw0C
AQOjqaswqaqwZAYDVR0ZAQH/BFowWDBWMFQxCzAJBqNVBAYTAlVTMTYwNAYDVQQK
Ey1OYXRpb25hbCBBZXJvbmF1dGljcyBhbmQgU3BhY2UgQWRtaW5pc3RyYXRpb24x
DTALBqNVBAMTBENSTDEwFwYDVR0BAQH/BA0wC4AJODMyOTcwODEwMBgGA1UdAqQR
MA8ECTgzMjk3MDgyM4ACBSAwDQYDVR0KBAYwBAMCBkAwCwYJKoZIhvcNAQEEA4GB
AH2v1VCEw/A4zaXzSYZJTTUi3uawbbFiS2vxHvaf28+8Js00HXk1H1w2d6q0HH21
X82tZXd/0JtG0g1T9usFFBDvYK8O0ebgz/P5ELJnBL2+atObEuJy1ZZ0pBDWINR3
WkDNLCGiTkCKp0F5EWIrVDwh54NNevkCQRZita+z4IBO
--- END CERTIFICATE ---
```

- 5. Select and copy the contents as illustrated below, including the starting line containing "BEGIN CERTIFICATE" and the ending line containing "END CERTIFICATE."
- 6. Paste the contents in the terminal.
- 7. Press Enter.
- 8. Verify whether the system shows the following command prompt, indicating the provided CA certificate is valid.

config:#

## Removing the Uploaded Certificate or Private Key

The procedures of removing an existing client certificate, client private key or CA certificate in CLI are similar.

This section illustrates such a procedure for the Ethernet interface "ETH1."

- ► To remove a certificate or private key for ETH1:
  - 1. Make sure you have entered the configuration mode.
  - 2. Type the appropriate command, depending on which file you want to remove, and press Enter.
    - Client certificate:

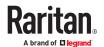

```
config:# network ethernet eth1 eapClientCertificate
```

• Client private key:

```
config:# network ethernet eth1 eapClientPrivateKey
```

• CA certificate:

```
config:# network ethernet eth1 eapCACertificate
```

- 3. The system prompts you to enter the contents of the chosen certificate or private key.
- 4. Press Enter without typing any data.
- 5. Verify whether the system shows the following command prompt, indicating the existing certificate or private key has been removed.

config:#

## **Setting Wireless Parameters**

You must configure wireless parameters, including Service Set Identifier (SSID), authentication method, Pre-Shared Key (PSK), and Basic Service Set Identifier (BSSID) after the wireless networking mode is enabled.

A wireless configuration command begins with network wireless.

Note: If wireless networking mode is not enabled, the SSID, PSK and BSSID values are not applied until the wireless networking mode is enabled. In addition, a message appears, indicating that the active network interface is not wireless.

#### Setting the SSID

This command specifies the SSID string.

```
config:# network wireless SSID <ssid>
```

#### Variables:

- <ssid> is the name of the wireless access point, which consists of:
  - Up to 32 ASCII characters
  - No spaces
  - ASCII codes 0x20 ~ 0x7E

## Enabling or Disabling 802.11n High Throughput

This command enables or disables the 802.11n high throughput protocol.

```
config:# network wireless enableHT <option>
```

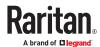

• <option> is one of the options: *true or false*.

| Option | Description          |
|--------|----------------------|
| true   | 802.11n is enabled.  |
| false  | 802.11n is disabled. |

## Setting the Wireless Authentication Method

This command sets the wireless authentication method to None, PSK, or Extensible Authentication Protocol (EAP).

config:# network wireless authMethod <method>

#### Variables:

• <method> is one of the authentication methods: PSK or EAP.

| Method | Description                               |
|--------|-------------------------------------------|
| PSK    | The authentication method is set to PSK.  |
| EAP    | The authentication method is set to EAP.  |
| None   | The authentication method is set to None. |

## Setting the PSK

If the Pre-Shared Key (PSK) authentication method is selected, you must assign a PSK passphrase by using this command.

config:# network wireless PSK <psk>

## Variables:

- <psk> is a string or passphrase that consists of:
  - 8 to 63 characters
  - No spaces
  - ASCII codes 0x20 ~ 0x7E

## **Setting Wireless EAP Parameters**

When the wireless authentication method is set to EAP, you must configure EAP authentication parameters, including outer authentication, inner authentication, EAP identity, client certificate, client private key, password, CA certificate, and RADIUS authentication server. For more information, see Wireless Network Settings.

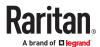

► Determine the outer authentication protocol:

```
config:# network wireless eapOuterAuthentication <outer_auth>
```

▶ Determine the inner authentication protocol for authentication set to "EAP + PEAP":

```
config:# network wireless eapInnerAuthentication <inner auth>
```

► Set the EAP identity:

```
config:# network wireless eapIdentity <identity>
```

► Set the EAP password:

```
config:# network wireless eapPassword
```

After performing the above command, the PX4 prompts you to enter the password. Then type the password and press Enter.

► Provide a Client Certificate for authentication set to "EAP + TLS" or "EAP + PEAP + TLS":

```
config:# network wireless eapClientCertificate
```

After performing any certificate or private key commands, including commands for the client certificate, client private key, and CA certificate, the system prompts you to enter the contents of the wanted certificate or key. For an example with detailed procedure, see <a href="EAP CA Certificate Example">EAP CA Certificate Example</a> (on page 424).

► Provide a Client Private Key for authentication set to "EAP + TLS" or "EAP + PEAP + TLS":

```
config:# network wireless eapClientPrivateKey
```

► Provide a CA TLS certificate for EAP:

```
config:# network wireless eapCACertificate
```

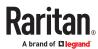

► Eable or disable verification of the TLS certificate chain:

config:# network wireless enableCertVerification <option1>

► Allow expired and not yet valid TLS certificates:

config:# network wireless allowOffTimeRangeCerts <option2>

► Allow wireless network connection with incorrect system time:

config:# network wireless allowConnectionWithIncorrectClock <option3>

► Set the RADIUS authentication server for EAP:

config:# network wireless eapAuthServerName <FQDN>

#### Variables:

• <outer\_auth> is one of the options: PEAP or TLS.

| Option | Description                                                                         |
|--------|-------------------------------------------------------------------------------------|
| PEAP   | Outer authentication is set to Protected Extensible Authentication Protocol (PEAP). |
| TLS    | Outer authentication is set to TLS.                                                 |

• <inner\_auth> is one of the options: MS-CHAPv2 or TLS.

| Option   | Description                                                                                         |
|----------|----------------------------------------------------------------------------------------------------|
| MSCHAPv2 | Inner authentication is set to Microsoft's Challenge Authentication Protocol Version 2 (MS-CHAPv2). |
| TLS      | Inner authentication is set to TLS.                                                                 |

- <identity> is your user name for the EAP authentication.
- <option1> is one of the options: *true* or *false*.

| Option | Description                                             |
|--------|---------------------------------------------------------|
| true   | Enables the verification of the TLS certificate chain.  |
| false  | Disables the verification of the TLS certificate chain. |

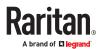

• <option2> is one of the options: *true* or *false*.

| Option | Description                                                                                                    |
|--------|----------------------------------------------------------------------------------------------------|
| true   | Always make the network connection successful even though the TLS certificate chain contains any certificate which is outdated or not valid yet.   |
| false  | The network connection is NOT successfully established when the TLS certificate chain contains any certificate which is outdated or not valid yet. |

<option3> is one of the options: true or false.

| Option | Description                                                                                                    |
|--------|----------------------------------------------------------------------------------------------------|
| true   | Make the network connection successful when the PX4 system time is earlier than the firmware build before synchronizing with the NTP server, causing the TLS certificate to become invalid. |
| false  | The network connection is NOT successfully established when the PX4 finds that the TLS certificate is not valid due to incorrect system time.                                               |

• <FQDN> is the name of the RADIUS server if it is present in the TLS certificate. The name must match the fully qualified domain name (FQDN) of the host shown in the certificate.

## Setting the BSSID

This command specifies the BSSID.

```
config:# network wireless BSSID <bssid>
```

#### Variables:

• <bssid> is either the MAC address of the wireless access point or *none* for automatic selection.

## Setting the Wireless MTU

This command sets the MTU for the wireless interface.

config:# network wireless mtu<mtu>

#### Variables:

• <mtu> is the Maximum Transfer Unit. Enter a value from 1280-1500.

# Configuring the Cascading Mode

This command determines the cascading mode.

config:# network <mode> enabled <option1>

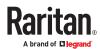

• <mode> is one of the following cascading modes.

| Mode           | Description                                                                                                    |
|----------------|----------------------------------------------------------------------------------------------------|
| bridge         | The Bridging mode, where each cascaded device is assigned a unique IP address.                                                     |
| portForwarding | The Port Forwarding mode, where every cascaded device in the chain shares the same IP address, with diverse port numbers assigned. |

# Important: When enabling either cascading mode, you must make sure the other cascading mode is disabled, or the preferred cascading mode may not be enabled successfully.

• <option1> is one of the following options:

| Option | Description                              |
|--------|------------------------------------------|
| true   | The selected cascading mode is enabled.  |
| false  | The selected cascading mode is disabled. |

► If Port Forwarding mode is enabled, you must configure two more settings to finish the configuration:

On ALL cascaded devices, you must configure the 'role' setting one by one.

```
config:# network portForwarding role <option2>
```

On the primary device, you must configure the 'downstream interface' setting.

#### Variables:

• <option2> is one of the following cascading roles:

| Role      | Description                        |
|-----------|------------------------------------|
| primary   | The device is a primary device.    |
| expansion | The device is an expansion device. |

• <option3> is one of the following options:

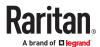

| Option    | Description                                                             |
|-----------|-------------------------------------------------------------------------|
| ETH1/ETH2 | ETH1/ETH2 port is the port where the 1st expansion device is connected. |
| Usb       | USB port is the port where the 1st expansion device is connected.       |

## **Setting Network Service Parameters**

A network service command begins with network services.

## Setting the HTTP Port

The commands used to configure the HTTP port settings begin with *network services http*.

## ► Change the HTTP port:

```
config:# network services http port <n>
```

## ► Enable or disable the HTTP port:

```
config:# network services http enabled <option>
```

## ► Enforce redirection from HTTP to HTTPS:

```
config:# network services http enforceHttps <option>
```

#### Variables:

- <n> is a TCP port number between 1 and 65535. The default HTTP port is 80.
- <option> is one of the options: true or false.

| Option | Description                                                                                                  |
|--------|----------------------------------------------------------------------------------------------------|
| true   | <ul> <li>The HTTP port is enabled.</li> <li>OR -</li> <li>HTTP redirection to HTTPS is enabled.</li> </ul>   |
| false  | <ul> <li>The HTTP port is disabled.</li> <li>OR -</li> <li>HTTP redirection to HTTPS is disabled.</li> </ul> |

## Setting the HTTPS Port

The commands used to configure the HTTPS port settings begin with *network services https*.

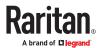

# ► Change the HTTPS port:

```
config:# network services https port <n>
```

# ► Enable or disable the HTTPS access:

```
config:# network services https enabled <option>
```

#### Variables:

- <n> is a TCP port number between 1 and 65535. The default HTTPS port is 443.
- <option> is one of the options: *true* or *false*.

| Option | Description                                                      |
|--------|------------------------------------------------------------------|
| true   | Forces any access to the PX4 via HTTP to be redirected to HTTPS. |
| false  | No HTTP access is redirected to HTTPS.                           |

# Changing the Telnet Configuration

You can enable or disable the Telnet service, or change its TCP port using the CLI commands.

A Telnet command begins with network services telnet.

# ► Enabling or Disabling Telnet

This command enables or disables the Telnet service.

```
config:# network services telnet enabled <option>
```

#### Variables:

• option> is one of the options: true or false.

| Option | Description                     |
|--------|---------------------------------|
| true   | The Telnet service is enabled.  |
| false  | The Telnet service is disabled. |

# ► Changing the Telnet Port

This command changes the Telnet port.

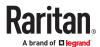

```
config:# network services telnet port <n>
```

• <n> is a TCP port number between 1 and 65535. The default Telnet port is 23.

# Changing the SSH Configuration

You can enable or disable the SSH service, or change its TCP port using the CLI commands.

An SSH command begins with network services ssh.

# ► Enabling or Disabling SSH

This command enables or disables the SSH service.

```
config:# network services sshenabled <option>
```

#### Variables:

• <option> is one of the options: *true* or *false*.

| Option | Description                  |
|--------|------------------------------|
| true   | The SSH service is enabled.  |
| false  | The SSH service is disabled. |

# ► Changing the SSH Port

This command changes the SSH port.

```
config:# network services ssh port <n>
```

### Variables:

- <n> is a TCP port number between 1 and 65535. The default SSH port is 22.
- ► Determining the SSH Authentication Method

This command syntax determines the SSH authentication method.

config:# network services ssh authentication <auth\_method>

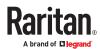

<option> is one of the options: passwordOnly, publicKeyOnly or passwordOrPublicKey.

| Option              | Description                                                                 |
|---------------------|-----------------------------------------------------------------------------|
| passwordOnly        | Enables the password-based login only.                                      |
| publicKeyOnly       | Enables the public key-based login only.                                    |
| passwordOrPublicKey | Enables both the password- and public key-based login. This is the default. |

If the public key authentication is selected, you must enter a valid SSH public key for each user profile to log in over the SSH connection.

# Setting the SNMP Configuration

You can enable or disable the SNMP v1/v2c or v3 agent, configure the read and write community strings, or set the MIB-II parameters, such as sysContact, using the CLI commands.

An SNMP command begins with network services snmp.

# ► Enabling or Disabling SNMP v1/v2c

This command enables or disables the SNMP v1/v2c protocol.

config:# network services snmp v1/v2c <option>

### Variables:

• <option> is one of the options: enable or disable.

| Option  | Description                           |
|---------|---------------------------------------|
| enable  | The SNMP v1/v2c protocol is enabled.  |
| disable | The SNMP v1/v2c protocol is disabled. |

# ► Enabling or Disabling SNMP v3

This command enables or disables the SNMP v3 protocol.

config:# network services snmp v3 <option>

#### Variables:

• <option> is one of the options: enable or disable.

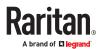

| Option  | Description                       |
|---------|-----------------------------------|
| enable  | The SNMP v3 protocol is enabled.  |
| disable | The SNMP v3 protocol is disabled. |

# Setting the SNMP Read Community

This command sets the SNMP read-only community string.

```
config:# network services snmp readCommunity <string>
```

#### Variables:

- <string> is a string comprising 4 to 64 ASCII printable characters.
- The string CANNOT include spaces.

# ► Setting the SNMP Write Community

This command sets the SNMP read/write community string.

```
config:# network services snmp writeCommunity <string>
```

# Variables:

- <string> is a string comprising 4 to 64 ASCII printable characters.
- The string CANNOT include spaces.

# ► Setting the sysContact Value

This command sets the SNMP MIB-II sysContact value.

```
config:# network services snmp sysContact <value>
```

#### Variables:

- <value> is a string comprising 0 to 255 alphanumeric characters.
- ► Setting the sysName Value

This command sets the SNMP MIB-II sysName value.

```
config:# network services snmp sysName <value>
```

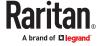

• <value> is a string comprising 0 to 255 alphanumeric characters.

# ► Setting the sysLocation Value

This command sets the SNMP MIB-II sysLocation value.

```
config:# network services snmp sysLocation <value>
```

#### Variables:

<value> is a string comprising 0 to 255 alphanumeric characters.

# Changing the Modbus Configuration

You can enable or disable the Modbus agent, configure its read-only capability, or change its TCP port.

A Modbus command begins with *network services modbus*.

# ► Enabling or Disabling Modbus

This command enables or disables the Modbus protocol.

```
config:# network services modbus enabled <option>
```

#### Variables:

• <option> is one of the options: true or false.

| Option | Description                   |
|--------|-------------------------------|
| true   | The Modbus agent is enabled.  |
| false  | The Modbus agent is disabled. |

# ► Enabling or Disabling the Read-Only Mode

This command enables or disables the read-only mode for the Modbus agent.

```
config:# network services modbus readonly <option>
```

#### Variables:

• <option> is one of the options: true or false.

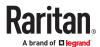

| Option | Description                     |
|--------|---------------------------------|
| true   | The read-only mode is enabled.  |
| false  | The read-only mode is disabled. |

# ► Changing the Modbus Port

This command changes the Modbus port.

```
config:# network services modbus port <n>
```

#### Variables:

• <n> is a TCP port number between 1 and 65535. The default Modbus port is 502.

# **Setting Redfish Service**

You can enable or disable the redfish service.

# ► Enabling or Disabling Redfish service:

```
config:# network services redfish enabled <option>
```

#### Variables:

• <option> is one of the options: *true* or *false*.

| Option | Description                      |
|--------|----------------------------------|
| true   | The redfish service is enabled.  |
| false  | The redfish service is disabled. |

# **Enabling or Disabling Service Advertising**

This command enables or disables the zero configuration protocol, which enables advertising or auto discovery of network services. See Enabling Service Advertising for details.

```
config:# network services zeroconfig <method> <option>
```

#### Variables:

• <method> is one of the options: mdns or llmnr.

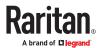

| Option | Description                                             |
|--------|---------------------------------------------------------|
| mdns   | Service advertisement via MDNS is enabled or disabled.  |
| llmnr  | Service advertisement via LLMNR is enabled or disabled. |

<option> is one of the options: enable or disable.

| Option  | Description                                                                |
|---------|----------------------------------------------------------------------------|
| enable  | Service advertisement via the selected method (MDNS or LLMNR) is enabled.  |
| disable | Service advertisement via the selected method (MDNS or LLMNR) is disabled. |

# **Time Configuration Commands**

A time configuration command begins with time.

► Determining the Time Setup Method

This command determines the method to configure the system date and time.

# Variables:

• <method> is one of the time setup options: *manual* or *ntp*.

| Mode   | Description                                                         |
|--------|---------------------------------------------------------------------|
| manual | The date and time settings are customized.                          |
| ntp    | The date and time settings synchronize with a specified NTP server. |

# ► Setting NTP Parameters

A time configuration command for NTP-related parameters begins with time ntp.

► Specify the primary time server:

```
config:# time ntp firstServer <first_server>
```

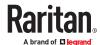

# ► Specify the secondary time server:

```
config:# time ntp secondServer <second_server>
```

# ► To delete the primary time server:

```
config:# time ntp firstServer ""
```

# ► To delete the secondary time server:

```
config:# time ntp secondServer ""
```

#### Variables:

- The <first\_server> is the IP address or host name of the primary NTP server.
- The <second\_server> is the IP address or host name of the secondary NTP server.

# Customizing the Date and Time

To manually configure the date and time, use the following CLI commands to specify them.

Note: You shall set the time configuration method to "manual" prior to customizing the date and time.

### Assign the date:

```
config:# time set date <yyyy-mm-dd>
```

# Assign the time:

```
config:# time set time <hh:mm:ss>
```

#### Variables:

| Variable                  | Description                                                                                                |
|---------------------------|----------------------------------------------------------------------------------------------------|
| <yyyy-mm-dd></yyyy-mm-dd> | Type the date in the format of yyyy-mm-dd. For example, type <i>2015-11-30</i> for November 30, 2015.      |
| <hh:mm:ss></hh:mm:ss>     | Type the time in the format of hh:mm:ss in the 24-hour format.  For example, type 13:50:20 for 1:50:20 pm. |

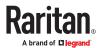

# Setting the Time Zone

The CLI has a list of time zones to configure the date and time for PX4.

config:# time zone

After a list of time zones is displayed, type the index number of the time zone or press Enter to cancel.

#### ► To set the time zone:

1. Type the time zone command as shown below and press Enter.

config:# time zone

- 2. The system shows a list of time zones. Type the index number of the desired time zone and press
- 3. Type apply for the selected time zone to take effect.

# Setting the Automatic Daylight Savings Time

This command determines whether the daylight saving time is applied to the time settings.

config:# time autoDST <option>

#### Variables:

• <option> is one of the options: *enable* or *disable*.

| Mode    | Description                        |
|---------|------------------------------------|
| enable  | Daylight savings time is enabled.  |
| disable | Daylight savings time is disabled. |

# Checking the Accessibility of NTP Servers

This command verifies the accessibility of NTP servers specified manually and then shows the result.

To perform this command successfully, you must:

- Own the "Change Date/Time Settings" permission.
- Customize NTP servers.

This command is available either in the administrator/user mode or in the configuration mode.

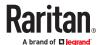

► In the administrator/user mode:

```
# check ntp
```

► In the configuration mode:

```
config# check ntp
```

# **Example -Time Configuration**

This section illustrates several time configuration examples.

► Example 1 - Time Setup Method

The following command sets the date and time settings by using the NTP servers.

```
config:# time method ntp
```

► Example 2 - Primary NTP Server

The following command sets the primary time server to 192.168.80.66.

```
config:# time ntp firstServer 192.168.80.66
```

# **Security Configuration Commands**

A security configuration command begins with security.

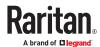

### Firewall Control

You can manage firewall control features through the CLI. The firewall control lets you set up rules that permit or disallow access to the PX4 from a specific or a range of IP addresses.

- An IPv4 firewall configuration command begins with security ipAccessControl ipv4.
- An IPv6 firewall configuration command begins with security ipAccessControl ipv6.

### **Modifying Firewall Control Parameters**

There are different commands for modifying firewall control parameters.

- IPv4 commands
- ► Enable or disable the IPv4 firewall control feature:

```
config:# security ipAccessControl ipv4 enabled <option>
```

▶ Determine the default IPv4 firewall control policy for inbound traffic:

```
config:# security ipAccessControl ipv4 defaultPolicyIn <policy>
```

▶ Determine the default IPv4 firewall control policy for outbound traffic:

```
config:# security ipAccessControl ipv4 defaultPolicyOut <policy>
```

- IPv6 commands
- ► Enable or disable the IPv6 firewall control feature:

```
config:# security ipAccessControl ipv6 enabled <option>
```

▶ Determine the default IPv6 firewall control policy for inbound traffic:

```
config:# security ipAccessControl ipv6 defaultPolicyIn <policy>
```

▶ Determine the default IPv6 firewall control policy for outbound traffic:

```
config:# security ipAccessControl ipv6 defaultPolicyOut <policy>
```

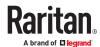

• <option> is one of the options: *true* or *false*.

| Option | Description                             |
|--------|-----------------------------------------|
| true   | Enables the IP access control feature.  |
| false  | Disables the IP access control feature. |

<policy> is one of the options: accept, drop or reject.

| Option | Description                                                                                                    |
|--------|----------------------------------------------------------------------------------------------------|
| accept | Accepts traffic from all IP addresses.                                                                           |
| drop   | Discards traffic from all IP addresses, without sending any failure notification to the source host.             |
| reject | Discards traffic from all IP addresses, and an ICMP message is sent to the source host for failure notification. |

# Managing Firewall Rules

You can add, delete or modify firewall rules using the CLI commands.

- An IPv4 firewall control rule command begins with security ipAccessControl ipv4 rule.
- An IPv6 firewall control rule command begins with security ipAccessControl ipv6 rule.

#### Adding a Firewall Rule

Depending on where you want to add a new firewall rule in the list, the command for adding a rule varies.

- IPv4 commands
- ► Add a new rule to the bottom of the IPv4 rules list:

▶ Add a new IPv4 rule by inserting it above or below a specific rule:

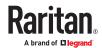

- IPv6 commands
- ► Add a new rule to the bottom of the IPv6 rules list:

▶ Add a new IPv6 rule by inserting it above or below a specific rule:

#### Variables:

• <direction> is one of the options: *in* or *out*.

| Direction | Description       |
|-----------|-------------------|
| in        | Inbound traffic.  |
| out       | Outbound traffic. |

- <ip\_mask> is the combination of the IP address and subnet mask values (or prefix length), which are separated with a slash. For example, an IPv4 combination looks like this: 192.168.94.222/24.
- <policy> is one of the options: accept, drop or reject.

| Policy | Description                                                                                                    |  |
|--------|----------------------------------------------------------------------------------------------------|--|
| accept | Accepts traffic from/to the specified IP address(es).                                                                                          |  |
| drop   | Discards traffic from/to the specified IP address(es), without sending any failure notification to the source or destination host.             |  |
| reject | Discards traffic from/to the specified IP address(es), and an ICMP message is sent to the source or destination host for failure notification. |  |

• <insert> is one of the options: insertAbove or insertBelow.

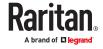

| Option      | Description                                                                                                    |
|-------------|----------------------------------------------------------------------------------------------------|
| insertAbove | Inserts the new rule above the specified rule number. Then:  new rule's number = the specified rule number     |
| insertBelow | Inserts the new rule below the specified rule number. Then:  new rule's number = the specified rule number + 1 |

 <rule\_number> is the number of the existing rule which you want to insert the new rule above or below.

### Modifying a Firewall Rule

Depending on what to modify in an existing rule, the command varies.

- IPv4 commands
- ► Modify an IPv4 rule's IP address and/or subnet mask:

► Modify an IPv4 rule's policy:

► Modify all contents of an existing IPv4 rule:

- IPv6 commands
- ► Modify an IPv6 rule's IP address and/or prefix length:

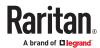

# ► Modify an IPv6 rule's policy:

# ► Modify all contents of an IPv6 existing rule:

#### Variables:

<direction> is one of the options: in or out.

| Direction | Description       |
|-----------|-------------------|
| in        | Inbound traffic.  |
| out       | Outbound traffic. |

- <rule\_number> is the number of the existing rule that you want to modify.
- <ip\_mask> is the combination of the IP address and subnet mask values (or prefix length), which are separated with a slash. For example, an IPv4 combination looks like this: 192.168.94.222/24.
- <policy> is one of the options: accept, drop or reject.

| Option | Description                                                                                                    |
|--------|----------------------------------------------------------------------------------------------------|
| accept | Accepts traffic from/to the specified IP address(es).                                                                                          |
| drop   | Discards traffic from/to the specified IP address(es), without sending any failure notification to the source or destination host.             |
| reject | Discards traffic from/to the specified IP address(es), and an ICMP message is sent to the source or destination host for failure notification. |

# Deleting a Firewall Rule

The following commands remove a specific IPv4 or IPv6 rule from the list.

### ► IPv4 commands

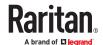

# ► IPv6 commands

#### Variables:

• <direction> is one of the options: *in* or *out*.

| Direction | Description       |
|-----------|-------------------|
| in        | Inbound traffic.  |
| out       | Outbound traffic. |

• <rule\_number> is the number of the existing rule that you want to remove.

# **Restricted Service Agreement**

The CLI command used to set the Restricted Service Agreement feature begins with security restrictedServiceAgreement,

# Enabling or Disabling the Restricted Service Agreement

This command activates or deactivates the Restricted Service Agreement.

config:# security restrictedServiceAgreement enabled <option>

### Variables:

• <option> is one of the options: *true* or *false*.

| Option | Description                                        |
|--------|----------------------------------------------------|
| true   | Enables the Restricted Service Agreement feature.  |
| false  | Disables the Restricted Service Agreement feature. |

After the Restricted Service Agreement feature is enabled, the agreement's content is displayed on the login screen.

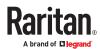

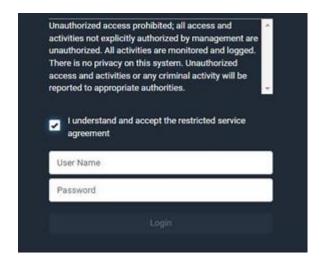

Do either of the following, or the login fails:

 In the web interface, select the checkbox labeled "I understand and accept the restricted service agreement."

Tip: To select the agreement checkbox using the keyboard, first press Tab to go to the checkbox and then Enter.

• In the CLI, type y when the confirmation message "I understand and accept the restricted service agreement" is displayed.

#### Specifying the Agreement Contents

This command allows you to create or modify contents of the Restricted Service Agreement.

config:# security restrictedServiceAgreement bannerContent

After performing the above command, do the following:

- 1. Type the text comprising up to 10,000 ASCII characters when the CLI prompts you to enter the content.
- 2. To end the content:
  - a. Press Enter.
  - **b.** Type --END-- to indicate the end of the content.
  - c. Press Enter again.

If the content is successfully entered, the CLI displays this message "Successfully entered Restricted Service Agreement" followed by the total number of entered characters in parentheses.

Note: The new content of Restricted Service Agreement is saved only after typing the apply command.

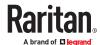

# **Login Limitation**

The login limitation feature controls login-related limitations, such as password aging, simultaneous logins using the same user name, and the idle time permitted before forcing a user to log out.

A login limitation command begins with security loginLimits.

### Single Login Limitation

This command enables or disables the single login feature, which controls whether multiple logins using the same login name simultaneously is permitted.

```
config:# security loginLimits singleLogin <option>
```

#### Variables:

• <option> is one of the options: enable or disable.

| Option  | Description                        |
|---------|------------------------------------|
| enable  | Enables the single login feature.  |
| disable | Disables the single login feature. |

# **Password Aging**

This command enables or disables the password aging feature, which controls whether the password should be changed at a regular interval:

```
config:# security loginLimits passwordAging <option>
```

#### Variables:

• <option> is one of the options: enable or disable.

| Option  | Description                          |
|---------|--------------------------------------|
| enable  | Enables the password aging feature.  |
| disable | Disables the password aging feature. |

# **Password Aging Interval**

This command determines how often the password should be changed.

```
config:# security loginLimits passwordAgingInterval <value>
```

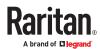

 <value> is a numeric value in days set for the password aging interval. The interval ranges from 7 to 365 days.

#### Idle Timeout

This command determines how long a user can remain idle before that user is forced to log out of the PX4 web interface or CLI.

```
config:# security loginLimits idleTimeout <value>
```

#### Variables:

<value> is a numeric value in minutes set for the idle timeout. The timeout ranges from 1 to 1440 minutes (24 hours).

# **User Blocking**

There are different commands for changing different user blocking parameters. These commands begin with security userBlocking.

▶ Determine the maximum number of failed logins before blocking a user:

```
config:# security userBlocking maximumNumberOfFailedLogins <value1>
```

▶ Determine how long a user is blocked:

```
config:# security userBlocking blockTime <value2>
```

#### Variables:

- <value1> is an integer between 3 and 10, or unlimited, which sets no limit on the maximum number
  of failed logins and thus disables the user blocking function.
- <value2> is a numeric value ranging from 1 to 1440 minutes (one day), or *infinite*, which blocks the user all the time until the user is unblocked manually.

# Strong Passwords

The strong password commands determine whether a strong password is required for login, and what a strong password should contain at least.

A strong password command begins with security strongPasswords.

#### **Enabling or Disabling Strong Passwords**

This command enables or disables the strong password feature.

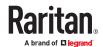

• <option> is one of the options: *true* or *false*.

| Option | Description                           |
|--------|---------------------------------------|
| true   | Enables the strong password feature.  |
| false  | Disables the strong password feature. |

# Minimum Password Length

This command determines the minimum length of the password.

config:# security strongPasswords minimumLength <value>

#### Variables:

• <value> is an integer between 8 and 32.

# Maximum Password Length

This command determines the maximum length of the password.

config:# security strongPasswords maximumLength <value>

### Variables:

• <value> is an integer between 16 and 64.

# Lowercase Character Requirement

This command determines whether a strong password includes at least a lowercase character.

#### Variables:

• <option> is one of the options: *enable* or *disable*.

| Option | Description                                   |
|--------|-----------------------------------------------|
| enable | At least one lowercase character is required. |

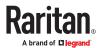

| Option  | Description                         |
|---------|-------------------------------------|
| disable | No lowercase character is required. |

# **Uppercase Character Requirement**

This command determines whether a strong password includes at least a uppercase character.

#### Variables:

• <option> is one of the options: enable or disable.

| Option  | Description                                   |
|---------|-----------------------------------------------|
| enable  | At least one uppercase character is required. |
| disable | No uppercase character is required.           |

# Numeric Character Requirement

This command determines whether a strong password includes at least a numeric character.

#### Variables:

• <option> is one of the options: enable or disable.

| Option  | Description                                 |
|---------|---------------------------------------------|
| enable  | At least one numeric character is required. |
| disable | No numeric character is required.           |

# **Special Character Requirement**

This command determines whether a strong password includes at least a special character.

#### Variables:

• <option> is one of the options: enable or disable.

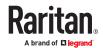

| Option  | Description                                 |
|---------|---------------------------------------------|
| enable  | At least one special character is required. |
| disable | No special character is required.           |

#### **Maximum Password History**

This command determines the number of previous passwords that CANNOT be repeated when changing the password.

config:# security strongPasswords passwordHistoryDepth <value>

#### Variables:

• <value> is an integer between 1 and 12.

#### Role-Based Access Control

In addition to firewall access control based on IP addresses, you can configure other access control rules that are based on both IP addresses and users' roles.

- An IPv4 role-based access control command begins with security roleBasedAccessControl ipv4.
- An IPv6 role-based access control command begins with security roleBasedAccessControl ipv6.

# Modifying Role-Based Access Control Parameters

There are different commands for modifying role-based access control parameters.

- IPv4 commands
- ► Enable or disable the IPv4 role-based access control feature:

```
config:# security roleBasedAccessControl ipv4 enabled <option>
```

▶ Determine the IPv4 role-based access control policy:

config:# security roleBasedAccessControl ipv4 defaultPolicy <policy>

- IPv6 commands
- ► Enable or disable the IPv6 role-based access control feature:

config:# security roleBasedAccessControl ipv6 enabled <option>

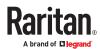

# ▶ Determine the IPv6 role-based access control policy:

config:# security roleBasedAccessControl ipv6 defaultPolicy <policy>

#### Variables:

• <option> is one of the options: *true* or *false*.

| Option | Description                                     |
|--------|-------------------------------------------------|
| true   | Enables the role-based access control feature.  |
| false  | Disables the role-based access control feature. |

• <policy> is one of the options: allow or deny.

| Policy | Description                                                          |
|--------|----------------------------------------------------------------------|
| allow  | Accepts traffic from all IP addresses regardless of the user's role. |
| deny   | Drops traffic from all IP addresses regardless of the user's role.   |

Tip: You can combine both commands to modify all role-based access control parameters at a time.

# Managing Role-Based Access Control Rules

You can add, delete or modify role-based access control rules.

- An IPv4 role-based access control command for managing rules begins with *security* roleBasedAccessControl ipv4 rule.
- An IPv6 role-based access control command for managing rules begins with *security* roleBasedAccessControl ipv6 rule.

### Adding a Role-Based Access Control Rule

Depending on where you want to add a new rule in the list, the command syntax for adding a rule varies.

- IPv4 commands
- ▶ Add a new rule to the bottom of the IPv4 rules list:

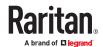

▶ Add a new IPv4 rule by inserting it above or below a specific rule:

- IPv6 commands
- ► Add a new rule to the bottom of the IPv6 rules list:

▶ Add a new IPv6 rule by inserting it above or below a specific rule:

#### Variables:

- <start ip> is the starting IP address.
- <end\_ip> is the ending IP address.
- <role> is the role for which you want to create an access control rule.
- <policy> is one of the options: allow or deny.

| Policy | Description                                                                                         |
|--------|----------------------------------------------------------------------------------------------------|
| allow  | Accepts traffic from the specified IP address range when the user is a member of the specified role |
| deny   | Drops traffic from the specified IP address range when the user is a member of the specified role   |

• <insert> is one of the options: insertAbove or insertBelow.

| Option      | Description                                                                                                    |
|-------------|----------------------------------------------------------------------------------------------------|
| insertAbove | Inserts the new rule above the specified rule number. Then:  new rule's number = the specified rule number     |
| insertBelow | Inserts the new rule below the specified rule number. Then:  new rule's number = the specified rule number + 1 |

 <rule\_number> is the number of the existing rule which you want to insert the new rule above or below.

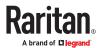

# Modifying a Role-Based Access Control Rule

Depending on what to modify in an existing rule, the command syntax varies.

- IPv4 commands
- ► Modify a rule's IPv4 address range:

```
config:# security roleBasedAccessControl ipv4 rule modify <rule_number>
    startIpAddress <start ip> endIpAddress <end ip>
```

# ► Modify an IPv4 rule's role:

```
config:# security roleBasedAccessControl ipv4 rule modify <rule_number>
    role <role>
```

### ► Modify an IPv4 rule's policy:

# ► Modify all contents of an existing IPv4 rule:

```
config:# security roleBasedAccessControl ipv4 rule modify <rule_number>
    startIpAddress <start_ip> endIpAddress <end_ip> role <role>
    policy <policy>
```

- IPv6 commands
- ► Modify a rule's IPv6 address range:

```
config:# security roleBasedAccessControl ipv6 rule modify <rule_number>
    startIpAddress <start_ip> endIpAddress <end_ip>
```

#### ► Modify an IPv6 rule's role:

```
config:# security roleBasedAccessControl ipv6 rule modify <rule_number>
    role <role>
```

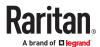

# ► Modify an IPv6 rule's policy:

### ► Modify all contents of an existing IPv6 rule:

config:# security roleBasedAccessControl ipv6 rule modify <rule\_number>
 startIpAddress <start\_ip> endIpAddress <end\_ip> role <role>
 policy <policy>

#### Variables:

- <rule\_number> is the number of the existing rule that you want to modify.
- <start\_ip> is the starting IP address.
- <end ip> is the ending IP address.
- <role> is one of the existing roles.
- <policy> is one of the options: *allow* or *deny*.

| Policy | Description                                                                                         |
|--------|----------------------------------------------------------------------------------------------------|
| allow  | Accepts traffic from the specified IP address range when the user is a member of the specified role |
| deny   | Drops traffic from the specified IP address range when the user is a member of the specified role   |

# Deleting a Role-Based Access Control Rule

These commands remove a specific rule from the list.

#### ► IPv4 commands

config:# security roleBasedAccessControl ipv4 rule delete <rule number>

### ► IPv6 commands

config:# security roleBasedAccessControl ipv6 rule delete <rule number>

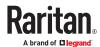

• <rule number> is the number of the existing rule that you want to remove.

# **Enabling or Disabling Front Panel Outlet Switching**

This section applies to outlet-switching capable models only.

The following CLI commands control whether you can turn on or off an outlet by operating the front panel display.

► To enable the front panel outlet control feature:

```
config:# security frontPanelPermissions add switchOutlet
```

► To disable the front panel outlet control feature:

```
config:# security frontPanelPermissions remove switchOutlet
```

Tip: If your PX4 supports multiple front panel permissions, you can combine them into one command by adding a semicolon (;) between different permissions. For example, the following CLI command enables both front panel actuator control and outlet switching functions simultaneously.

security frontPanelPermissions add switchActuator; switchOutlet

# **Enabling or Disabling Front Panel Actuator Control**

The following CLI commands control whether you can turn on or off connected actuator(s) by operating the front panel LCD display.

To enable the front panel actuator control feature:

```
config:# security frontPanelPermissions add switchActuator
```

► To disable the front panel actuator control feature:

```
config:# security frontPanelPermissions remove switchActuator
```

Tip: If your PX4 supports multiple front panel permissions, you can combine them into one command by adding a semicolon (;) between different permissions. For example, the following CLI command enables both front panel actuator control and the internal beeper-muting functions simultaneously. security frontPanelPermissions add switchActuator; muteBeeper

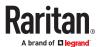

# **Enabling or Disabling Front Panel Beeper-Sound Control**

The following CLI commands control whether you can mute the internal beeper by operating the front panel LCD display when the beeper sounds.

To enable the front panel beeper sound control feature:

```
config:# security frontPanelPermissions add muteBeeper
```

To disable the front panel actuator control feature:

```
config:# security frontPanelPermissions remove muteBeeper
```

Tip: If your PX4 supports multiple front panel permissions, you can combine them into one command by adding a semicolon (;) between different permissions. For example, the following CLI command enables both front panel actuator control and the the internal beeper-muting functions simultaneously. security frontPanelPermissions add switchActuator; muteBeeper

# **Outlet Configuration Commands**

An outlet configuration command begins with *outlet*. Such a command allows you to configure an individual outlet.

# Changing the Outlet Name

This command names an outlet.

```
config:# outlet <n> name "<name>"
```

#### Variables:

- <n> is the number of the outlet that you want to configure.
- <name> is a string comprising up to 64 ASCII printable characters. The <name> variable must be enclosed in quotes when it contains spaces.

# Changing an Outlet's Default State

This section applies to outlet-switching capable models only.

This command determines the initial power condition of an outlet after the PX4 powers up.

```
config:# outlet <n> stateOnPowerUp <option>
```

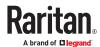

- <n> is the number of the outlet that you want to configure.
- <option> is one of the options: off, on, lastKnownState and pduDefined.

| Option         | Description                                                   |
|----------------|---------------------------------------------------------------|
| off            | Turn off the outlet.                                          |
| on             | Turn on the outlet.                                           |
| lastKnownState | Restore the outlet to the state prior to last PDU power down. |
| pduDefined     | PDU-defined setting.                                          |

Note: Setting the outlet's default state to an option other than *pduDefined* overrides the PDU-defined default state on that outlet.

# Setting an Outlet's Cycling Power-Off Period

This section applies to outlet-switching capable models only.

This command determines the power-off period of the power cycling operation for a specific outlet.

```
config:# outlet <n> cyclingPowerOffPeriod <timing>
```

#### Variables:

- <n> is the number of the outlet that you want to configure.
- <timing> is the time of the cycling power-off period in seconds, which is an integer between 0 and 3600, or *pduDefined* for following the PDU-defined timing.

Note: This setting overrides the PDU-defined cycling power-off period on a particular outlet.

# **Example - Outlet Naming**

The following command assigns the name "Win XP" to outlet 8.

```
config:# outlet 8 name "Win XP"
```

# **Outlet Group Configuration Commands**

An outlet group configuration command begins with *outletgroup*. Such a command allows you to configure or operate an outlet group.

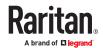

# Creating an Outlet Group

This command creates a new outlet group.

```
config:# outletgroup add "<name>" <members>
```

#### Variables:

<name> is a string comprising up to 64 ASCII printable characters. The <name> variable must be
enclosed in quotes when it contains spaces.

Tip: PX4 allows you to assign the same name to diverse outlet groups. If this really occurs, you still can identify different groups through their unique index numbers.

• <members> is one or multiple member outlets' index numbers separated with commas. If the member outlets are consecutive outlets, you can type a hyphen between the initial and the final index number instead of using commas.

For example, to assign outlets 3, 4, 5, 8 and 10 to the outlet group named "servers", you have two choices -- either use a hyphen for consecutive outlets 3 to 5, or use commas for all of member outlets:

```
• outletgroup add servers 3-5,8,10 -- OR --
```

• outletgroup add servers 3,4,5,8,10

# Managing an Outlet Group

You can modify an outlet group's name and member outlets, or simply remove any existing outlet group.

You can modify both the name and members of an outlet group at a time by combining multiple commands.

► Modify an outlet group's name:

```
config:# outletgroup modify <ID> name "<name>"
```

► Modify an outlet group's member outlets:

```
config:# outletgroup modify <ID> members <members>
```

► Delete an outlet group:

```
config:# outletgroup delete <ID>
```

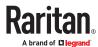

- <ID> is an outlet group's index number.
- <name> is a string comprising up to 64 ASCII printable characters. The <name> variable must be enclosed in quotes when it contains spaces.
- <members> is one or multiple member outlets' index numbers separated with commas. If the member outlets are consecutive outlets, you can type a hyphen between the initial and the final index number instead of using commas.

For example, to assign outlets 3, 4, 5, 8 and 10 to the outlet group named "servers", you have two choices -- either use a hyphen for consecutive outlets 3 to 5, or use commas for all of member outlets:

In the following examples, it is assumed that the "servers" outlet group's index number is 2.

```
• outletgroup modify 2 members 3-5,8,10 -- OR --
```

• outletgroup modify 2 members 3,4,5,8,10

# Powering On/Off/Cycle Outlet Groups

This section applies to outlet-switching capable models only.

You must perform this operation in the administrator mode.

### ► Power on one outlet group:

```
# power outletgroup <ID> on
```

### ► Power off one outlet group:

```
# power outletgroup <ID> off
```

# Power cycle one outlet group:

```
# power outletgroup <ID> cycle
```

To quicken the operation, you can add the parameter "/y" to the end of the command, which confirms the operation.

### For example:

```
# power outletgroup <ID> off /y
```

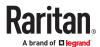

If you entered the command without "/y", a message appears, prompting you to confirm the operation. Then:

• Type y to confirm the operation, OR

Type n to abort the operation

#### Variables:

• <ID> is an outlet group's index number.

# **Inlet Configuration Commands**

An inlet configuration command begins with *inlet*. You can configure an inlet by using the inlet configuration command.

# Changing the Inlet Name

This command syntax names an inlet.

```
config:# inlet <n> name "<name>"
```

#### Variables:

- <n> is the number of the inlet that you want to configure. For a single-inlet PDU, <n> is always 1. The value is an integer between 1 and 50.
- <name> is a string comprising up to 64 ASCII printable characters. The <name> variable must be enclosed in quotes when it contains spaces.

# Enabling or Disabling an Inlet (for Multi-Inlet PDUs)

Enabling or disabling an inlet takes effect on a multi-inlet PDU only.

This command enables or disables an inlet.

```
config:# inlet <n> enabled <option>
```

#### Variables:

- <n> is the number of the inlet that you want to configure. For a single-inlet PDU, <n> is always 1. The value is an integer between 1 and 50.
- <option> is one of the options: true or false.

| Option | Description                     |
|--------|---------------------------------|
| true   | The specified inlet is enabled. |

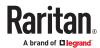

| Option | Description                      |
|--------|----------------------------------|
| false  | The specified inlet is disabled. |

Note: If performing this command causes all inlets to be disabled, a warning message appears, prompting you to confirm. When this occurs, press y to confirm or n to cancel the operation.

# **Example - Inlet Naming**

The following command assigns the name "AC source" to the inlet 1. If your PX4 contains multiple inlets, this command names the 1st inlet.

```
config:# inlet 1 name "AC source"
```

# **Overcurrent Protector Configuration Commands**

An overcurrent protector configuration command begins with *ocp*. The command configures an individual circuit breaker or fuse which protects outlets.

# Changing the Overcurrent Protector Name

This command names a circuit breaker or a fuse which protects outlets on your PX4.

```
config:# ocp <n> name "<name>"
```

#### Variables:

- <n> is the number of the overcurrent protector that you want to configure. The value is an integer between 1 and 50.
- <name> is a string comprising up to 64 ASCII printable characters. The <name> variable must be enclosed in quotes when it contains spaces.

# **Example - OCP Naming**

The command assigns the name "Email servers CB" to the overcurrent protector labeled 2.

```
config:# ocp 2 name "Email servers CB"
```

# **User Configuration Commands**

Most user configuration commands begin with user except for the password change command.

# Creating a User Profile

This command creates a new user profile.

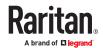

```
config:# user create <name> <option> <roles>
```

After performing the user creation command, the PX4 prompts you to assign a password to the newly-created user. Then:

- 1. Type the password and press Enter.
- 2. Re-type the same password for confirmation and press Enter.

#### Variables:

- <name> is a string comprising up to 32 ASCII printable characters. The <name> variable CANNOT contain spaces.
- <option> is one of the options: enable or disable.

| Option  | Description                              |
|---------|------------------------------------------|
| enable  | Enables the newly-created user profile.  |
| disable | Disables the newly-created user profile. |

• <roles> is a role or a list of comma-separated roles assigned to the specified user profile.

# Modifying a User Profile

A user profile contains various parameters that you can modify.

Tip: You can combine all commands to modify the parameters of a specific user profile at a time.

#### Changing a User's Password

This command allows you to change an existing user's password if you have the Administrator Privileges.

```
config:# user modify <name> password
```

After performing the above command, you are prompted to enter a new password. Then:

- 1. Type a new password and press Enter.
- 2. Re-type the new password for confirmation and press Enter.

#### Variables:

<name> is the name of the user whose settings you want to change.

#### Example

The following procedure illustrates how to change the password of the user "May."

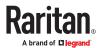

- 1. Verify that you have entered the configuration mode.
- 2. Type the following command to change the password for the user profile "May."

```
config:# user modify May password
```

- 3. Type a new password when prompted, and press Enter.
- 4. Type the same new password and press Enter.
- 5. If the password change is completed successfully, the config:# prompt appears.

#### Modifying a User's Personal Data

You can change a user's personal data, including the user's full name, telephone number, and email address.

Various commands can be combined to modify the parameters of a specific user profile at a time.

### ► Change a user's full name:

```
config:# user modify <name> fullName "<full name>""
```

#### Change a user's telephone number:

```
config:# user modify <name> telephoneNumber "<phone number>"
```

#### Change a user's email address:

```
config:# user modify <name> eMailAddress <email_address>
```

#### Variables:

- <name> is the name of the user whose settings you want to change.
- <full\_name> is a string comprising up to 64 ASCII printable characters. The <full\_name> variable must be enclosed in quotes when it contains spaces.
- <phone\_number> is the phone number that can reach the specified user. The <phone\_number> variable must be enclosed in quotes when it contains spaces.
- <email address> is the email address of the specified user.

#### Enabling or Disabling a User Profile

This command enables or disables a user profile. A user can log in to the PX4 only after that user's user profile is enabled.

```
config:# user modify <name> enabled <option>
```

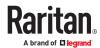

- <name> is the name of the user whose settings you want to change.
- <option> is one of the options: *true* or *false*.

| Option | Description                          |
|--------|--------------------------------------|
| true   | Enables the specified user profile.  |
| false  | Disables the specified user profile. |

# Forcing a Password Change

This command determines whether the password change is forced when a user logs in to the specified user profile next time.

config:# user modify <name> forcePasswordChangeOnNextLogin <option>

#### Variables:

- <name> is the name of the user whose settings you want to change.
- <option> is one of the options: true or false.

| Option | Description                                            |
|--------|--------------------------------------------------------|
| true   | A password change is forced on the user's next login.  |
| false  | No password change is forced on the user's next login. |

# Modifying SNMPv3 Settings

There are different commands to modify the SNMPv3 parameters of a specific user profile. You can combine all of the following commands to modify the SNMPv3 parameters at a time.

► Enable or disable the SNMP v3 access to PX4 for the specified user:

```
config:# user modify <name> snmpV3Access <option1>
```

► Determine the security level:

```
config:# user modify <name> securityLevel <option2>
```

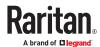

▶ Determine whether the authentication passphrase is identical to the password:

► Determine the authentication passphrase:

```
config:# user modify <name> authenticationPassPhrase
```

After performing the above command, the system prompts you to enter the authentication passphrase.

Determine whether the privacy passphrase is identical to the authentication passphrase:

► Determine the privacy passphrase:

```
config:# user modify <name> privacyPassPhrase
```

After performing the above command, the system prompts you to enter the privacy passphrase.

► Determine the authentication protocol:

```
config:# user modify <name> authenticationProtocol <option5>
```

► Determine the privacy protocol:

```
config:# user modify <name> privacyProtocol <option6>
```

## Variables:

- <name> is the name of the user whose settings you want to change.
- <option1> is one of the options: *enable* or *disable*.

| Option | Description                                                   |
|--------|---------------------------------------------------------------|
| enable | Enables the SNMP v3 access permission for the specified user. |

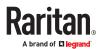

| Optio | on | Description                                                    |
|-------|----|----------------------------------------------------------------|
| disab | le | Disables the SNMP v3 access permission for the specified user. |

• <option2> is one of the options: *noAuthNoPriv*, *authNoPriv* or *authPriv*.

| ( | Option       | Description                       |
|---|--------------|-----------------------------------|
| ı | noAuthNoPriv | No authentication and no privacy. |
| á | authNoPriv   | Authentication and no privacy.    |
| á | authPriv     | Authentication and privacy.       |

• <option3> is one of the options: *true* or *false*.

| Option | Description                                               |
|--------|-----------------------------------------------------------|
| true   | Authentication passphrase is identical to the password.   |
| false  | Authentication passphrase is different from the password. |

• <option4> is one of the options: *true* or *false*.

| Option | Description                                                         |
|--------|---------------------------------------------------------------------|
| true   | Privacy passphrase is identical to the authentication passphrase.   |
| false  | Privacy passphrase is different from the authentication passphrase. |

• <option5> is one of the following options:

| Option  | Description                                 |
|---------|---------------------------------------------|
| MD5     | MD5 authentication protocol is applied.     |
| SHA-1   | SHA-1 authentication protocol is applied.   |
| SHA-224 | SHA-224 authentication protocol is applied. |
| SHA-256 | SHA-256 authentication protocol is applied. |
| SHA-384 | SHA-384 authentication protocol is applied. |
| SHA-512 | SHA-512 authentication protocol is applied. |

<option6> is one of the following options:

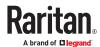

| Option                       | Description                          |
|------------------------------|--------------------------------------|
| DES                          | DES privacy protocol is applied.     |
| AES-128                      | AES-128 privacy protocol is applied. |
| AES-192                      | AES-192 privacy protocol is applied. |
| AES-256                      | AES-256 privacy protocol is applied. |
| AES-192 (3DES key extension) | AES-192 privacy protocol is applied. |
| AES-256 (3DES key extension) | AES-256 privacy protocol is applied. |

• An authentication or privacy passphrase is a string comprising 8 to 32 ASCII printable characters.

## Changing the Role(s)

This command changes the role(s) of a specific user.

```
config:# user modify <name> roles <roles>
```

#### Variables:

- <name> is the name of the user whose settings you want to change.
- <roles> is a role or a list of comma-separated roles assigned to the specified user profile.

## **Changing Measurement Units**

You can change the measurement units displayed for temperatures, length, and pressure for a specific user profile. Different measurement unit commands can be combined so that you can set all measurement units at a time.

Note: The measurement unit change only applies to the web interface and command line interface.

Set the preferred temperature unit:

```
config:# user modify <name> preferredTemperatureUnit <option1>
```

► Set the preferred length unit:

```
config:# user modify <name> preferredLengthUnit <option2>
```

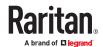

## Set the preferred pressure unit:

```
config:# user modify <name> preferredPressureUnit <option3>
```

#### Variables:

- <name> is the name of the user whose settings you want to change.
- <option1> is one of the options: C or F.

| Option | Description                                         |
|--------|-----------------------------------------------------|
| С      | This option displays the temperature in Celsius.    |
| F      | This option displays the temperature in Fahrenheit. |

• <option2> is one of the options: meter or feet.

| Option | Description                                          |
|--------|------------------------------------------------------|
| meter  | This option displays the length or height in meters. |
| feet   | This option displays the length or height in feet.   |

• <option3> is one of the options: pascal or psi.

| Option | Description                                              |
|--------|----------------------------------------------------------|
| pascal | This option displays the pressure value in Pascals (Pa). |
| psi    | This option displays the pressure value in psi.          |

## Specifying the SSH Public Key

If the SSH key-based authentication is enabled, specify the SSH public key for each user profile using the following procedure.

- ► To specify or change the SSH public key for a specific user:
  - 1. Type the SSH public key command as shown below and press Enter.

```
config:# user modify <name> sshPublicKey
```

2. The system prompts you to enter the contents of the SSH public key. Do the following to input the contents:

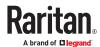

- a. Open your SSH public key with a text editor.
- **b.** Copy all contents in the text editor.
- c. Paste the contents into the terminal.
- **d.** Press Enter.

## ► To remove an existing SSH public key:

- 1. Type the same command as shown above.
- 2. When the system prompts you to input the contents, press Enter without typing or pasting anything.

### Example

The following procedure illustrates how to change the SSH public key for the user "assistant."

- 1. Verify that you have entered the configuration mode.
- 2. Type the following command and press Enter.

```
config:# user modify assistant sshPublicKey
```

- 3. You are prompted to enter a new SSH public key.
- 4. Type the new key and press Enter.

## **Deleting a User Profile**

This command deletes an existing user profile.

```
config:# user delete <name>
```

## Changing Your Own Password

Every user can change their own password via this command if they have the Change Own Password privilege. Note that this command does not begin with *user*.

```
config:# password
```

After performing this command, the system prompts you to enter both current and new passwords respectively.

Important: After the password is changed successfully, the new password is effective immediately whether or not you type the command "apply" to save the changes.

#### Example

This procedure changes your own password:

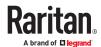

- 1. Verify that you have entered the configuration mode.
- 2. Type the following command and press Enter.

config:# password

3. Type the existing password and press Enter when the following prompt appears.

Current password:

4. Type the new password and press Enter when the following prompt appears.

Enter new password:

5. Re-type the new password for confirmation and press Enter when the following prompt appears.

Re-type new password:

# **Setting Default Measurement Units**

Default measurement units, including temperature, length, and pressure units, apply to the user interfaces across all users except for those whose preferred measurement units are set differently by themselves or the administrator. Diverse measurement unit commands can be combined so that you can set all default measurement units at a time.

Note: The measurement unit change only applies to the web interface and command line interface.

Set the default temperature unit:

config:# user defaultpreferences preferredTemperatureUnit <option1>

► Set the default length unit:

config:# user defaultpreferences preferredLengthUnit <option2>

► Set the default pressure unit:

config:# user defaultpreferences preferredPressureUnit <option3>

#### Variables:

• <option1> is one of the options: *C* or *F*.

| Option | Description                                         |
|--------|-----------------------------------------------------|
| С      | This option displays the temperature in Celsius.    |
| F      | This option displays the temperature in Fahrenheit. |

• <option2> is one of the options: meter or feet.

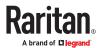

| Option | Description                                          |
|--------|------------------------------------------------------|
| meter  | This option displays the length or height in meters. |
| feet   | This option displays the length or height in feet.   |

• <option3> is one of the options: pascal or psi.

| Option | Description                                              |
|--------|----------------------------------------------------------|
| pascal | This option displays the pressure value in Pascals (Pa). |
| psi    | This option displays the pressure value in psi.          |

# **Role Configuration Commands**

A role configuration command begins with role.

# Creating a Role

This command creates a new role, with a list of semicolon-separated privileges assigned to the role.

```
config:# role create <name> <privilege1>;<privilege2>;<privilege3>...
```

If a specific privilege contains any arguments, that privilege should be followed by a colon and the argument(s).

#### Variables:

- <name> is a string comprising up to 32 ASCII printable characters.
- <privilege1>, <privilege2>, <privilege3> and the like are names of the privileges assigned to the role. Separate each privilege with a semi-colon.
- <argument1>, <argument2> and the like are arguments set for a particular privilege. Separate a privilege and its argument(s) with a colon, and separate arguments with a comma if there are more than one argument for a privilege.

# **All Privileges**

This table lists all privileges. Note that available privileges vary according to the model you purchased. For example, a PDU without the outlet switching function does not have the privilege "switchOutlet."

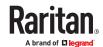

| Privilege                          | Description                                                        |
|------------------------------------|--------------------------------------------------------------------|
| acknowledgeAlarms                  | Acknowledge Alarms                                                 |
| adminPrivilege                     | Administrator Privileges                                           |
| changeAssetStripConfiguration      | Change Asset Strip Configuration                                   |
| changeAuthSettings                 | Change Authentication Settings                                     |
| changeDataTimeSettings             | Change Date/Time Settings                                          |
| changeExternalSensorsConfiguration | Change Peripheral Device Configuration                             |
| changeModemConfiguration           | Change Modem Configuration                                         |
| changeNetworkSettings              | Change Network Settings                                            |
| changePassword                     | Change Own Password                                                |
| changePduConfiguration             | Change Pdu, Inlet, Outlet & Overcurrent<br>Protector Configuration |
| changeSecuritySettings             | Change Security Settings                                           |
| changeSnmpSettings                 | Change SNMP Settings                                               |
| changeUserSettings                 | Change Local User Management                                       |
| changeWebcamSettings               | Change Webcam Configuration                                        |
| clearLog                           | Clear Local Event Log                                              |
| firmwareUpdate                     | Firmware Update                                                    |
| performReset                       | Reset (Warm Start)                                                 |
| switchActuator*                    | Switch Actuator                                                    |
| switchOutlet**                     | Switch Outlet                                                      |
| switchOutletGroup***               | Switch Outlet Group                                                |
| viewAuthSettings                   | View Authentication Settings                                       |
| viewEventSetup                     | View Event Settings                                                |
| viewEverything                     | Unrestricted View Privileges                                       |
| viewLog                            | View Local Event Log                                               |
| viewSecuritySettings               | View Security Settings                                             |
| viewSnmpSettings                   | View SNMP Settings                                                 |
| viewUserSettings                   | View Local User Management                                         |

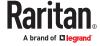

| Privilege          | Description                             |
|--------------------|-----------------------------------------|
| viewWebcamSettings | View Webcam Snapshots and Configuration |

<sup>\*</sup> The "switchActuator" privilege requires an argument that is separated with a colon. The argument could be:

• All actuators, that is,

switchActuator:all

• An actuator's ID number. For example:

switchActuator:1
switchActuator:2
switchActuator:3

• A list of comma-separated ID numbers of different actuators. For example:

switchActuator:1,3,6

Note: The ID number of each actuator is shown in the PX4 web interface. It is an integer.

- \*\* The "switchOutlet" privilege requires an argument that is separated with a colon. The argument could be:
- All outlets, that is,

switchOutlet:all

• An outlet number. For example:

switchOutlet:1
switchOutlet:2
switchOutlet:3

• A list of comma-separated outlets. For example:

switchOutlet:1,3,5,7,8,9

- \*\*\* The "switchOutletGroup" privilege requires an argument that is separated with a colon. The argument could be:
- All outlet groups, that is,

switchOutletGroup:all

• An outlet group number. For example:

switchOutletGroup:1
switchOutletGroup:2
switchOutletGroup:3

• A list of comma-separated outlet groups. For example:

switchOutletGroup:1,3,5,7,8,9

# Modifying a Role

You can modify diverse parameters of an existing role, including its privileges.

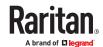

► Modify a role's description:

```
config:# role modify <name> description "<description>"
```

► Add more privileges to a specific role:

If a specific privilege contains any arguments, add a colon and the argument(s) after that privilege.

► Remove specific privileges from a role:

If a specific privilege contains any arguments, add a colon and the argument(s) after that privilege.

Note: When removing privileges from a role, make sure the specified privileges and arguments (if any) exactly match those assigned to the role. Otherwise, the command fails to remove specified privileges that are not available.

Variables:

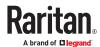

- <name> is a string comprising up to 32 ASCII printable characters.
- <description> is a description comprising alphanumeric characters. The <description> variable must be enclosed in quotes when it contains spaces.
- <privilege1>, <privilege2>, <privilege3> and the like are names of the privileges assigned to the role. Separate each privilege with a semi-colon. See *All Privileges* (on page ).
- <argument1>, <argument2> and the like are arguments set for a particular privilege. Separate a privilege and its argument(s) with a colon, and separate arguments with a comma if there are more than one argument for a privilege. For arguments syntax, see *All Privileges* (on page ).

# Deleting a Role

This command deletes an existing role.

```
config: # role delete <name>
```

# Example - Creating a Role

The following command creates a new role and assigns privileges to the role.

```
config:# role create tester firmwareUpdate; viewEventSetup
```

#### Results:

- A new role "tester" is created.
- Two privileges are assigned to the role: firmwareUpdate (Firmware Update) and viewEventSetup (View Event Settings).

## **Authentication Commands**

An authentication configuration command begins with authentication.

# **Determining the Authentication Method**

You can choose to set the authentication type only, or both set the authentication type and determine whether to switch to local authentication in case the remote authentication is not available.

Determine the authentication type only:

```
config:# authentication type <option1>
```

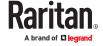

▶ Determine the authentication type and enable/disable the option of switching to local authentication:

Note: You cannot enable or disable the option of switching to local authentication without determining the authentication type in the CLI. Therefore, always type "authentication type <option1>" when setting up "useLocalIfRemoteUnavailable".

#### Variables:

• <option1> is one of the options: *local* , *ldap* or *radius*.

| Option | Description                       |
|--------|-----------------------------------|
| local  | Enable Local authentication only. |
| ldap   | Enable LDAP authentication.       |
| radius | Enable Radius authentication.     |

• <option2> is one of the options: true or false.

| Option | Description                                                                                                    |
|--------|----------------------------------------------------------------------------------------------------|
| true   | Remote authentication is the first priority. The device will switch to local authentication when the remote authentication is not available. |
| false  | Always stick to remote authentication regardless of the availability of remote authentication.                                               |

# **LDAP Settings**

All LDAP-related commands begin with authentication Idap.

If you enable LDAP authentication, you must add at least one LDAP server. Later you can modify or delete any existing LDAP server as needed.

# Adding an LDAP Server

Adding an LDAP server requires the entry of quite a lot of parameters, such as the server's IP address, TCP port number, Base DN and so on.

You can repeat the following CLI command to add more than one LDAP server.

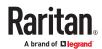

### ► Add a new LDAP server:

Note: "Optional Parameters" refer to one or multiple parameters listed in the section *Optional Parameters*. They are required only when your server settings need to specify these parameters. For example, if setting the <bind\_type> to "authenticatedBind", then you must add the parameter "bindDN" to this command.

When the above command is successfully performed, a list of all LDAP servers, including the newly-added one, will be displayed, which is similar to the following diagram.

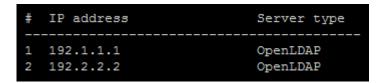

#### Variables:

- <host> is the IP address or host name of the LDAP server.
- <port> is the port number assigned for communication with the LDAP server.
- <ldap type> is one of the LDAP server types: openIdap or activeDirectory.

| Туре            | Description                |
|-----------------|----------------------------|
| openldap        | OpenLDAP server            |
| activeDirectory | Microsoft Active Directory |

• <security> is one of the security options: none, startTls or tls.

| Туре     | Description |
|----------|-------------|
| none     | No security |
| startTls | StartTLS    |
| tls      | TLS         |

• <bind\_type> is one of the bind options: anonymouseBind, or authenticatedBind.

| Туре          | Description | on                                                                |
|---------------|-------------|-------------------------------------------------------------------|
| anonymousBind |             | Enable the anonymous Bind. Bind DN and password are NOT required. |
|               |             | Billa bit alla password are NOT required.                         |

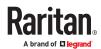

| Туре          | Description | on                                                                      |
|---------------|-------------|-------------------------------------------------------------------------|
| authenticated |             | Enable the Bind with authentication. Bind DN and password are required. |

- <base\_DN> is the base DN for search.
- <login\_name\_att> is the login name attribute.
- <user\_entry\_class> is the User Entry Object Class.

## **Optional Parameters**

You can add one or multiple "optional parameters", such as specifying the Bind DN or certificate upload, to an LDAP-server-adding command as illustrated below. If adding multiple optional parameters, you must add them to the END of the command and separate them with a space.

• Example 1 -- Specify an Active Directory Domain's name:

• Example 2 -- Set up the bind DN:

## ► "Optional Parameters" table:

| Parameters                                                           | To configure                                                                                                    |
|----------------------------------------------------------------------|----------------------------------------------------------------------------------------------------|
| userSearchSubfilter <filter></filter>                                | User search subfilter                                                                                                    |
| bindDN <bind_dn></bind_dn>                                           | <ul> <li>bind DN</li> <li>The system will prompt you to enter and re-confirm the bind password after adding this parameter to the command.</li> </ul> |
| adDomain <ad_domain></ad_domain>                                     | Active Directory Domain name                                                                                                    |
| <pre>verifyServerCertificate <verify_cert></verify_cert></pre>       | Certificate verification setting     After setting to true, the system will prompt you to upload a certificate.                                       |
| <pre>allowExpiredCertificate <allow_exp_cert></allow_exp_cert></pre> | Whether to accept expired or not valid yet certificate                                                                                                |

Variables:

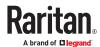

- <filter> is the user search subfilter you specify.
- <bind\_DN> is bind DN.
- <AD\_domain> is the Active Directory Domain.
- <verify\_cert> is one of the options: *true* or *false*.

| Option | Description                                              |
|--------|----------------------------------------------------------|
| true   | Enable the verification of the LDAP server certificate.  |
| false  | Disable the verification of the LDAP server certificate. |

• <allow\_exp\_cert> is one of the options: true or false.

| Option | Description                                                             |  |
|--------|-------------------------------------------------------------------------|--|
| true   | Certificates that are either expired or not valid yet are all accepted. |  |
| false  | Only valid certificates are accepted.                                   |  |

## Illustrations of Adding LDAP Servers

This section shows several LDAP command examples. Those words highlighted in bold are required for their respective examples.

### ► An OpenLDAP server:

### ► A Microsoft Active Directory server:

- ► An LDAP server with a TLS certificate uploaded:
  - **a.** Enter the CLI command with the following two TLS-related options set and/or added:
    - <security> is set to tls or startTls.
    - The "verifyServerCertificate" parameter is added to the command and set to "true."

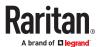

config:# authentication ldap add ldap.raritan.com 389 openldap startTls...
 inetOrgPerson verifyServerCertificate true

- **b.** The system now prompts you to enter the certificate's content.
- C. Type or copy the certificate's content in the CLI and press Enter.

Note: Select and copy the content including the starting line containing "BEGIN CERTIFICATE" and the ending line containing "END CERTIFICATE."

- ► An LDAP server with the bind DN and bind password configured:
  - a. Enter the CLI command with the "bindDN" parameter and its data added.

- **b.** The system prompts you to specify the bind DN password.
- **C.** Type the password and press Enter.
- **d.** Re-type the same password.

## Copying an Existing Authentication Server's Settings

If the server that you will add completely shares the same settings with any server that has been configured, use the following command.

► Add an LDAP server by copying an existing server's settings:

```
config:# authentication ldap addClone <server num> <host>
```

#### Variables:

- <host> is the IP address or host name of the LDAP server.
- <server num> is the sequential number of the specified server shown on the server list.

## Modifying an Existing LDAP Server

You can modify one or multiple parameters of an existing LDAP server, such as its IP address, TCP port number, Base DN and so on. Besides, you can also change the priority or sequence of existing LDAP servers in the server list.

#### Command syntax:

A command to modify an existing LDAP server's settings looks like the following:

```
config:# authentication ldap modify <server num> "parameters"
```

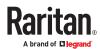

- <server\_num> is the sequential number of the specified server in the LDAP server list.
- Replace "parameters" with one or multiple commands in the following table, depending on which parameter(s) you want to modify.

## ► Parameters:

| Parameters                                                    | Description                                                                                                    |
|---------------------------------------------------------------|----------------------------------------------------------------------------------------------------|
| host <host></host>                                            | Change the IP address or host name.                                                                                                    |
|                                                               | <host> is the new IP address or host name.</host>                                                                                                    |
| port <port></port>                                            | Change the TCP port number.                                                                                                    |
|                                                               | <ul><li><port> is the new TCP port number.</port></li></ul>                                                                                                    |
| comparture didon truncs                                       |                                                                                                    |
| serverType <ldap_type></ldap_type>                            | Change the server type.                                                                                                    |
|                                                               | • <ldap_type> is the new type of the LDAP server.</ldap_type>                                                                                                    |
|                                                               | • <pre></pre> <pre></pre> |
| securityType <security></security>                            | Change the security type.                                                                                                    |
|                                                               | • <security> is the new security type.</security>                                                                                                    |
|                                                               | • <security> values include: none, startTls, and ssl</security>                                                                                                    |
| bindType <bind_type></bind_type>                              | Change the bind type.                                                                                                    |
|                                                               | <ul><li><bind_type> is the new bind type.</bind_type></li></ul>                                                                                                    |
|                                                               | • <bind_type> values include: anonymousBind and authenticatedBind.</bind_type>                                                                                                    |
| searchBaseDN <base_dn></base_dn>                              | Change the base DN for search.                                                                                                    |
|                                                               | • <base_dn> is the new base DN for search.</base_dn>                                                                                                    |
| loginNameAttribute <login_name_att></login_name_att>          | Change the login name attribute.                                                                                                    |
|                                                               | <li><login_name_att> is the new login name attribute.</login_name_att></li>                                                                                                    |
| userEntryObjectClass<br><user_entry_class></user_entry_class> | Change the user entry object class.                                                                                                    |
|                                                               | • <user_entry_class> is the new user entry class.</user_entry_class>                                                                                                    |
| userSearchSubfilter                                           | Change the user search subfilter.                                                                                                    |
| <user_search_filter></user_search_filter>                     | • <user_search_filter> is the new user search subfilter.</user_search_filter>                                                                                                    |
| adDomain <ad_domain></ad_domain>                              | Change the Active Directory Domain name.                                                                                                    |
|                                                               | • <ad_domain> is the new domain name of the Active Directory.</ad_domain>                                                                                                    |

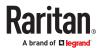

| Parameters                                                   | Description                                                                                                    |
|--------------------------------------------------------------|----------------------------------------------------------------------------------------------------|
| verifyServerCertificate<br><verify_cert></verify_cert>       | <ul> <li>Enable or disable the certificate verification.</li> <li><verify_cert> enables or disables the certificate verification feature.</verify_cert></li> <li>Available values include: true, false</li> </ul>                                                                                  |
| certificate                                                  | <ul> <li>Re-upload a different certificate.</li> <li>a. First add the "certificate" parameter to the command, and press Enter.</li> <li>b. The system prompts you for the input of the certificate.</li> <li>c. Type or copy the content of the certificate in the CLI and press Enter.</li> </ul> |
| allowExpiredCertificate<br><allow_exp_cert></allow_exp_cert> | Determine whether to accept a certificate which is expired or not valid yet. <ul> <li><allow_exp_cert> determines whether to accept an expired or not valid yet certificate</allow_exp_cert></li> <li><allow_exp_cert> values include: true, and false</allow_exp_cert></li> </ul>                 |
| bindDN <bind_dn></bind_dn>                                   | Change the bind DN.  • <bind_dn> is the new bind DN.</bind_dn>                                                                                                    |
| bindPassword                                                 | <ul> <li>Change the bind DN password.</li> <li>a. First add the "bindPassword" parameter to the command, and press Enter.</li> <li>b. The system prompts you for the input of the password.</li> <li>c. Type the password and press Enter.</li> </ul>                                              |
| sortPosition <position></position>                           | Change the priority of the server (that is, resorting).  • <pre></pre>                                                                                                    |

## Examples:

• Change the IP address of the 1st LDAP server

```
config:# authentication ldap modify 1 host 192.168.3.3
```

• Change both the IP address and TCP port of the 1st LDAP server

```
config:# authentication ldap modify 1 host 192.168.3.3 port 633
```

• Change the IP address, TCP port and the type of the L1st DAP server

## Removing an Existing LDAP Server

This command removes an existing LDAP server from the server list.

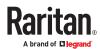

```
config:# authentication ldap delete <server num>
```

• <server num> is the sequential number of the specified server in the LDAP server list.

## **Radius Settings**

All Radius-related commands begin with authentication radius.

If you enable Radius authentication, you must add at least one Radius server. Later you can modify or delete any existing Radius server as needed.

## Adding a Radius Server

You can repeat the following commands to add Radius servers one by one.

### ► Command syntax:

### Variables:

- <host> is the IP address or host name of the Radius server.
- <rds type> is one of the Radius authentication types: pap, chap, msChapV2.

| Туре     | Description |
|----------|-------------|
| chap     | СНАР        |
| pap      | PAP         |
| msChapV2 | MSCHAP v2   |

- <auth port> is the authentication port number.
- <acct\_port> is the accounting port number.
- <timeout> is the timeout value in seconds. It ranges between 1 to 10 seconds.
- <retries> is the number of retries. It ranges between 0 to 5.

#### ► To enter the shared secret:

- 1. After executing the above Radius command, the system automatically prompts you to enter the shared secret.
- 2. Type the secret and press Enter.
- 3. Re-type the same secret and press Enter.

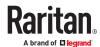

## ► Example:

config:# authentication radius add 192.168.7.99 chap 1812 1813 10 3

## Modifying an Existing Radius Server

You can modify one or multiple parameters of an existing Radius server, or change the priority or sequence of existing servers in the server list.

### ► Change the IP address or host name:

config:# authentication radius modify <server\_num> host <host>

## ► Change the Radius authentication type:

config:# authentication radius modify <server num> authType <rds type>

## ► Change the authentication port:

config:# authentication radius modify <server num> authPort <auth port>

## ► Change the accounting port:

config:# authentication radius modify <server num> accountPort <acct port>

## ► Change the timeout value:

config:# authentication radius modify <server num> timeout <timeout>

## ► Change the number of retries:

config:# authentication radius modify <server num> retries <retries>

## ► Change the shared secret:

config:# authentication radius modify <server num> secret

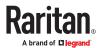

### ► Change the priority of the specified server:

config:# authentication radius modify <server\_num> sortPositon <position>

Tip: You can add more than one parameters to the command. For example, "authentication radius modify <server\_num> host <host> authType <rds\_type> authPort <auth\_port> accountPort <acct port> ...".

#### Variables:

- <server num> is the sequential number of the specified server in the Radius server list.
- <host> is the new IP address or host name of the Radius server.
- <rds\_type> is one of the Radius authentication types: pap, chap, msChapV2.
- <auth\_port> is the new authentication port number.
- <acct port> is the new accounting port number.
- <ti><ti>timeout > is the new timeout value in seconds. It ranges between 1 to 10 seconds.
- <retries> is the new number of retries. It ranges between 0 to 5.

#### ► To enter the shared secret:

- After executing the above Radius command, the system automatically prompts you to enter the shared secret.
- 2. Type the secret and press Enter.
- 3. Re-type the same secret and press Enter.

#### **Example:**

config:# authentication radius add 192.168.7.99 chap 1812 1813 10 3

# Removing an Existing Radius Server

This command removes an existing Radius server from the server list.

```
config:# authentication radius delete <server num>
```

#### Variables:

<server\_num> is the sequential number of the specified server in the Radius server list.

# **Environmental Sensor Configuration Commands**

An environmental sensor configuration command begins with *externalsensor*. You can configure the name and location parameters of an individual environmental sensor. Actuators are configured with their own commands.

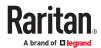

# Changing the Sensor Name

This command names an environmental sensor.

```
config:# externalsensor <n> name "<name>"
```

#### Variables:

- <n> is the ID number of the environmental sensor that you want to configure. The ID number is
  available in the web interface or using the command "show externalsensors <n>" in the
  CLI. It is an integer starting at 1.
- <name> is a string comprising up to 64 ASCII printable characters. The <name> variable must be enclosed in quotes when it contains spaces.

# Specifying the CC Sensor Type

Raritan's contact closure sensor supports the connection of diverse third-party. You must specify the type of connected detector/switch for proper operation. Use this command when you need to specify the sensor type.

```
config:# externalsensor <n> sensorSubType <sensor type>
```

#### Variables:

- <n> is the ID number of the environmental sensor that you want to configure. The ID number is available in the PX4 web interface or using the command "show externalsensors <n>" in the CLI. It is an integer starting at 1.
- <sensor type> is one of these types: contact, smokeDetection, waterDetection or vibration.

| Туре           | Description                                                                             |
|----------------|-----------------------------------------------------------------------------------------|
| contact        | The connected detector/switch is for detection of door lock or door closed/open status. |
| smokeDetection | The connected detector/switch is for detection of the smoke presence.                   |
| waterDetection | The connected detector/switch is for detection of the water presence.                   |
| vibration      | The connected detector/switch is for detection of the vibration.                        |

# Setting the X Coordinate

This command specifies the X coordinate of an environmental sensor.

```
config:# externalsensor <n> xlabel "<coordinate>"
```

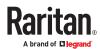

- <n> is the ID number of the environmental sensor that you want to configure. The ID number is
   available in the PX4 web interface or using the command "show externalsensors <n>" in
   the CLI. It is an integer starting at 1.
- <coordinate> is a string comprising up to 24 ASCII printable characters, and it must be enclosed in quotes.

# Setting the Y Coordinate

This command specifies the Y coordinate of an environmental sensor.

```
config:# externalsensor <n> ylabel "<coordinate>"
```

#### Variables:

- <n> is the ID number of the environmental sensor that you want to configure. The ID number is available in the PX4 web interface or using the command "show externalsensors <n>" in the CLI. It is an integer starting at 1.
- <coordinate> is a string comprising up to 24 ASCII printable characters, and it must be enclosed in quotes.

# Setting the Z Coordinate

This command specifies the Z coordinate of an environmental sensor.

```
config:# externalsensor <n> zlabel "<coordinate>"
```

### Variables:

- <n> is the ID number of the environmental sensor that you want to configure. The ID number is available in the web interface or using the command "show externalsensors <n>" in the CLI. It is an integer starting at 1.
- Depending on the Z coordinate format you set, there are two types of values for the <coordinate> variable:

| Туре       | Description                                                                                                    |
|------------|----------------------------------------------------------------------------------------------------|
| Free form  | <coordinate> is a string comprising up to 24 ASCII printable characters, and it must be enclosed in quotes.</coordinate> |
| Rack units | <coordinate> is an integer number in rack units.</coordinate>                                                            |

# Changing the Sensor Description

This command provides a description for a specific environmental sensor.

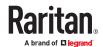

```
config:# externalsensor <n> description "<description>"
```

- <n> is the ID number of the environmental sensor that you want to configure. The ID number is available in the web interface or using the command "show externalsensors <n>" in the CLI. It is an integer starting at 1.
- <description> is a string comprising up to 64 ASCII printable characters, and it must be enclosed in quotes when it contains spaces.

# **Using Default Thresholds**

This command determines whether default thresholds, including the deassertion hysteresis and assertion timeout, are applied to a specific environmental sensor.

```
config:# externalsensor <n> useDefaultThresholds <option>
```

#### Variables:

- <n> is the ID number of the environmental sensor that you want to configure. The ID number is available in the PX4 web interface or using the command "show externalsensors <n>" in the CLI. It is an integer starting at 1.
- <option> is one of the options: *true* or *false*.

| Option | Description                                                                               |
|--------|-------------------------------------------------------------------------------------------|
| true   | Default thresholds are selected as the threshold option for the specified sensor.         |
| false  | Sensor-specific thresholds are selected as the threshold option for the specified sensor. |

# Setting the Alarmed to Normal Delay for DX2-passive infrared sensor

This command determines the value of the Alarmed to Normal Delay setting for a Legrand presence detector.

```
config:# externalsensor <n> alarmedToNormalDelay <time>
```

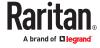

- <n> is the ID number of the environmental sensor that you want to configure. The ID number is available in the PX4 web interface or using the command "show externalsensors <n>" in the CLI. It is an integer starting at 1.
- <time> is an integer number in seconds, ranging between 0 and 300.

# Configuring Environmental Sensors' Default Thresholds

You can set the default values of upper and lower thresholds, deassertion hysteresis and assertion timeout on a sensor type basis, including temperature, humidity, air pressure and air flow sensors. The default thresholds automatically apply to all environmental sensors that are newly detected or added.

A default threshold configuration command begins with *defaultThresholds*.

You can configure various default threshold settings for the same sensor type at a time by combining multiple commands.

► Set the Default Upper Critical Threshold for a specific sensor type:

```
config:# defaultThresholds <sensor type> upperCritical <value>
```

► Set the Default Upper Warning Threshold for a specific sensor type:

```
config:# defaultThresholds <sensor type> upperWarning <value>
```

► Set the Default Lower Critical Threshold for a specific sensor type:

```
config:# defaultThresholds <sensor type> lowerCritical <value>
```

► Set the Default Lower Warning Threshold for a specific sensor type:

```
config:# defaultThresholds <sensor type> lowerWarning <value>
```

► Set the Default Deassertion Hysteresis for a specific sensor type:

```
config:# defaultThresholds <sensor type> hysteresis <hy value>
```

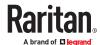

► Set the Default Assertion Timeout for a specific sensor type:

config:# defaultThresholds <sensor type> assertionTimeout <as\_value>

### Variables:

• <sensor type> is one of the following numeric sensor types:

| Sensor types     | Description               |
|------------------|---------------------------|
| absoluteHumidity | Absolute humidity sensors |
| relativeHumidity | Relative humidity sensors |
| temperature      | Temperature sensors       |
| airPressure      | Air pressure sensors      |
| airFlow          | Air flow sensors          |
| vibration        | Vibration sensors         |

• <value> is the value for the specified threshold of the specified sensor type. Note that diverse sensor types use different measurement units.

| Sensor types     | Measurement units                                                                     |
|------------------|---------------------------------------------------------------------------------------|
| absoluteHumidity | g/m^3 (that is, g/m <sup>3</sup> )                                                    |
| relativeHumidity | %                                                                                     |
| temperature      | Degrees Celsius (°C) or Fahrenheit (°F), depending on your measurement unit settings. |
| airPressure      | Pascal (Pa) or psi, depending on your measurement unit settings.                      |
| airFlow          | m/s                                                                                   |
| vibration        | g                                                                                     |

- <hy\_value> is the deassertion hysteresis value applied to the specified sensor type.
- <as\_value> is the assertion timeout value applied to the specified sensor type. It ranges from 0 to 100 (samples).

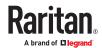

# Example - Default Upper Thresholds for Temperature

It is assumed that your preferred measurement unit for temperature is set to degrees Celsius. Then the following command sets the default Upper Warning threshold to 20  $^{\circ}$ C and Upper Critical threshold to 24  $^{\circ}$ C for all temperature sensors.

# **Sensor Threshold Configuration Commands**

A sensor configuration command begins with *sensor*. You can use the commands to configure the threshold, hysteresis and assertion timeout values for any sensor associated with the following items:

- Outlets
- Outlet groups
- Inlets
- Inlet poles (for three-phase PDUs only)
- Overcurrent protectors
- Environmental sensors

It is permitted to assign a new value to the threshold at any time regardless of whether the threshold has been enabled.

Note: Your Xerus product may not support all commands.

## **Commands for Outlet Sensors**

A sensor configuration command for outlets begins with sensor outlet.

You can configure various outlet sensor threshold settings at a time by combining multiple commands.

► Set the Upper Critical threshold for an outlet sensor:

```
config:# sensor outlet <n> <sensor type> upperCritical <option>
```

Set the Upper Warning threshold for an outlet sensor:

```
config:# sensor outlet <n> <sensor type> upperWarning <option>
```

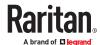

Set the Lower Critical threshold for an outlet sensor:

config:# sensor outlet <n> <sensor type> lowerCritical <option>

► Set the Lower Warning threshold for an outlet sensor:

config:# sensor outlet <n> <sensor type> lowerWarning <option>

► Set the deassertion hysteresis for an outlet sensor:

config:# sensor outlet <n> <sensor type> hysteresis <hy\_value>

► Set the assertion timeout for an outlet sensor:

 $\verb|config:#| sensor outlet <n> <sensor type> assertionTimeout <as value>$ 

#### Variables:

- <n> is the number of the outlet that you want to configure.
- <sensor type> is one of the following sensor types:

| Sensor type   | Description           |
|---------------|-----------------------|
| current       | Current sensor        |
| voltage       | Voltage sensor        |
| activePower   | Active power sensor   |
| apparentPower | Apparent power sensor |
| powerFactor   | Power factor sensor   |
| activeEnergy  | Active energy sensor  |
| lineFrequency | Line frequency sensor |

Note: If the requested sensor type is not supported, the "Sensor is not available" message is displayed.

<option> is one of the options: enable, disable or a numeric value.

| Option | Description                                                   |
|--------|---------------------------------------------------------------|
| enable | Enables the specified threshold for a specific outlet sensor. |

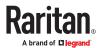

| Option          | Description                                                                                                    |
|-----------------|----------------------------------------------------------------------------------------------------|
| disable         | Disables the specified threshold for a specific outlet sensor.                                                    |
| A numeric value | Sets a value for the specified threshold of a specific outlet sensor and enables this threshold at the same time. |

- <hy\_value> is a numeric value that is assigned to the hysteresis for the specified outlet sensor. See "To De-assert" and Deassertion Hysteresis.
- <as\_value> is a number in samples that is assigned to the assertion timeout for the specified outlet sensor. See "To Assert" and Assertion Timeout.

# **Commands for Outlet Group Sensors**

A sensor configuration command for outlets begins with sensor outletgroup.

You can configure various outlet group sensor threshold settings at a time by combining multiple commands.

► Set the Upper Critical threshold for an outlet group sensor:

```
config:# sensor outletgroup <ID> <sensor type> upperCritical <option>
```

Set the Upper Warning threshold for an outlet group sensor:

```
config:# sensor outletgroup <ID> <sensor type> upperWarning <option>
```

► Set the Lower Critical threshold for an outlet group sensor:

```
config:# sensor outletgroup <ID> <sensor type> lowerCritical <option>
```

► Set the Lower Warning threshold for an outlet group sensor:

```
config:# sensor outletgroup <ID> <sensor type> lowerWarning <option>
```

► Set the deassertion hysteresis for an outlet group sensor:

```
config:# sensor outletgroup <ID> <sensor type> hysteresis <hy value>
```

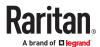

► Set the assertion timeout for an outlet group sensor:

config:# sensor outletgroup <ID> <sensor type> assertionTimeout <as\_value>

#### Variables:

- <ID> is an outlet group's index number.
- <sensor type> is one of the following sensor types:

| Sensor type  | Description                            |
|--------------|----------------------------------------|
| activePower  | An outlet group's active power sensor  |
| activeEnergy | An outlet group's active energy sensor |

For definitions on an outlet group's sensors, see Outlet Groups.

• <option> is one of the options: enable, disable or a numeric value.

| Option          | Description                                                                                                    |
|-----------------|----------------------------------------------------------------------------------------------------|
| enable          | Enables the specified threshold for a specific group sensor of the chosen outlet group.                                                   |
| disable         | Disables the specified threshold for a specific group sensor of the chosen outlet group.                                                  |
| A numeric value | Sets a value for the specified threshold of the chosen outlet group's specific group sensor, and enables this threshold at the same time. |

- <hy\_value> is a numeric value that is assigned to the hysteresis for the specified group sensor of the chosen outlet group.
- <as\_value> is a number in samples that is assigned to the assertion timeout for the specified group sensor of the chosen outlet group.

#### Commands for Inlet Sensors

A sensor configuration command for inlets begins with sensor inlet.

You can configure various inlet sensor threshold settings at a time by combining multiple commands.

► Set the Upper Critical threshold for an inlet sensor:

config:# sensor inlet <n> <sensor type> upperCritical <option>

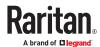

► Set the Upper Warning threshold for an inlet sensor:

```
config:# sensor inlet <n> <sensor type> upperWarning <option>
```

► Set the Lower Critical threshold for an inlet sensor:

```
config:# sensor inlet <n> <sensor type> lowerCritical <option>
```

► Set the Lower Warning threshold for an inlet sensor:

```
config:# sensor inlet <n> <sensor type> lowerWarning <option>
```

► Set the deassertion hysteresis for an inlet sensor:

```
config:# sensor inlet <n> <sensor type> hysteresis <hy_value>
```

► Set the assertion timeout for an inlet sensor:

```
config:# sensor inlet <n> <sensor type> assertionTimeout <as_value>
```

#### Variables:

- <n> is the number of the inlet that you want to configure. For a single-inlet PDU, <n> is always 1.
- <sensor type> is one of the following sensor types:

| Sensor type       | Description              |
|-------------------|--------------------------|
| current           | Current sensor           |
| voltage           | Voltage sensor           |
| activePower       | Active power sensor      |
| apparentPower     | Apparent power sensor    |
| powerFactor       | Power factor sensor      |
| activeEnergy      | Active energy sensor     |
| unbalancedCurrent | Unbalanced load sensor   |
| lineFrequency     | Line frequency sensor    |
| phaseAngle        | Inlet phase angle sensor |

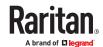

Note: If the requested sensor type is not supported, the "Sensor is not available" message is displayed.

<option> is one of the options: enable, disable or a numeric value.

| Option          | Description                                                                                                    |
|-----------------|----------------------------------------------------------------------------------------------------|
| enable          | Enables the specified threshold for a specific inlet sensor.                                                     |
| disable         | Disables the specified threshold for a specific inlet sensor.                                                    |
| A numeric value | Sets a value for the specified threshold of a specific inlet sensor and enables this threshold at the same time. |

- <hy\_value> is a numeric value that is assigned to the hysteresis for the specified inlet sensor.
- <as\_value> is a numeric value that is assigned to the assertion timeout for the specified inlet sensor.

# Additional sensors supported by PX4

Specific models support some or all of the following sensors. The CLI command(s) listed above can be also applied to the following sensors. Note that the measurement unit of current values in CLI is A, not mA.

| Sensor type             | Description                                                                                                    |                                                                                                    |
|-------------------------|----------------------------------------------------------------------------------------------------|----------------------------------------------------------------------------------------------------|
| peakCurrent             | Peak current sensor                                                                                                    | <ul> <li>three-phase models also support pole-level peak current</li> <li>models with metered breakers also support breaker-level peak current</li> </ul> |
| reactivePower           | Reactive power sensor                                                                                                    |                                                                                                    |
| displacementPowerFactor | Displacement power factor sensor                                                                                                    |                                                                                                    |
| residualCurrent         | <ul> <li>RCM current sensor</li> <li>For Type A, it is the sensor that detects residual AC current.</li> <li>For Type B, it is the sensor that detects both residual AC and DC current.</li> </ul> |                                                                                                    |
| residualDCCurrent       | RCM DC current sensor - detects residual DC current only.  Available only on PDUs with RCM Type B.                                                                                                 |                                                                                                    |
| voltageThd              | Voltage total harmonic distortion                                                                                                    |                                                                                                    |
| currentThd              | Current total harmonic distortion                                                                                                    |                                                                                                    |

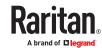

| Sensor type               | Description                                                                                       |
|---------------------------|---------------------------------------------------------------------------------------------------|
| unbalancedLineLineCurrent | Unbalanced Line-Line current                                                                      |
| unbalancedVoltage         | Unbalanced voltage                                                                                |
| unbalancedLineLineVoltage | Unbalanced line-line voltage                                                                      |
| crestFactor               | Crest Factor                                                                                      |
| phaseAngle                | Phase Angle                                                                                       |
| residualACCurrent         | RCM AC current sensor - detects residual AC current only.  Available only on PDUs with RCM Type A |

## Commands for Inlet Pole Sensors

A sensor configuration command for inlet poles begins with *sensor inletpole*. This type of command is available on a three-phase PDU only.

You can configure various inlet pole sensor threshold settings at a time by combining multiple commands.

► Set the Upper Critical Threshold for an Inlet Pole:

config:# sensor inletpole <n> <sensor type> upperCritical <option>

► Set the Upper Warning Threshold for an Inlet Pole:

config:# sensor inletpole <n> <sensor type> upperWarning <option>

► Set the Lower Critical Threshold for an Inlet Pole:

config:# sensor inletpole <n> <sensor type> lowerCritical <option>

Set the Lower Warning Threshold for an Inlet Pole:

config:# sensor inletpole <n> <sensor type> lowerWarning <option>

► Set the Inlet Pole's Deassertion Hysteresis:

config:# sensor inletpole <n> <sensor type> hysteresis <hy\_value>

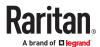

## ► Set the Inlet Pole's Assertion Timeout:

#### Variables:

- <n> is the number of the inlet whose pole sensors you want to configure. For a single-inlet PDU, <n> is always 1.
- is the label of the inlet pole that you want to configure.

| Pole | Label | Current sensor | Voltage sensor |
|------|-------|----------------|----------------|
| 1    | L1    | L1             | L1 - L2        |
| 2    | L2    | L2             | L2 - L3        |
| 3    | L3    | L3             | L3 - L1        |

• <sensor type> is one of the following sensor types:

| Sensor type    | Description                  |
|----------------|------------------------------|
| current        | Current sensor               |
| voltage        | Voltage sensor               |
| activePower    | Active power sensor          |
| apparentEnergy | Apparent Energy sensor       |
| apparentPower  | Apparent power sensor        |
| powerFactor    | Power factor sensor          |
| activeEnergy   | Active energy sensor         |
| L-L Voltage    | Voltage is measured per line |

 $Note: If the \ requested \ sensor \ type \ is \ not \ supported, \ the \ "Sensor \ is \ not \ available" \ message \ is \ displayed.$ 

• <option> is one of the options: *enable, disable* or a numeric value.

| Option  | Description                                                           |
|---------|-----------------------------------------------------------------------|
| enable  | Enables the specified threshold for the specified inlet pole sensor.  |
| disable | Disables the specified threshold for the specified inlet pole sensor. |

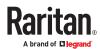

| Option          | Description                                                                                                    |
|-----------------|----------------------------------------------------------------------------------------------------|
| A numeric value | Sets a value for the specified threshold of the specified inlet pole sensor and enables this threshold at the same time. |

- <hy\_value> is a numeric value that is assigned to the hysteresis for the specified inlet pole sensor.
- <as\_value> is a number in samples that is assigned to the assertion timeout for the specified inlet
  pole sensor.

## ► Additional sensors supported by specific models:

Specific models support some or all of the following sensors. The CLI command(s) listed above can be also applied to the following sensors. Note that the measurement unit of current values in CLI is A, not mA.

| Sensor type             | Description                                                                                                    |                                                                                                  |
|-------------------------|----------------------------------------------------------------------------------------------------|--------------------------------------------------------------------------------------------------|
| peakCurrent             | Peak current sensor                                                                                                    | Supported on PXC and Legrand PDU only                                                            |
|                         |                                                                                                    | three-phase models also<br>support pole-level peak<br>current                                    |
|                         |                                                                                                    | <ul> <li>models with metered<br/>breakers also support<br/>breaker-level peak current</li> </ul> |
| reactivePower           | Reactive power sensor                                                                                                    |                                                                                                  |
| displacementPowerFactor | Displacement power factor sensor                                                                                                    |                                                                                                  |
| residualCurrent         | <ul> <li>RCM current sensor</li> <li>For Type A, it is the sensor that detects residual AC current.</li> <li>For Type B, it is the sensor that detects both residual AC and DC current.</li> </ul> |                                                                                                  |
| residual DCC urrent     | RCM DC current sensor - detects residual DC current only.  Available only on PDUs with RCM Type B.                                                                                                 |                                                                                                  |

## Commands for Inlet Line Sensors

A sensor configuration command for inlet line begins with *sensor inletline*. This type of command is available on a three-phase PDU only.

You can configure various inlet line sensor threshold settings at a time by combining multiple commands.

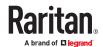

► Set the Upper Critical Threshold for an Inlet line:

config:# sensor inletline <n> <sensor type> upperCritical <option>

► Set the Upper Warning Threshold for an Inlet line:

config:# sensor inletline <n> <sensor type> upperWarning <option>

► Set the Lower Critical Threshold for an Inlet line:

config:# sensor inletline <n> <sensor type> lowerCritical <option>

► Set the Lower Warning Threshold for an Inlet line:

config:# sensor inletline <n> <sensor type> lowerWarning <option>

► Set the Inlet line's Deassertion Hysteresis:

config:# sensor inletline <n> <sensor type> hysteresis <hy value>

► Set the Inlet line's Assertion Timeout:

#### Variables:

- <n> is the number of the inlet whose line sensors you want to configure. For a single-inlet PDU, <n> is always 1.
- is the label of the inlet line that you want to configure.
- <sensor type> is voltage.

| Label <n></n> | Line  |
|---------------|-------|
| 1             | L1-L2 |
| 2             | L2-L3 |

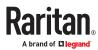

| Label <n></n> | Line  |
|---------------|-------|
| 3             | L3-L1 |

• <option> is one of the options: enable, disable or a numeric value.

| Option          | Description                                                                                                    |
|-----------------|----------------------------------------------------------------------------------------------------|
| enable          | Enables the specified threshold for the specified inlet line sensor.                                                     |
| disable         | Disables the specified threshold for the specified inlet line sensor.                                                    |
| A numeric value | Sets a value for the specified threshold of the specified inlet line sensor and enables this threshold at the same time. |

### **Commands for Overcurrent Protector Sensors**

A sensor configuration command for overcurrent protectors begins with sensor ocp.

You can configure various overcurrent protector threshold settings at a time by combining multiple commands.

► Set the Upper Critical threshold for an overcurrent protector:

```
config:# sensor ocp <n> <sensor type> upperCritical <option>
```

► Set the Upper Warning threshold for an overcurrent protector:

```
config:# sensor ocp <n> <sensor type> upperWarning <option>
```

► Set the Lower Critical threshold for an overcurrent protector:

```
config:# sensor ocp <n> <sensor type> lowerCritical <option>
```

► Set the Lower Warning threshold for an overcurrent protector:

```
config:# sensor ocp <n> <sensor type> lowerWarning <option>
```

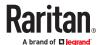

► Set the deassertion hysteresis for an overcurrent protector:

```
config:# sensor ocp <n> <sensor type> hysteresis <hy_value>
```

► Set the assertion timeout for an overcurrent protector:

```
config:# sensor ocp <n> <sensor type> assertionTimeout <as value>
```

Set the residual current sensor parameters

#### Variables:

- <n> is the number of the overcurrent protector that you want to configure.
- <sensor type> is one of the following sensor types:

| Sensor type | Description    |
|-------------|----------------|
| current     | Current sensor |

Note: If the requested sensor type is not supported, the "Sensor is not available" message is displayed.

<option> is one of the options: enable, disable or a numeric value.

| Option          | Description                                                                                                    |
|-----------------|----------------------------------------------------------------------------------------------------|
| enable          | Enables the specified threshold for the overcurrent protector sensor.                                                     |
| disable         | Disables the specified threshold for the overcurrent protector sensor.                                                    |
| A numeric value | Sets a value for the specified threshold of the overcurrent protector sensor and enables this threshold at the same time. |

- <hy\_value> is a numeric value that is assigned to the hysteresis for the specified overcurrent
  protector sensor.
- <as\_value> is a number in samples that is assigned to the assertion timeout for the specified overcurrent protector sensor.

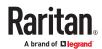

► Additional sensors supported by specific models:

Specific models support OCP residual current sensors per input phase, and output branches. The CLI command(s) listed above can be also applied to the following sensors. Note that the measurement unit of current values in CLI is A, not mA.

| Sensor type       | Description                                                                                                    |
|-------------------|----------------------------------------------------------------------------------------------------|
| residualCurrent   | <ul> <li>RCM current sensor</li> <li>For Type A, it is the sensor that detects residual AC current.</li> <li>For Type B, it is the sensor that detects both residual AC and DC current.</li> </ul> |
| residualDCCurrent | RCM DC current sensor - detects residual DC current only.  Available only on PDUs with RCM Type B.                                                                                                 |
| residualACCurrent | RCM AC current sensor - detects residual AC current only.  Available only on PDUs with RCM Type A.                                                                                                 |

### Commands for Environmental Sensors

A sensor threshold configuration command for environmental sensors begins with *sensor* externalsensor.

You can configure various environmental sensor threshold settings at a time by combining multiple commands.

Set the Upper Critical threshold for an environmental sensor:

config:# sensor externalsensor <n> <sensor type> upperCritical <option>

► Set the Upper Warning threshold for an environmental sensor:

config:# sensor externalsensor <n> <sensor type> upperWarning <option>

► Set the Lower Critical threshold for an environmental sensor:

config:# sensor externalsensor <n> <sensor type> lowerCritical <option>

► Set the Lower Warning threshold for an environmental sensor:

config:# sensor externalsensor <n> <sensor type> lowerWarning <option>

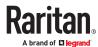

Set the deassertion hysteresis for an environmental sensor:

config:# sensor externalsensor <n> <sensor type> hysteresis <hy value>

► Set the assertion timeout for an environmental sensor:

#### Variables:

- <n> is the ID number of the environmental sensor that you want to configure. The ID number is available in the web interface or using the command "show externalsensors <n>" in the CLI. It is an integer starting at 1.
- <sensor type> is one of the following numeric sensor types:

| Sensor types     | Description               |
|------------------|---------------------------|
| absoluteHumidity | Absolute humidity sensors |
| relativeHumidity | Relative humidity sensors |
| temperature      | Temperature sensors       |
| airPressure      | Air pressure sensors      |
| airFlow          | Air flow sensors          |
| vibration        | Vibration sensors         |

Note: If the specified sensor type does not match the type of the specified environmental sensor, this error message appears: "Specified sensor type 'XXX' does not match the sensor's type (<sensortype>)," where XXX is the specified sensor type, and <sensortype> is the correct sensor type.

<option> is one of the options: enable, disable or a numeric value.

| Option  | Description                                                           |
|---------|-----------------------------------------------------------------------|
| enable  | Enables the specified threshold for a specific environmental sensor.  |
| disable | Disables the specified threshold for a specific environmental sensor. |

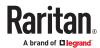

| Option Description |                                                                                                    |
|--------------------|----------------------------------------------------------------------------------------------------|
| A numeric value    | Sets a value for the specified threshold of a specific environmental sensor and enables this threshold at the same time. |

- <hy\_value> is a numeric value that is assigned to the hysteresis for the specified environmental sensor.
- <as\_value> is a number in samples that is assigned to the assertion timeout for the specified
  environmental sensor. It ranges between 1 and 100.

## **Actuator Configuration Commands**

An actuator configuration command begins with *actuator*. You can configure the name and location parameters of an individual actuator.

You can configure various parameters for one actuator at a time.

### ► Change the name:

```
config:# actuator <n> name "<name>"
```

#### ► Set the X coordinate:

```
config:# actuator <n> xlabel "<coordinate>"
```

#### ► Set the Y coordinate:

```
config:# actuator <n> ylabel "<coordinate>"
```

### ► Set the Z coordinate:

```
config:# actuator <n> zlabel "<z label>"
```

### ► Modify the actuator's description:

```
config:# actuator <n> description "<description>"
```

Variables:

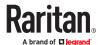

- <n> is the ID number assigned to the actuator. The ID number can be found using the web interface
  or CLI. It is an integer starting at 1.
- <name> is a string comprising up to 64 ASCII printable characters. The <name> variable must be enclosed in quotes when it contains spaces.
- <coordinate> is a string comprising up to 24 ASCII printable characters, and it must be enclosed in quotes.
- There are two types of values for the <z\_label> variable, depending on the Z coordinate format you set:

| Туре       | Description                                                                                                    |
|------------|----------------------------------------------------------------------------------------------------|
| Free form  | <coordinate> is a string comprising up to 24 ASCII printable characters, and it must be enclosed in quotes.</coordinate> |
| Rack units | <coordinate> is an integer number in rack units.</coordinate>                                                            |

 <description> is a string comprising up to 64 ASCII printable characters, and it must be enclosed in quotes when it contains spaces.

### **Example - Actuator Naming**

The following command assigns the name "Door lock of cabinet 3" to the actuator whose ID number is 9.

```
config:# actuator 9 name "Door lock of cabinet 3"
```

# Server Reachability Configuration Commands

You can use the CLI to add or delete an IT device, such as a server, from the server reachability list, or modify the settings for a monitored IT device. A server reachability configuration command begins with serverReachability.

## Adding a Monitored Device

This command adds a new IT device to the server reachability list.

#### Variables:

- <IP host> is the IP address or host name of the IT device that you want to add.
- <enable> is one of the options: *true* or *false*.

| Option | Description                                                     |
|--------|-----------------------------------------------------------------|
| true   | Enables the ping monitoring feature for the newly added device. |

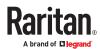

| Option | Description                                                      |
|--------|------------------------------------------------------------------|
| false  | Disables the ping monitoring feature for the newly added device. |

- <succ\_ping> is the number of successful pings for declaring the monitored device "Reachable." Valid
  range is 0 to 200.
- <fail\_ping> is the number of consecutive unsuccessful pings for declaring the monitored device "Unreachable." Valid range is 1 to 100.
- <succ\_wait> is the wait time to send the next ping after a successful ping. Valid range is 5 to 600 (seconds).
- <fail\_wait> is the wait time to send the next ping after an unsuccessful ping. Valid range is 3 to 600 (seconds).
- <resume> is the wait time before the PX4 resumes pinging after declaring the monitored device "Unreachable." Valid range is 5 to 120 (seconds).
- <disable\_count> is the number of consecutive "Unreachable" declarations before the PX4 disables
  the ping monitoring feature for the monitored device and returns to the "Waiting for reliable
  connection" state. Valid range is 1 to 100 or *unlimited*.

### Deleting a Monitored Device

This command removes a monitored IT device from the server reachability list.

```
config:# serverReachability delete <n>
```

#### Variables:

<n> is a number representing the sequence of the IT device in the monitored server list.
 You can find each IT device's sequence number using the CLI command of show serverReachability as illustrated below.

| #   | IP  | address                       | Enabled    | Status                                                             |
|-----|-----|-------------------------------|------------|--------------------------------------------------------------------|
| (1) | 192 | 2.168.84.126<br>w.raritan.com | Yes<br>Yes | Waiting for reliable connection<br>Waiting for reliable connection |

# Modifying a Monitored Device's Settings

The command to modify a monitored IT device's settings begins with serverReachability modify.

You can modify various settings for a monitored device at a time.

► Modify a device's IP address or host name:

```
config:# serverReachability modify <n> ipAddress <IP_host>
```

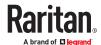

► Enable or disable the ping monitoring feature for the device:

```
config:# serverReachability modify <n> pingMonitoringEnabled <option>
```

▶ Modify the number of successful pings for declaring "Reachable":

► Modify the number of unsuccessful pings for declaring "Unreachable":

► Modify the wait time after a successful ping:

► Modify the wait time after an unsuccessful ping:

▶ Modify the wait time before resuming pinging after declaring "Unreachable":

► Modify the number of consecutive "Unreachable" declarations before disabling the ping monitoring feature:

Variables:

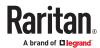

- <n> is a number representing the sequence of the IT device in the server monitoring list.
- <IP host> is the IP address or host name of the IT device whose settings you want to modify.
- <option> is one of the options: true or false.

| Option | Description                                                    |
|--------|----------------------------------------------------------------|
| true   | Enables the ping monitoring feature for the monitored device.  |
| false  | Disables the ping monitoring feature for the monitored device. |

- <succ\_number> is the number of successful pings for declaring the monitored device "Reachable."
   Valid range is 0 to 200.
- <fail\_number> is the number of consecutive unsuccessful pings for declaring the monitored device "Unreachable." Valid range is 1 to 100.
- <succ\_wait> is the wait time to send the next ping after a successful ping. Valid range is 5 to 600 (seconds).
- <fail\_wait> is the wait time to send the next ping after an unsuccessful ping. Valid range is 3 to 600 (seconds).
- <resume> is the wait time before the system resumes pinging after declaring the monitored device "Unreachable." Valid range is 5 to 120 (seconds).
- <disable\_count> is the number of consecutive "Unreachable" declarations before disabling the ping
  monitoring feature for the monitored device and returns to the "Waiting for reliable connection"
  state. Valid range is 1 to 100 or *unlimited*.

### **Example - Server Settings Changed**

The following command modifies several ping monitoring settings for the second server in the server reachability list.

config:# serverReachability modify 2 numberOfSuccessfulPingsToEnable 10
 numberOfUnsuccessfulPingsForFailure 8
 waitTimeAfterSuccessfulPing 30

# **Peripheral Devices Configuration Commands**

You can use the CLI to set the Z Coordinate format for external sensors, set the device altitude, enable/disable device auto management, set the active powered dry contact limit, and enable/disable the "mute other door handle" setting.

Peripheral device configuration commands begin with:

config:# peripheralDevicesSetup

| Field                            | Description | More Information                              |
|----------------------------------|-------------|-----------------------------------------------|
| externalSensorsZCoordinateFormat | Keyword     | Z coordinate refers to the height of sensors. |

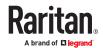

| rackUnits / freeForm           | Enter one of these values                                                | rackUnits: The height of the Z coordinate is measured in standard rack units. Type a numeric value in the rack unit to describe the Z coordinate.  freeForm: Any alphanumeric string can be used for specifying the Z coordinate. |
|--------------------------------|--------------------------------------------------------------------------|----------------------------------------------------------------------------------------------------|
| deviceAltitude                 | Keyword                                                                  | Specifies the altitude of your PDU above sea level (in meters). Must be set if a differential air pressure sensor is attached because the device's altitude is associated with the altitude correction factor.                    |
| number1                        | Enter an integer<br>number from -425 up<br>to 3000 when using<br>Meters. | Negative numbers indicate altitude below sea level.                                                                                                    |
|                                |                                                                          |                                                                                                    |
| peripheralDeviceAutoManagement | Keyword                                                                  | Enable or disable the automatic management feature for sensors.                                                                                                    |
| enable / disable               | Enter one of these values                                                |                                                                                                    |
|                                |                                                                          |                                                                                                    |
| activePoweredDryContactLimit   | Keyword                                                                  | You need either 'Change Peripheral Device<br>Configuration' privilege or 'Administrator<br>Privileges'.                                                                                                    |
| number2                        | Enter an integer<br>number from 0 - 24.                                  | An "active" actuator is turned ON, or, if with a door handle connected, is OPENED.                                                                                                    |
|                                |                                                                          |                                                                                                    |
| muteOtherDoorHandle            | Keyword                                                                  |                                                                                                    |
| enable / disable               | Enter one of these values                                                |                                                                                                    |

# ► Examples:

config:# peripheralDevicesSetup
externalSensorsZCoordinateFormat freeForm

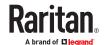

```
deviceAltitude 3
peripheralDeviceAutoManagement enable
activePoweredDryContactLimit 2
```

## **Serial Port Configuration Commands**

A serial port configuration command begins with serial.

### Forcing the Device Detection Mode

muteOtherDoorHandle disable

This command forces the serial port on the PX4 to enter a specific device detection mode.

```
config:# serial deviceDetectionType <mode>
```

#### Variables:

 <mode> is one of the detection modes: automatic, forceConsole, forceAnalogModem, or forceGsmModem.

| Option           | Description                                                                          |
|------------------|--------------------------------------------------------------------------------------|
| automatic        | The PX4 automatically detects the type of the device connected to the serial port.   |
|                  | Select this option unless your PX4 cannot correctly detect the device type.          |
| forceConsole     | The PX4 attempts to recognize that the connected device is set for the console mode. |
| forceAnalogModem | The PX4 attempts to recognize that the connected device is an analog modem.          |
| forceGsmModem    | The PX4 attempts to recognize that the connected device is a GSM modem.              |

## Example - Baud Rate

The following command sets the CONSOLE baud rate of the PX4 device's serial port to 9600 bps.

```
config:# serial consoleBaudRate 9600
```

# **Load Shedding Configuration Commands**

This section applies to outlet-switching capable models only.

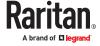

A load shedding configuration command begins with loadshedding.

Unlike other CLI configuration commands, the load shedding configuration command is performed in the *administrator mode* rather than the configuration mode.

### **Enabling or Disabling Load Shedding**

This section applies to outlet-switching capable models only.

This command determines whether to enter or exit from the load shedding mode.

# loadshedding <option>

After performing the above command, PX4 prompts you to confirm the operation. Press y to confirm or n to abort the operation.

To skip the confirmation step, you can add the "/y" parameter to the end of the command so that the operation is executed immediately.

# loadshedding <option> /y

#### Variables:

• <option> is one of the options: *enable* or *disable*.

| Option | Description                   |
|--------|-------------------------------|
| start  | Enter the load shedding mode. |
| stop   | Quit the load shedding mode.  |

#### Example

The following command has the PX4 enter the load shedding mode.

config:# loadshedding start

# **Power Control Operations**

This section applies to outlet-switching capable models only.

Outlets can be turned on or off, or power cycled through the CLI.

You can also cancel the power-on process while the system is powering on ALL outlets.

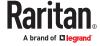

You must perform this operation in the administrator mode.

### Turning On the Outlet(s)

This section applies to outlet-switching capable models only.

This command turns on one or multiple outlets.

# power outlets <numbers> on

To quicken the operation, you can add the parameter "/y" to the end of the command, which confirms the operation.

# power outlets <numbers> on/y

#### Variables:

• <numbers> is one of the options: *all*, an outlet number, a list or a range of outlets.

| Option                                      | Description                                                                                                    |
|---------------------------------------------|----------------------------------------------------------------------------------------------------|
| all                                         | Switches ON all outlets.                                                                                                    |
| A specific outlet number                    | Switches ON the specified outlet.                                                                                              |
| A comma- separated list of outlets          | Switches ON multiple, inconsecutive or consecutive outlets.                                                                    |
|                                             | For example, to specify 7 outlets 2, 4, 9, 11, 12, 13 and 15, type: outlets 2, 4, 9, 11-13, 15.                                |
| A range of outlets with a hyphen in between | Switches ON multiple, consecutive outlets.  For example, to specify 6 consecutive outlets 3, 4, 5, 6, 7, 8, type: outlets 3-8. |

If you entered the command without "/y", a message appears, prompting you to confirm the operation. Then:

- Type y to confirm the operation, OR
- Type n to abort the operation

If you have configured outlet switching sequence and/or delay, PX4 will prompt you with one more question:

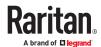

Should outlet sequence order and delays be used during switching?

- Type y to apply the current outlet sequence and delay settings when switching on outlets. See Setting Outlet Power-On Sequence and Delay.
- Type n to apply the default sequence and delays.

### Turning Off the Outlet(s)

This section applies to outlet-switching capable models only.

This command turns off one or multiple outlets.

# power outlets <numbers> off

To quicken the operation, you can add the parameter "/y" to the end of the command, which confirms the operation.

# power outlets <numbers> off/y

#### Variables:

• <numbers> is one of the options: *all*, an outlet number, a list or a range of outlets.

| Option                             | Description                                                                                     |
|------------------------------------|-------------------------------------------------------------------------------------------------|
| all                                | Switches OFF all outlets.                                                                       |
| A specific outlet number           | Switches OFF the specified outlet.                                                              |
| A comma- separated list of outlets | Switches OFF multiple, inconsecutive or consecutive outlets.                                    |
|                                    | For example, to specify 7 outlets 2, 4, 9, 11, 12, 13 and 15, type: outlets 2, 4, 9, 11-13, 15. |

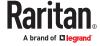

| Option                                      | Description                                                                                                    |
|---------------------------------------------|----------------------------------------------------------------------------------------------------|
| A range of outlets with a hyphen in between | Switches OFF multiple, consecutive outlets.  For example, to specify 6 consecutive outlets 3, 4, 5, 6, 7, 8, type: outlets 3-8. |

If you entered the command without "/y", a message appears, prompting you to confirm the operation. Then:

- ullet Type y to confirm the operation, OR
- Type n to abort the operation

### Power Cycling the Outlet(s)

This section applies to outlet-switching capable models only.

This command power cycles one or multiple outlets.

# power outlets <numbers> cycle

To quicken the operation, you can add the parameter "/y" to the end of the command, which confirms the operation.

# power outlets <numbers> cycle/y

#### Variables:

• <numbers> is one of the options: all, an outlet number, a list or a range of outlets.

| Option                             | Description                                                                                     |
|------------------------------------|-------------------------------------------------------------------------------------------------|
| all                                | Power cycles all outlets.                                                                       |
| A specific outlet number           | Power cycles the specified outlet.                                                              |
| A comma- separated list of outlets | Power cycles multiple, inconsecutive or consecutive outlets.                                    |
|                                    | For example, to specify 7 outlets 2, 4, 9, 11, 12, 13 and 15, type: outlets 2, 4, 9, 11–13, 15. |

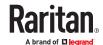

| Option                                      | Description                                                                                                    |
|---------------------------------------------|----------------------------------------------------------------------------------------------------|
| A range of outlets with a hyphen in between | Power cycles multiple, consecutive outlets.  For example, to specify 6 consecutive outlets 3, 4, 5, 6, 7, 8, type: outlets 3-8. |

If you entered the command without "/y", a message appears, prompting you to confirm the operation. Then:

- Type y to confirm the operation, OR
- Type n to abort the operation

If you have configured outlet switching sequence and/or delay, PX4 will prompt you with one more question:

Should outlet sequence order and delays be used during switching?

- Type y to apply the current outlet sequence and delay settings when switching on outlets. See Setting Outlet Power-On Sequence and Delay.
- Type n to apply the default sequence and delays.

### Canceling the Power-On Process

This section applies to outlet-switching capable models only.

After issuing the command to power on ALL outlets, you can use the following command to stop the power-on process.

# power cancelSequence

To quicken the operation, you can add the parameter "/y" to the end of the command, which confirms the operation.

# power cancelSequence /y

## **Example - Power Cycling Specific Outlets**

The following command power cycles these outlets: 2, 6, 7, 8, 10, 13, 14, 15 and 16.

# power outlets 2,6-8,10,13-16 cycle

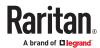

### **Actuator Control Operations**

An actuator, which is connected to a dry contact signal channel of a sensor package, can control a mechanism or system. You can switch on or off that mechanism or system through the actuator control command in the CLI.

Perform these commands in the administrator or user mode.

### Switching On an Actuator

This command syntax turns on one actuator.

```
# control actuator <n> on
```

To quicken the operation, you can add the parameter "/y" to the end of the command, which confirms the operation.

```
# control actuator <n> on/y
```

#### Variables:

• <n> is an actuator's ID number.

The ID number is available in the PX4 web interface or using the show command in the CLI. It is an integer starting at 1.

If you entered the command without "/y", a message appears, prompting you to confirm the operation. Then:

- Type y to confirm the operation, OR
- Type n to abort the operation

## Switching Off an Actuator

This command syntax turns off one actuator.

```
# control actuator <n> off
```

To quicken the operation, you can add the parameter "/y" to the end of the command, which confirms the operation.

```
# control actuator <n> off/y
```

#### Variables:

• <n> is an actuator's ID number.

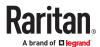

The ID number is available in the PX4 web interface or using the show command in the CLI. It is an integer starting at 1.

If you entered the command without "/y", a message appears, prompting you to confirm the operation. Then:

- Type y to confirm the operation, OR
- Type n to abort the operation

### Example - Turning On a Specific Actuator

The following command turns on the actuator whose ID number is 8.

```
# control actuator 8 on
```

## Unblocking a User

If any user is blocked from accessing, you can unblock them at the local console.

- To unblock a user:
  - 1. Access the CLI interface using any terminal program via a local connection.
  - 2. When the Username prompt appears, type unblock and press Enter.

### Username: unblock

3. When the "Username to unblock" prompt appears, type the name of the blocked user and press Enter.

### Username to unblock:

4. A message appears, indicating that the specified user was unblocked successfully.

# Resetting the PX4

You can reset the PX4 to factory defaults or simply restart it using the CLI commands.

# Restarting the PX4

This command restarts the PX4. It is not a factory default reset.

- ► To restart the PX4:
  - 1. Ensure you have entered administrator mode and the # prompt is displayed.
  - 2. Type either of the following commands to restart the PX4.

```
# reset unit
-- OR --
```

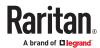

```
# reset unit/y
```

- 3. If you entered the command without "/y" in Step 2, a message appears prompting you to confirm the operation. Type y to confirm the reset.
- 4. Wait until the reset is complete.

Note: Device reset will cause CLI communications over an "USB" connection to be lost. Therefore, reconnect the USB cable after the reset is complete.

# **Resetting Energy Readings**

You can reset either one energy sensor or all energy sensors at a time to restart the energy accumulation process.

Only users with the "Admin" role assigned can reset energy readings.

► To reset all energy counters:

All counters includes inlets, outlets, and PDU (for multi-inlet models).

```
# reset energy pdu
--OR--
# reset energy pdu /y
```

► To reset one inlet's energy readings:

```
# reset energy inlet <n>
-- OR --
# reset energy inlet <n> /y
```

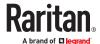

- ► To reset one outlet's energy readings:
  - # reset energy outlet <outlet\_n>
    -- OR -# reset energy outlet <outlet n> /y
- ► To reset one outlet group's energy readings:

```
# reset energy outletgroup <ID>
--OR--
# reset energy outletgroup <ID> /y
```

If you entered the command without "/y", a message appears prompting you to confirm the operation. Type y to confirm the reset or n to abort it.

### Variables:

- <n> is the inlet number.
- <outlet n> is an outlet number.
- <ID> is an outlet group's index number.

## **Resetting to Factory Defaults**

The following commands restore all settings of the PX4 to factory defaults.

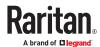

- ► To reset PX4 settings after login, use either command:
  - # reset factorydefaults

-- OR --

- # reset factorydefaults/y
- ► To reset PX4 settings before login:

Username: factorydefaults

See Using the CLI Command for details.

Note: Device reset will cause CLI communications over an "USB" connection to be lost. Therefore, reconnect the USB cable after the reset is complete.

### Network Troubleshooting in Diagnostic Mode

The PX4 provides 4 diagnostic commands for troubleshooting network problems: *nslookup*, *netstat*, *ping*, and *traceroute*. The diagnostic commands function as corresponding Linux commands and can get corresponding Linux outputs.

The diagnostic command syntax varies from command to command.

Diagnostic commands function in the diagnostic mode only.

- ► To enter the diagnostic mode:
  - 1. Enter either of the following modes:
    - Administrator mode: The # prompt is displayed.
    - User mode: The > prompt is displayed.
  - 2. Type diag and press Enter. The diag# or diag> prompt appears, indicating that you have entered the diagnostic mode.
  - 3. Now you can type any diagnostic commands for troubleshooting.
- ► To quit the diagnostic mode:

diag> exit

The # or > prompt appears after pressing Enter, indicating that you have entered the administrator or user mode.

# **Querying DNS Servers**

This command syntax queries Internet domain name server (DNS) information of a network host.

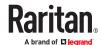

diag> nslookup <host>

#### Variables:

• <host> is the name or IP address of the host whose DNS information you want to query.

# **Showing Network Connections**

This command syntax displays network connections and/or status of ports.

diag> netstat <option>

#### Variables:

• <option> is one of the options: ports or connections.

| Option      | Description                |
|-------------|----------------------------|
| ports       | Shows TCP/UDP ports.       |
| connections | Shows network connections. |

## **Testing the Network Connectivity**

This ping command sends the ICMP ECHO\_REQUEST message to a network host for checking its network connectivity. If the output shows the host is responding properly, the network connectivity is good. If not, either the host is shut down or it is not being properly connected to the network.

diag> ping <host>

### Variables:

• <host> is the host name or IP address whose networking connectivity you want to check.

#### Options:

• You can include any or all of additional options listed below in the ping command.

| Options                   | Description                                                                                               |
|---------------------------|----------------------------------------------------------------------------------------------------|
| count <number1></number1> | Determines the number of messages to be sent. <number1> is an integer number between 1 and 100.</number1> |
| size <number2></number2>  | Determines the packet size. <number2> is an integer number in bytes between 1 and 65468.</number2>        |

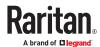

| Options                        | Description                                                                                                    |
|--------------------------------|----------------------------------------------------------------------------------------------------|
| timeout<br><number3></number3> | Determines the waiting period before timeout. <number3> is an integer number in seconds ranging from 1 to 600.</number3> |

The command looks like the following when it includes all options:

```
diag> ping <host> count <number1> size <number2> timeout <number3>
```

# Tracing the Route

This command syntax traces the network route between your PX4 and a network host.

```
diag> traceroute <host> <useICMP> <timeout>
```

#### Variables:

- <host> is the name or IP address of the host you want to trace.
- <useICMP> is optional. It has only one value -- useICMP. Type useICMP in the end of this command only when you want to use ICMP packets rather than UDP packets.
- <ti><timeout> is the maximum amount of time (in seconds) until traceroute will be terminated (1..900).

### **Example - Ping Command**

The following command checks the network connectivity of the host 192.168.84.222 by sending the ICMP ECHO\_REQUEST message to the host for 5 times. You can also use ipv6 address to check the connectivity.

```
diag> ping 192.168.84.222 count 5
    ping fd07:a47c:0000:823e:3b02:0000:982b:0463
    count 5
```

## **Example: Ping Monitoring and SNMP Notifications**

In this illustration, it is assumed that a significant PDU (IP address: 192.168.84.95) shall be monitored by your PX4 to make sure that PDU is properly operating all the time, and the PX4 must send out SNMP notifications (trap or inform) if that PDU is declared unreachable due to power or network failure. The prerequisite for this example is that the power sources are different between your PX4 and the monitored PDU.

This requires the following two steps.

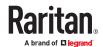

### ► Step 1: Set up the ping monitoring for the target PDU

1. Choose Device Settings > Server Reachability.

# 2. Click Monitor New Server

- 3. Ensure the "Enable ping monitoring for this server" checkbox is selected.
- 4. Enter the data shown below.
  - Enter the server's data.

| Field               | Data entered  |
|---------------------|---------------|
| IP address/hostname | 192.168.84.95 |

• To make the PX4 declare the accessibility of the monitored PDU every 15 seconds (3 pings \* 5 seconds) when that PDU is accessible, enter the following data.

| Field                                        | Data entered |
|----------------------------------------------|--------------|
| Number of successful pings to enable feature | 3            |
| Wait time after successful ping              | 5            |

• To make the PX4 declare the inaccessibility of the monitored PDU when that PDU becomes inaccessible for around 12 seconds (4 seconds \* 3 pings), enter the following data.

| Field                                                | Data entered |
|------------------------------------------------------|--------------|
| Wait time after unsuccessful ping                    | 4            |
| Number of consecutive unsuccessful pings for failure | 3            |

• To make the PX4 stop pinging the target PDU for 60 seconds (1 minute) after the PDU inaccessibility is declared, enter the following data. After 60 seconds, the PX4 will re-ping the target PDU,

| Field                                           | Data entered |
|-------------------------------------------------|--------------|
| Wait time before resuming pinging after failure | 60           |

- The "Number of consecutive failures before disabling feature (0 = unlimited)" can be set to any value you want.
- 5. Click Create.
- ▶ Step 2: Create an event rule to send SNMP notifications for the target PDU
  - 1. Choose Device Settings > Event Rules.
  - 2. Click + New Rule
  - 3. Select the Enabled checkbox to enable this new rule.
  - 4. Configure the following.

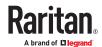

| Field/setting     | Data specified                                                  |
|-------------------|-----------------------------------------------------------------|
| Rule name         | Send SNMP notifications for PDU (192.168.84.95) inaccessibility |
| Event             | Choose Server Monitoring > 192.168.84.95 > Unreachable          |
| Trigger condition | Select the Unreachable radio button                             |

This will make the PX4 react only when the target PDU becomes inaccessible.

5. Select the System SNMP Notification Action.

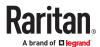

## Index

0

0U Button Mount 15

8

802.1x Security Overview 207

Α

A Note about Firmware Upgrade Time 339

A Note about Infinite Loop 311
A Note about Untriggered Rules 312

About the Link ID 35 Action Group 286

Actuator Configuration Commands 509

**Actuator Control Operations 521** 

Actuator Information 387
Adding a Firewall Rule 444
Adding a Link Unit 33

Adding a Monitored Device 510 Adding a Radius Server 487

Adding a Role-Based Access Control Rule 455

Adding an LDAP Server 480
Adding LDAP/LDAPS Servers 247
Adding Radius Servers 250
Adding TACACS+ Servers 251

Adding, Removing or Swapping Cascaded Devices

227

Additional sensors supported by PX4 500

Alarm 286 Alerts 62

Alerts Notice in a Yellow or Red Screen 91

All Privileges 475

APIPA and Link-Local Addressing 13 Asset Management Tag List 317 Asset Management Tag Log 318

Asset Strip Automatic Firmware Upgrade 187

Asset Strips 180

Authentication Commands 479
Authentication Settings 397

Automatic and Manual Modes 60

Automatic Management of Sensors 171
Automatically Completing a Command 375
Automatically Create Pairwise Outlet Groups 50

Available Actions 284

Available Data of the Outlets Overview Page 136

В

Backup and Restore of Device Settings 344

Beeper 101

Before You Begin 13

**Best Practices for Cascading 25** 

Built-in Rules and Rule Configuration 261 Bulk Configuration Restrictions 340

C

Canceling the Power-On Process 520

Card Readers 363

Cascading All Devices via USB-Only

Cascading for Shared Ethernet Connectivity 24

Cascading Modes Overview 221
Cascading Solutions for Xerus
Change Load Shedding State 287
Changing a User's Password 466

Changing an Outlet's Default State 460
Changing HTTP(S) Settings 229
Changing Measurement Units 471
Changing Modbus Settings 234

Changing SSH Settings 234
Changing Storage Settings 356
Changing Telnet Settings 234
Changing the Device Name 405
Changing the Inlet Name 464

Changing the LAN Duplex Mode 420 Changing the LAN Interface Speed 419 Changing the Modbus Configuration 437

Changing the Outlet Name 460

Changing the Overcurrent Protector Name 465

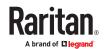

Changing the Role(s) 471

Changing the Sensor Description 491
Changing the Sensor Name 490
Changing the SSH Configuration 434
Changing the Telnet Configuration 433
Changing Your Own Password 473
Changing Your Password 104
Checking Lua Scripts States 330

Checking the Accessibility of NTP Servers 441

Checking the Branch Circuit Rating 13
Circuit Breaker Orientation Limitation 15

Circuit Breakers 95

Cisco ISE Xerus TACACS+ Authentication

Clearing Diagnostic Log for Network Connections

404

Clearing Event Log 404
Clearing Information 403
Clearing a Local Connection

Closing a Local Connection 373

Collected Data 333 Command History 402

Commands for Environmental Sensors 507 Commands for Inlet Line Sensors 503 Commands for Inlet Pole Sensors 501 Commands for Inlet Sensors 498

Commands for Outlet Group Sensors 497

Commands for Outlet Sensors 495

Commands for Overcurrent Protector Sensors 505

Common Network Settings 206

**Configuration Files** 

Configure DSAM Serial Ports 190
Configuring a Multi-Inlet Model 131
Configuring Data Push Settings 314
Configuring DNS Parameters 418

Configuring Environmental Sensors' Default

Thresholds 493

Configuring IPv4 Parameters 410
Configuring IPv6 Parameters 414
Configuring Login Settings 253
Configuring Network Services 228
Configuring NTP Server Settings 370
Configuring Password Policy 254
Configuring Security Settings 237

Configuring SMTP Settings 232
Configuring SNMP Settings 230
Configuring the Cascading Mode 430
Configuring the Device and Network 404

Configuring the PX4 17

Configuring the Serial Port 326

Configuring Webcams and Viewing Live Images

351

Connect to DSAM Serial Targets in the Web

Interface 192

Connect to DSAM Serial Targets via SSH 194

Connecting a Mobile Device 18

Connecting the PDU to a Power Source 16

Connecting to a Computer 23
Connecting to Your Network 16

Control Buttons 60

Controlling Outlets in Groups 49

Copying an Existing Authentication Server's

Settings 484

Creating a CSR 242 Creating a Role 475

Creating a Self-Signed Certificate 244

Creating a User Profile 465

Creating an Outlet Group 151, 462

Creating Configuration Files via Mass Deployment

Utility

Creating IP Access Control Rules 237

Creating Role Based Access Control Rules 240

Creating Roles 200
Creating Users 195

Customizing Bulk Configuration Profiles 342

D

Dashboard - Alarms 116

Dashboard - Alerted Sensors 112
Dashboard - Inlet History 113
Dashboard - Inlet I1 109
Dashboard - OCP 111
Dashboard - PDUs 108

Data Encryption in 'config.txt'
Data Push Format Examples 315
Date and Time Settings 385

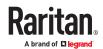

**Default Measurement Units 385** 

Default Voltage and Current Thresholds 138,

Deleting a Firewall Rule 447

Deleting a Monitored Device 511

Deleting a Role 479

Deleting a Role-Based Access Control Rule 458

Deleting a User Profile 473
Deleting an Outlet Group 155

Detailed Information on Outlet Pages 148

Determining the Authentication Method 479

**Device Configuration 381** 

**Device Configuration Commands 405** 

Device Information 334
Device Settings 204

Diagnostic Log for Network Connections 216

Different CLI Modes and Prompts 373 Displays for Primary and Link Units 53

Door Access Control 257
Door Status and Control 362

**Downloading Diagnostic Information 346** 

Downloading SNMP MIB 368 DSAM CLI Commands 193 DSAM Connection 188 DSAM LED Operation 189

#### Ε

EAP CA Certificate Example 424

Editing or Deleting a Rule/Action 306

Editing or Deleting IP Access Control Rules 239

Editing or Deleting Ping Monitoring Settings 323

Editing or Deleting Role Based Access Control

Rules 241

Editing or Deleting Roles 202 Editing or Deleting Users 199

**Enabling and Configuring SNMP 365** 

Enabling or Disabling 802.11n High Throughput

426

Enabling or Disabling a User Profile 467

Enabling or Disabling an Inlet (for Multi-Inlet

PDUs) 464

**Enabling or Disabling Data Logging 409** 

Enabling or Disabling Front Panel Actuator Control 459

Enabling or Disabling Front Panel Beeper-Sound

Control 460

Enabling or Disabling Front Panel Outlet Switching

459

Enabling or Disabling Load Shedding 516
Enabling or Disabling Service Advertising 438
Enabling or Disabling Strong Passwords 451
Enabling or Disabling the LAN Interface 419

Enabling or Disabling the Restricted Service

Agreement 448

Enabling Redfish Services 236 Enabling Service Advertising 236

Enabling the Restricted Service Agreement 254 Environmental Sensor Configuration Commands 489

Environmental Sensor Default Thresholds 395

**Environmental Sensor Information 385** 

Environmental Sensor Package Information 386 Environmental Sensor Threshold Information 394

Ethernet (Wired) Interface Settings 207

Event Log 400

Example - Actuator Naming 510

Example - Baud Rate 515

Example - Creating a Role 479

Example - Default Upper Thresholds for

Temperature 495

Example - Inlet Naming 465
Example - OCP Naming 465
Example - Outlet Naming 461
Example - Ping Command 527

Example - Power Cycling Specific Outlets 520 Example - Server Settings Changed 513 Example - Turning On a Specific Actuator 522

Example -Time Configuration 442

Example: Ping Monitoring and SNMP Notifications

323, 527

**Existing Roles 398** 

Existing User Profiles 398

**Extended-Cascading Requirements** 

External Beeper 287

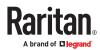

F F/

FAQs 29

Filling Out the Equipment Setup Worksheet 13

Firewall Control 443

Firmware Upgrade for Cascading Chains

Finding the Sensor's Serial Number 170

Forcing a Password Change 468

Forcing the Device Detection Mode 515

Front Panel Display 59
Front Panel Settings 325
Full Disaster Recovery 339

Fuse 97

Fuse Replacement on 1U Models 99
Fuse Replacement on Zero U Models 97

fwupdate.cfg

Н

Hardware Issue Detection 346

How Long a Link Remains Accessible 355

1

Identifying Snapshots Folders on Remote Servers 357

Identifying the Sensor Position and Channel 171

Idle Timeout 451

If Switchable Outlet Groups are Limited 153 Illustrations of Adding LDAP Servers 483

Individual OCP Pages 158

Individual Outlet Pages 144
Individual Sensor/Actuator Pages 173

Initial Installation and Configuration 16

Initialization Delay Use Cases 123

Inlet 126, 57, 71

Inlet Configuration Commands 464

Inlet Information 383

Inlet Pole Sensor Threshold Information 392 Inlet Sensor Threshold Information 390 Inrush Current and Inrush Guard Delay 123

Installing a CA-Signed Certificate 244

Installing or Downloading Existing Certificate and

Key 245

Internal Beeper 288

Introduction to Xerus Technology Platform 10

IP Configuration 378

IPv4-Only or IPv6-Only Configuration 379

K

Keys that Cannot Be Uploaded

L

Latching Relay Behavior 121

LDAP Settings 480

Linking Cascaded Units 35 Linking CLI Commands 55 Linking in the CLI 55

Linking in the Web Interface 32

Linking Units 29

Load Shedding Configuration Commands 515 Load Shedding Mode: Activate or Deactivate 141

Load Shedding Settings 399

Load Shedding Setup: Setting Non-Critical Outlets

141

Log an Event Message 288

Log Rows 316

Logging in to CLI 371 Logging out of CLI 373 Login and Logout 103 Login Limitation 450

Login, Logout and Password Change 103 Lowercase Character Requirement 452 Lua Scripts 327

Μ

Main Menu 62 Maintenance 334

Managed vs Unmanaged Sensors/Actuators 168

Managing an Outlet Group 462 Managing Firewall Rules 444

Managing One Sensor or Actuator 172

Managing Role-Based Access Control Rules 455 Manually Changing Zero U LCD Orientation 95 Manually Starting or Stopping a Script 329

Maximum Password History 454 Maximum Password Length 452

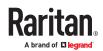

Menu 107

Minimum Password Length 452

Miscellaneous 332

Modifying a Firewall Rule 446

Modifying a Monitored Device's Settings 511

Modifying a Role 477

Modifying a Role-Based Access Control Rule 457

Modifying a User Profile 466

Modifying a User's Personal Data 467

Modifying an Existing LDAP Server 484

Modifying an Existing Radius Server 488

Modifying an Outlet Group 155

Modifying Firewall Control Parameters 443

Modifying or Deleting a Script 332

Modifying or Deleting Bulk Configuration Profiles

344

Modifying Role-Based Access Control Parameters

454

Modifying SNMPv3 Settings 468 Monitoring Server Accessibility 318

Multi-Command Syntax 376

Ν

**Network Configuration 378** 

Network Configuration Commands 410

Network Connections Diagnostic Log 401

Network Diagnostics 345 Network Interface Settings 380 Network Service Settings 380

**Network Settings 205** 

Network Troubleshooting in Diagnostic Mode 525

Numeric Character Requirement 453

0

OCP Trip-Cause Detection 161
OCP Trip-Cause Waveform 162

OCPs 156, 75 OCPs Page 51

Off and Lock Icons for Outlets 144
Operating the Front Panel Display 61

Optional Parameters 482

Options for Adding Link Units 33

Options for Outlet State on Power Up 122

Outlet Configuration Commands 460
Outlet Group Configuration Commands 461

Outlet Group Information 382
Outlet Group Power Control 152

Outlet Group Threshold Information 390

Outlet Groups 150, 46
Outlet Information 382

Outlet Pole Sensor Threshold Information 389
Outlet Sensor Threshold Information 388

Outlets 133, 75

Outlets and Outlet LEDs 57

**Overcurrent Protector Configuration Commands** 

465

Overcurrent Protector Information 384
Overcurrent Protector Sensor Threshold

Information 394

Ρ

Pairwise Outlet Groups 49

Password Aging 450

Password Aging Interval 450

PDU 118, 65

PDU Linking at the Rack 52

Performing Bulk Configuration 343

Peripheral Devices Configuration Commands 513

Peripheral Devices Settings 402

Peripherals Page 51

Placeholders for Custom Messages 302

Port Forwarding Examples 225 Port Number Syntax 223,

Port Overload - Reset Fuse 94 Power Control Operations 516 Power Cycling the Outlet(s) 519

Power Sharing Port on iX9 Controllers 27

Power Supply Sensor 125

Powering On/Off/Cycle Outlet Groups 463
Power-Off Period Options for Individual Outlets

150

Power-Sharing Restrictions and Connection 26

Preparing the Installation Site 13
Primary Units Manage Link Units 39

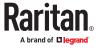

Push Out Sensor Readings 289 PX4 Series Connection Ports 58 PX4 Series Outlets and LEDs 57

Q

Querying Available Parameters for a Command

Querying DNS Servers 525

Quick Access to a Specific Page 108

R

Rack Unit Settings of an Asset Strip 399
Rackmount Safety Guidelines 15

Rackmounts 15 Radius Settings 487

Raw Configuration Upload and Download

Rebooting 348

Record Snapshots to Webcam Storage 289

Regaining Access with HSTS and Expired Certificate

230

Releasing a Link Unit 39 Reliability Data 403 Reliability Error Log 403

Reliability Hardware Failures 403

Re-linking a Link Unit 41

Removing an Existing LDAP Server 486 Removing an Existing Radius Server 489

Removing the Uploaded Certificate or Private Key 425

Replaceable Controller 101

Requirements for Prometheus and Grafana 333

Reset Button 95

Resetting a Group's Energy Counter and Minimum/Maximum Values 154

Resetting All Settings to Factory Defaults 349

Resetting Energy Readings 523

Resetting the Button-Type Circuit Breaker 96 Resetting the Handle-Type Circuit Breaker 96

Resetting the PX4 522

Resetting to Factory Defaults 524,

Restarting the PX4 522

Restricted Service Agreement 448

Retrieving Energy Usage 370

Retrieving Previous Commands 375 Role Configuration Commands 475 Role-Based Access Control 454

S

Safety Guidelines 11 Safety Instructions 10

Sample Environmental-Sensor-Level Event Rule

310

Sample Event Rules 307

Sample Inlet-Level Event Rule 309 Sample Outlet-Level Event Rule 307 Sample PDU-Level Event Rule 307

Scheduling an Action 299

**Security Configuration Commands 442** 

Security Settings 396

Send an SNMP Notification 294

Send Email 291

Send Sensor Report 292

Send Sensor Report Example 299

Send SMS Message 293 Send Snapshots via Email 294

Sending Links to Snapshots or Videos 353 Sensor Descriptors for Inlet Active Power 316

Sensor Log 315

Sensor Threshold Configuration Commands 495

**Sensor Threshold Settings** 

Sensor/Actuator Location Example: X, Y, Z

Coordinates 179

Sensor/Actuator States 169

Sequence Setup 140

Serial Access With Dominion Serial Access Module

188

Serial Port Configuration Commands 515

Server Reachability Configuration Commands 510

Server Reachability Information 401

Server Reachability Information for a Specific

Server 402

Server Status Checking or Power Control 322 Setting an Outlet's Cycling Power-Off Period 461

Setting Data Logging 312

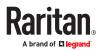

Setting Data Logging Measurements Per Entry 409

Setting Default Measurement Units 204, 474

Setting Ethernet EAP Parameters 422

Setting IPv4 Static Routes 413 Setting IPv6 Static Routes 417

Setting LAN Interface Parameters 419
Setting Network Service Parameters 432

Setting Redfish Service 438

Setting the Alarmed to Normal Delay for DX2-

passive infrared sensor 492

Setting the Automatic Daylight Savings Time 441

Setting the BSSID 430

Setting the Date and Time 255

Setting the Ethernet Authentication Method 421

Setting the HTTP Port 432 Setting the HTTPS Port 432

Setting the Inrush Guard Delay Time 408

Setting the IPv4 Address 411

Setting the IPv4 Configuration Mode 410

Setting the IPv4 Gateway 412

Setting the IPv4 Preferred Host Name 411

Setting the IPv6 Address 415

Setting the IPv6 Configuration Mode 414

Setting the IPv6 Gateway 416

Setting the IPv6 Preferred Host Name 415

Setting the LAN MTU 421

Setting the Outlet Initialization Delay 408
Setting the Outlet Power-On Sequence 406

Setting the Outlet Power-On Sequence Delay 406

Setting the Outlet Relay Behavior 405

Setting the PDU-Defined Cycling Power-Off Period

407

Setting the PDU-Defined Default Outlet State 407

Setting the PSK 427

Setting the SNMP Configuration 435

Setting the SSID 426 Setting the Time Zone 441

Setting the Wireless Authentication Method 427

Setting the Wireless MTU 430 Setting the X Coordinate 490 Setting the Y Coordinate 491 Setting the Z Coordinate 491 Setting Thresholds for Total Active Energy or

Power 124

Setting Up a TLS Certificate 242

Setting Up External Authentication 246 Setting Wireless EAP Parameters 427 Setting Wireless Parameters 426

Setting Your Preferred Measurement Units 203

**Showing Information 377** 

**Showing Network Connections 526** 

Showing the Firmware Upgrade Progress 94
Shut down a Server and Control its Power 288

Single Login Limitation 450

Smart Sensor Configurations for Power Sharing 27

SmartLock 359

SmartLock and Card Reader 358

SNMP Gets and Sets 369

SNMP Sets and Thresholds 370 SNMPv2c Notifications 367 SNMPv3 Notifications 365

Sorting a List 108

Special Character Requirement 453

Special Configuration and Upgrade Methods

Specifying Non-Critical Outlets 408
Specifying the Agreement Contents 449
Specifying the CC Sensor Type 490
Specifying the SSH Public Key 472
Start or Stop a Lua Script 296
Static Route Examples 217

Static Route Interface Names 219

Strong Passwords 451

Supported Web Browsers and Mobile Devices 103

Switch Outlet Group 297 Switch Outlets 297

Switch Peripheral Actuator 298
Switching Off an Actuator 521
Switching On an Actuator 521
Switching to a Different Unit 40

Syslog Message 298

System and USB Requirements

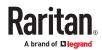

Т

Testing the Network Connectivity 526

The ? Command for Showing Available Commands 374

The MIB File 369

Threaded Grounding Point 102

Threshold Bulk Setup 137

**Time Configuration Commands 439** 

Time Units 124

Tips for Using the CLI 374

TLS Certificates for PDU Linking 33

Tracing the Route 527

Trip Cause Outlet Handling 123

Turning Off the Outlet(s) 518

Turning On the Outlet(s) 517

U

Unblocking a User 522

Unpacking the Product and Components 13

Updating the Firmware 338

Upgrade Guidelines for Existing Cascading Chains

339

**Uppercase Character Requirement 453** 

User Blocking 451

**User Configuration Commands 465** 

User Interfaces Showing Default Units 204

User Management 195

Using Default Thresholds 492

Using Prometheus and Grafana 333

Using SNMP 365

Using the Command Line Interface 371

Using the Hardware Features 57

Using the Web Interface 103

V

View DSAM Serial Ports 189

Viewing Connected Users 336

Viewing Firmware Update History 340

Viewing Link Unit Information 41

Viewing or Clearing the Local Event Log 337

Viewing the Primary Unit 32

Viewing, Downloading, Deleting Locally-Saved

**Snapshots 355** 

W

Waveforms for Outlets 149

Web Interface Overview 105

Webcam Management 350

Windows NTP Server Synchronization Solution 257

Wireless Network Settings 212

With HyperTerminal 371

With SSH or Telnet 372

Writing or Loading a Lua Script 328

Χ

Xerus Default Log Messages for All Products 265

Υ

Yellow- or Red-Highlighted Sensors 167

Ζ

Z Coordinate Format 179

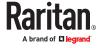